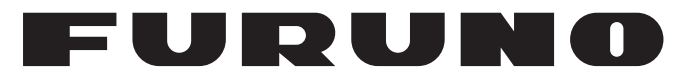

# **OPERATOR'S MANUAL**

# *INMARSAT FLEETBROADBAND SHIP EARTH STATION* **FELCOM 250 MODEL FELCOM 500**

**PEURUNO ELECTRIC CO., LTD.** 

www.furuno.co.jp

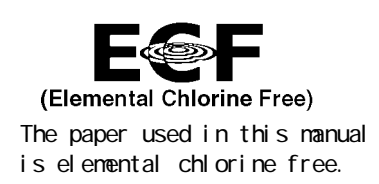

## **FURUNO ELECTRIC CO., LTD.**

9-52 Ashi hara-cho, Nishinomiya, 662-8580, JAPAN

Tel ephone : +81 - (0) 798-65-2111 Fax : +81 - (0) 798-65-4200

A : AUG . 2009 All rights reserved. Printed in Japan

Pub. No. OME-56660-B1

(TONA) FELCON500/FELCON250

FURUNO Authorized Distributor/Dealer

B1 : JAN. 06, 2010

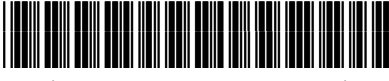

\* 0 0 0 1 7 0 9 7 7 1 1 \*

# **IMPORTANT NOTICES**

## **General**

- This manual has been authored with simplified grammar, to meet the needs of international users.
- The operator of this equipment must read and follow the descriptions in this manual. Wrong operation or maintenance can cancel the warranty or cause injury.
- Do not copy any part of this manual without written permission from FURUNO.
- If this manual is lost or worn, contact your dealer about replacement.
- The contents of this manual and equipment specifications can change without notice.
- The example screens (or illustrations) shown in this manual can be different from the screens you see on your display. The screens you see depend on your system configuration and equipment settings.
- Save this manual for future reference.
- Any modification of the equipment (including software) by persons not authorized by FURUNO will cancel the warranty.
- All brand and product names are trademarks, registered trademarks or service marks of their respective holders.

## **How to discard this product**

Discard this product according to local regulations for the disposal of industrial waste. For disposal in the USA, see the homepage of the Electronics Industries Alliance (http://www.eiae.org/) for the correct method of disposal.

## **How to discard a used battery**

Some FURUNO products have a battery(ies). To see if your product has a battery(ies), see the chapter on Maintenance. Follow the instructions below if a battery(ies) is used.

### **In the European Union**

The crossed-out trash can symbol indicates that all types of batteries must not be discarded in standard trash, or at a trash site. Take the used batteries to a battery collection site according to your national legislation and the Batteries Directive 2006/66/EU.

### **In the USA**

The Mobius loop symbol (three chasing arrows) indicates that Ni-Cd and lead-acid rechargeable batteries must be recycled. Take the used batteries to a battery collection site according to local laws.

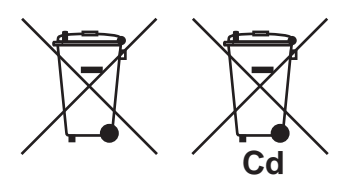

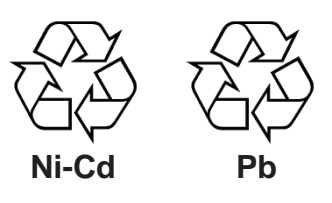

### **In the other countries**

There are no international standards for the battery recycle symbol. The number of symbols can increase when the other countries make their own recycle symbols in the future.

**SAFETY INSTRUCTIONS**

Read these safety instructions before you operate the equipment.

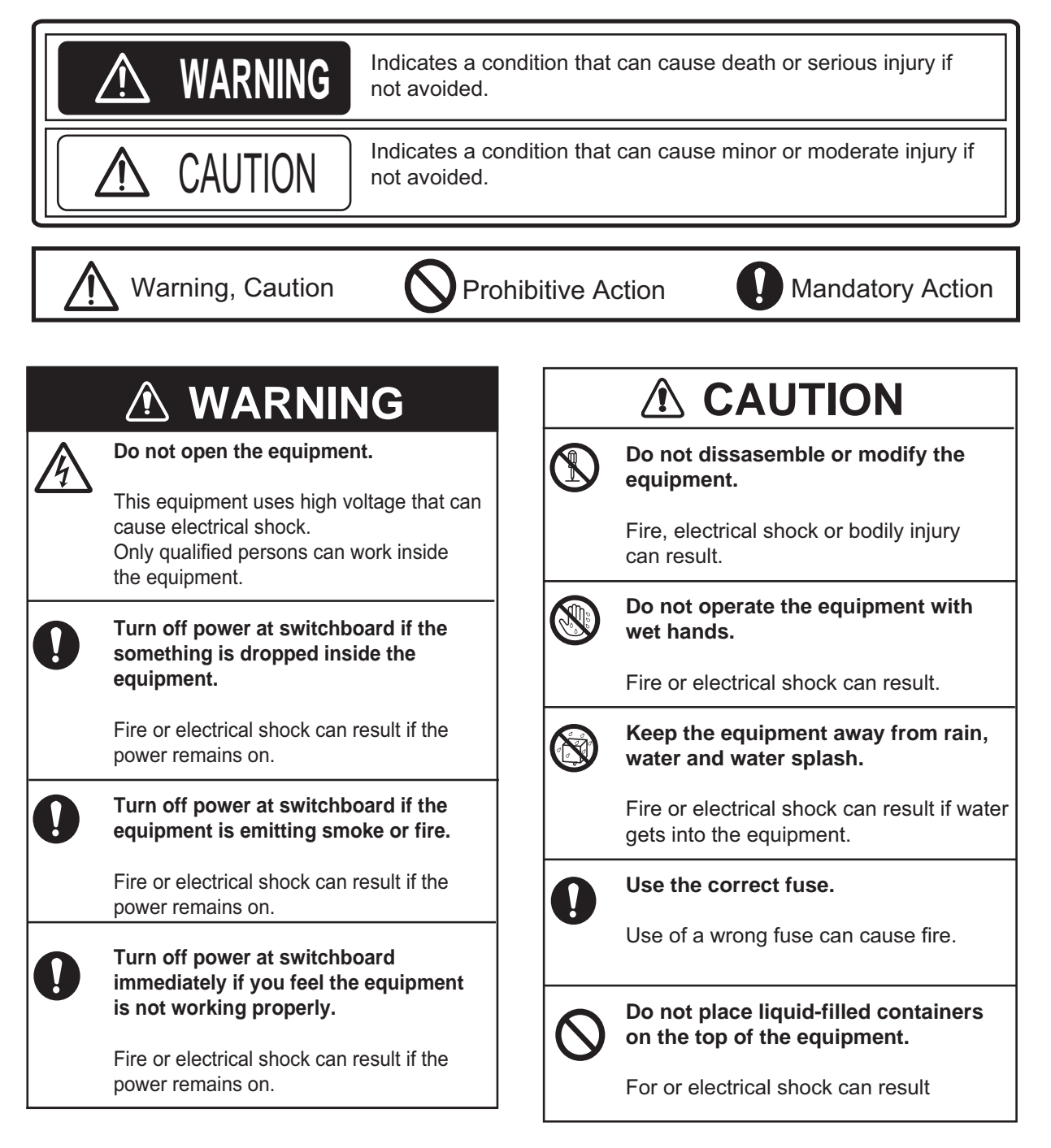

# **WARNING**

#### **Do not approach the radome closer than 1.4 m (FELCOM 500) or 0.7 m (FELCOM 250) when it is transmitting.**

The radome emits radio waves which can be harmful to the human body, particularly the eyes.

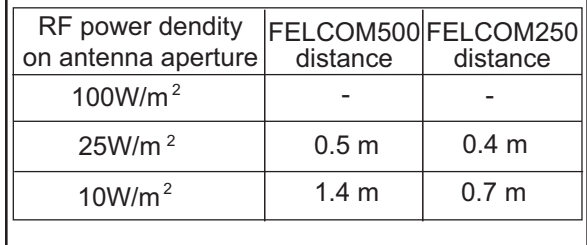

# *A* CAUTION

**The glass of an LCD panel breaks easily. Handle the LCD carefully.**

Injury can result if the glass breaks.

### **Warning Labels**

Warning labels are attached to the equipment. Do not remove the labels. If a label is lost or damaged, contact a FURUNO dealer abouit relplacement.

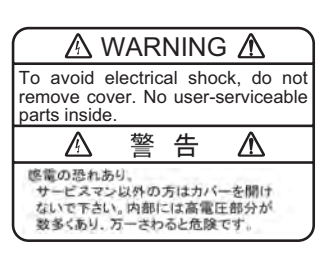

Name: Warning Label (1) Type: 86-003-1011-3 Code No.: 100-236-233-10

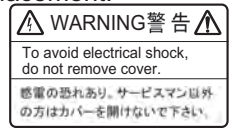

Name: Warning Label Type: 6-021-3517-0 Code No.: 100-350-230-10

# **505 Emergency Call**

In the event of an emergency, do the following to make an emergency call:

**Note:** 505 Emergency calling is an INMARSAT service and is not GMDSS compliant.

- 1. Remove the handset from the cradle, and dial [505] at the idle screen.
- 2. Press  $(\cap)$  or [#] to call the number.

Corresponding to the satellite in use, you will be connected to one of the following RCC services.

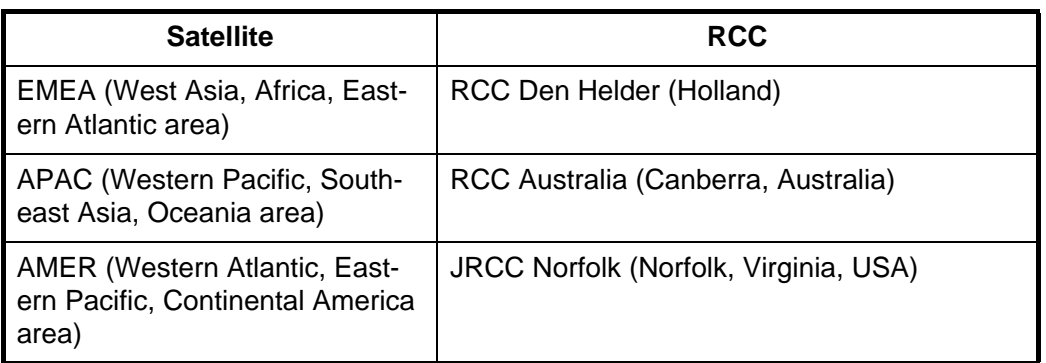

For example, if using the above operation is performed in Japan, it is covered by the APAC service area, and you will be connected to RCC Australia.

- 3. Once connected to RCC, speak slowly and clearly provide the following information:
	- **Who you are**: Vessel name, telephone number and callsign.
	- **Where you are**: Your position in latitude and longitude or a bearing and distance from a known geographical point.
	- **What is wrong**: Nature of emergency or difficulty.
	- **Type** of assistance required.
	- **Number** of persons on board.

# **TABLE OF CONTENTS**

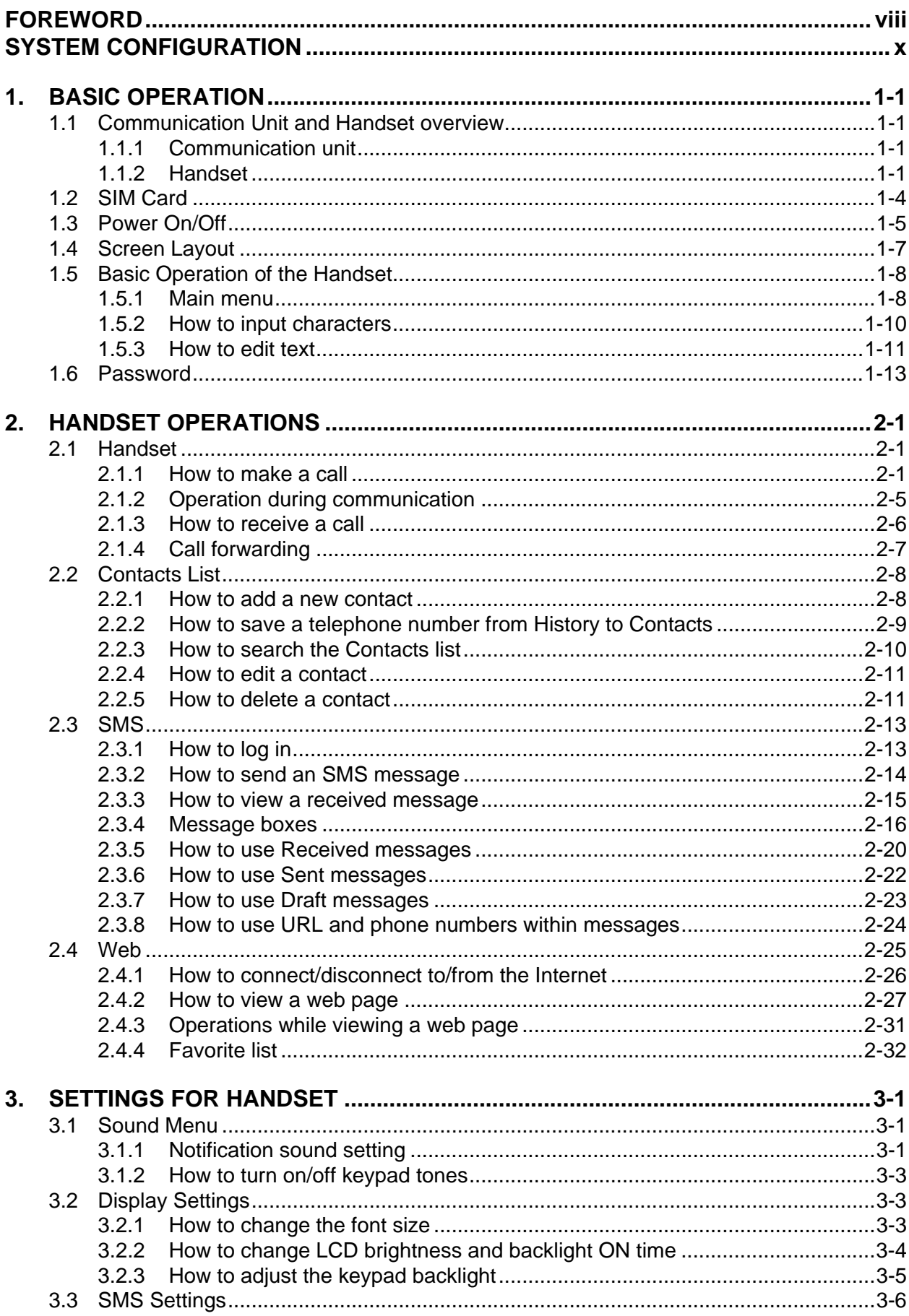

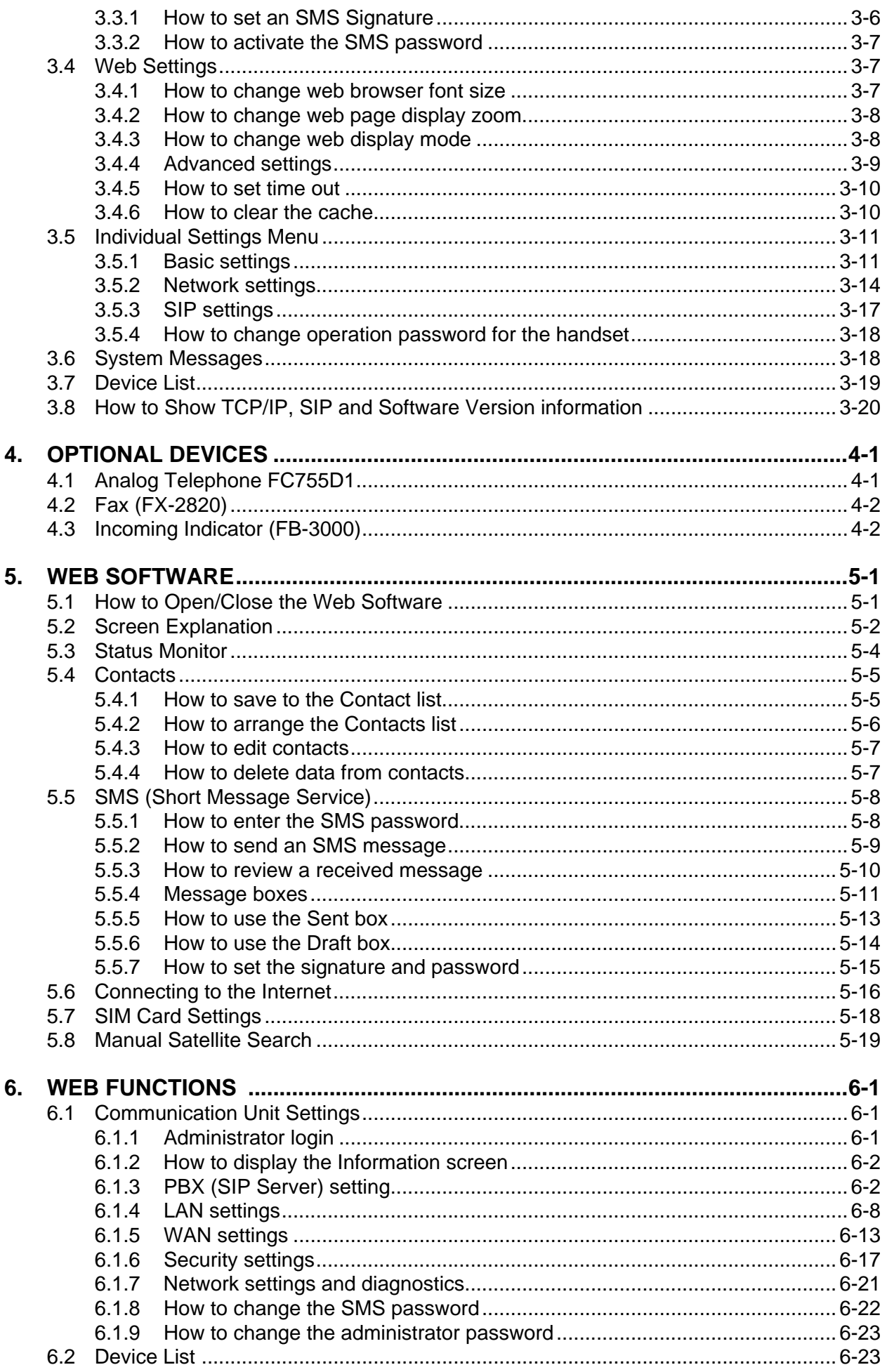

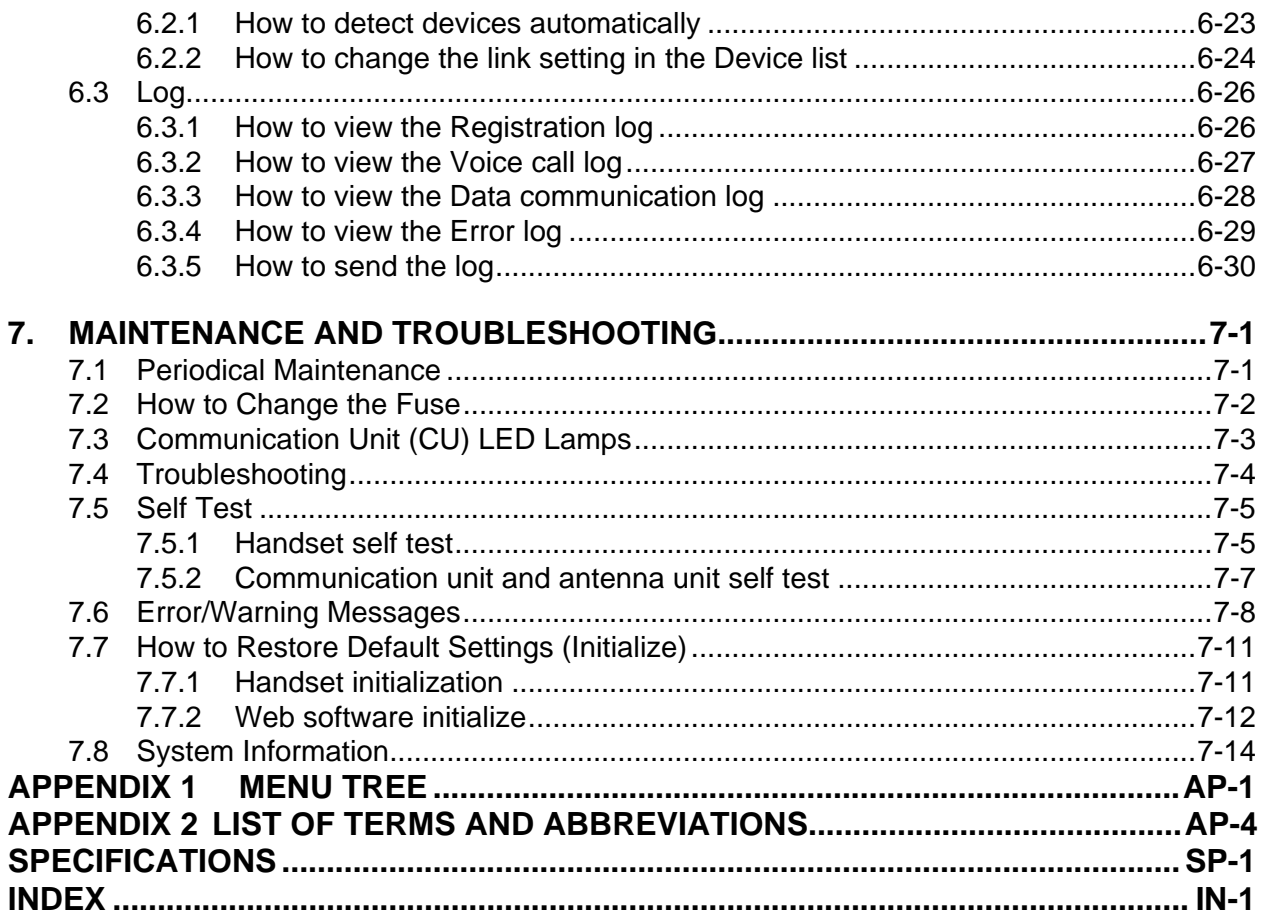

# **FOREWORD**

### **A Word to the Owner of the FURUNO FELCOM 250/500**

Congratulations on your choice of the FURUNO FELCOM 250/500 Inmarsat Fleetbroadband Ship Earth Station. We are confident you will see why the FURUNO name has become synonymous with quality and reliability.

For over 60 years FURUNO Electric Company has enjoyed an enviable reputation for quality marine electronics equipment. This dedication to excellence is furthered by our extensive global network of agents and dealers.

This equipment is designed and constructed to meet the rigorous demands of the marine environment. However, no machine can perform its intended function unless operated and maintained properly. Please carefully read and follow the recommended procedures for operation and maintenance.

We would appreciate hearing from you, the end-user, about whether we are achieving our purposes. Thank you for considering and purchasing FURUNO equipment.

### **Features**

The FELCOM 250/500 consists of an antenna unit, communication unit, and a handset. The FEL-COM 250/500 provides telephone, facsimile and data services.

The main features of the FELCOM 250/500 are:

- Conforms to the following standards: INMARSAT Fleetbroadband SDM, IEC 60945 (Ed. 4), IEC 60529 (Ed. 2), IEC 61162-1 (Ed. 2)
- SIM card based billing
- Voice communication: 4 kbps AMBE+2 or 3.1kHz Audio
- Facsimile: 3.1 kHz Audio
- 64kbps ISDN (UDI/RDI) transmission (FELCOM 500 only)
- Packet Communication

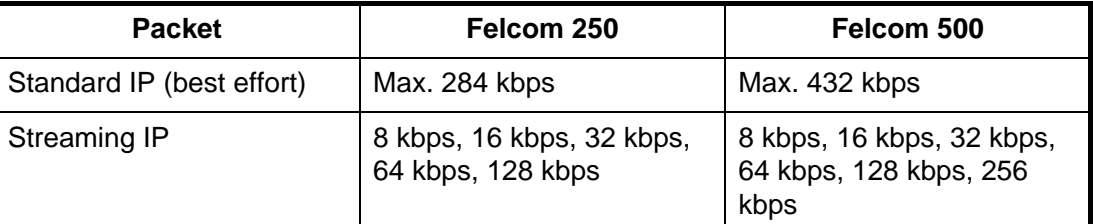

- Simultaneous voice and data transmission
- SMS (Short Message Service) maximum 160 characters.
- Data packet billing-based internet connection

**Note:** ISDN UDI/RDI data streaming and IP packet communication can incur high costs depending on communication time. Note that unexpectedly high costs could occur.

#### Software Information

This product includes software to be licensed under the GNU General Public License (GPL), GNU Lesser General Public License (LGPL), BSD, Apache, MIT and others. The program(s) is/are free software(s), and you can copy it and/or redistribute it and/or modify it under the terms of the GPL or LGPL as published by the Free Software Foundation. Please access to the following URL if you need source codes: https://www.furuno.co.jp/contact/cnt\_oss.html

This product uses the software module that was developed by the Independent JPEG Group. France Telecom - TDF - Groupe des Ecoles des Telecommunications Turbo codes patents license.

# **SYSTEM CONFIGURATION**

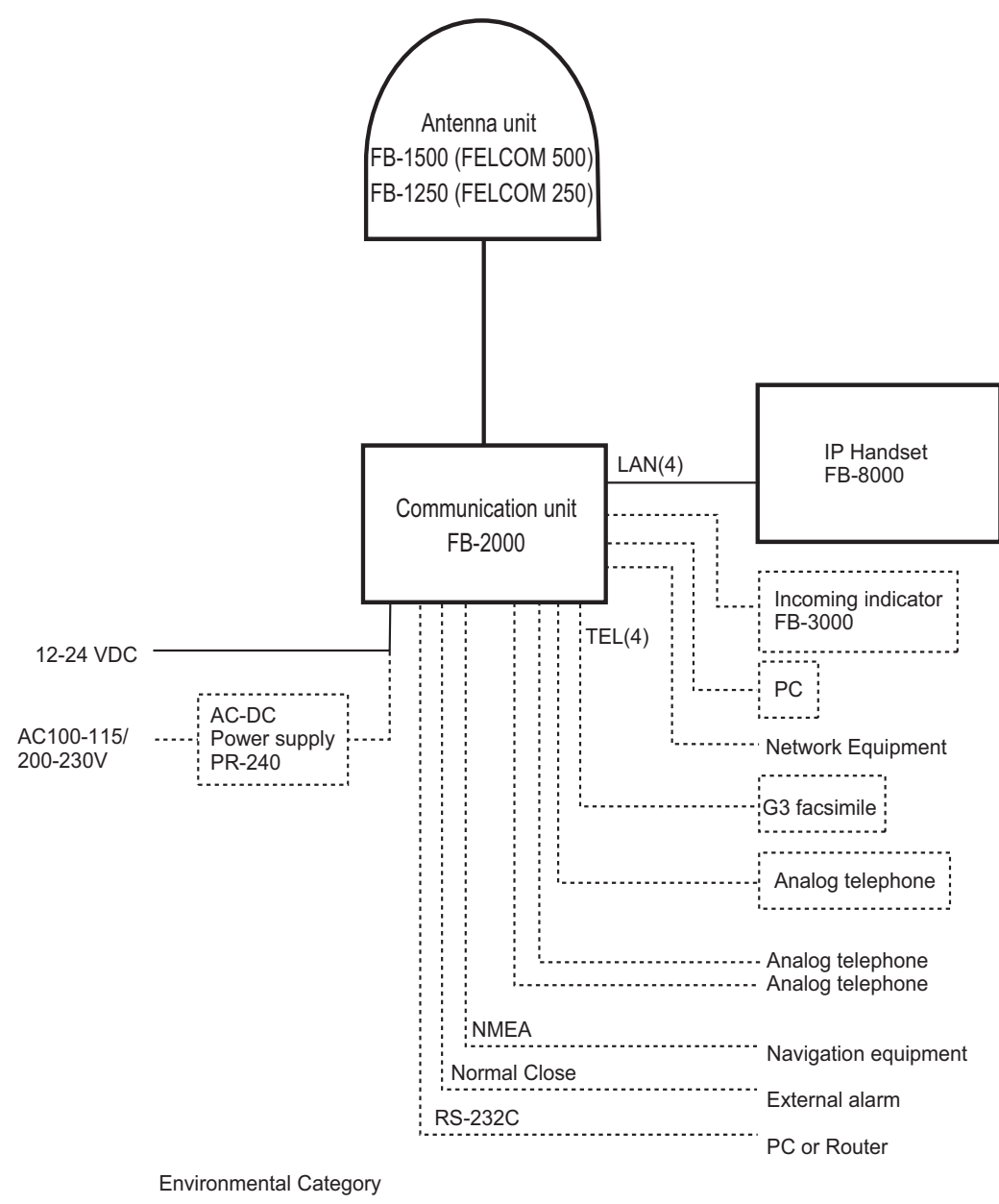

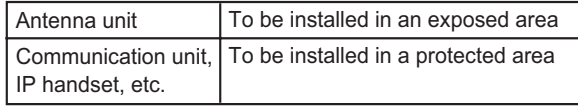

# **1. BASIC OPERATION**

# **1.1 Communication Unit and Handset overview**

## **1.1.1 Communication unit**

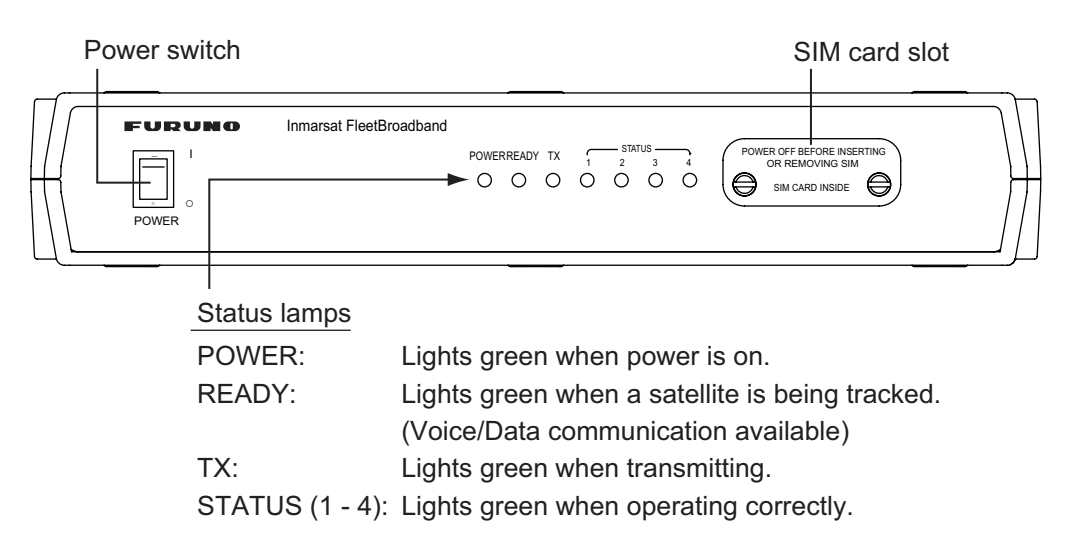

## **1.1.2 Handset**

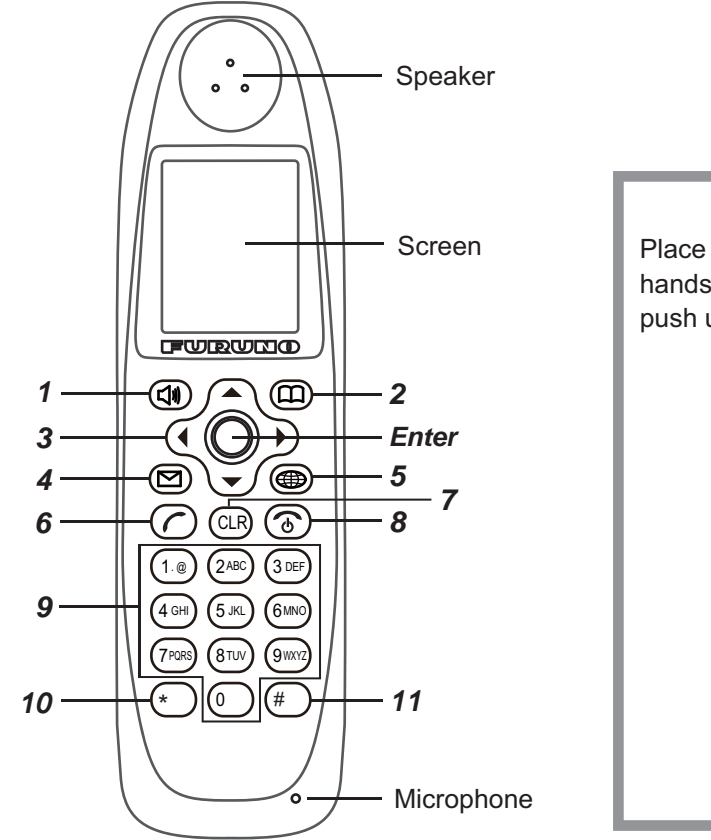

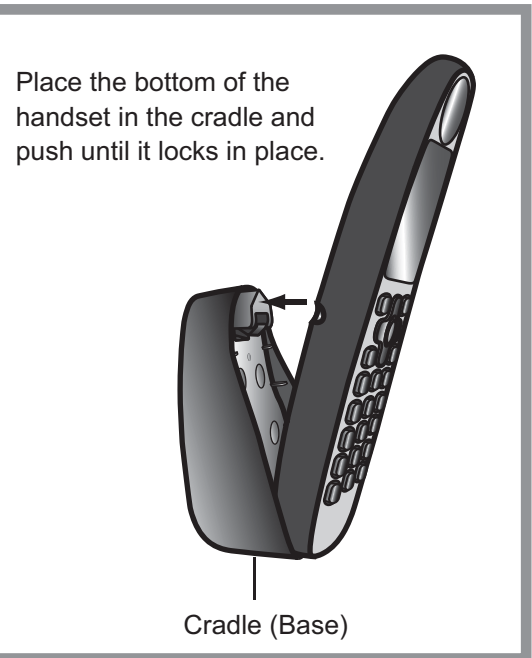

#### 1. BASIC OPERATION

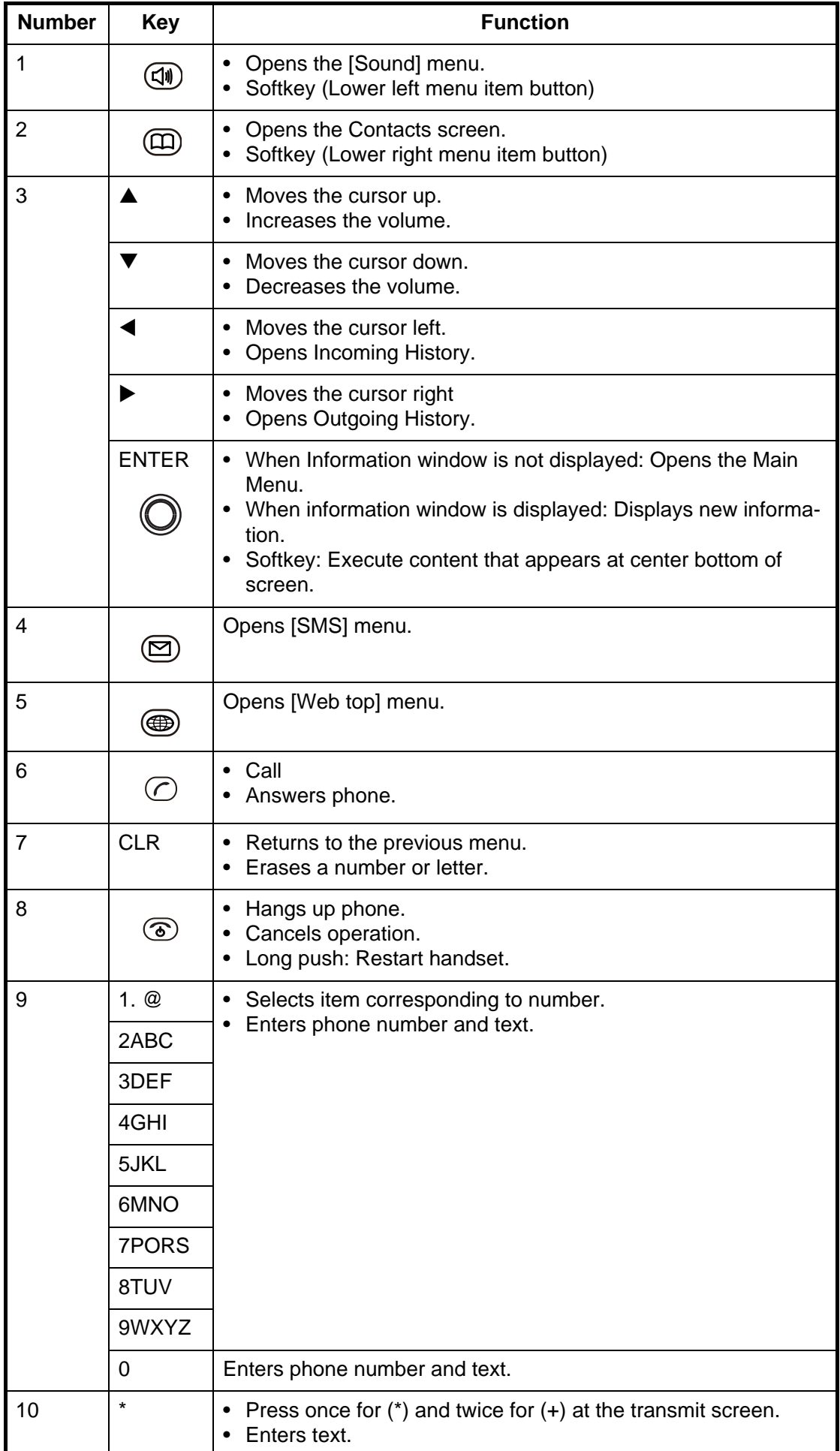

#### 1. BASIC OPERATION

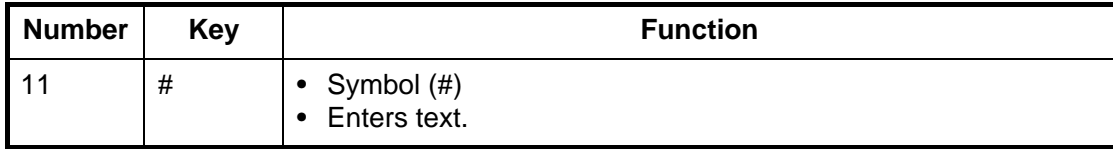

# **1.2 SIM Card**

**Note:** The FELCOM 250/500 uses only Inmarsat Fleetbroadband compatible SIM cards.

Individual user information is stored on the SIM card. The system reads information when the SIM card is inserted. The user registration number is saved on the SIM card, and it is possible to transmit with different SIM cards from one terminal. In this case, the transmission fees are charged to the person registered to the SIM Card. Contact addresses can be saved on the SIM card.

There are 4 registration codes on the SIM card, [PIN1], [PUK1], [PIN2], [PUK2]. This unit does not use the code [PIN2] and [PUK2]. Be sure to carefully write down the [PIN1] and [PUK1] code numbers and do not lose or forget them.

### **PIN code**

To prevent unauthorized use by a third party, there is a 4-8 digit PIN (Personal Identification Number) code. When the unit is turned on, the user will be prompted to enter the PIN code. Enter the [PIN1] code. If the wrong code is entered 3 times, the system will lock and the Communication Unit cannot be used.

### **PUK code**

If the system locks, use the 8-digit PUK (PIN Unblocked Key) code to unlock the system. Use the code [PUK1]. If the wrong PUK code is entered 10 times, the SIM card will cease operating. If this happens, contact the retailer of the SIM card.

### **Handling the SIM card**

- Ensure the power is off before inserting/removing the SIM card.
- Do not touch the IC part of the SIM card.

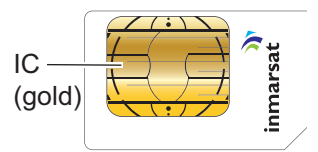

• Always remove the SIM card by hand.

# **1.3 Power On/Off**

#### **How to turn on**

The **POWER** switch on the front panel of the Communication Unit switches all units of the FELCOM 250/500 terminal on/off:

- IP Handset
- Communication Unit
- Antenna Unit
- Incoming Indicator (option)
- 1. By hand, loosen the two screws near the insertion slot on the front of the Communication Unit and remove the cover plate. The SIM card port is found underneath.
- 2. Insert the SIM card IC face down into the card port.

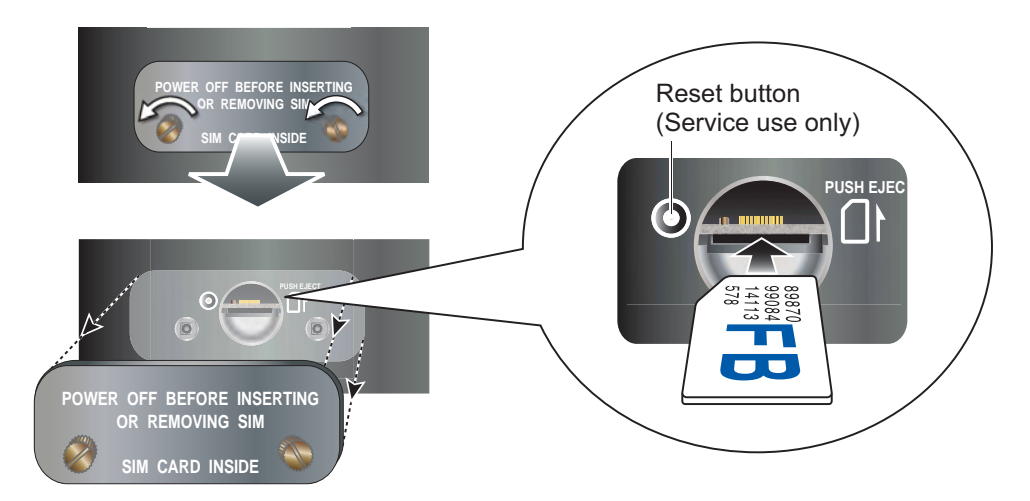

To eject the SIM card, push it in with your finger.

- 3. Replace the cover unfastened at step 1.
- 4. Turn on the power switch on the Communication Unit. When the following screen displays "V: Ready" and "D: Disconnected" on the handset, communication is possible. Wait approx. three minutes for this screen to display.

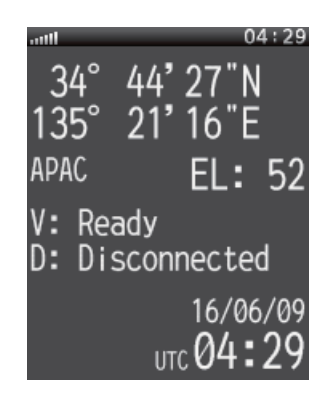

Idle screen

**Note 1:** Usually, about 3 minutes is required for the above screen to display. If there are obstacles or interference in the path of the satellite, more time may be required.

**Note 2:** You may be asked for PIN code depending on SIM card settings. If password is required, go to step 5.

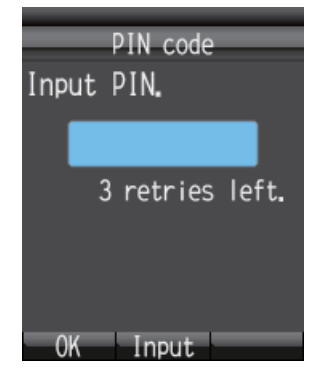

- 5. Press the **Enter** key to display the PIN code input screen.
- 6. Enter the 4- to 8-digit SIM PIN code, and press the **Enter** key.
- 7. Press the  $\circled{1}$ key. If the PIN code is entered correctly, the idle screen appears on the handset. If entered wrong, the message "PIN code is invalid" appears.
- 8. To brighten the screen, press the  $\triangle$  key while pressing the [0] key. To darken the screen, press the  $\nabla$  key while pressing the [0] key. The brilliance of the screen can be adjusted from any screen.

### **If the PIN code is locked**

If the wrong PIN code is entered three times consecutively, the current PIN number becomes locked and the PUK screen looks like the one shown below. Do the procedure below to unlock the PIN code.

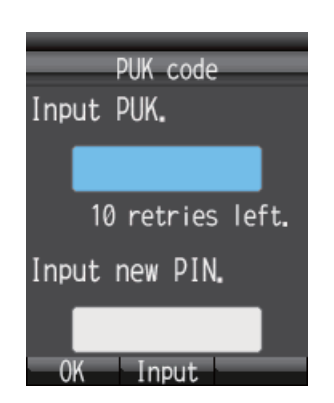

- 1. Press the **Enter** key to display the PUK code input screen.
- 2. Enter the SIM card PUK code. Press the **Enter** key.
- 3. Press T to select the [Input new PIN.] field then press the **Enter** key.
- 4. Enter the new PIN code then press the **Enter** key.
- 5. Press the  $\left(\overline{\mathbb{Q}}\right)$  key.

### **Handset and web software operational ability**

The following operations are possible using the handset and Web software:

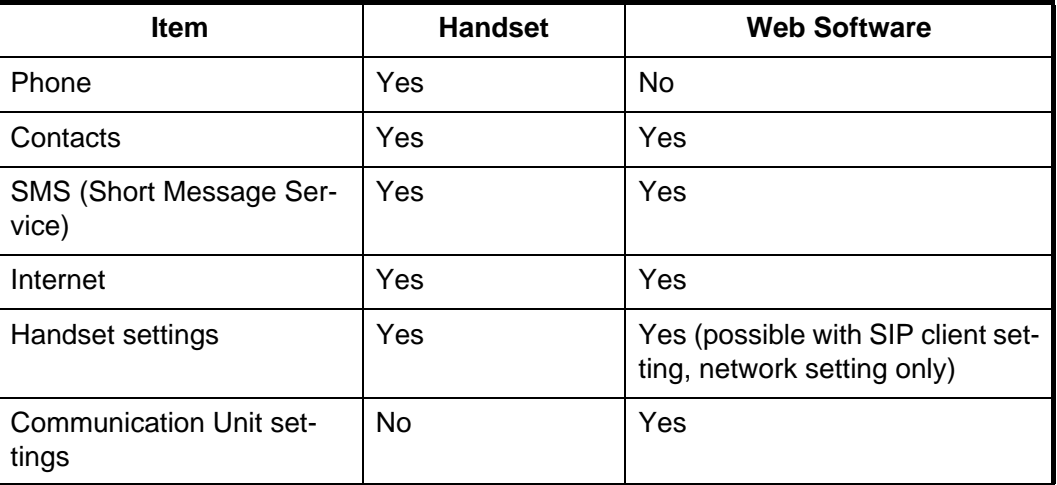

# **1.4 Screen Layout**

**Handset Screen**

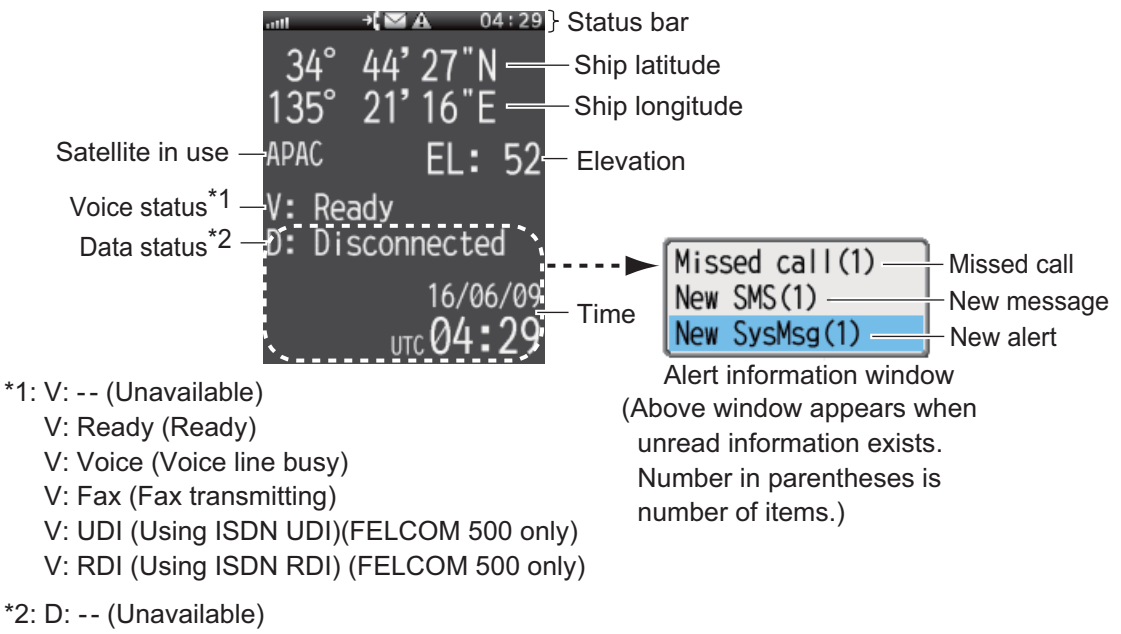

- D: Disconnected (Data line disconnected)
- D: Connected (Data line connected)

### **Status indication**

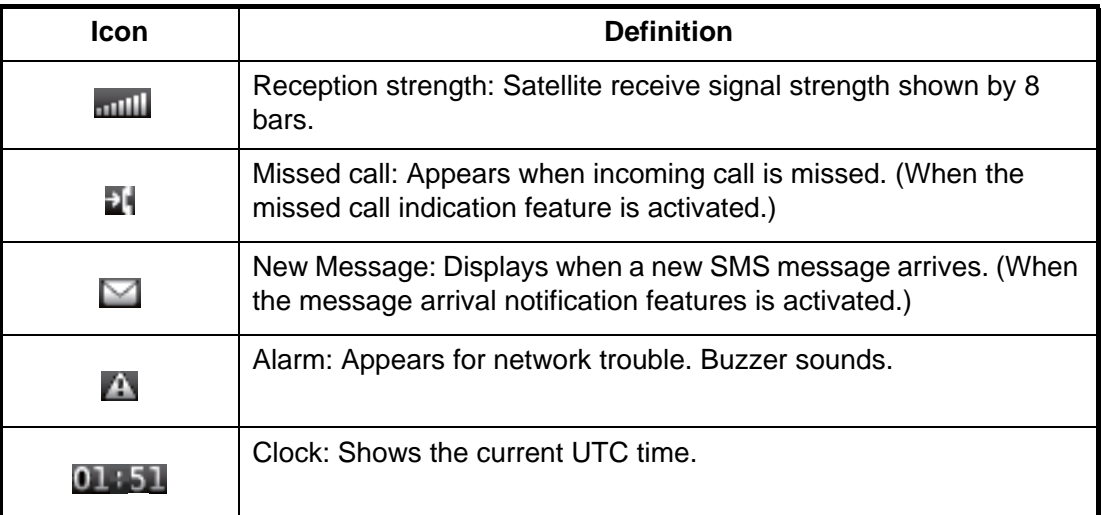

# **1.5 Basic Operation of the Handset**

## **1.5.1 Main menu**

The handset main menu has 9 items: [Web], [SMS], [SysMsg], [Display], [Contacts], [Sound], [Device], [Setting], and [Info].

1. At the idle screen, press the **Enter** key to open the main menu.

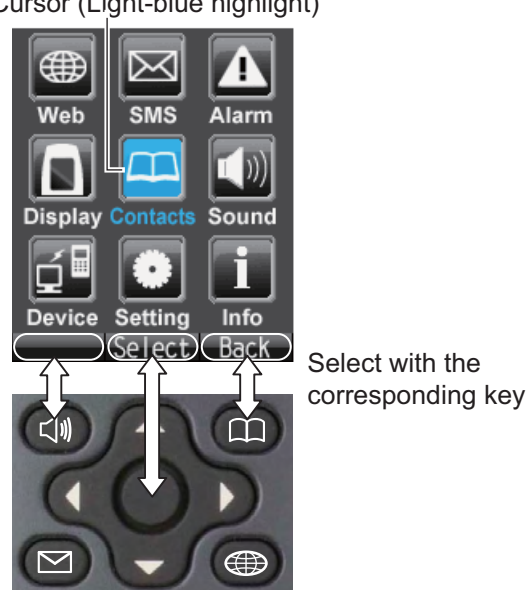

Cursor (Light-blue highlight)

2. Press  $\blacktriangle, \blacktriangle, \blacktriangleright$  or  $\nabla$  to select an icon in the menu. The selected icon is highlighted in light-blue.

3. Press the **Enter** key to choose [Select]. The corresponding menu displays for the selected item. For example, if you select [Display] at step 2, the following menu appears.

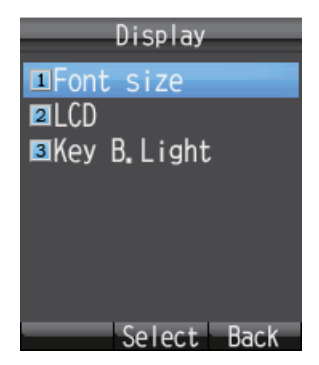

4. In the selected menu, press **A** or ▼ to choose a menu item, and press the **Enter** key to open the item. Or press the corresponding number key for that item. The item screen appears. As an example, the [Font size] menu is shown below.

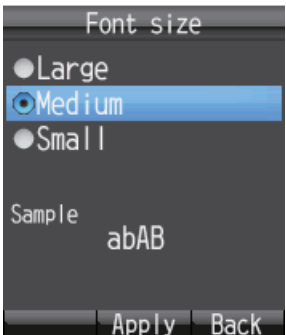

5. Press **A** and ▼ to select an item then press the **Enter** key. A pop-up window like the one below appears for three seconds.

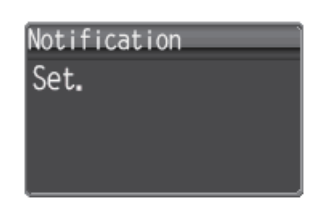

6. Press  $\circledcirc$  to close the menu.

## **1.5.2 How to input characters**

Input alphabet and numeric characters using the keys on the handset. Press the key once to input a number, or press repeatedly to cycle through alphabet characters.

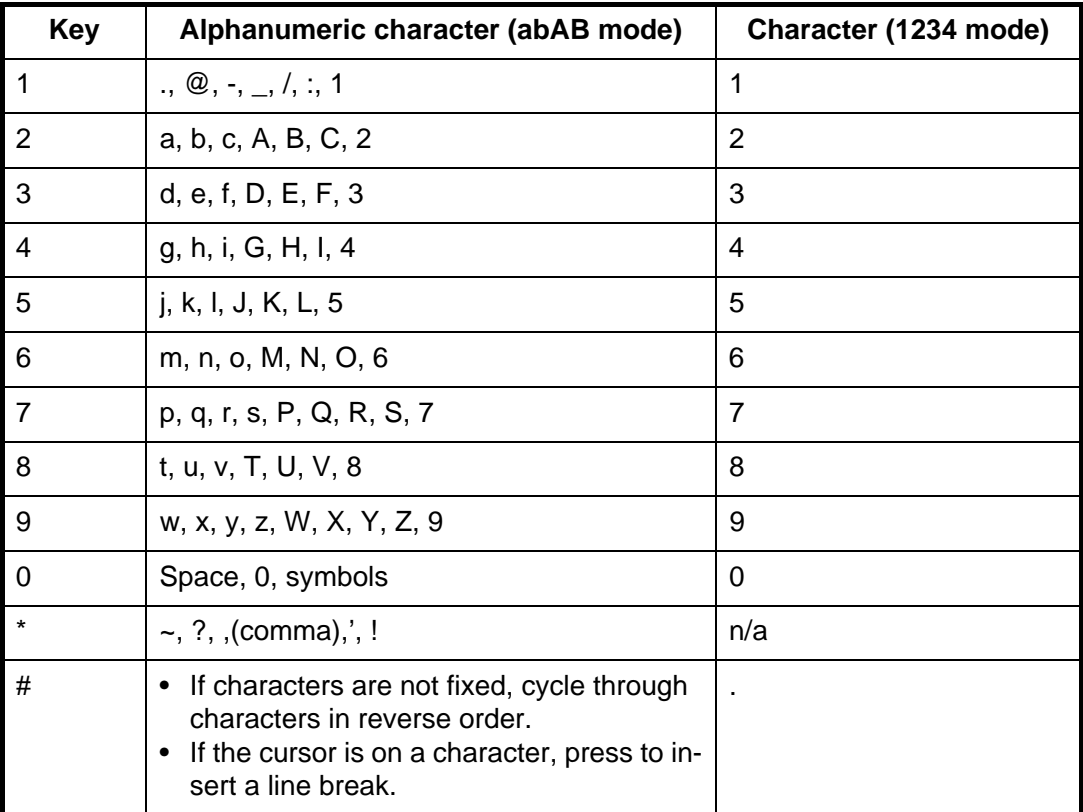

### **Example of text input**

For example, to enter "furuno" at the text input screen, do the following:

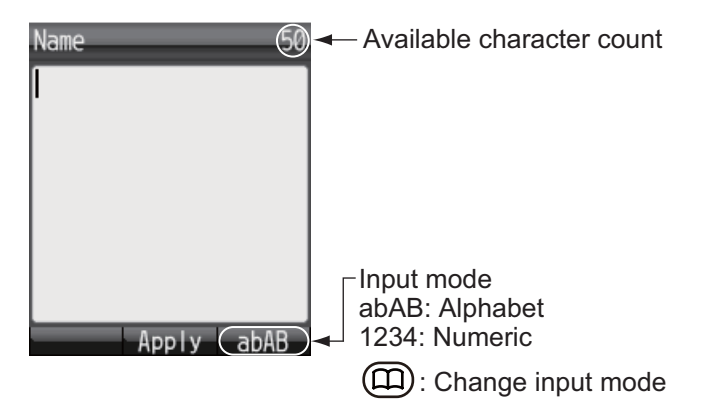

- 1. With [abAB] selected in the lower right of the screen, press the **3** key three times. **Note:** Press the **CLR** key to delete a character.
- 2. Press **8** two times.
- 3. Press **7** three times.
- 4. Press **8** two times.
- 5. Press **6** two times.
- 6. Press $\blacktriangleright$ .

To continue input with the same key, move the cursor right one space.

7. Press **6** three times.

**Note:** Press ▼ for a line break at the end of a sentence, or # for a line break in the middle of a sentence.

### **1.5.3 How to edit text**

Edit text at the text input screen.

#### **How to correct text**

- 1. At the text input screen, put the cursor at the beginning of the text to correct.
- 2. Press the **CLR** key. One character erases. **Note:** To erase all characters to the right of the cursor, press and hold the **CLR** key down.
- 3. Input the correct character(s).

### **How to copy or cut text**

Copy (or cut) indicated text and paste into another message.

1. At the input screen, press the  $\left(\overline{\mathbb{Q}}\right)$  key to open the sub menu.

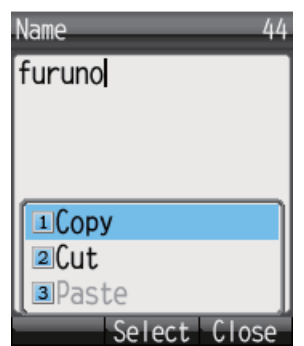

- 2. Press **1** (to Copy), or **2** (to Cut).
- 3. Place the cursor at the beginning of the text to copy or cut, and press the **Enter** key.
- 4. Press  $\blacktriangleright$  to move the cursor and highlight the desired text to copy or cut (maximum 192 characters).

**Note:** Press the **CLR** key to reselect the text to copy or cut.

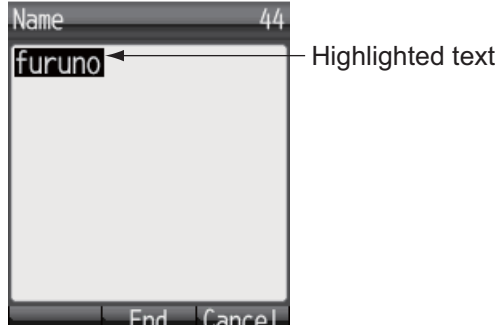

5. Press the **Enter** key. The text is copied to the clipboard (max.10 text items). If you copy an 11th text item, the oldest text item is erased.

### **How to paste text**

Paste text from the clipboard into a message.

- 1. Move the cursor to the position to paste the text.
- 2. Press the  $\left(\overline{\mathbb{Q}}\right)$  key to open the sub menu.

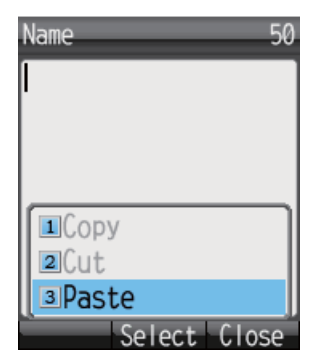

3. Press the **3** key to select [Paste]. The latest item is at the top of the list.

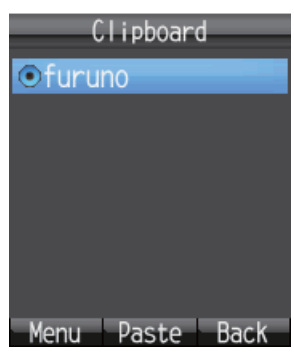

4. Press  $\triangle$  or  $\nabla$  to select the item to paste.

**Note:** To view the detailed information screen, with the item selected, press  $(\vec{u})$ , **1**(Detail) in that order. Press  $(\Box)$  to return to the clipboard.

5. Press the **Enter** key. Character appears at the location selected at step 1.

### **How to delete items from the clipboard**

Delete one or all items from the clipboard as follows.

- 1. Open the clipboard screen. To delete one item, refer to step 2. To delete all items go to step 3.
- 2. Press  $\triangle$  or  $\nabla$  to select the item to delete.
- 3. Press the  $\left(\overline{\mathbb{Q}}\right)$  key to open the submenu.

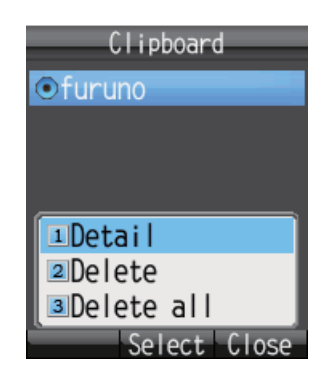

4. To delete one item, press **2** [Delete]. To delete all items press **3** [Delete all]. One of the following confirmation screen appears:

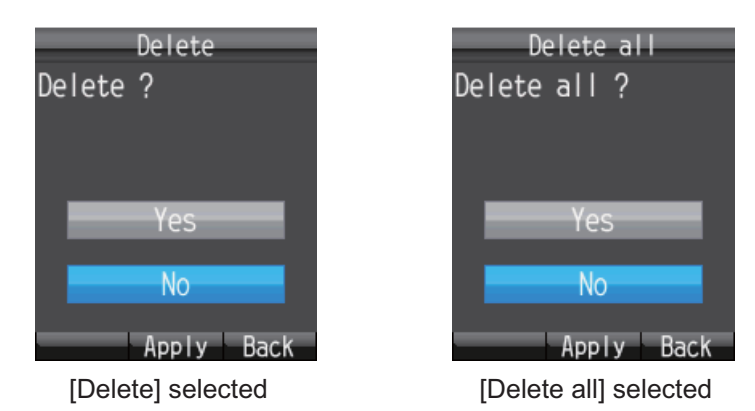

5. Press ▲ to select [Yes], and press the **Enter** key. When complete, the message "Deleted" or "All deleted" displays.

# **1.6 Password**

Refer to the following table for information on passwords:

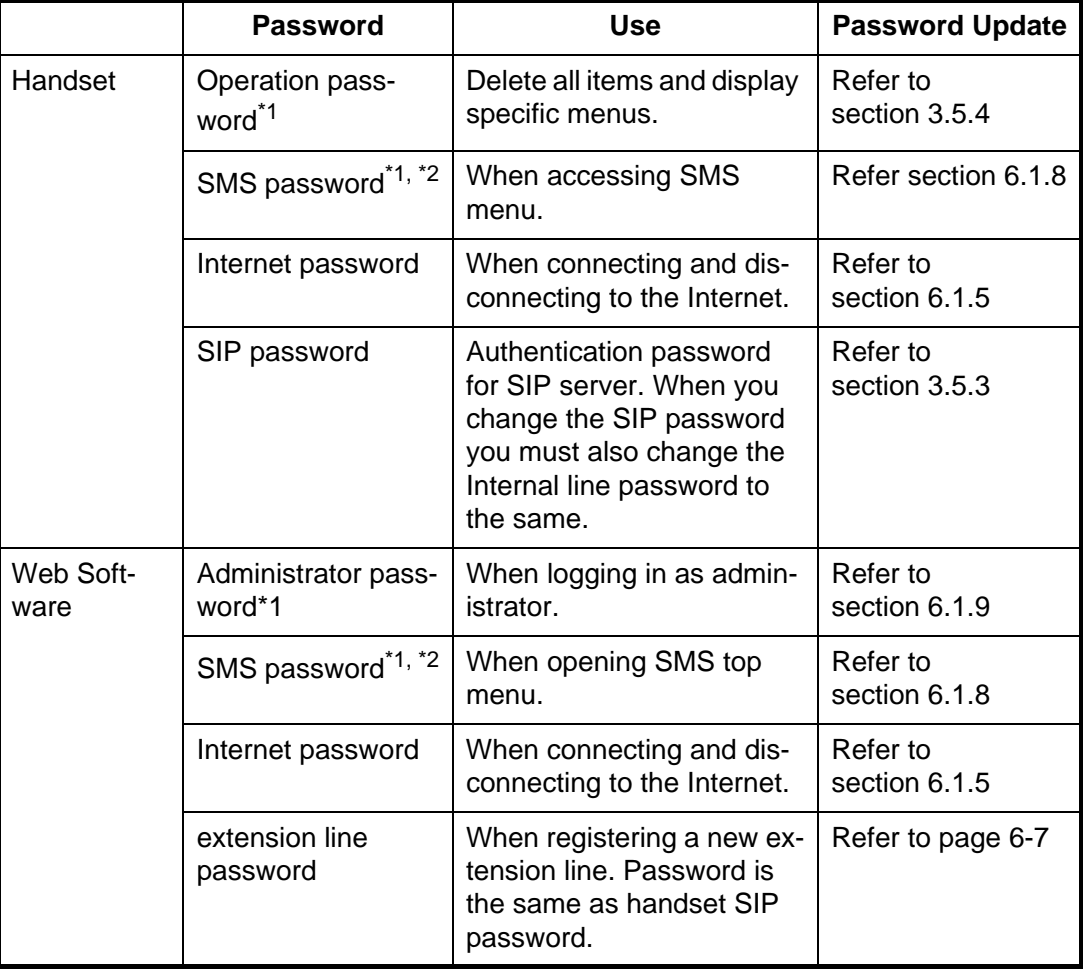

<sup>\*1</sup>The factory set password is "01234567".

\*2 SMS password for handset and web software is commonly used.

### **How to enter the password**

This section explains how to enter the operation password. When prompted for a password, do the following:

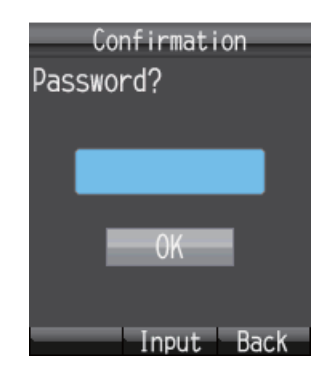

- 1. Press the **Enter** key to open the password input screen.
- 2. Enter the password, and press the **Enter** key.

Press the (III) key to change between input modes:

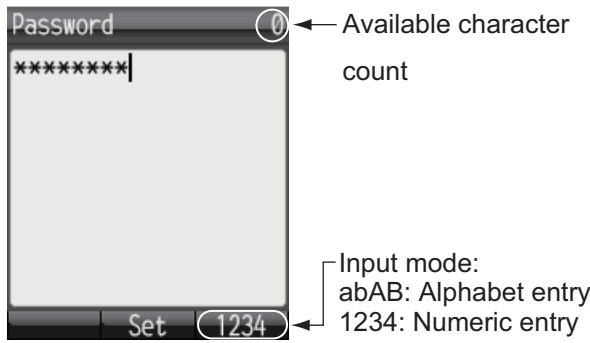

3. Press the T key to select [OK], then press the **Enter** key. **Note:** If the entered password is wrong, the message "Incorrect" appears. Enter the correct password.

# **2. HANDSET OPERATIONS**

# **2.1 Handset**

You can call someone on land or ship-to-ship from the handset. This unit allows the handset to be used at the same time as the internet. However, in the case of FELCOM500, voice calling is not available during ISDN (UDI/RDI) data communication

## **2.1.1 How to make a call**

There are three methods to make a call:

- 1) Enter the number of the party to call
- 2) Select a number from the call History
- 3) Select a number from the Contacts list

Do the following operation when the idle screen shows "V: Ready".

### **How to enter a number**

To enter a number from the handset, do the following:

1. Remove the handset from the cradle, and enter the number from the idle screen:

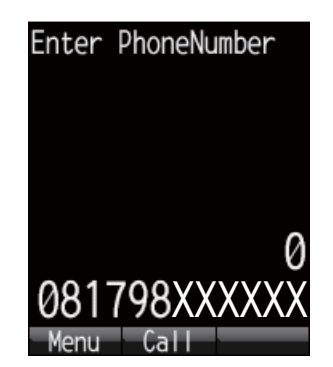

**Land**: [00], country code, subscriber number.

**Ship-to-ship (Inmarsat terminal)**: [00], [870] (ocean area code), Inmarsat Fleetbroadband number.

**Internal call**: 4 digit inter-line number

**Note 1:** To erase a number that is entered wrong, press the **CLR** key.

**Note 2:** There are two voice services, [4kbps AMBE+2] and [3.1kHz Audio]. Select the service to use by entering [1][\*] or [2][\*] before the phone number. If nothing is input before the number, [4kpbs AMBE+2] is used by default. Depending on SIM card contract, [3.1kHz Audio] cannot be used. Contact the company which issues your SIM card for details.

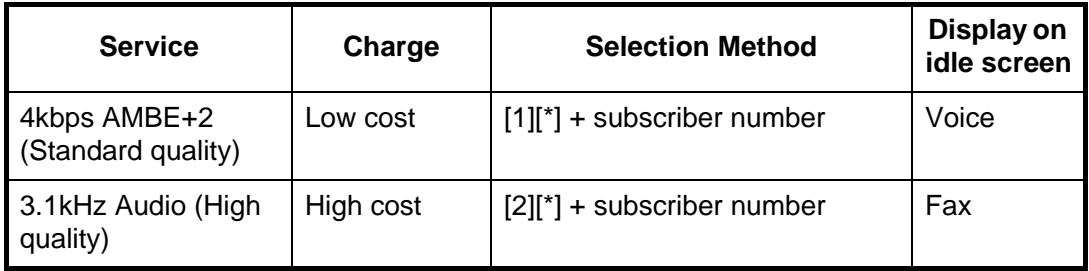

2. Press the  $\bigcirc$  key or press the **Enter** key to send the call. The indication shown below appears on the screen.

**Note:** If connection fails, the message "Can't connect" appears.

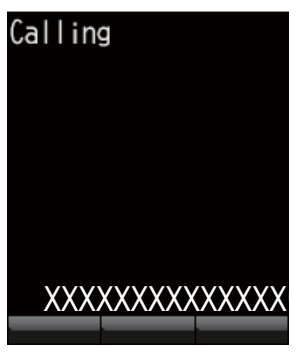

3. Complete the conversation.

During conversation, the duration of the communication time is counted and displayed on screen (in seconds).

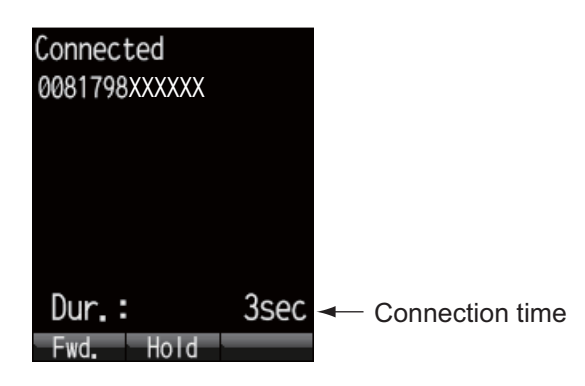

4. Press the  $\circledcirc$  key or replace the handset in the cradle to end the call. The duration of the call is indicated in the display for three seconds and the idle screen appears.

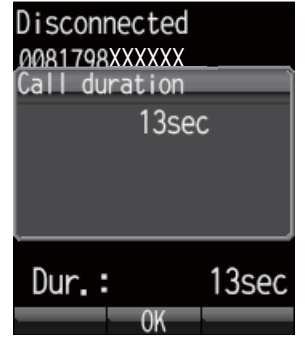

**Note:** To make a telephone call from land to the Inmarsat Terminal FELCOM 250/500, dial the identification code of the telephone carrier, [870] (ocean area code) then the Inmarsat number.

### **How to place a call from the History list**

A number can be dialed directly from the outgoing and incoming call history list. Up to 20 calls can be stored in each history list. When the 21st call occurs, the oldest logged call is deleted from the list.

1. From the idle screen press  $\blacktriangleleft$  (for incoming history) or  $\blacktriangleright$  (for outgoing history). The caller's name appears in the history list if it is registered in the Contacts list. "No-caller-ID" appears if the number is hidden. Press  $\triangleleft$  and  $\triangleright$  to change between incoming and outgoing history.

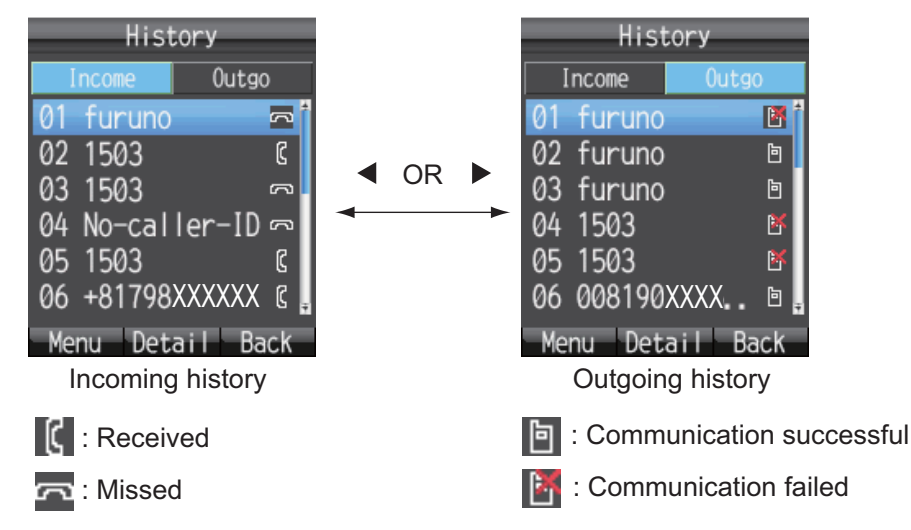

**Note:** When there are no numbers registered in the incoming or outgoing history, "no list" appears.

2. Press  $\blacktriangledown$  or  $\blacktriangle$  to select the number to call. **01** is the most recent number. **Note:** Press the **Enter** key to view the complete information for the selected num-

ber. The incoming/outgoing call time log, etc. appear. Press the  $(D)$  key to return to the History list.

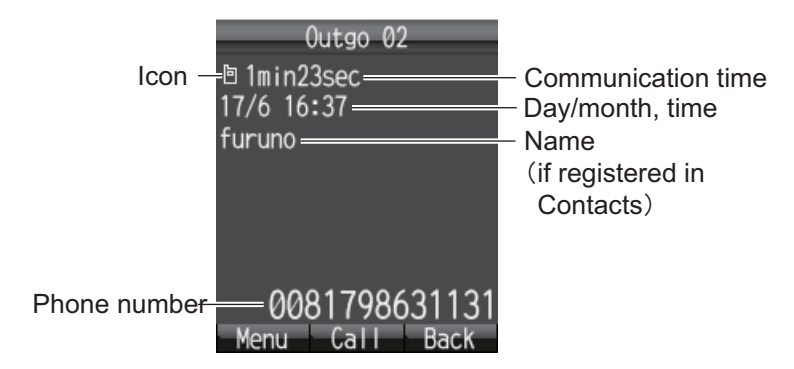

3. Press the  $(\cap)$  key to dial the selected number.

### **Operations from the submenu of the History screen**

At the incoming or outgoing history screen, press the  $\left(\overline{\mathbb{Q}}\right)$  key to open the submenu.

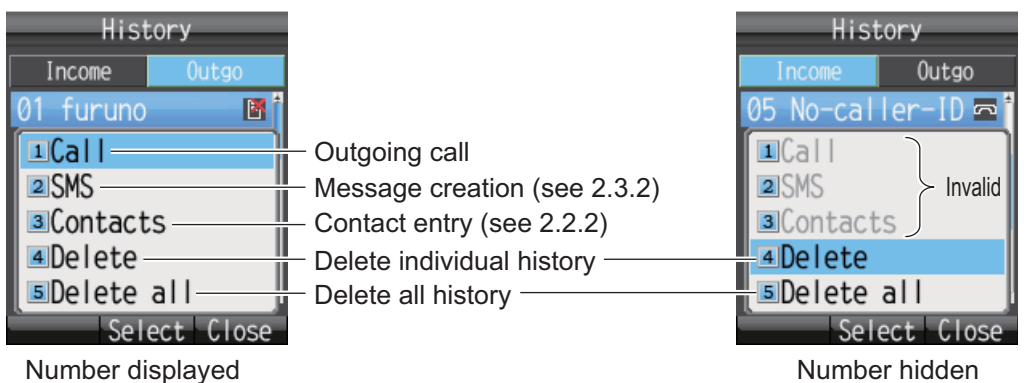

### **How to call from the Contacts list**

The Contacts data is saved in the Communication Unit, the handset and the SIM card. For information about creating or saving a new contact, refer to section 2.2.1 or section 2.2.2, for handset, or section 5.4.1 for communication unit and SIM card.

1. At the idle screen, press the  $(D)$  key to open the Contacts screen.

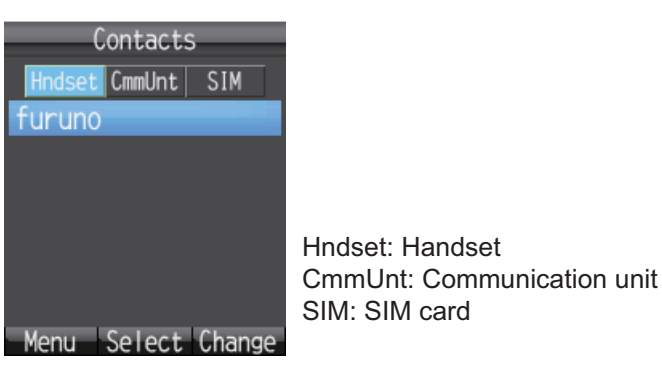

**Note:** If no numbers are stored in the Contacts list, "no list" appears.

2. Press  $\blacktriangleleft$  or  $\blacktriangleright$  to select the location to view (Hndset, CmmUnt, SIM).

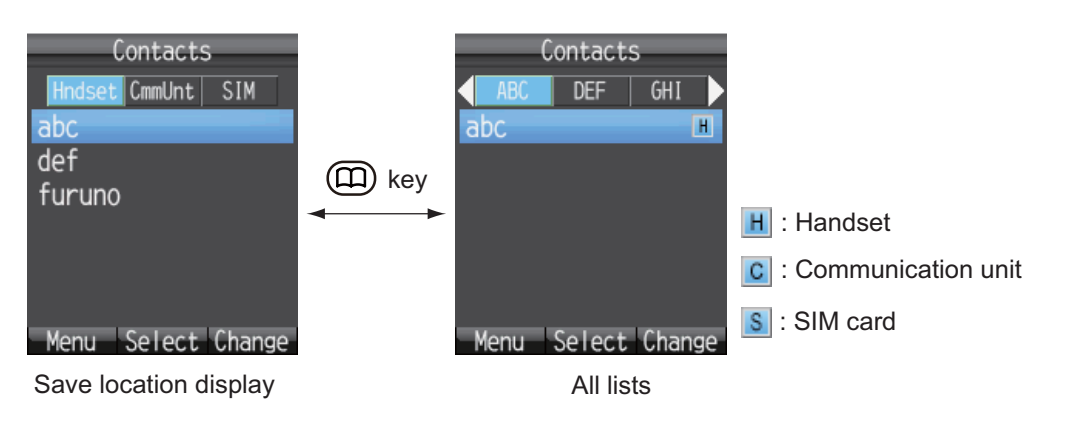

**Note:** You can switch between displays with the  $(\text{H})$  key.

3. Press  $\triangle$  or  $\nabla$  to select a contact. **Note:** Press the **Enter** key to display the complete information of the selected contact. Press the  $(n)$  key to return to the Contacts list.

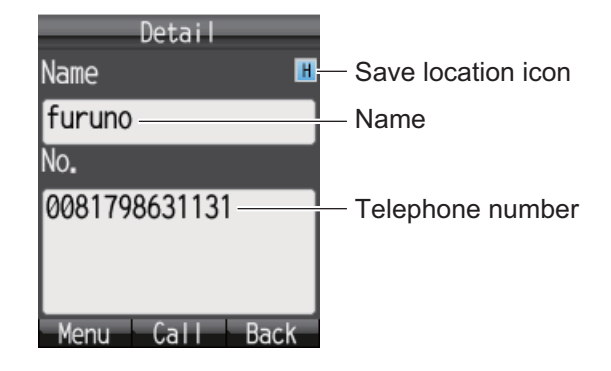

4. Press  $\bigcirc$  to dial the number.

### **2.1.2 Operation during communication**

### **How to adjust the volume**

Adjust the volume of the conversation as follows:

1. During a conversation, press  $\blacktriangle$  or  $\nabla$  to display the Receive volume screen.

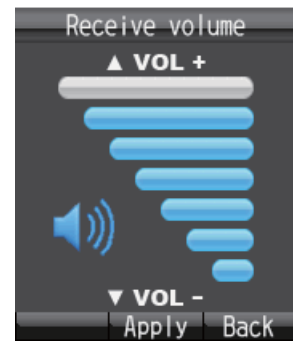

2. Press  $\triangle$  to increase the volume, or  $\nabla$  to decrease the volume. Press the **Enter** key to set the volume or wait two seconds for the volume to set automatically.

### **How to put a call on hold**

It is possible to put a call on hold during the conversation.

1. During a conversation, press the **Enter** key.

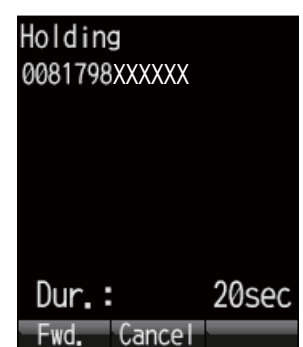

If the other party puts a call on hold during an internal call, the message "Holding by party" appears.

2. Press the **Enter** key again to take the call off hold and return to the conversation.

### **How to answer an incoming call during a conversation**

If another call is received during conversation, perform the following:

- 1. To answer the call, press the  $(\mathcal{C})$  key. To disregard the call, press the  $(\delta)$ key. If the call is answered, the current conversation is put on hold. If the incoming call is cancelled, the incoming caller is disconnected.
- 2. To switch between callers, press the **Enter** key.

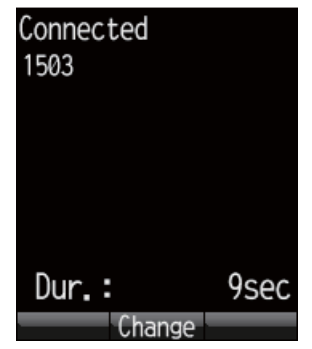

### **2.1.3 How to receive a call**

1. When the handset rings, release the handset from the cradle then press the  $(\mathcal{C})$ key.

If the call is from one of the subscribers described below, the name of the caller is displayed.

- If the caller is saved in Contacts, the registered name appears.
- If [Nickname] is set in the [Client set.] menu for a handset, the nickname of the internal telephone appears.
- The name of the optional phone set in [Notes] of [Settings], [Basic Settings] and [Analog ports] in the Web software name appears.

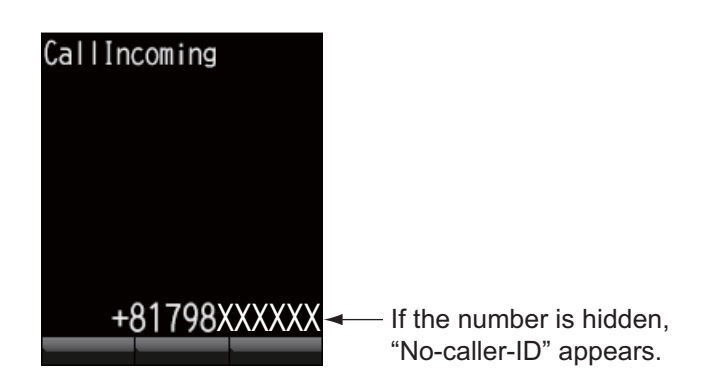

- 2. Talk to caller.
- 3. When conversation is finished, press the  $\circledcirc$  key to complete the call, or place the handset on the cradle. The communication time appears for 3 seconds and then the idle screen returns.

**Note 1:** If the called party does not answer, a notice appears. Further the missed call icon **a** appears. (The icon appears if the missed call feature is active.)

**Note 2:** If the quick telephone feature is set for [Act. :OffHook], you can start your conversation as soon as you pick up the handset; it is not necessary to press the  $\curvearrowright$  key (see section 3.5.1).

### **2.1.4 Call forwarding**

A call can be forwarded to another internal handset.

1. During conversation, press the  $\left(\frac{\mathbb{Q}}{k}\right)$  key.

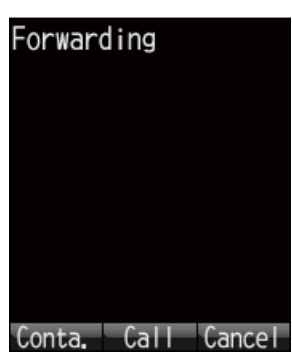

2. Enter the 4-digit internal handset number.

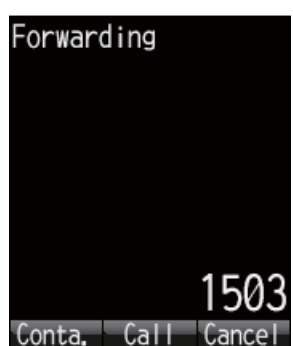

3. Press the **Enter** key. The screen changes as follows:

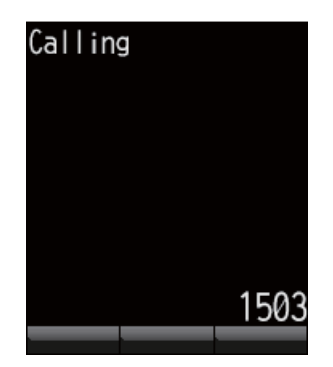

4. The following options are available in call forwarding: If the recipient answers: Inform party that you are transferring a call then press

the  $\circledcirc$  key. The call is forwarded.

If the recipient doesn't answer: press the  $\circledcirc$  key to go to the hold screen. Press the **Enter** key to return to restore normal operation.

# **2.2 Contacts List**

Frequently called numbers can be saved in the Contacts list for easy access when phoning or sending an SMS. Save the Contacts list to the handset, the communication unit or the SIM card. The Handset can store 50 contacts. To commonly use a contact with multiple handsets, save it to the contact list in the communication unit or SIM card. See section 5.4.1.

## **2.2.1 How to add a new contact**

- 1. At the idle screen, press the  $\circled{1}$  key to open Contacts.
- 2. Press the  $\left(\frac{1}{k}\right)$  key to open the submenu.

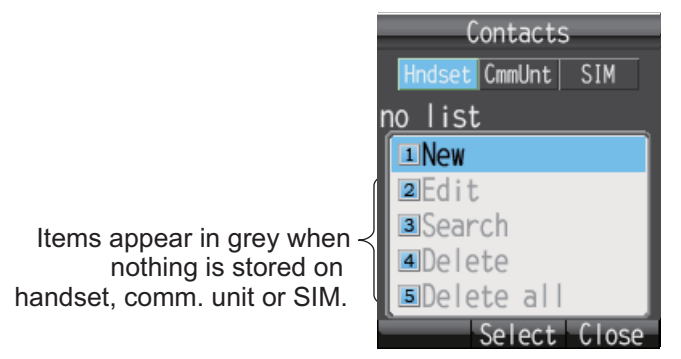

3. With [New] selected, press the **Enter** key, or press **1** to add a new entry.

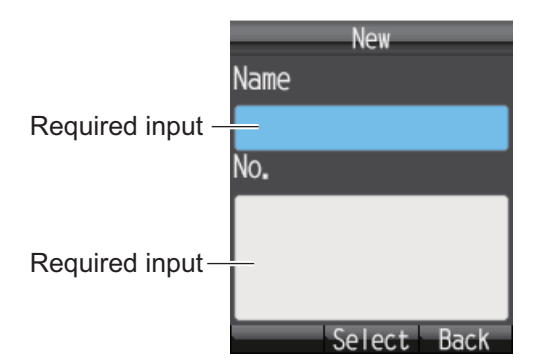

- 4. With the [Name] field selected press the **Enter** key.
- 5. Enter name of party and press the **Enter** key. You can use a maximum of 50 characters. For how to enter data, see section 1.5.2.
- 6. Press T to select the [No.] field then press the **Enter** key.
- 7. Enter the telephone number of the party then press the **Enter** key. A maximum of 20 characters can be used. The available characters are numerics, #, \*, and +.

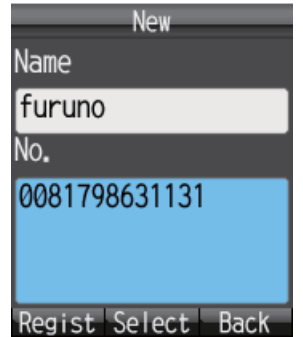

- 8. Press the ( $\left(\right)$ ) key. The message "Registered" appears and the contact is saved to the Contacts list in the handset.
- 9. Press the  $\circled{c}$  key to close the Contacts screen.

**Note:** The contacts screen can be opened with [Contacts] in the main menu.

### **2.2.2 How to save a telephone number from History to Contacts**

Save a number from the outgoing and incoming History to Contacts.

- 1. At the idle screen, press  $\blacktriangleleft$  to open the incoming history list, or  $\blacktriangleright$  to open the outgoing history list.
- 2. Press  $\triangle$  or  $\nabla$  to select the contact to save.
- 3. Press the  $\left(\overline{\mathbb{Q}}\right)$  key to open the submenu.
	- History Income 01 0081870773.. B  $1$ Call 2 SMS 3 Contacts 4Delete sDelete all Select<sup>'</sup>
- 4. Press **3** to select [Contacts].

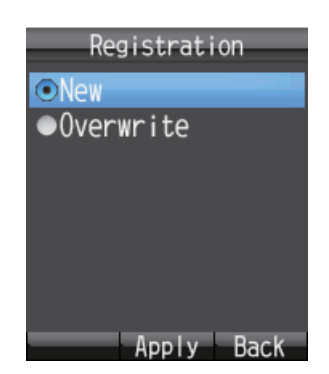

- 5. With [New] selected, press the **Enter** key. The telephone number selected at step 2 appears in the [No.] field.
- 6. With the [Name] field selected, press the **Enter** key.
- 7. Enter a name (max. 50 character), then press the **Enter** key.
- 8. Press the  $\left(\frac{f(n)}{n}\right)$  key. The message "Registered." appears and the number is registered in the Contacts list. The number selected at step 2 now appears as the registered name.
- 9. Press the  $(\delta)$  key to close the Contacts list.

**Note 1:** To write over a number that already exists in the Contact list, select [Overwrite] instead of [New] at step 5 and press the **Enter** key. Select the contact to overwrite and press the **Enter** key. The new number overwrites the existing number in the [No.] field.

**Note 2:** To register a number entered from the idle screen to the Contacts, press the key, then **2** to select [Save num.]. The remainder of the procedure is the same as that from step 5 in this procedure.

### **2.2.3 How to search the Contacts list**

This section shows you how to search the handset, communication unit and SIM card for registered contact.

- 1. Press the  $\circled{1}$  key to open Contacts.
- 2. Press the  $\left(\overline{\mathbb{Q}}\right)$  key to open the submenu.
- 3. Press **3** to select [Search].

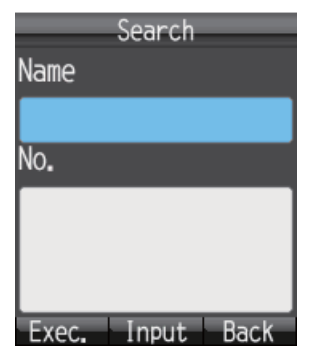

- 4. Select the [Name] field to search by name, or the [No.] field to search by number. Press the **Enter** key.
- 5. Enter part of name (or telephone number) then press the **Enter** key.
- 6. Press the  $\circled{4}$  key to perform the search. The results of the search appear on the Result screen. If the contact can not be found, the message "Not found" displays.

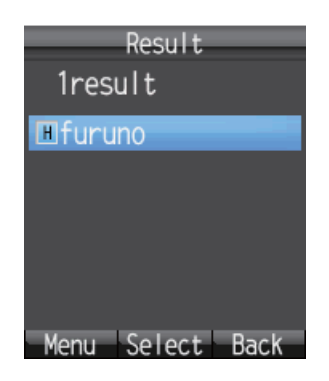

**Note:** To display all the contact data, press the  $\left(\frac{\pi}{\pi}\right)$  key at step 5 with nothing entered in the fields.

- 7. Do one of the following depending on your objective:
	- **Place a telephone call:** Press the  $(\mathcal{C})$  key.
	- **Edit contact:** Press the  $\left(\frac{d\mathbf{v}}{d\mathbf{v}}\right)$  key to show the submenu. Press 2 key to select [Edit]. Start from step 5 at section 2.2.4.
• **Delete contact:** Press the  $\left(\sqrt{4}\right)$  key to show the submenu. Press 3 key to select [Delete]. Press  $\triangle$  to select [Yes] then press the **Enter** key.

### **2.2.4 How to edit a contact**

You can edit a contact from the handset in which the contact is registered. Contacts saved to the communication unit and SIM card cannot be edited from a handset (refer to 5.4.3).

- 1. At the idle screen, press the  $(n)$  key to open Contacts.
- 2. With [Hndset] selected, press  $\triangle$  or  $\nabla$  to select the item to edit.
- 3. Press the  $\left(\overline{\mathbb{Q}}\right)$  key to open the submenu.
- 4. Press **2** to select [Edit].

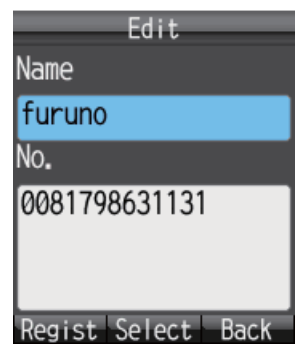

- 5. Edit the recipient name or number (refer to 2.2.1).
- 6. After you edit, press the  $\left(\overline{\mathbb{Q}}\right)$  key.
- 7. Press ▼ to select [Overwrite], and press the **Enter** key. The message "Edited" appears.
- 8. Press the  $\circledcirc$  key to close Contacts.

### **2.2.5 How to delete a contact**

You can delete a contact from the handset in which the contact is registered. Contacts saved to the communication unit and SIM card cannot be deleted from a handset. The following two methods are available to delete data (refer to section 5.4.4):

- **Delete individual:** Delete the selected contact.
- **Delete all:** Delete all addresses in the Contacts list.

#### **Delete individual contact**

- 1. At the idle screen, press the  $(D)$  key to open the Contacts.
- 2. With [Hndset] selected, press  $\blacktriangle$  or  $\nabla$  to select the contact to delete.
- 3. Press the  $\left(\overline{\mathbb{Q}}\right)$  key to open the submenu.
- 4. Press **4** to select [Delete].

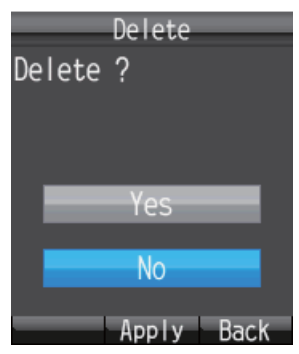

- 5. Press  $\triangle$  to select [Yes], and press the **Enter** key. The data of the contact selected at step 2 is deleted.
- 6. Press the  $\circledcirc$  key to close Contacts.

#### **Delete all**

- 1. At the idle screen, press the  $\circled{m}$  key to open Contacts.
- 2. Press the  $\left(\overline{\mathbb{Q}}\right)$  key to open the submenu.
- 3. Press **5** to select [Delete all]. Operation Password is required.
- 4. Press the **Enter** key.
- 5. Enter the operation password, and press the **Enter** key. For information about the operation password, see section 1.6.
- 6. Press T to select [OK], and press the **Enter** key.

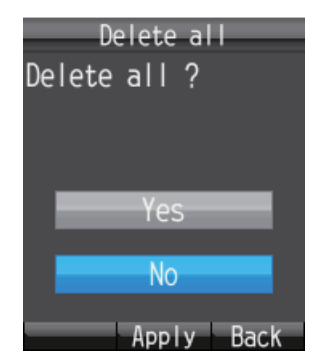

- 7. Press **A** to select [Yes], and press the **Enter** key.
- 8. Press the  $\circledcirc$  key to close Contacts.

# **2.3 SMS**

The **Short Message Service (SMS)** allows you to send and receive SMS messages to similarly equipped mobile phones and Inmarsat terminals. An SMS message can have up to 160 alphanumeric characters.

**Note:** Not all mobile phone carriers permit reception and transmission of SMS messages to Inmarsat terminals. Contact your mobile phone carrier for details.

# **2.3.1 How to log in**

Log in to access the SMS menu.

1. At the idle screen, press  $\circled{2}$  to open the SMS menu. The following login screen appears.

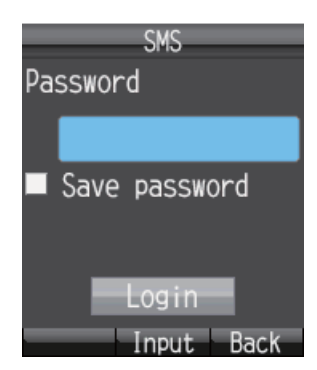

- 2. Press the **Enter** key.
- 3. Enter the SMS password and press the **Enter** key. See section 1.6 for information about the SMS password.
- 4. To shorten the login procedure from the next login, press  $\blacktriangledown$  to select [Save password], and press the **Enter** key. A checkmark  $\lceil \sqrt{\ } \rceil$  appears in the checkbox. See section 3.3.2 for how to set the SMS password for login.
- 5. Press T to select [Login], and press the **Enter** key. If the SMS password is correct, the [SMS] menu appears. **Note:** If the password is incorrect, the message "Incorrect password." appears. Enter the password again. In addition to the error message, the idle screen shows

"Login failed" and the alarm icon  $\blacksquare$  appears.

**Note:** Descriptions hereafter omit entry of the SMS password.

# **2.3.2 How to send an SMS message**

You can send a message with a maximum of 160 characters (alphanumeric, symbols) to a communication terminal that has SMS capability.

1. At the idle screen, press the  $\circled{2}$  key to show the [SMS] menu.

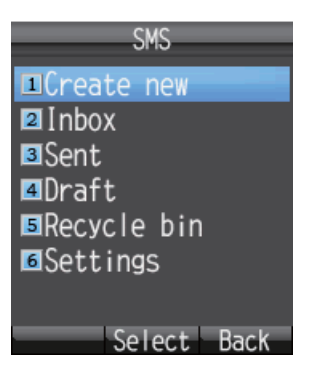

2. Press **1** to select [Create New].

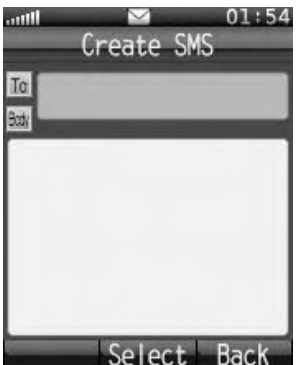

3. With the [To] field selected press the **Enter** key.

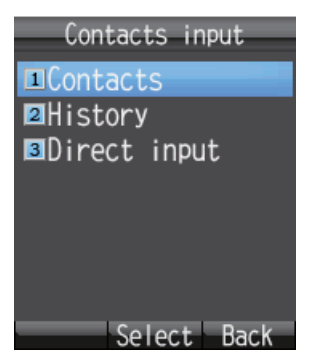

4. Select from the following methods to choose a recipient:

**To get recipient from Contacts,** press **1**, select contact then press the **Enter** key.

**To get recipient from outgoing History,** press **2**, select subscriber then press the **Enter** key.

**To input recipient number,** press **3**, enter number (up to 20 digits) then press the **Enter** key.

- 5. Press T to select the [Body] field, and press the **Enter** key.
- 6. Enter the text (maximum 160 characters) in the [Body] field and press **Enter** key.

7. Press the  $\left(\sqrt{\mathbb{N}}\right)$  key to open the submenu.

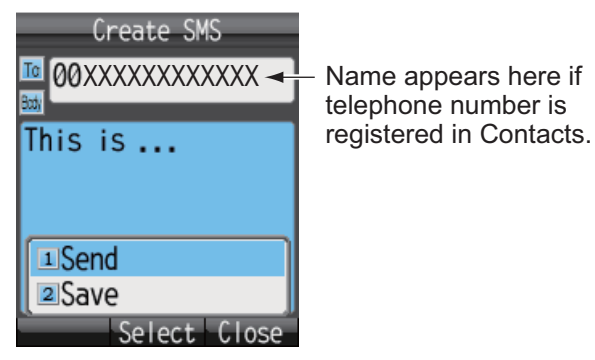

8. Press **1** to select [Send] to send the message. The message "Sending..." appears while the message is being sent. When completed, the message "Sent." appears. **Note 1:** To save a message to the [Draft] box without sending the message, press **2** instead of **1** to select [Save]. The message is saved to the [Draft] box.

**Note 2:** To cancel sending of a message while the indication "Sending..." is dis-

played, press  $(\widehat{\mathbb{H}})$ .

9. Press  $\circledcirc$  to close the menu.

**Note:** The [SMS] menu can also be accessed with [SMS] on the main menu.

# **2.3.3 How to view a received message**

If you receive a message while logged in (with [Save password] set to on), an alarm rings and an alert window appears at the bottom of the screen as shown in the illus-

tration below. Furthermore, the message icon  $\Box$  appears in the status bar at the top of the screen if SMS alert is set to ON (refer to 3.5.1 for detailed information). When not logged in, neither the alert window nor the icon appears. Manually check if a new message has arrived, when you log in.

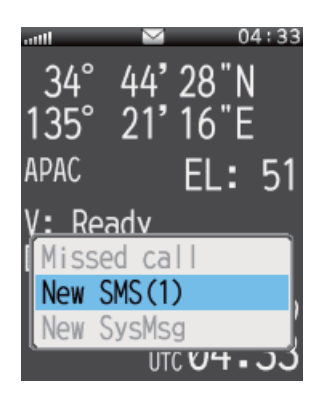

#### 2. HANDSET OPERATIONS

1. With [New SMS] selected, press the **Enter** key. The Inbox displays.

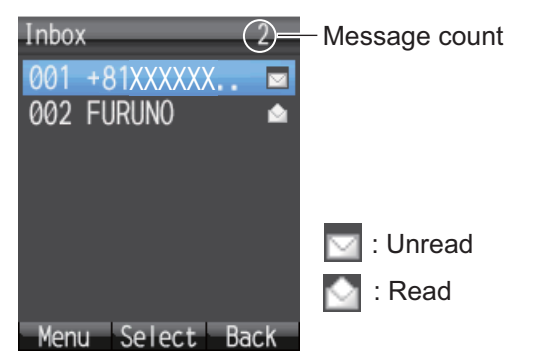

2. Press **▲** or ▼ to select the message, and press the **Enter** key.

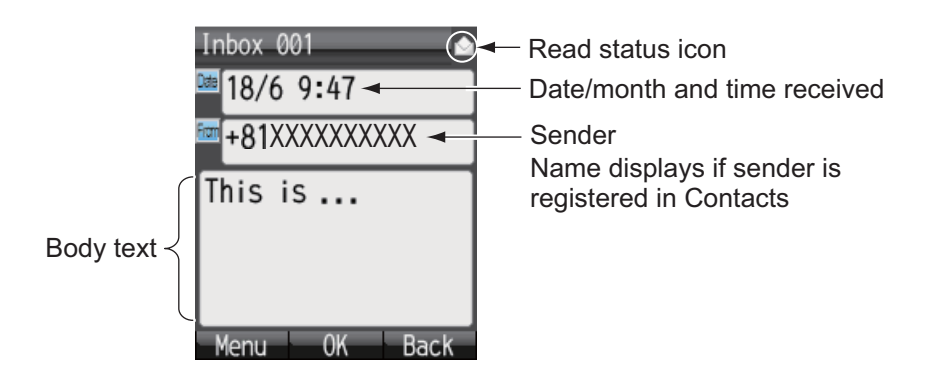

**Note:** After displaying the message, press the  $\left(\frac{\mathbf{A}}{\mathbf{A}}\right)$  key to display the sub menu. The following operations are possible: Reply, Forward, Call, Contacts, Move r. bin (move to Recycle Bin), Copy text. See section 2.3.5.

3. Press the  $\circledcirc$  key to close the message.

# **2.3.4 Message boxes**

There are four message boxes: [Received], [Sent], [Draft] and [Recycle Bin]. If there is no message in a box, "No SMS" is displayed. If the amount of messages exceeds the maximum storage capacity, the oldest message is deleted automatically.

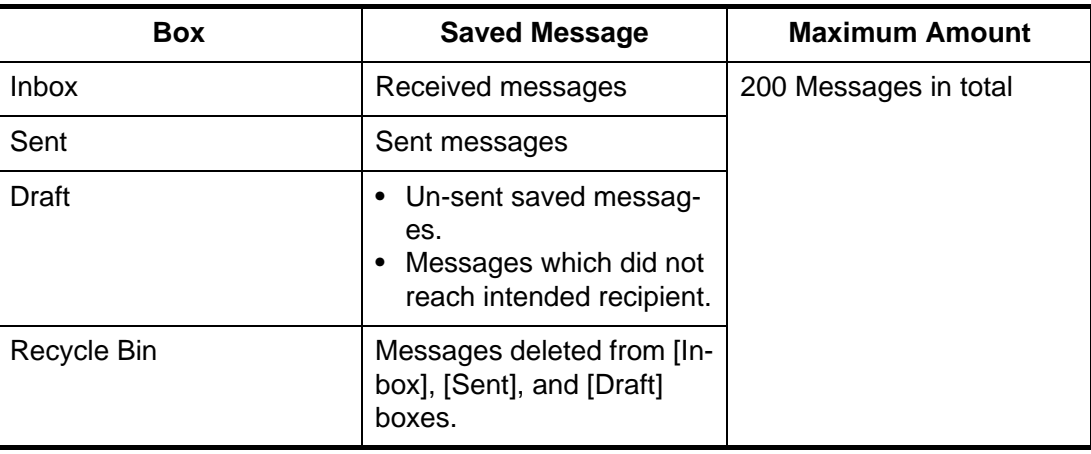

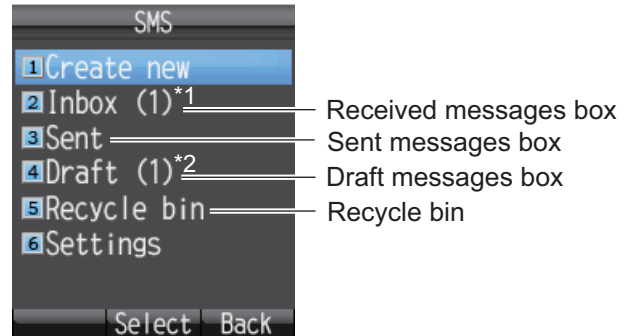

\*1: Unread message count displays in brackets.

\*2: Unsent message count displays in brackets.

#### **How to move a message to the recycle bin**

You can move the messages from any box into the Recycle Bin. Messages can be moved individually or all at once.

- 1. Open the [Inbox], [Sent] box or [Draft]. To move an individual message, go to step 2. To move all messages from the selected box, go to step 3.
- 2. Press  $\triangle$  or  $\nabla$  to select the message to send to the Recycle Bin.
- 3. Press the  $(u)$  key to open the submenu.

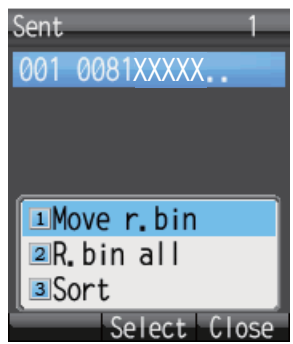

- 4. To move an individual message to the Recycle Bin, press the **1** key to select [Move r. bin]. To move all messages from the selected box to the Recycle Bin, press the **2** key to select [R. bin all]. The message "Moving..." appears during the moving. "Moved" appears when the move is completed.
- 5. Press the  $\circledcirc$  key to close the box.

**Note:** To move a message to the recycle bin that is opened and being viewed, press

the  $(\vec{w})$  key and **5** to select [Move r. bin].

#### **How to sort messages in a box**

You can sort the messages in the Inbox by date, read/unread status or by sender name. Further, you can arrange messages in the Sent and Draft boxes by either date or recipient name.

- 1. Open the box ([Inbox], [Sent], or [Draft]) to arrange.
- 2. Press the  $\left(\overline{\mathbb{Q}}\right)$  key to open the submenu.

#### 2. HANDSET OPERATIONS

3. Press **3** to select [Sort].

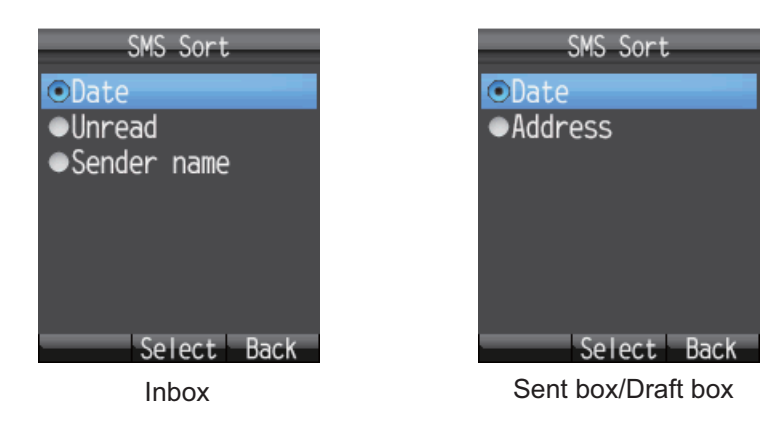

- 4. Press  $\triangle$  or  $\nabla$  to select sort method. **Date:** Sort messages by date received, sent, or created. **Unread:** Sort messages by unread/read status. **Sender name:** Sort messages by sender name (A-Z), number (0-9), and symbol. Senders that are not saved in Contacts display at the top of the list. **Address:** Sort messages by address name (A-Z), number (0-9) and symbol. Recipients that are not saved in Contacts display at the top of the list.
- 5. Press the **Enter** key.
- 6. Press the  $\circled{6}$  key to close the mailbox.

#### **How to move messages from the recycle bin to other boxes**

Messages in the Recycle Bin can be moved to the other boxes. You can move messages individually or all at once.

- 1. Open the Recycle Bin. For individual message go to step 2; for all messages go to step 3.
- 2. Press  $\triangle$  or  $\nabla$  to select the message to send to another box.
- 3. Press the  $\left(\overline{\mathbb{Q}}\right)$  key to open the submenu.

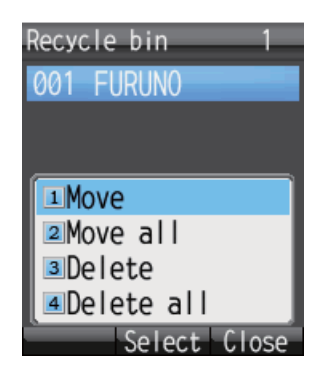

4. To move an individual message, press **1** to select [Move]. To move all messages, press the **2** key to select [Move all].

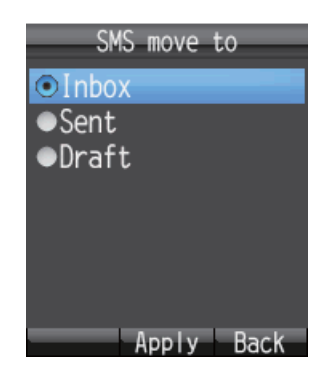

- 5. Press **A** or ▼ to select the box where to move the message, and press the **Enter** key. The message "Moving..." appears during the move and "Moved." when the move is completed.
- 6. Press the  $\circledcirc$  key to close menu.

**Note:** You can move a message in the Recycle Bin that is opened and being viewed

to another box. Press the key, and **1**(Move).

#### **How to delete messages in the recycle bin**

The messages in the Recycle Bin can be deleted individually or all at once.

- 1. Open the Recycle Bin. To delete an individual message, go to step 2. To delete all messages, go to step 3.
- 2. Press  $\blacktriangle$  or  $\nabla$  to select the message to delete.
- 3. Press the  $\left(\overline{\mathbb{Q}}\right)$  key to open the submenu.
- 4. To delete an individual message, press **3** (Delete). To delete all messages, press **4** (Delete all). Then, do as follows:
	- If **3**, press  $\triangle$  to select [Yes] and press the **Enter** key.
	- If **4**, press the **Enter** key. Enter the operation password and press the **Enter** key. Press  $\blacktriangledown$  to select [OK] and press the **Enter** key. Press **A** to select [Yes] and press the **Enter** key. The message "Deleting..." appears during the deleting process and "Deleted"

appears upon completion.

5. Press the  $\circledcirc$  key to close menu.

**Note:** You can delete messages when the Recycle Bin is opened and being viewed. Press the  $\overline{A}$ ) key, followed by **2** (Delete).

# **2.3.5 How to use Received messages**

Received messages can be replied to and forwarded. You can also use received messages to telephone the sender of the message, add a sender to Contacts, and copy the text of the message.

#### **How to reply to a message**

Do the procedure below to reply to a received message.

- 1. Open the Inbox and select the message to reply to.
- 2. Press the  $\left(\overline{\mathbb{Q}}\right)$  key to open the sub menu.

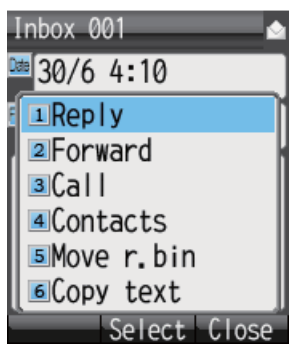

- 3. Press **1** to select [Reply]. The Create SMS screen appears.
- 4. Press T to select the [Body] field, and press the **Enter** key.
- 5. Enter the text (maximum 160 characters). Press the **Enter** key when finished.
- 6. Press the  $\binom{m}{k}$  key to open the submenu.
- 7. Press **1** to select [Send] to send the message.
- 8. Press the  $\binom{2}{\sqrt{2}}$  key to close the submenu.

#### **How to forward a message**

Forward a received message to another recipient as follows:

- 1. Open the Inbox and select the message to forward.
- 2. Press the  $\left(\frac{\mathbb{Q}}{\mathbb{N}}\right)$  key to open the sub menu.
- 3. Press **2** to select [Forward].
- 4. With the [To] field selected press the **Enter** key.
- 5. Enter the address of the recipient and press the **Enter** key. (See section 2.3.2.)
- 6. Press the  $(\Box \emptyset)$  key to open the submenu.
- 7. Press **1** to select [Send] to send the message.
- 8. Press the  $\circled{e}$  key to close the menu.

#### **How to call the sender of a message**

Call the sender of a received SMS as follows:

- 1. Open the Inbox and select the message to call sender from.
- 2. Press the  $\left(\overline{\mathbb{Q}}\right)$  key to open the submenu.
- 3. Press **3** to select [Call]. The phone number of the sender appears.
- 4. Press the  $\left(\bigcap_{k=1}^{\infty} k$ ey, or the **Enter** key, to call the number.
- 5. Press the  $(\delta)$  key to close the menu.

#### **How to save the sender to Contacts**

Save the address of a sender to Contacts as follows:

- 1. Open the Inbox and select the message to save sender.
- 2. Press the  $\left(\overline{\mathbb{Q}}\right)$  key to open the sub menu.
- 3. Press **4** to select [Contacts].

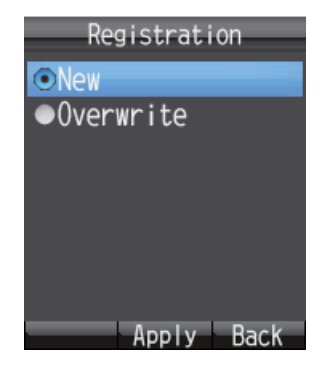

- 4. With [New] selected, press the **Enter** key. The phone number of the sender appears in the [No.] field.
- 5. With [Name] selected press the **Enter** key.
- 6. Enter the name (maximum of 50 characters) of the sender, and press the **Enter** key.
- 7. Press the key. The message "Registered" appears and the name is saved to the Contacts list, under the name entered at step 6.
- 8. Press the  $\circledcirc$  key to close the menu.

#### **How to copy text**

You can copy text in a message as follows:

- 1. Open the message from which to copy text.
- 2. Press the  $\left(\overline{\mathbb{Q}}\right)$  key to open the submenu.
- 3. Press **6** to select [Copy text].
- 4. Position the cursor at the beginning of the text to copy and press the **Enter** key.
- 5. Move the cursor to highlight the text to copy then press the **Enter** key.
- 6. Press the  $\circledcirc$  key to close the menu.

### **2.3.6 How to use Sent messages**

Messages in the Sent box can be edited and re-sent. You can also use sent messages to telephone the sender of a message, add a sender to Contacts and copy text of a message.

#### **How to edit and send a message**

Messages in the Sent box can be edited and sent to the same or different recipient.

- 1. Open the Sent box and choose the message.
- 2. Press the  $\left(\overline{\mathbb{Q}}\right)$  key to open the sub menu.

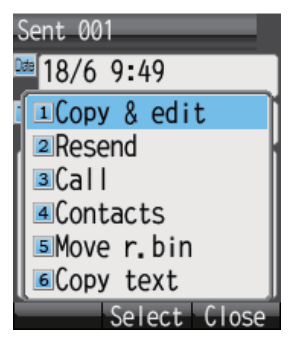

- 3. Press **1** to select [Copy & edit]. The [Create SMS] screen appears with the original message text in the [Body] field. To edit and send a message to the original recipient, go to step 6. To send the message to a different recipient go to step 4.
- 4. To send the message to a different recipient, with [To] selected, press the **Enter** key.
- 5. Select the recipient. See section 2.3.2.
- 6. Press T to select the [Body] field, and press the **Enter** key.
- 7. Edit the body text (maximum 160 characters) and press the **Enter** key.
- 8. Press the  $\left(\overline{\mathbb{Q}}\right)$  key to open the submenu.
- 9. Press **1** to select [Send] to send the message.
- 10. Press the  $\circledcirc$  key to close the box.

#### **How to resend messages**

You can resend a message that was already sent.

- 1. Open the Sent box and select the message.
- 2. Press the  $\left(\overline{\mathbb{Q}}\right)$  key to open the submenu.
- 3. Press **2** to select [Resend] to resend the message.
- 4. Press the  $\circledcirc$  key to close the box.

# **2.3.7 How to use Draft messages**

Un-sent messages, and failed transmission messages are saved in the Draft box. It is possible to edit, resend, copy text, telephone the sender, and save address to Contacts.

#### **How to edit and send messages**

Edit and send a message in the Draft box as follows:

- 1. Open the Draft box and select the message to edit and/or send.
- 2. Press the  $\left(\overline{\mathbb{Q}}\right)$  key to open the sub menu.

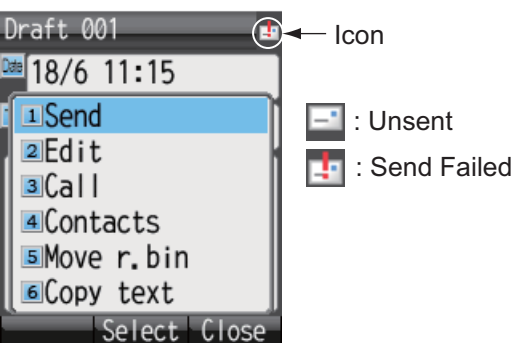

- 3. To edit the message, press **2** to select [Edit]. To send the message without editing, press **1** to select [Send]. If **2** is selected, the [Create SMS] screen appears. Follow directions from step 4. If **1** already has been pressed, follow directions at step 7.
- 4. Edit the message text.
- 5. Press the  $\left(\overline{\mathbb{Q}}\right)$  key to open the submenu.
- 6. Press **1** to select [Send] to send the message.
- 7. Press the  $\circledcirc$  key to close the menu.

# **2.3.8 How to use URL and phone numbers within messages**

If a phone number is included in a message, it can be copied, called, replied to (by SMS), and added to Contacts. If a URL is included in a message, it can be viewed, added to Favorites, and copied.

#### **Phone numbers**

- 1. Open the message with the included phone number.
- 2. Press  $\blacktriangledown$  to select the phone number with the cursor. The phone number is highlighted in light blue. If there are two or more numbers in the message, use  $\blacktriangledown$  or  $\blacktriangle$  to select the one to use.

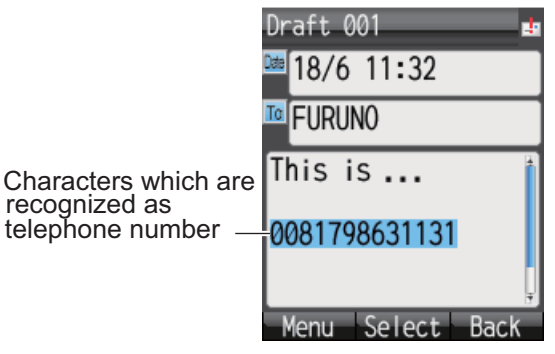

3. Press the **Enter** key to show the submenu.

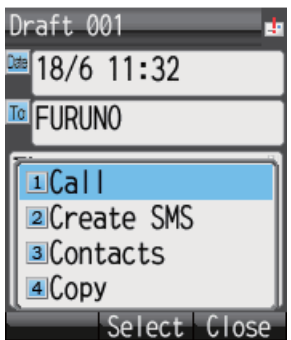

- 4. Do one of the following:
	- Call the selected number: Press 1. Press the **Enter** key or the  $(\ell)$  key to call.
	- **Send an SMS message to the selected number:** Press **2**. Follow the instructions at step 5 and after in section 2.3.2.
	- **Save the selected number to Contacts:** Press **3**. Follow the instructions at step 4 and after of "How to save the sender to contacts".
	- **Copy the selected number**: Press **4** to copy the number to the clipboard.
- 5. Press the  $\circledcirc$  key to close the menu.

#### **URL**

- 1. Open the message with the included URL.
- 2. Press  $\blacktriangledown$  to select the URL. The URL is highlighted in light blue.

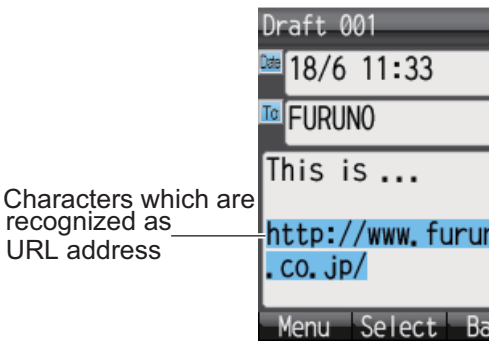

3. Press the **Enter** key to display the submenu.

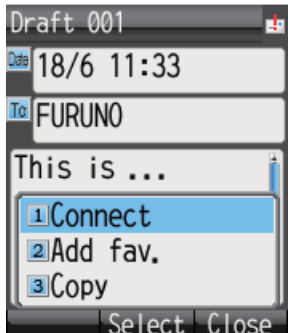

- 4. The following operations are possible:
	- Open and view the URL: Press 1. Press  $\blacktriangle$  to select [Yes] and press the **Enter** key. If the idle screen shows "D: Connected", the web page related to the URL appears (see section 2.4.1). If "D: Disconnected" is shown, an error message appears and the web page is not shown.
	- **Save the URL to Favorites:** Press **2**. With the [Title] field selected, press the

Enter key. Enter a title in the field and press the **Enter** key. Press the  $(\mathbb{Q})$  key to save to Favorites.

- **Copy the URL:** Press **3**. The URL is copied to the clipboard.
- 5. Press the  $\circledcirc$  key to close the menu.

# **2.4 Web**

You can view web pages on the handset by using Standard IP (Best effort) packet communications service. Service charge is based on the amount of data volume, not connection time.

**Note:** The handset can start from Standard IP packet service. However, when using Streaming IP data packet service with the Web Software, the handset uses streaming IP service. The charge for Streaming IP service is based on connection time, so it is not advised to view web pages from the handset. Disconnect from the internet and reconnect to use Standard IP. Refer to section 2.4.1.

# **2.4.1 How to connect/disconnect to/from the Internet**

#### **How to connect to the Internet**

If you are already connected to the Internet via the Web software (Idle screen displays "D: Connected"), the following procedure is NOT necessary.

Do the following to connect to the Internet:

1. At the idle screen, press the  $\circledR$  key to open the [Web top] menu.

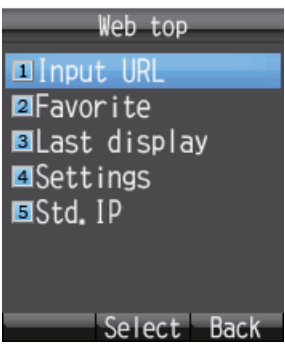

2. Press **5** to select [Std. IP].

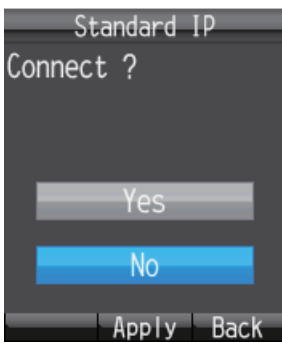

- 3. Press **A** to select [Yes], and press the **Enter** key. While connecting, the message "Connect..." appears. When connected, the message "Completed." is displayed. **Note 1:** If connection cannot be established, the message "Failed." appears. **Note 2:** If internet password is set (refer to section 6.1.5), it is required to enter a password. Go to step 4.
- 4. Press the **Enter** key.
- 5. Enter the Internet password and press the **Enter** key.
- 6. Press T to select [OK], and press the **Enter** key.
- 7. Press the  $\circled{c}$  key to close the menu. The idle screen now displays "D: Connected".

#### **How to disconnect from the internet**

Do the following to disconnect from the internet. This operation disconnects all service types (Standard IP Packet, Streaming IP packet).

- 1. At the idle screen, press the  $\circledR$  key to open the [Web top] menu.
- 2. Press the **5** key to select [Std. IP]. The following screen appears.

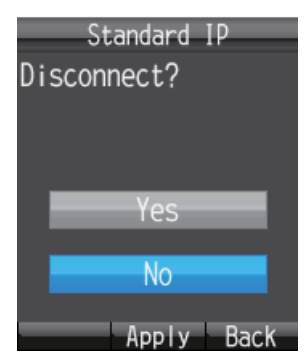

3. Press  $\blacktriangle$  to choose [Yes], and press the **Enter** key. While disconnecting, the message "Disconnect..." appears and the message "Completed." appears when disconnection is completed.

**Note:** If internet password is set (refer to section 6.1.5), it is required to enter a password. Go to step 4.

- 4. Press the **Enter** key.
- 5. Enter the Internet password and press the **Enter** key.
- 6. Press T to select [OK], and press the **Enter** key.
- 7. Press the  $\circled{c}$  key to close the menu. The idle screen now displays "D: Disconnected".

### **2.4.2 How to view a web page**

There are four ways to view a web page:

- Direct input of URL
- Use Input history
- Select URL from Favorites
- Use last-displayed URL

Confirm that the idle screen shows "D: Connected" then do the procedure shown below. If "D: Disconnect" appears an error message appears and the web page is blank.

### **Direct input of URL**

- 1. At the idle screen, press the  $\circledast$  key to open the [Web top] menu.
- 2. Press **1** to select [Input URL].

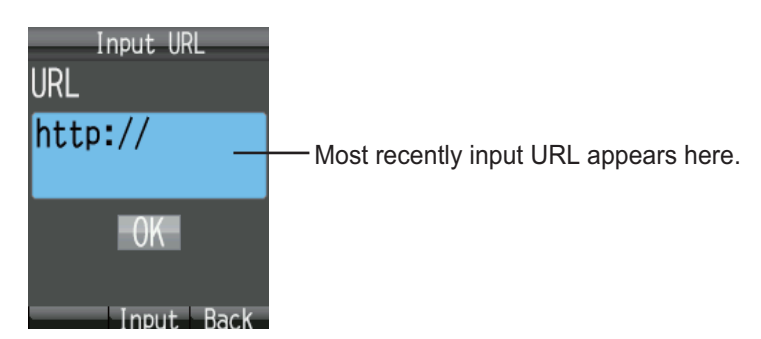

- 3. Press the **Enter** key to show the URL input screen.
- 4. Enter the URL address (maximum 192 characters), and press the **Enter** key. Any character, except a space, can be entered. If the most recently accessed web address appears in the field, press the **CLR** key to erase.

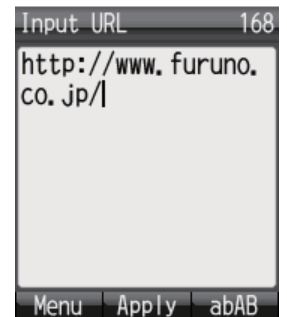

5. Press T to choose [OK], and press the **Enter** key. The URL web page appears in the web browser. Use the [Web settings] menu to adjust the display for easy viewing. Refer to section 3.4.

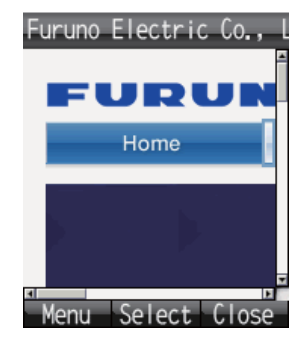

6. Press the  $\circledcirc$  key to close the browser.

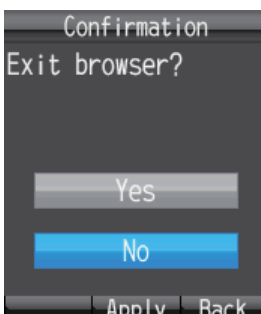

7. Press **▲** to select [Yes], and press the **Enter** key.

**Note:** You remain connected to the internet even if the browser is closed. See section 2.4.1for how to disconnect from the internet.

#### **How to open a URL from the Input history screen**

This procedure is invalid if the input history is empty.

- 1. At the idle screen, press the  $\circledast$  key to open the [Web top] menu.
- 2. Press **1** to select [Input URL].
- 3. Press the  $\left(\overline{\mathbb{Q}}\right)$  key to show the submenu. Previously input URLs (maximum 10) are shown. When the 11th URL is added, the oldest URL is automatically deleted.

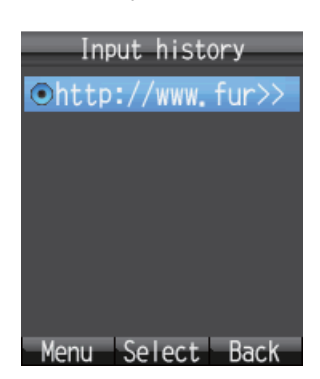

4. Press  $\triangle$  or  $\nabla$  to select a URL.

**Note:** You can show the complete URL for the selected URL by pressing  $(\vec{u})$ .

then 1, to select [Detail]. Press the  $\textcircled{\tiny{12}}$  key to return to the Input history screen.

- 5. Press the **Enter** key. Selected URL appears in the [URL] field.
- 6. Press  $\blacktriangledown$  to select [OK], and press the **Enter** key. The web page appears.
- 7. Press the  $\circledcirc$  key to close the browser.
- 8. Press  $\triangle$  to select [Yes], and press the **Enter** key.

#### **How to delete a URL from the history**

- 1. Open the history. Go to step 2 to delete individual URL, or step 3 for all URLs.
- 2. Press  $\triangle$  or  $\nabla$  to select the URL to delete.
- 3. Press the  $\left(\overline{\mathbb{Q}}\right)$  key to show the submenu.

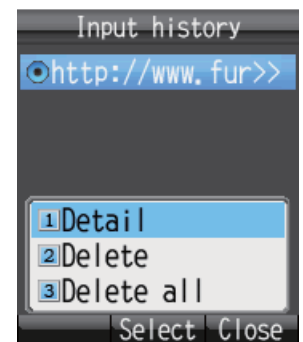

4. To delete individual URL, press **2** to select [Delete]. To delete all URLs, press **3** to select [Delete all]

5. Press **A** to select [Yes] then press the **Enter** key.

#### **How to view URL from the Favorite list**

If there are no items on the Favorite list, the message "no list" displays, and the following procedure is invalid.

- 1. At the idle screen, press the  $\circledast$  key to open the [Web top] menu.
- 2. Press **2** to select [Favorite] to show the Favorite list (maximum 10 favorites).

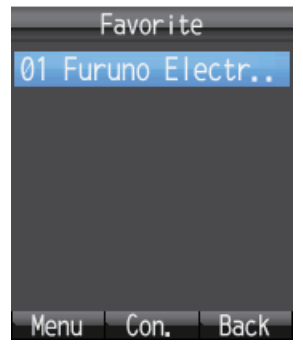

3. Press  $\triangle$  or  $\nabla$  to select the title.

**Note:** With the title selected, press the key, then **1**(Det./Edit), to show the detailed information screen. The title and the URL appear. Press the  $(\exists \mathbf{W})$  key to edit the title and the URL. Press the  $(\square)$  key to return to the Favorite list.

- 4. Press the **Enter** key. The web page appears.
- 5. Press the  $\circled{6}$  key to close the browser.
- 6. Press  $\triangle$  to select [Yes] and press the **Enter** key.

#### **How to view most recent web page**

Data from the most recently viewed web page is temporarily saved to the memory, called a "cache". When viewing the same web page again, the data saved in the cache appears. If there is no data in the cache, the following operation is not possible.

- 1. At the idle screen, press the  $\circledast$  key to open the [Web top] menu.
- 2. Press **3** to select [Last display]. The most recently viewed web page appears.
- 3. Press the  $\circledcirc$  key to close the browser.
- 4. Press **A** to select [Yes], and press **Enter** key.

# **2.4.3 Operations while viewing a web page**

While viewing a web page, press the  $\left(\overline{\mathbb{Q}}\right)$  key to open the submenu. The following operations are available:

- **1** (Back): Return to previous web page (if data is in cache).
- **2** (Forward): Advance to next web page (if data is in cache).
- **3** (Entry fav.): Save current page to Favorite list.
- **4** (Reload): Reload the current web page.
- **5** (Favorite): Display the Favorite list.
- **6** (Input URL): Manually enter a URL.
- **7** (Settings): Display the [Web settings] menu (see section 3.4).

#### **About HTTPS sites**

If connecting to HTTPS site, the following screen is shown.

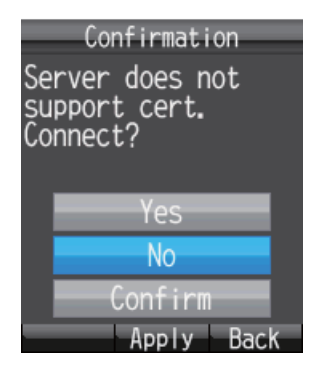

Select from the following choices, and press the **Enter** key to select.

- **Yes**: Authenticate the server certificate and display the https site.
- **No**: Do not authenticate the server certificate and close the pop-up screen.
- **Confirm**: Show the server certification details. Press the **Enter** key to authenticate, or the  $\circled{1}$  key to refuse.

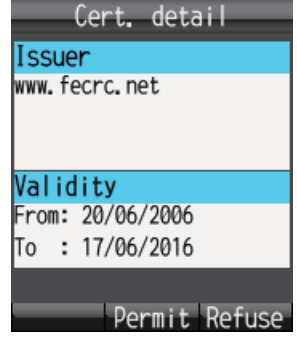

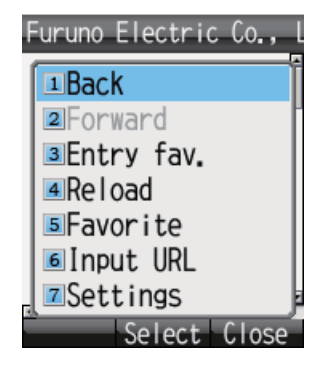

# **2.4.4 Favorite list**

#### **How to add a URL to the Favorite list while viewing the list**

Add often-accessed web pages to the Favorite list for easy viewing. The Favorite list stores 10 URLs. Do the following to register pages to the favorite list:

**Note:** If there are already 10 pages in the Favorite list, it is not possible to add another without deleting one.

- 1. While viewing a web page, press the  $\left(\overline{\mathbb{Q}}\right)$  key to open the submenu.
- 2. Press **3** to select [Entry fav.]. The title and URL of the web page appear in the [Title] and [URL] fields as shown below. For websites that are not in alphanumeric characters, the title must be manually entered. Go to step 3.

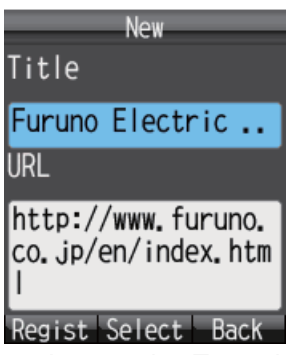

- 3. Select the [Title] field and press the **Enter** key.
- 4. Enter the title in alphanumeric characters and press the **Enter** key (max. 50 characters).
- 5. Press the  $(u)$  key. The message "Registered" appears and the URL is registered to the Favorite list.
- 6. Press the  $\circled{6}$  key to close the browser.
- 7. Press  $\triangle$  to select [Yes], and press the **Enter** key.

#### **How to delete an item from the Favorite list**

You can delete one item, or all items, from the Favorite list as follows:

- 1. Open the Favorite list. To delete one item, go to step 2, and to delete all items, go to step 3.
- 2. Press  $\triangle$  or  $\nabla$  to select the item to delete.
- 3. Press the  $\left(\overline{\mathbb{Q}}\right)$  key to open the submenu.

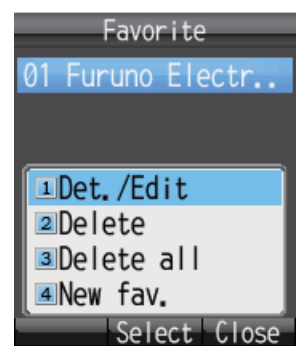

- 4. To delete one item, press **2** (Delete). To delete all items, press **3** (Delete all).
	- For 2: Press  $\triangle$  to select [Yes] and press the **Enter** key.
	- For **3**: Press the **Enter** key. Enter the operation password and press the **Enter** key. Press ▼ to select [OK] and press the **Enter** key. Press ▲ to select [Yes], and press the **Enter** key.
- 5. Press the  $\circledcirc$  key to close the Favorite list.

#### 2. HANDSET OPERATIONS

This page is intentionally left blank.

# **3. SETTINGS FOR HANDSET**

This chapter describes the menus [Sound], [Display], [SMS], [Web], and [Settings]. Also described are system messages from connected equipment, list of connected equipment, and how to display various information.

# **3.1 Sound Menu**

The [Sound] menu sets options for internal and external phones, message notification for SMS messages and system messages, and key beep.

- 1. At the idle screen, press the **Enter** key to show the main menu.
- 2. Press  $\triangleright$  to select the [Sound] icon, and press the **Enter** key to show the [Sound] menu.

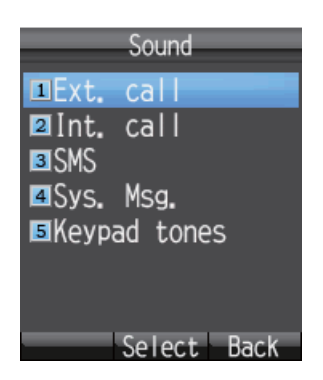

**Note:** The [Sound] menu can also be opened by pressing the  $(\mathbb{d})$  key at the idle screen.

# **3.1.1 Notification sound setting**

You can set the sound volume and ring pattern for internal and external phones and notification for SMS messages and system messages.

#### **How to set the volume**

- 1. In the [Sound] menu, press either the **1**, **2**, **3**, or **4** key for the following items:
	- **1**: External phone incoming notification volume
	- **2**: Internal phone incoming notification volume
	- **3**: SMS message notification volume
	- **4**: System message notification volume

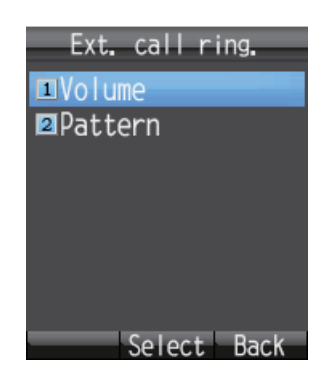

#### 3. SETTINGS FOR HANDSET

2. Press **1** to select [Volume] to show the following.

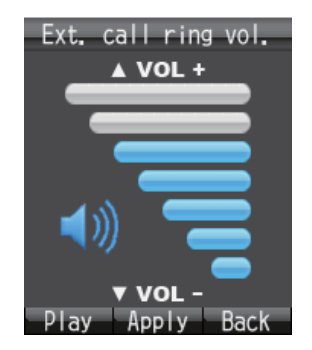

3. Press  $\blacktriangle$  or  $\nabla$  to adjust the volume level (0 - 7). Set to [0] for no sound.

**Note:** Press the  $\left(\bigcirc{A}\right)$  key to hear the ringtone at the selected volume. Press the key again to stop the sound.

- 4. Press the **Enter** key.
- 5. Press the  $\binom{2}{\infty}$  key to close the menu.

#### **How to set the ring pattern**

- 1. In the [Sound] menu, press either the **1**, **2**, **3**, or **4** key for the following:
	- **1**: External phone incoming notification pattern
	- **2**: Internal phone incoming notification pattern
	- **3**: SMS message notification pattern
	- **4**: System message notification pattern
- 2. Press **2** to select [Pattern] to show the pattern selection screen.

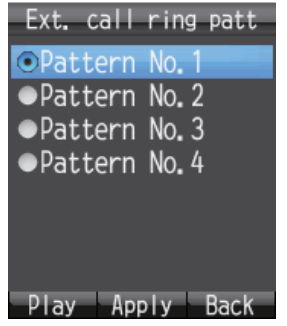

3. Press  $\triangle$  or  $\nabla$  to select the pattern.

**Note:** Press the  $\circled{\uparrow}$  key to play the pattern at the selected pattern. Press **A** or

 $\blacktriangledown$  to adjust the volume, from 1 - 7 and off. Press the  $\textcircled{1}$  key to stop.

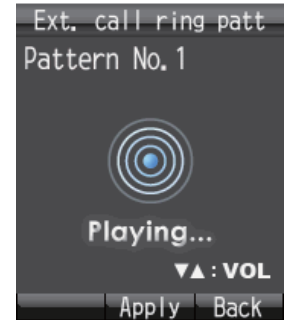

- 4. Press the **Enter** key.
- 5. Press the  $\circledcirc$  key to close the menu.

# **3.1.2 How to turn on/off keypad tones**

Turn the keypad tones on or off.

- 1. In the [Sound] menu, press **5** to select [Keypad tones].
- 2. Press  $\triangle$  or  $\nabla$  to select [ON] or [OFF].
- 3. Press the **Enter** key.
- 4. Press the  $\circledcirc$  key to close the menu.

# **3.2 Display Settings**

Change font size, LCD backlight, and key backlight from the [Display] menu.

- 1. At the idle screen, press the **Enter** key to open the main menu.
- 2. Press < to select the [Display] icon, and press the **Enter** key to shown the [Display] menu.

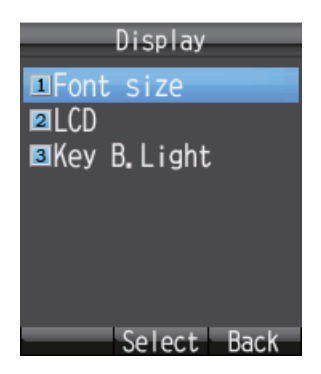

# **3.2.1 How to change the font size**

Select the font size to other than that selected for web page.

1. In the [Display] menu, press **1** to select [Font size] to show the Font size screen.

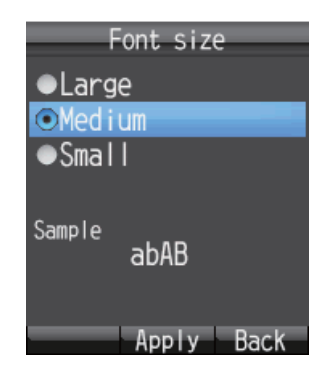

- 2. Press  $\triangle$  or  $\nabla$  to select font size ([Large], [Medium] or [Small]). The font size is shown in the [Sample] area.
- 3. Press the **Enter** key.
- 4. Press the  $\circledcirc$  key to close the menu.

# **3.2.2 How to change LCD brightness and backlight ON time**

Change the LCD brightness and backlight ON time as follows:

#### **Brightness**

1. In the [Display] menu, press **2** to select [LCD] to show the [LCD] menu.

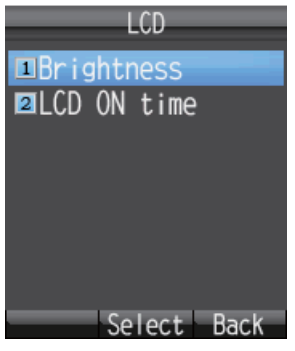

2. Press **1** to select [Brightness] to show the brightness level screen.

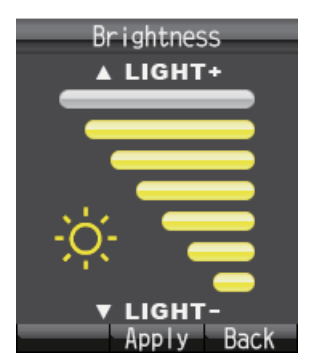

- 3. Press  $\triangle$  or  $\nabla$  to increase / decrease the LCD brightness level.
- 4. Press the **Enter** key.
- 5. Press the  $\circledcirc$  key to close the menu.

#### **LCD Backlight ON time**

- 1. In the [Display] menu, press **2** to select [LCD] to show the [LCD] menu.
- 2. Press **2** to select [LCD ON time] to show the [LCD ON time] screen.

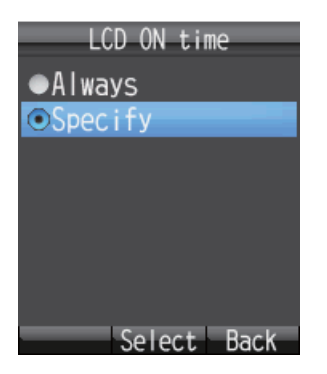

3. Press **A** or ▼ to select either [Always] or [Specify] and press the **Enter** key. **[Always]**: Keep the LCD light always on. Go to step 6. **[Specify]**: Enter a time limit for the backlight. If there is no key operation during the time limit, the LCD backlight automatically turns off. Go to step 4.

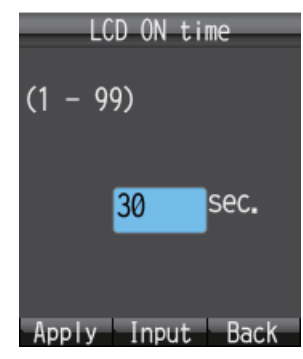

- 4. If you selected [Specify] at step 3, press the **Enter** key and enter a time limit (1 99 sec.), and press the **Enter** key. The time is set.
- 5. Press the  $\left(\overline{\mathbb{Q}}\right)$  key.
- 6. Press the  $\circledcirc$  key to close the menu.

# **3.2.3 How to adjust the keypad backlight**

Change the keyboard backlight settings.

1. In the [Display] menu, press **3** to select [Key B.Light] to show the [Key backlight] screen.

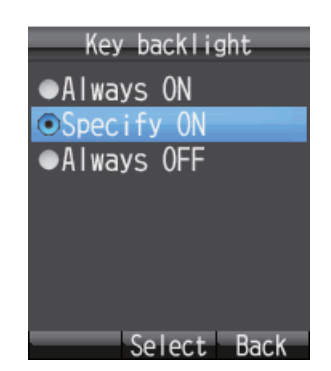

2. Press **A** or ▼ to select one of the following and press the **Enter** key. **[Always ON]**: The keyboard backlight is always illuminated. Go to step 6. **[Specify ON]**: The keyboard backlight stays illuminated for the set time. Go to step 3.

**[Always OFF]**: The keyboard backlight is not illuminated. Go to step 6.

- 3. Press the **Enter** key, and the character input screen appears.
- 4. Enter illumination time (1 -99 sec.) and press the **Enter** key.
- 5. Press the  $\left(\overline{\mathbb{Q}}\right)$  key.
- 6. Press the  $\circledcirc$  key to close the menu.

# **3.3 SMS Settings**

You can change your signature and password settings in the [SMS Settings] menu.

1. At the idle screen, press the **Enter** key to open the main menu.

**Note:** The [SMS] menu can also be opened by pressing the  $\circled{2}$  key at the idle screen.

- 2. Press  $\triangle$  to select the [SMS] icon and press the **Enter** key to show the [SMS] screen.
- 3. Press **6** to select [Settings] to open the [SMS settings] menu.

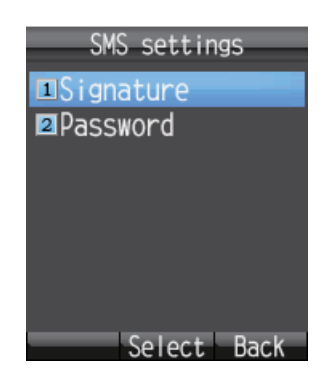

# **3.3.1 How to set an SMS Signature**

An SMS signature is a line of text that is added to the end of all outgoing messages. To add a signature to all outgoing messages, do the following:

- 1. In the [SMS Settings] menu, press **1** to select [Signature].
- 2. Press **▲** or ▼ to select [ON] or [OFF] and press the **Enter** key. **[ON]**: A signature is automatically added to all SMS messages (go to step 3). **[OFF]**: A signature is not automatically added to SMS messages (go to step 4).
- 3. Enter the signature text (maximum 156 characters) and press the **Enter** key. For example, if "FURUNO" is entered as the signature, the screen looks like the one shown below.

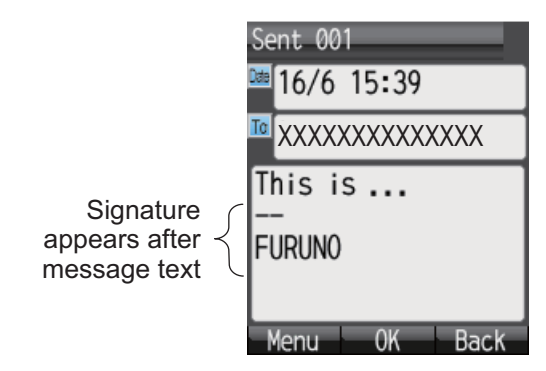

4. Press the  $\circledcirc$  key to close the menu.

# **3.3.2 How to activate the SMS password**

To activate the SMS password, do as follows.

- 1. In the [SMS settings] menu, press **2** to select [Password].
- 2. Press  $\blacktriangledown$  to select [Save password].
- 3. Press the **Enter** key to delete the checkmark [v] from the checkbox.
- 4. Press the  $\left(\overline{\mathbb{Q}}\right)$  key.
- 5. Press the  $\binom{2}{k}$  key to close the menu.

After this, the SMS password is requested when you access the [SMS] menu.

# **3.4 Web Settings**

The [Web settings] menu allows you to set features of the Web browser: font size, display zoom, display mode, advanced settings, time out, and clear the cache. To access the [Web settings] menu do the following:

- 1. At the idle screen, press the **Enter** key to open the main menu.
- 2. Press **A**, then ◀ to select the [Web] icon and press the **Enter** key to show the [Web top] menu.

**Note:** You can also show the [Web top] menu at the idle screen by pressing the

press the  $\circledR$  key.

3. Press **4** to select [Settings] to display the [Web settings] menu.

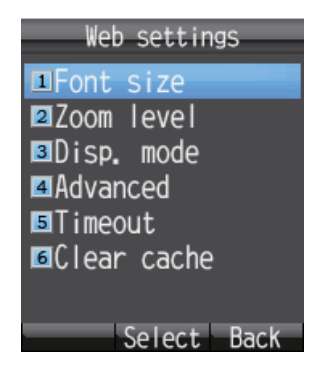

# **3.4.1 How to change web browser font size**

- 1. In the [Web settings] menu, press **1** to select [Font size].
- 2. Press  $\triangle$  or  $\nabla$  to select font size ([Large], [Medium], [Small]). The font size is shown in the [Sample] area.
- 3. Press the **Enter** key.
- 4. Press the  $\binom{?}{\mathbb{R}}$  key to close the menu.

# **3.4.2 How to change web page display zoom**

You can change the display zoom factor to enlarge small print.

1. In the [Web settings] menu, press **2** to select [Zoom level] to show the[ Zoom level] screen.

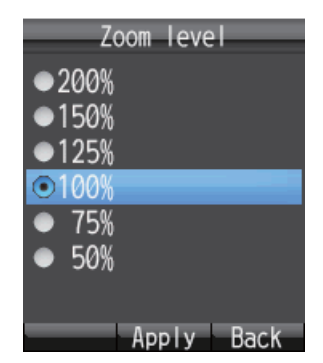

- 2. Press  $\triangle$  or  $\nabla$  to select a zoom level.
- 3. Press the **Enter** key.
- 4. Press the  $\circledcirc$  key to close the menu.

# **3.4.3 How to change web display mode**

Display mode gives three different ways to display web pages:

- **[Normal]**: Display the web page at normal size (you need to scroll right and left to view).
- **[Just-fit]**: The width of the web page including tables is shrunk to fit the screen width.
- **[Smart-fit]**: The width of the web page is shrunk to fit the width of the screen. A table that is larger than the width of the display is split vertically.

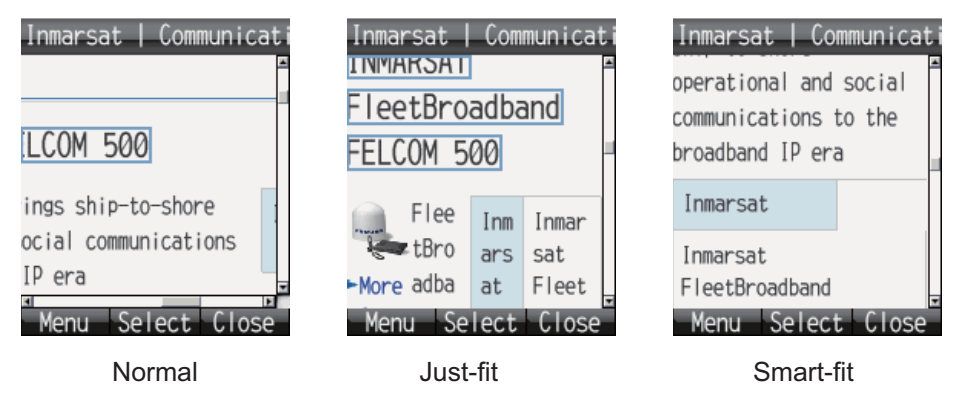

To change the display mode, do the following:

1. In the [Web settings] menu, press **3** to select [Disp. mode] to show the [Display mode] screen.

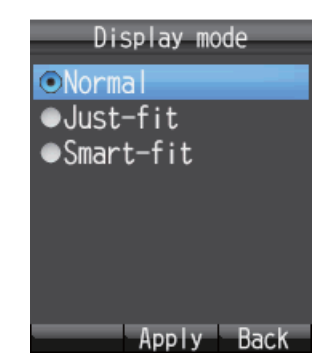

- 2. Press  $\triangle$  or  $\nabla$  to select [Normal], [Just-fit] or [Smart-fit].
- 3. Press the **Enter** key to select.
- 4. Press the  $\circledcirc$  key to close the menu.

# **3.4.4 Advanced settings**

Display image, Javascript and Popup window options can be set in Advanced Settings.

- **[Display Image]**: Display or do not display images when viewing web pages. Uncheck to display pages without images.
- **[Javascript]**: Turn Javascript on or off when viewing web pages. Insert the checkmark to correctly view pages that use javascript.
- **[Popup window]**: Block or allow popup windows when viewing web pages. Insert the checkmark to block popup windows.
- 1. In the [Web settings] menu, press **4** to select [Advanced] to show the [Advanced] screen.

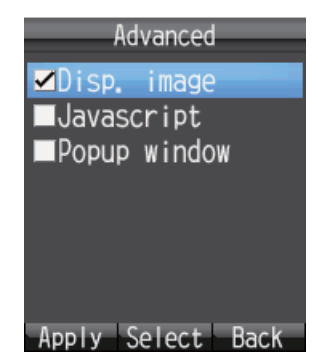

- 2. Press  $\triangle$  or  $\nabla$  to select the item to edit.
- 3. Press the **Enter** key to insert or remove a  $\lceil \checkmark \rceil$  in the box corresponding to each item.
- 4. Press the  $\left(\overline{\mathbb{Q}}\right)$  key to apply settings.
- 5. Press the  $(\delta)$  key to close the menu.

# **3.4.5 How to set time out**

Set the period of no activity before the handset disconnects from the Web. The default setting is 30 seconds. To change the Timeout setting, do the following:

1. In the [Web settings] menu, press **5** to select [Timeout] to show the [Timeout] screen.

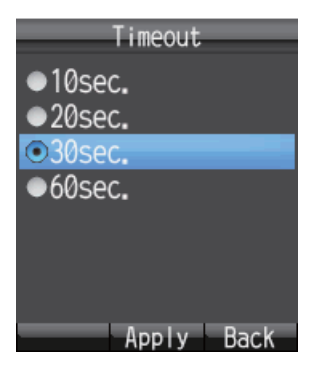

- 2. Press  $\triangle$  or  $\nabla$  to select a time.
- 3. Press the **Enter** key to set.
- 4. Press the  $\binom{1}{k}$  key to close the menu.

# **3.4.6 How to clear the cache**

The Cache is a section of memory where downloaded information is stored temporarily. If the Cache becomes full, the oldest data is deleted automatically. To manually clear all of the data in the cache, do the following:

1. In the [Web settings] menu, press **6** to select [Clear cache] to show the [Clear cache] screen.

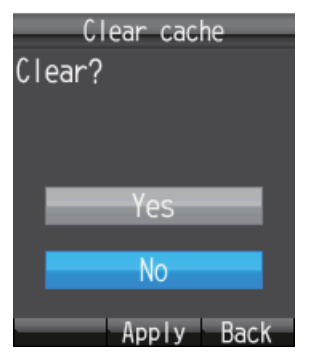

- 2. Press ▲ to select [Yes] and press the **Enter** key.
- 3. Press the  $\circledcirc$  key to close the menu.

# **3.5 Individual Settings Menu**

Basic (settings), Network, SIP, Operation Password, Initialization and Self test can be accessed from the [Settings] menu. Initialize and Self test are explained in Chapter 7.

The communication unit contains the following server functions:

- DHCP Server
- DNS Server
- NTP Server
- IMAP Server (for SMS)
- SIP Server (for telephone)
- 1. At the idle screen, press the **Enter** key to open the main menu.
- 2. Press T to select the [Settings] icon and press the **Enter** key to show the [Settings] menu.

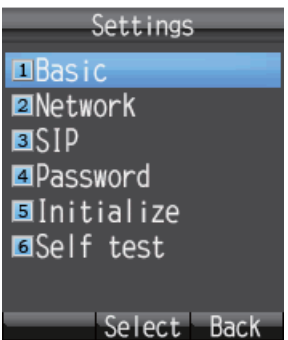

# **3.5.1 Basic settings**

Sound, Display, Clock, Notify, Quick call and Echo Cancel can be set from the [Basic]

menu. [Sound] can also be accessed by pressing the  $\left(\overline{\mathbb{Q}}\right)$  key at the idle screen, or select [Sound] from the main menu (see section 3.1). [Display] can also be accessed by selecting [Display] from the main menu (see section 3.2).

#### **How to set the clock**

GPS time data is fed from the communication unit. If you change the IP address of the communication unit, do as follows to get data from the communication unit.

1. In the [Settings] menu, press **1** to open the [Basic] menu.

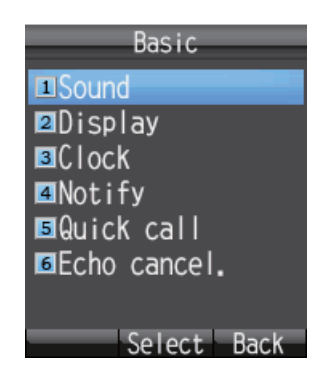

#### 3. SETTINGS FOR HANDSET

2. Press **3** to select [Clock] to show the [NTP server] screen.

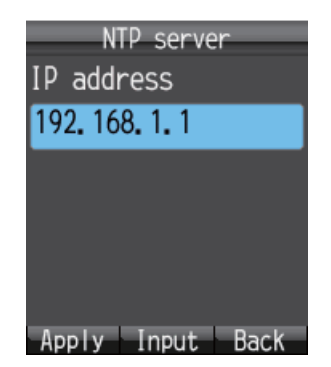

- 3. Press the **Enter** key to show the IP address input screen.
- 4. Enter the IP address (maximum 15 characters) of the communication unit then press the **Enter** key.
- 5. Press the  $\left(\overline{\mathbb{Q}}\right)$  key to apply the setting.
- 6. Press the  $\circled{c}$  key to close the menu.

#### **How to set call and message notifications**

Set the notifications for missed call and received messages at the [Notify] screen. Notifications can be set to appear as icons ( $\Box$ ) on the upper part of the screen and as a window message, or as icons with no window message.

- 1. In the [Settings] menu, press **1** to select [Basic] to show the [Basic] menu.
- 2. Press **4** to select [Notify] to show the [Notify] screen.

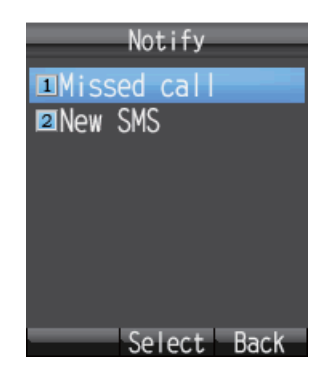

- 3. For missed call notification setting, press **1** to open the [Missed call] screen. For received message notification setting, press **2** to open the [New SMS] screen.
- 4. To set notifications as both icons and a window message, set to [ON]. If you don't need to display the window message and icon, set to [OFF].
- 5. Press the **Enter** key. If you select [ON] at the above step, the following [New SMS] window appears. Go to step 6.
If you select [OFF], go to step 9.

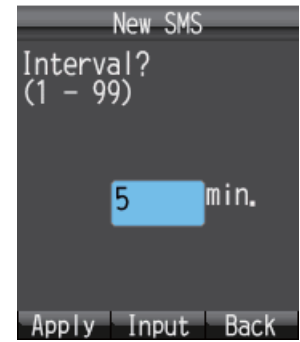

- 6. Press the **Enter** key to open the input screen.
- 7. Enter the check interval (1 99 minutes) and press the **Enter** key. This sets the length of time to access the SMS server to check a new message. If there is a new message, the icon and the message window are displayed.
- 8. Press the  $\overline{H}$  key.
- 9. Press the  $\circledcirc$  key to close the menu.

#### **How to set Quick Off hook**

When quick off hook is set to ON, to take the handset off the cradle has the same effect as to press the  $\circled{r}$  key (phone answers automatically).

- 1. In the [Settings] menu, press **1** to select [Basic] to show the [Basic] menu.
- 2. Press **5** to select [Quick call] to display the [Quick OffHook] screen.

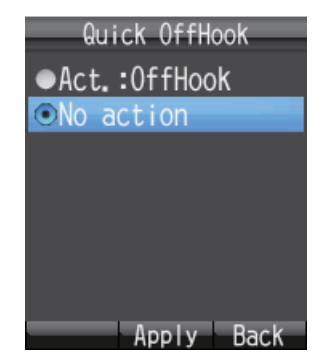

- 3. Press  $\triangle$  or  $\nabla$  to choose setting for off hook: [**Act.: OffHook**]: Removing the handset from the cradle has the same result as to press the  $\circled{r}$  key. [**No action**]: Removing the handset from the cradle has no effect.
- 4. Press the **Enter** key.
- 5. Press the  $\circledcirc$  key to close the menu.

#### **How to set the echo canceller**

If the echo canceller is off, you may hear the delayed echo of your own voice in the handset. Turn the echo canceller on to suppress the echo of your own voice. Do the following to turn echo canceller on or off:

- 1. In the [Settings] menu, press **1** to select [Basic] to show the [Basic] menu.
- 2. Press **6** to select [Echo cancel.]. You are asked to enter the operation password.
- 3. Press the **Enter** key.
- 4. Enter the operation password. Press the **Enter** key.
- 5. Press T to select [OK] and press the **Enter** key to show the [Echo canceller] screen.

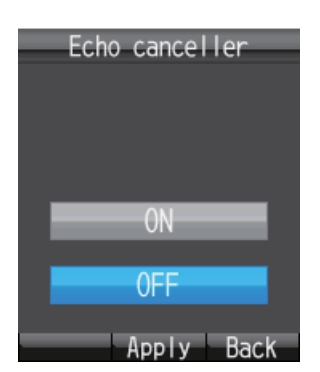

- 6. To turn on [Echo canceller], select [ON]. To turn off [Echo canceller], select [OFF].
- 7. Press the **Enter** key.
- 8. Press the  $\binom{?}{\mathbb{R}}$  key to close the menu.

#### **3.5.2 Network settings**

Network settings can be set automatically or manually.

- 1. In the [Settings] menu, press **2** to open the [Network] menu. You are asked to enter the operation password.
- 2. Press the **Enter** key.
- 3. Enter the operation password and press the **Enter** key.
- 4. Press T to select [OK] and press the **Enter** key to show the [Network] menu.

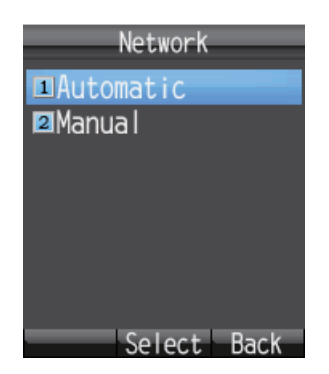

5. To have settings detected automatically, press **1** to select [Automatic]. To enter settings manually, press **2** to select [Manual]. For [Automatic], go to step 24. For [Manual], go to step 6.

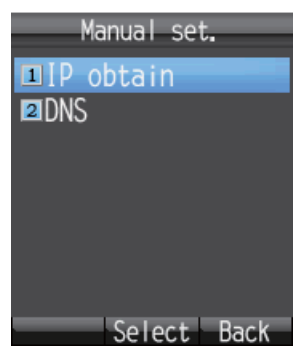

6. Press **1** to select [IP obtain] to show the [IP obtain] screen.

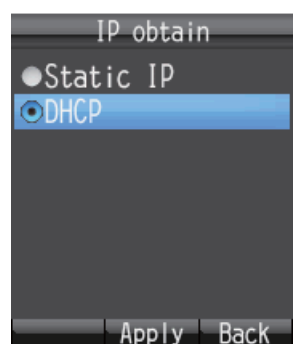

- 7. Press  $\triangle$  or  $\nabla$  to select the method for obtaining the IP address. [**Static IP**]: The IP address, subnet mask and default gateway are set manually. [**DHCP**]: The IP address, subnet mask and default gateway are obtained automatically from the DHCP server.
- 8. Press the **Enter** key. Do one of the following depending on selection made at step 7.

If you select the [Static IP] at step 7, the [Static IP] screen appears. Go to step 9. If you select the [DHCP] at the step 7, the [Manual set.] screen appears. Go to step 16.

| Static I         |
|------------------|
| IP address       |
| 192, 168, 1, 10  |
| Subnet mask      |
| 255, 255, 255, 0 |
| Def. gateway     |
| 192.168.1.1      |
|                  |

*Static IP factory default settings*

- 9. With the [IP address] field selected, press the **Enter** key.
- 10. Enter the IP address for this unit, and press the **Enter** key.
- 11. Press  $\blacktriangledown$  to select the [Subnet mask] field, and press the **Enter** key.
- 12. Enter the Subnet mask and press the **Enter** key.
- 13. Press ▼ to select the [Def. gateway] field, and press the **Enter** key.
- 14. Enter the default gateway (IP address of the router) and press the **Enter** key.
- 15. Press the  $\left(\overline{\mathbb{Q}}\right)$  key to return to the [Manual set.] menu.
- 16. Press **2** to select the [DNS] menu to show the [DNS obtain] screen.

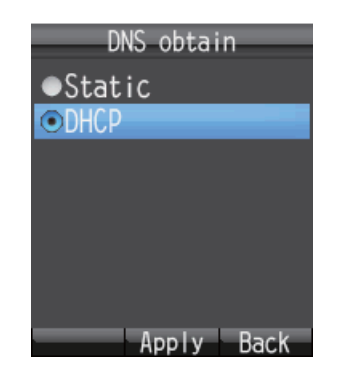

- 17. Press  $\triangle$  or  $\nabla$  to select the method for obtaining the DNS server address. [Static]: Set Primary and Secondary DNS server addresses manually. [**DHCP**]: Obtain DNS server address automatically from the DHCP server.
- 18. Press the **Enter** key. Do one of the following depending on selection made at step 17.

If you select the [static] at step 17, the DNS entry screen appears. Go to step 19. If you select the [DHCP] at step 17, the [Manual set.] screen appears. Go to step 24.

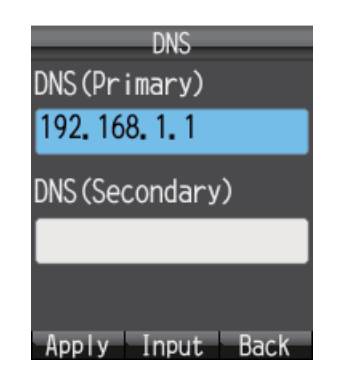

*DNS factory default settings*

- 19. With the [DNS (Primary)] field selected, press the **Enter** key.
- 20. Enter the IP address of the primary DNS server and press the **Enter** key.
- 21. Press T to select the [DNS (Secondary)] field, and press the **Enter** key.
- 22. Enter the IP address of the secondary DNS Server and press the **Enter** key. **Note:** If only the Secondary DNS Server address is entered, the Primary DNS is set to the same value.
- 23. Press the  $\left(\overline{\mathbb{Q}}\right)$  key to return to the [Manual set.] menu.
- 24. Press the  $\circledcirc$  key to close the menu.

#### **3.5.3 SIP settings**

This section describes SIP server settings. Do the procedure if it is necessary to enter SIP settings.

1. In the [Settings] menu, press **3** to select [SIP] to show the [SIP] menu.

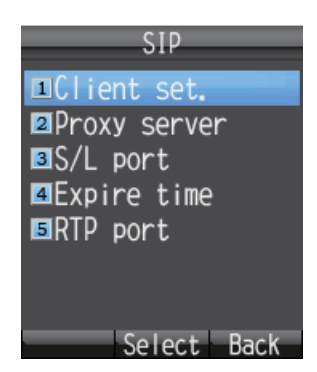

- 2. Press one of keys **1** -**5** depending on your objective.
	- **1**: Set SIP client.
	- **2**: Set SIP proxy server.
	- **3**: Set SIP server port number.
	- **4**: Set SIP server authentication interval.
	- **5**: Set RTP port.
- 3. Set SIP by referring to the descriptions in the table.

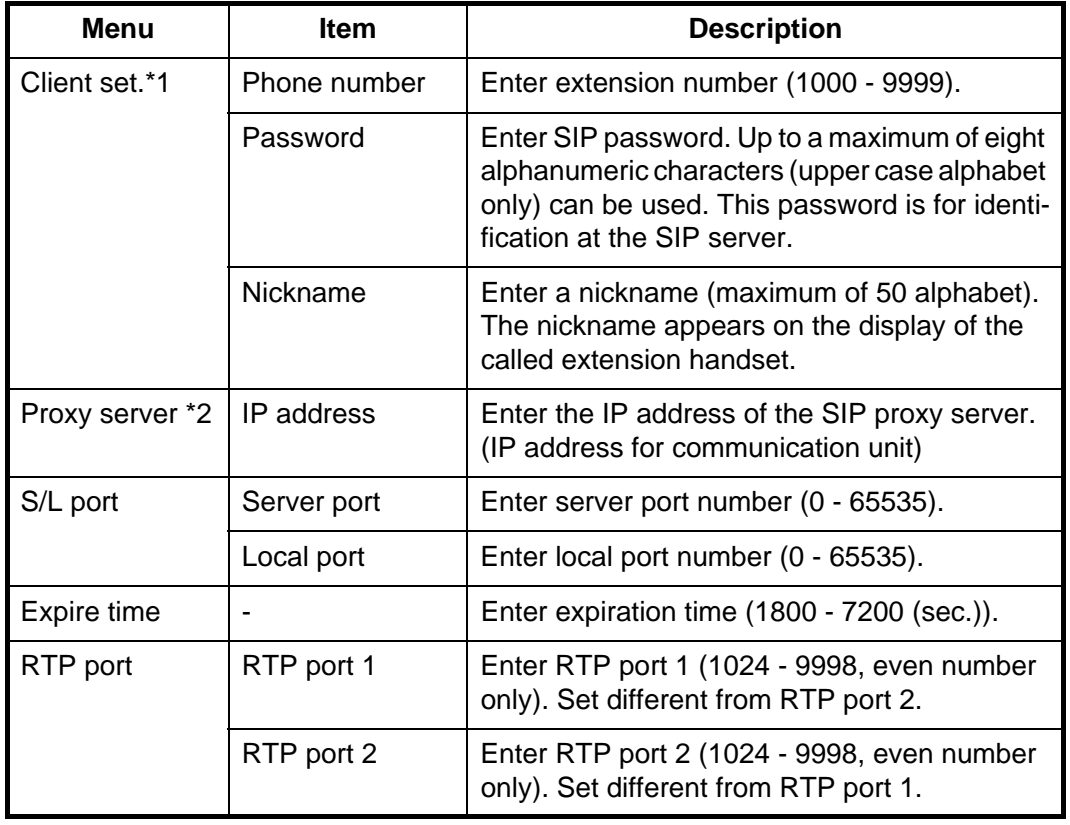

\*1: To change both extension number and SIP password at the [Client set.] menu, you must also change a setting of the Web software at the SIP server. (See page 6-7.) The telephone functions cannot be used if the settings for SIP client and SIP server are different.

\*2: The IP address of the SIP proxy server must be the same as the IP address of the communication unit in order to use the telephone function.

#### **3.5.4 How to change operation password for the handset**

Do this procedure to change the operation password. After entering a new password be sure to write it down. If the password is lost, contact your dealer to restore factory settings. If this occurs, the default settings must be restored. (See section 7.7.1).

1. In the [Settings] menu, press **4** to select [Password] to show the [Password] menu.

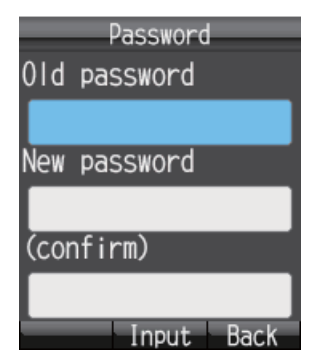

- 2. With the [Old password] field selected, press the **Enter** key.
- 3. Enter the current password and press the **Enter** key. The entered characters are shown with asterisks (\*).
- 4. Press T to select the [New password] field and press the **Enter** key.
- 5. Enter the new password (4 8 characters, upper case alphabet only) and press the **Enter** key.
- 6. Press  $\blacktriangledown$  to select the [(confirm)] field and press the **Enter** key.
- 7. Re-enter the same new password for confirmation and press the **Enter** key.
- 8. Press the  $\circled{4}$  key. The message "Changed." appears and the equipment returns to the [Settings] menu. **Note:** If the password could not be changed, the message "Could not change" appears. Repeat this procedure.
- 9. Press the  $\circledcirc$  key to close the menu.

### **3.6 System Messages**

If an alarm occurs in a unit connected in the same network, the handsets sounds an alarm tone and an alert information window displays. The alarm icon  $($ , also appears at the status bar on the upper part of the screen.

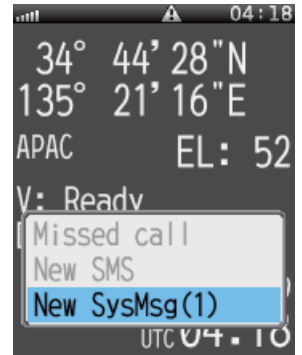

1. In the alert information window, select [New SysMsg] and press the **Enter** key. The most recent system messages appears. A maximum of 10 system messages can be saved, however the messages are erased when the power is turned off.

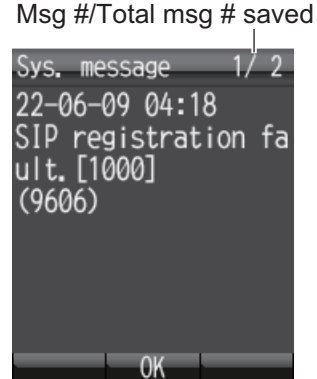

- 2. If there are more than two alert messages, press  $\triangleleft$  and  $\triangleright$  to cycle through the messages. Use  $\blacktriangleleft$  to go back one message, and  $\blacktriangleright$  to go forward one message.
- 3. Press the **Enter** key to close the message. **Note:** You can also display system messages with the [Sys Msg] icon in the main menu.

# **3.7 Device List**

The Device list displays a list of all devices (communication unit, handset, incoming indicator).

- 1. At the idle screen, press the **Enter** key to open the main menu.
- 2. Press <,  $\blacktriangledown$  to select the [Device] icon and press the **Enter** key. The message "Detecting" appears while the list is being prepared. When the search is completed, the [Device list] screen appears.

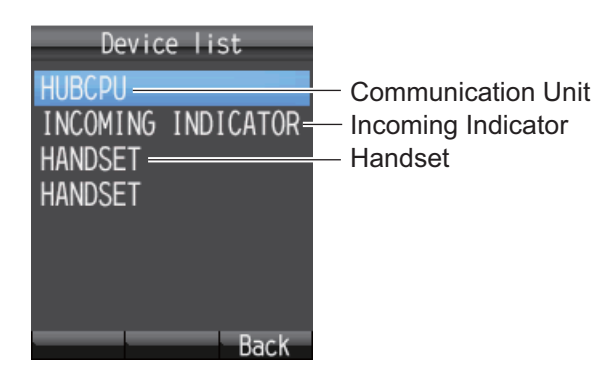

3. Press the  $\circledcirc$  key to close the menu.

# **3.8 How to Show TCP/IP, SIP and Software Version information**

Do as follows to see TCP/IP, SIP and software version information.

- 1. At the idle screen, press the **Enter** key to show the main menu.
- 2. Press ▶, then ▼ to select the [Info] icon and press the **Enter** key to show the [Information] menu.

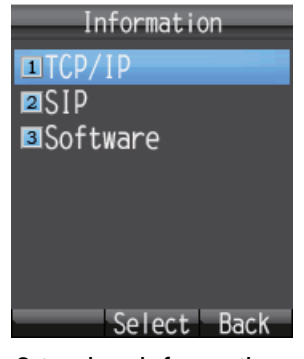

- 3. Press one of keys **1 3** to view information as follows:
	- **1**: TCP/IP information
	- **2**: SIP information
	- **3**: Software version information of handset

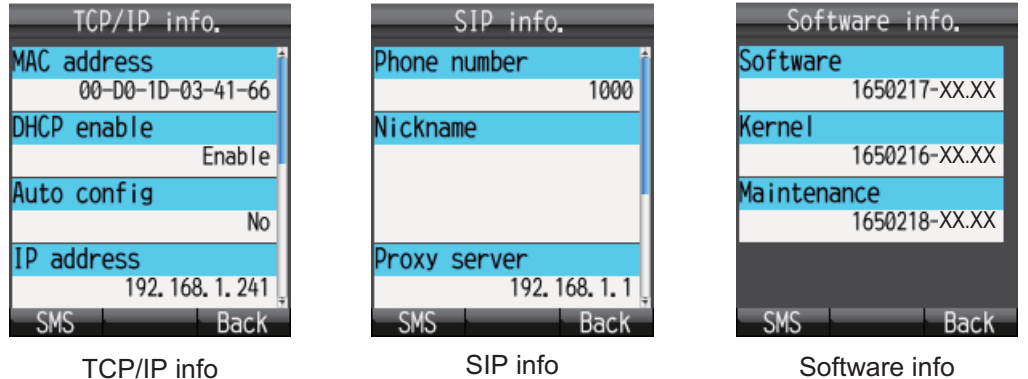

XX: Program version no.

- 4. Press  $\triangle$  or  $\nabla$  to scroll through the screen to see the information.
- 5. Press the  $\circledcirc$  key to close the menu.

**Note:** If you need to send the information by SMS, press the  $\left(\frac{1}{\sqrt{2}}\right)$  key to open the [Create SMS] screen.

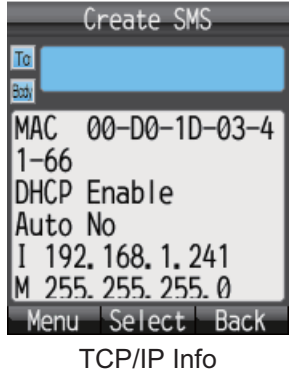

# **4. OPTIONAL DEVICES**

# **4.1 Analog Telephone FC755D1**

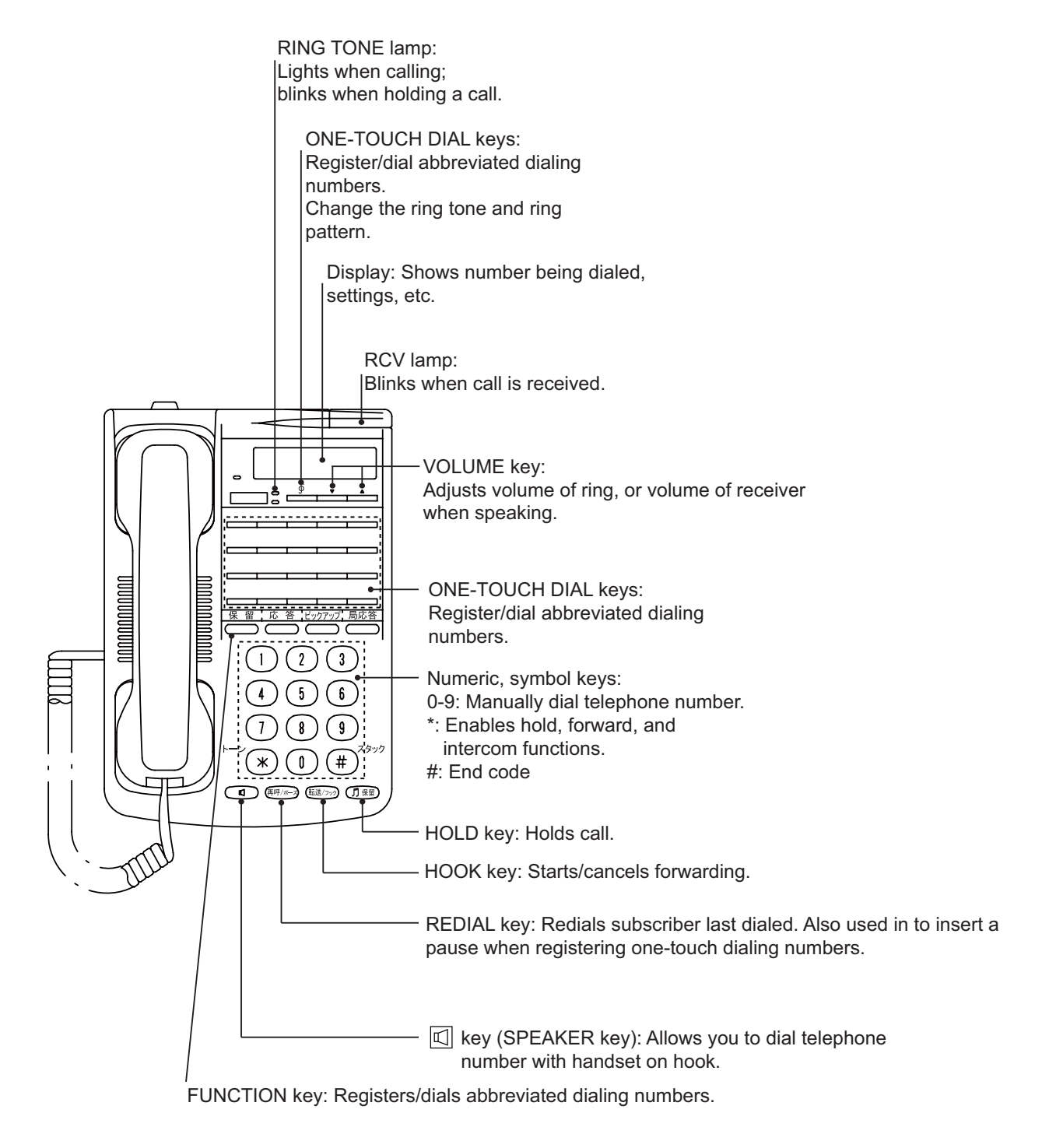

# **4.2 Fax (FX-2820)**

The optional FAX unit can send and receive faxes using 3.1kHz audio service from land or ship-to-ship.

**Note:** Depending on SIM card type, 3.1kHz audio service may not be available. Check with the company that issued your SIM card.

#### **How to dial**

#### **To Land**

Enter 2\*00, the Country Code, the fax number, followed by **#** and **Start** to send a fax.

#### **Ship-to-ship**

Enter 2\*00, 870 (ocean area code), followed by the Inmarsat number, **#** and **Start** to send a fax.

**Note 1:** In the Web software, if the analog port [Type] is set to [FAX] or [TEL & FAX], a Fax can be sent without entering [2\*] before the number. See the Installation Manual.

**Note 2:** When sending a FAX, the number that is printed on the sent fax sheet is the telephone number of your unit, not the FAX number. When replying to a FAX, be sure to ask the sender for their FAX number.

**Note 3:** When you send a fax from FELCOM 250/500 to FELCOM 30/50/70, always use a 3.1 Khz audio service number.

# **4.3 Incoming Indicator (FB-3000)**

The Incoming Indicator sounds a buzzer and blinks its lamp when a telephone call, fax or ISDN (UDI/RDI, FELCOM 500 only) communication is received. Press the **ACK** button to stop the buzzer on the receiving fax. In the case of a phone call, the alarm automatically stops when the handset is removed from the cradle. Press the  $\blacktriangle$  and  $[\nabla]$  buttons to raise and lower the alarm volume.

There are two selectable alarm types. The alarm can also be set to Off. (See the Installation Manual.)

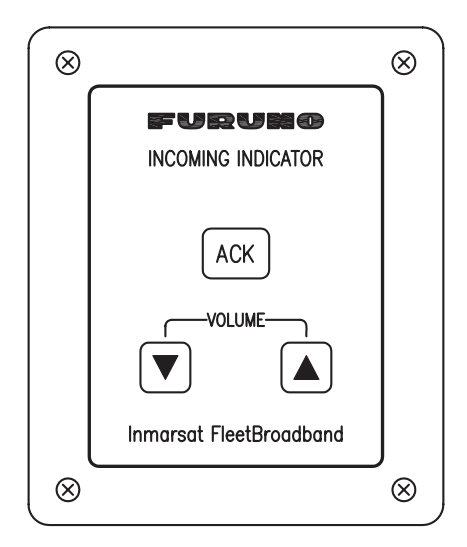

# **5. WEB SOFTWARE**

Adjust the Communication Unit settings, create SMS messages, and create/edit the Contacts list using the Web software. Connect the Communication Unit to a PC to use the Web software. The Communication Unit works with one of the following web browsers:

- Internet Explorer version 6.0 or higher
- Mozilla Firefox version 3.0 or higher

## **5.1 How to Open/Close the Web Software**

- 1. Make sure the SIM card is inserted. Press the power switch of the Communication Unit to turn the unit on.
- 2. Switch the PC power on.
- 3. After the computer starts, double-click the [FELCOM\_FB] icon on the desktop.

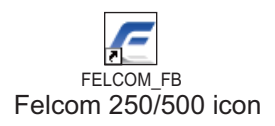

The Main screen displays.

**Note:** If the following PIN Code entry screen appears, enter the PIN code of the SIM card. (See section 1.3.)

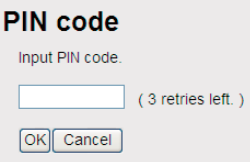

4. To close the Web software, click the [X] (Close) button at the upper right corner of the window.

**Note:** If the system becomes overloaded while processing data, a CGI error may occur. In the case of an error, wait a short amount of time and try again.

# **5.2 Screen Explanation**

The screen is divide into several areas.

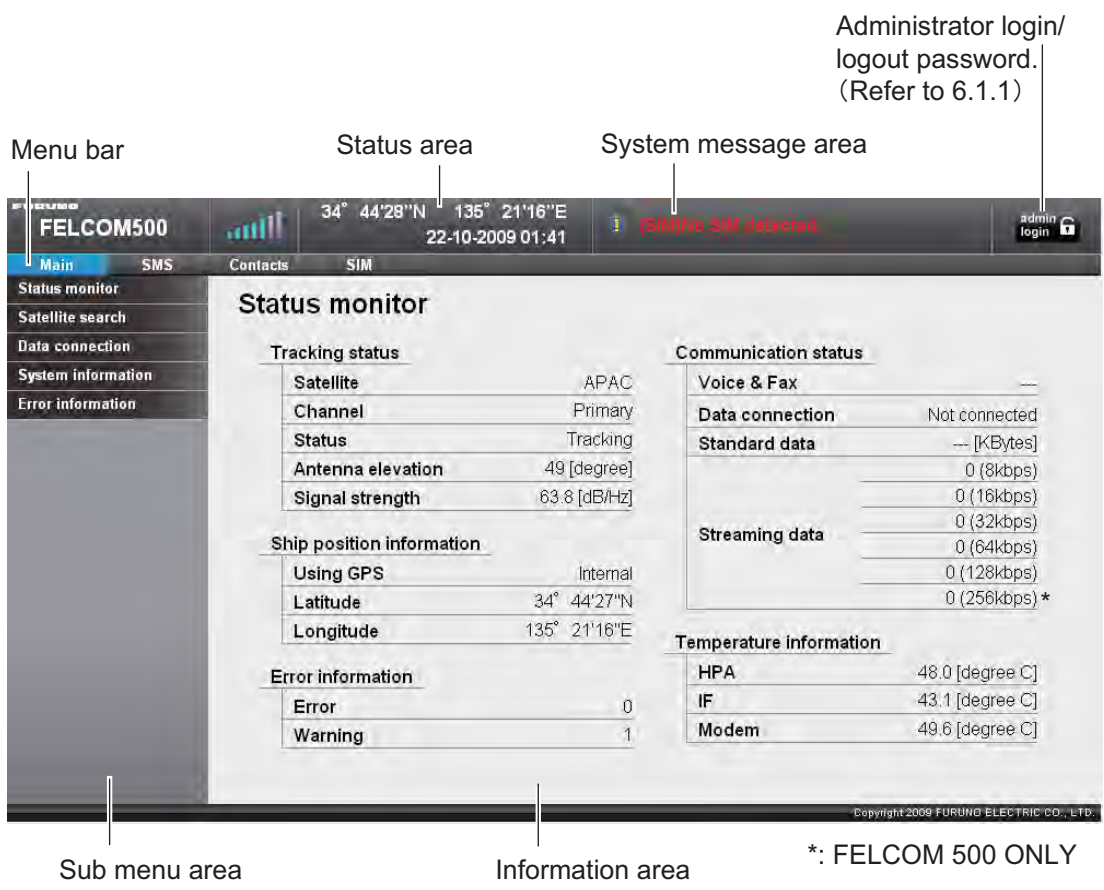

#### **Status area**

The status area displays the reception signal level, ship position information, date and time. Data is updated every 30 seconds.

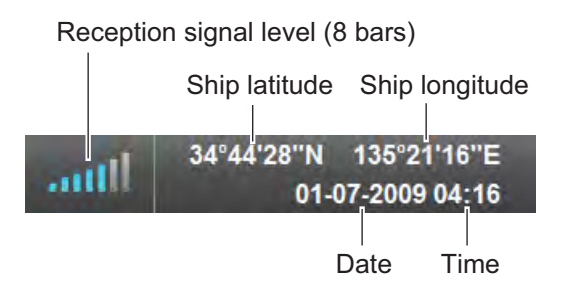

#### **System message area**

Error and Warning messages are displayed in red letters in the System message area (See section 7.6.)

Affected area is displayed in brackets

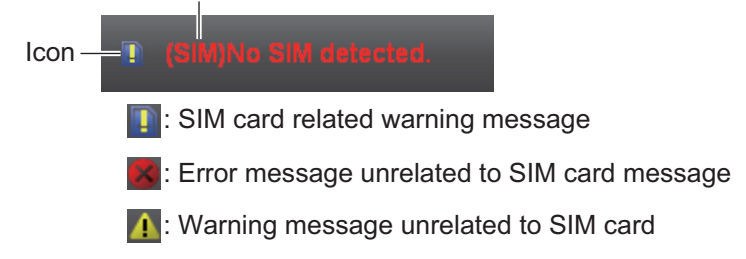

#### **Menu bar**

The menu bar contents are different when you are logged in as Administrator or if you are logged out. Click a menu item with the mouse pointer to view the contents in the sub menu or information areas.

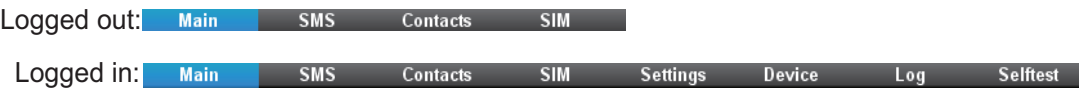

#### **Sub menu area**

In the menu bar, click [Main], [SMS], [Settings], [Device], or [Log] to display the sub menu in the sub menu area. Click an item in the sub menu to display its contents in the Information area. Click  $\blacktriangledown$  to expand the sub menu for more contents items. Click  $\triangle$  to close the expanded submenu.

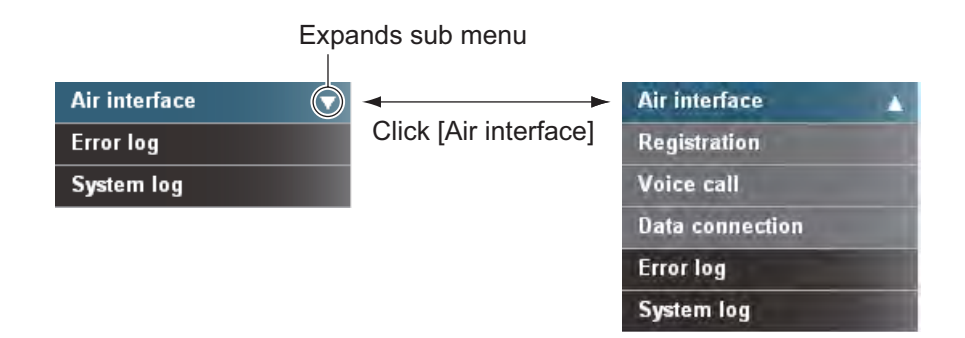

#### **Information area**

The information area displays current setting conditions and various information. Setting conditions can be changed from the menu.

## **5.3 Status Monitor**

The Status monitor displays satellite tracking status, communication status, ship position information, Communication Unit internal temperature, and error information. Data is refreshed every five seconds. If the Status monitor is not displayed, do the following to view:

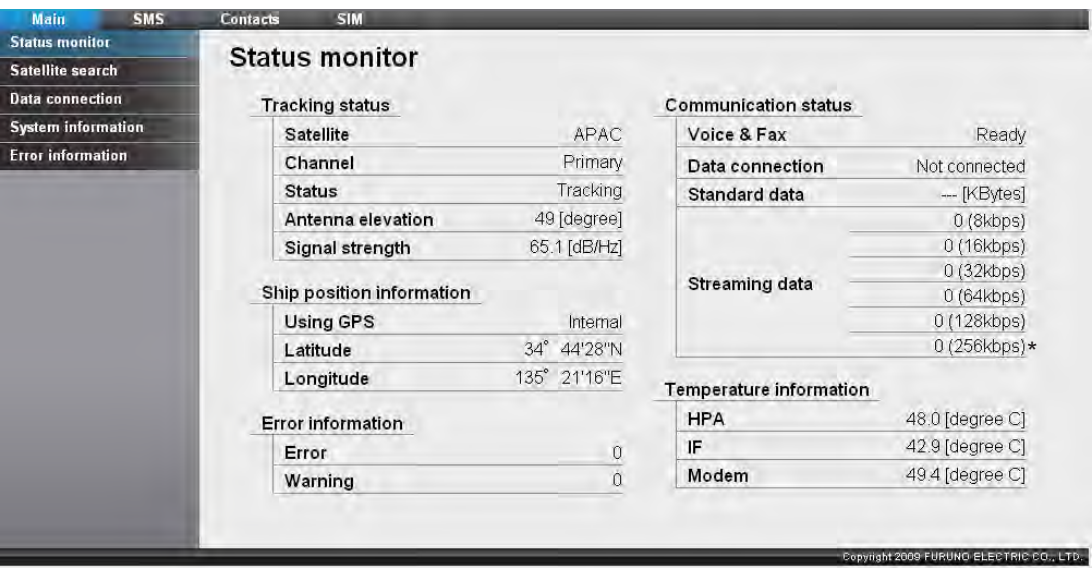

1. Click [Main] in the menu bar.

2. Click [Status monitor] in the sub menu. The [Status monitor] appears as shown: Refer to the following table description of Status Monitor items:

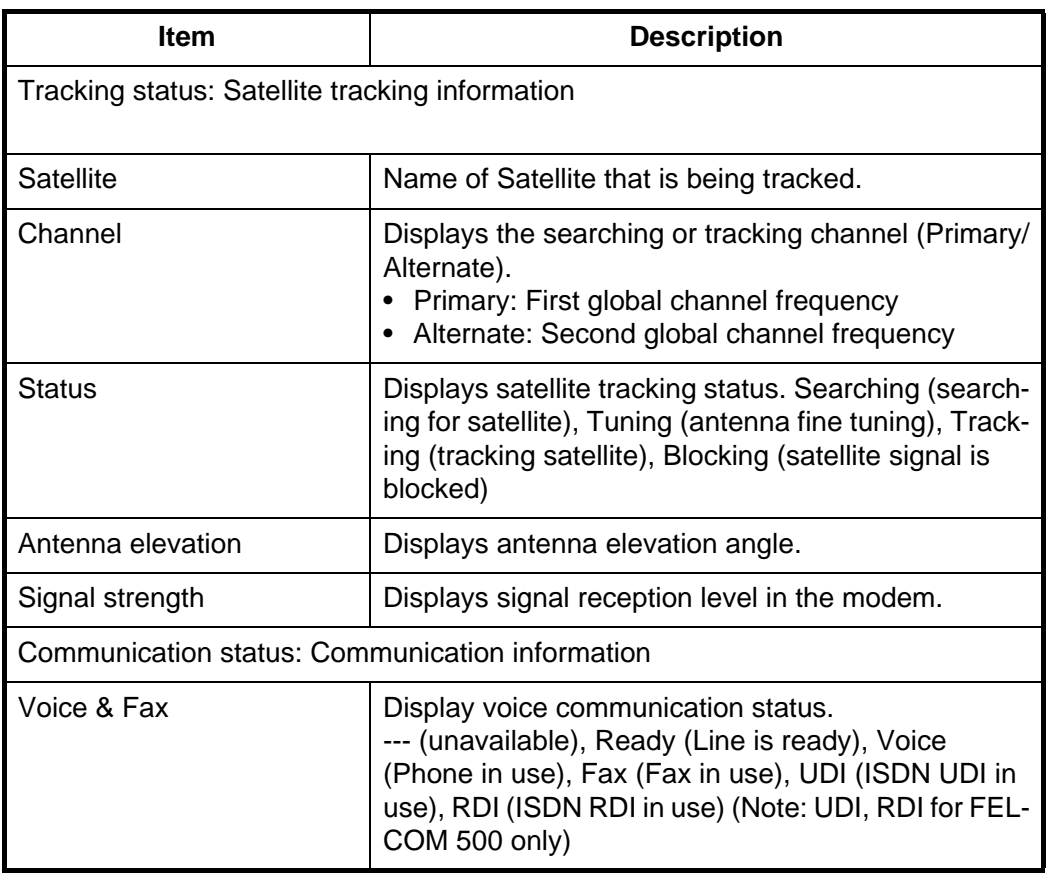

<sup>\*:</sup> FELCOM 500 ONLY

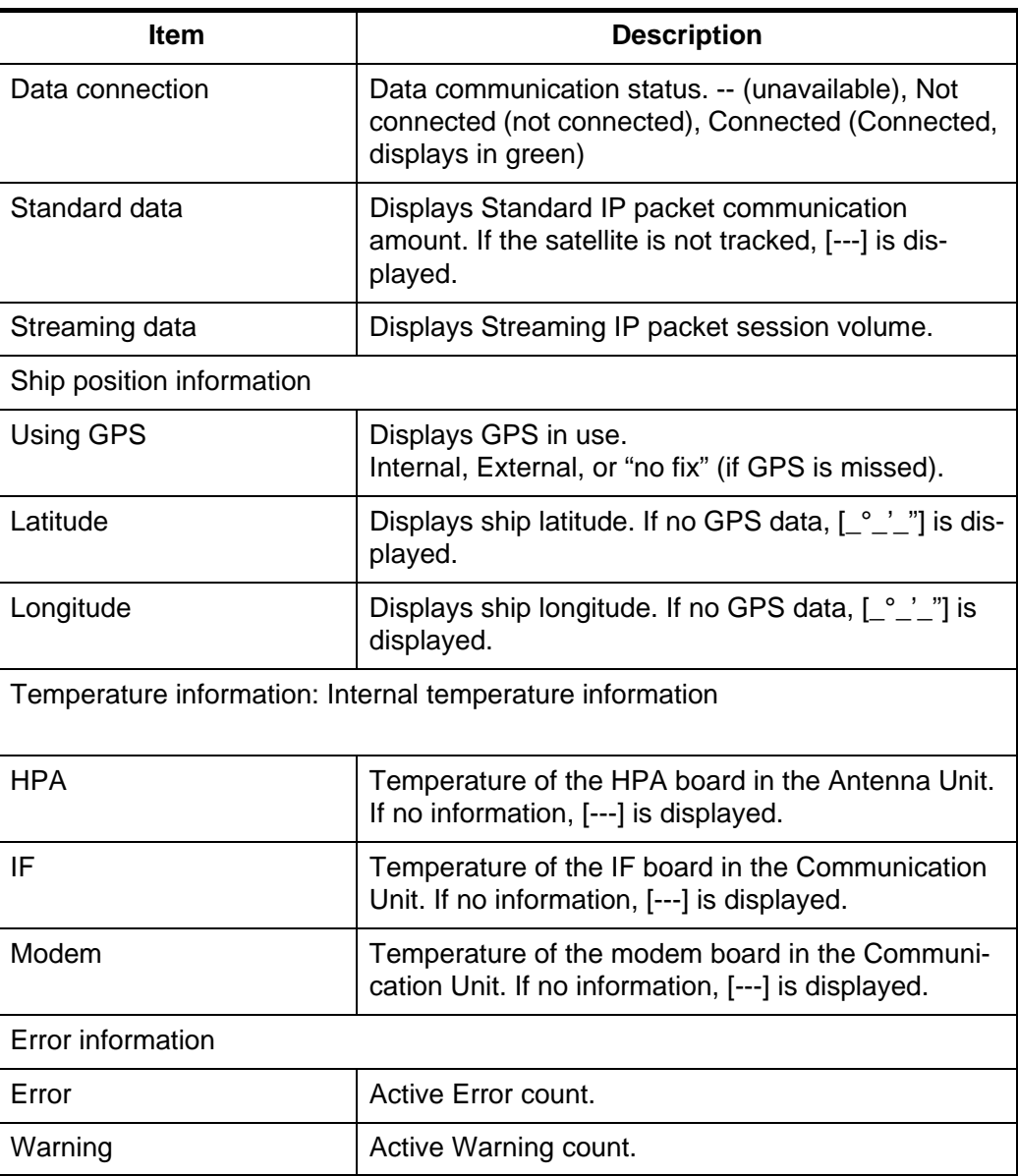

# **5.4 Contacts**

Like the handset, you can add, edit and delete contacts from Web software. Use the Web software to save contacts to the Communication Unit or SIM card.

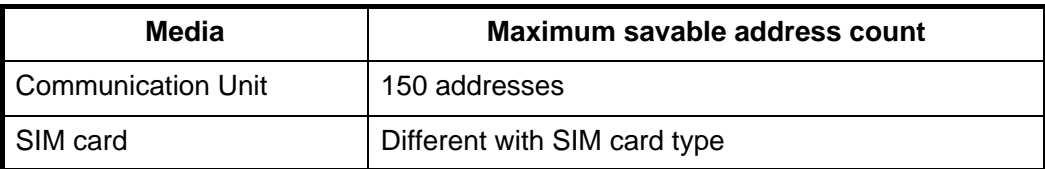

#### **5.4.1 How to save to the Contact list**

Save a contact name and number to the Contacts list as follows:

#### 5. WEB SOFTWARE

1. Click [Contacts] in the menu bar. The Contacts screen is displayed as shown below. It takes approx. two minutes after powering on to display the list.

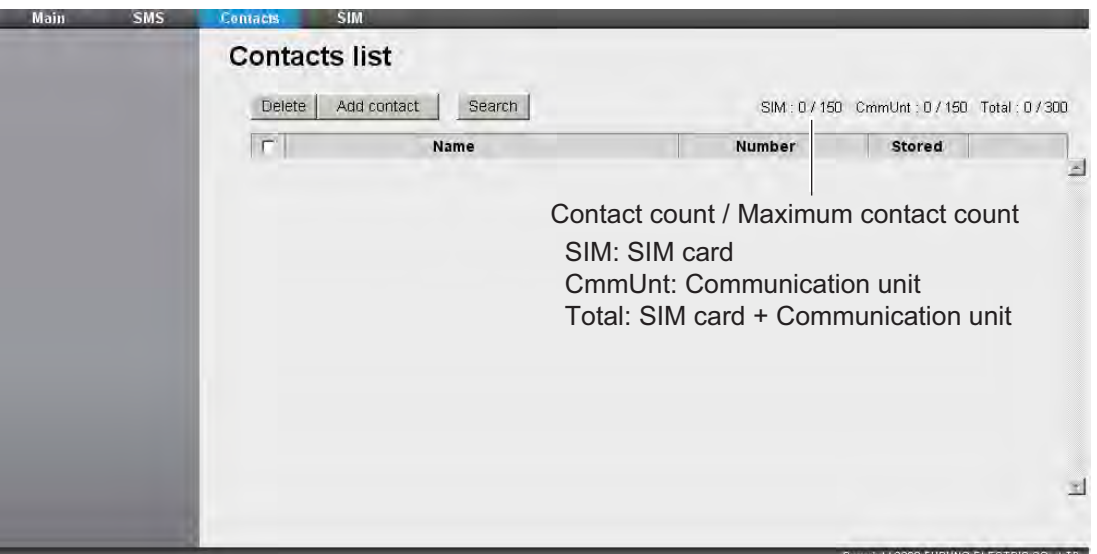

2. Click the [Add contact] button. The new contact screen is displayed as shown:

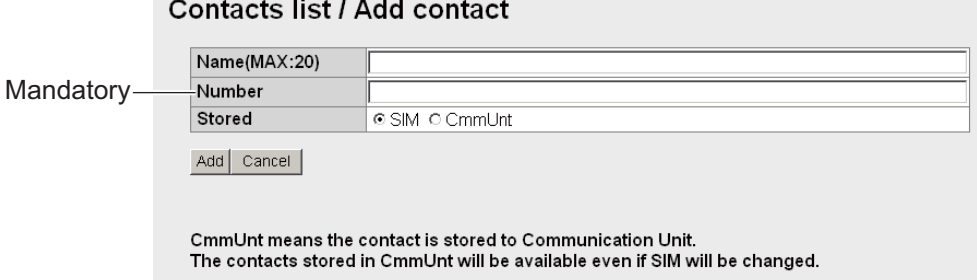

- 3. Input the name of the contact in the [Name] field. Input in alphanumeric characters, or symbols (except  $\wedge$ ,  $\{$ ,  $\}$ ,  $\{$ ,  $\}$ ,  $\sim$ ,  $\{$ , and  $\setminus$ ). The character limit depends on the type of media storage used. When you save a contact (at step 5) the number of characters that you can input is shown with "MAX: \*.\*
- 4. Input the phone number in the [Number] field (Maximum 20 characters). Only numbers and the characters (#, \*, and +) are allowed.
- 5. Select where to save the address in the [Stored] field (CmmUnt: Communication unit, SIM: SIM card.
- 6. Click the [Add] button. When completed, the message "Completed." is displayed. **Note:** The following messages display when there is an error:
	- "Name is invalid": The entered name is not valid.
	- "Number is invalid": The entered number is not valid.
	- "Memory full. Can't register." The maximum amount of entries is exceeded.
- 7. Click the [OK] button.

#### **5.4.2 How to arrange the Contacts list**

#### **How to sort the Contacts list**

Display the contacts in ascending or descending order according to ASCII code.

1. Click the [Name] field at the very top of the Contacts list. A  $\triangle$  (or  $\nabla$ ) symbol is displayed beside [Name].

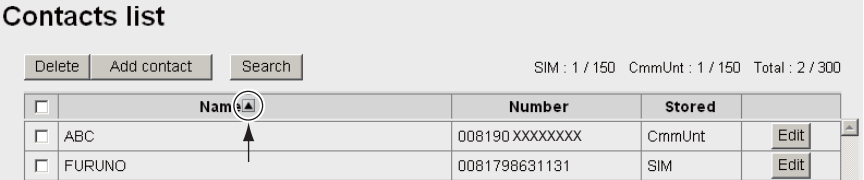

2. Click [Name] to toggle between  $\blacktriangle$  and  $\nabla$ .

If  $\blacktriangle$ : The contact names appear in ascending order (symbol, number, alphabet).

If  $\blacktriangledown$ : The contact names appear in descending order (alphabet, number, symbol).

**Note:** Click [Number] at the top of the list to sort ascending or descending order for phone numbers.

#### **How to search for a contact**

Enter a name or number to search for a desired contact.

1. Click the [Search] button in the Contacts list. The search bar appears as shown: Click the search bar again to hide it.

#### **Contacts list**

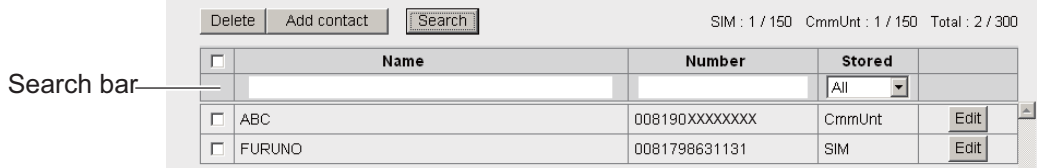

2. To search by name, enter part of the name in the [Name] field. To search by number, enter part of the number in the [Number] field. Contacts that match the entered search name or number display under the search bar.

**Note:** If [CmmUnt] is selected in the [Stored] list box, only contacts saved on the Communication Unit are displayed. Further, for [SIM], you can display only the contacts stored on a SIM card.

#### **5.4.3 How to edit contacts**

To edit the name or number of a contact, do the following.

- 1. Click [Contacts] in the menu bar.
- 2. Select a contact to edit, and click the [Edit] button on the right side of the contact.
- 3. Edit the name and/or number of the contact. It is also possible to edit the [Stored] field.
- 4. When finished, click the [Save] button. The message "Completed." displays.
- 5. Click the [OK] button.

#### **5.4.4 How to delete data from contacts**

Delete a single contact item, multiple, or all contact items.

1. Click [Contacts] in the menu bar.

2. Click the checkbox next to the [Name] field of the desired contacts to delete, to add a  $\lceil \checkmark \rceil$  to the box.

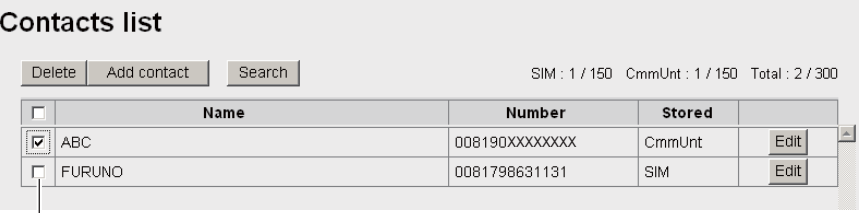

Checkbox

- 3. Click the [Delete] button. The confirmation message "Delete?" appears.
- 4. Click the [OK] button. The message "Delete completed." appears.
- 5. Click the [OK] button again to erase the message.

### **5.5 SMS (Short Message Service)**

You can create SMS messages from the Web software or the handset. Messages are limited to 160 characters.

**Note:** Depending on the cellular phone provider, it is not always possible to send or receive messages from Inmarsat terminals. Refer to your cellular provider for information.

#### **5.5.1 How to enter the SMS password**

Enter a password to access the [SMS] menu.

1. Click [SMS] in the menu bar. The password entry screen appears as shown:

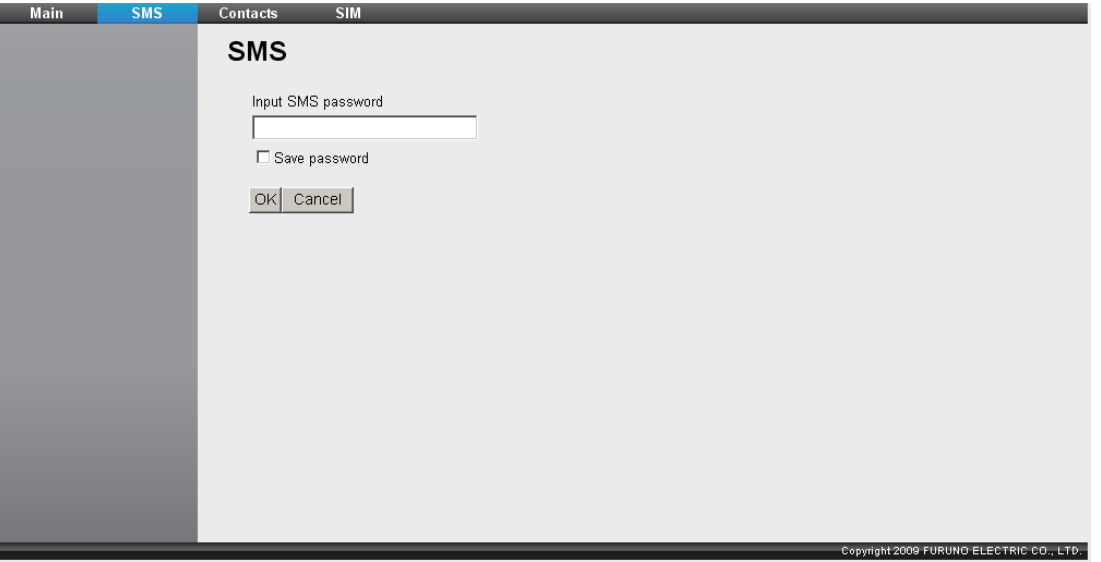

- 2. Enter the SMS password. The factory setting passwords is [01234567]. The numerals entered are shown with black circles  $(\bullet)$ . See section 1.6.
- 3. To disable password entry on future login, put a  $\lceil \sqrt{\cdot} \rceil$  in the box next to [Save password] (click the box to add  $\lceil \checkmark \rceil$ ).If you enable the SMS password, see section 5.5.7.

4. Click the [OK] button. If password is correct, the SMS top screen displays. **Note 1:** If the password is entered incorrectly, the message "Password Invalid" appears. Click [OK] to close the message and correctly re-enter the password. **Note 2:** From hereafter, the explanation is given omitting password entry.

#### **5.5.2 How to send an SMS message**

SMS message have a limit of 160 characters (alphanumeric and symbols).

1. Click [SMS] in the menu bar. The SMS top screen (Inbox) is displayed as shown.

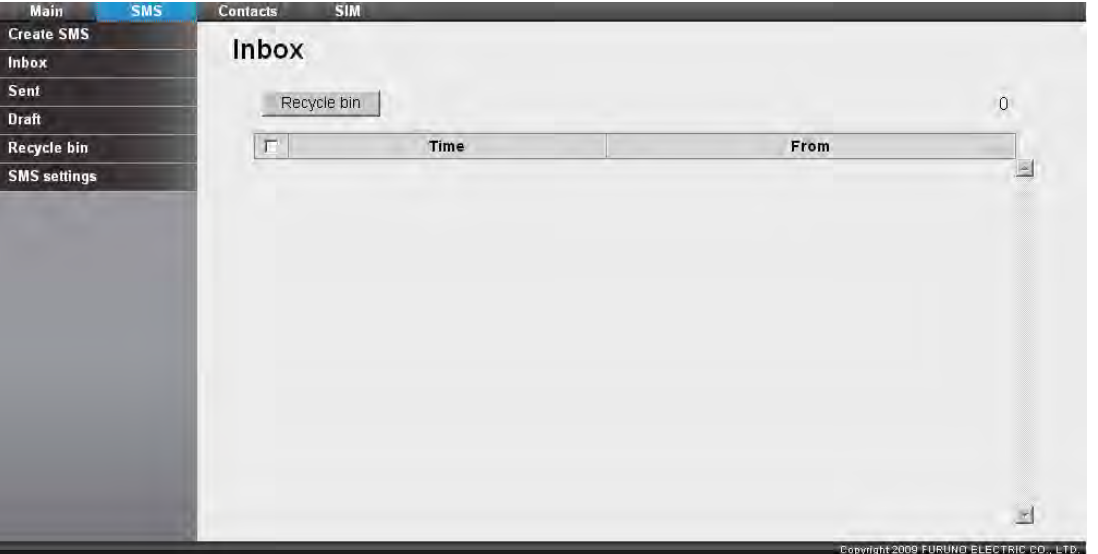

2. Click the [Create SMS] sub-menu. The Create SMS screen appears as shown.

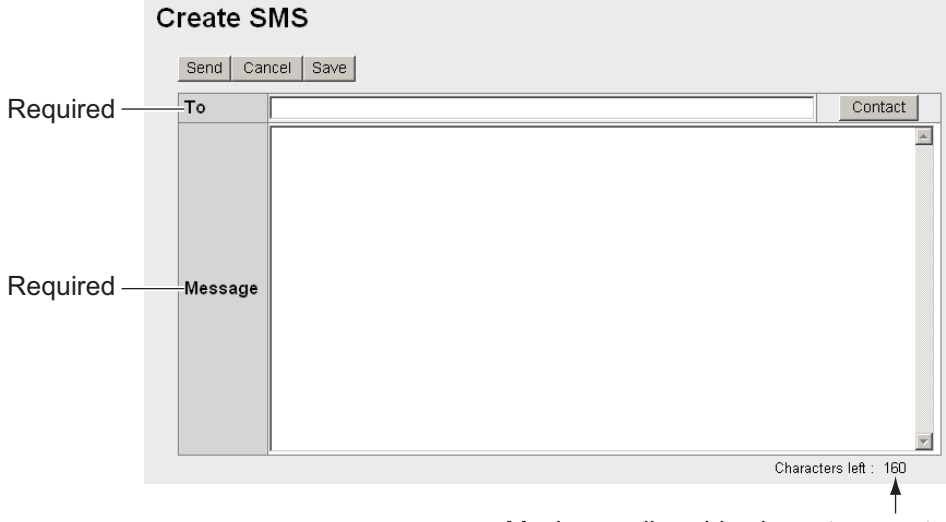

- Maximum allowable character count
- 3. Use one of the following two methods to select recipient: **Get from Contacts:** Click the [Contact] button on the right side of the [To] field to select a recipient from the Contacts list. Select the contact and click the [Select] button.

**Enter phone number:** Enter the phone number of the recipient in the [To] field (maximum 20 characters, numeric and [+] only)

4. Enter the message in the [Message] field (maximum 160 characters).

5. Click the [Send] button to send the message. When send is completed, "Message sent." displays.

**Note 1:** To save the message without sending, click the **Save** button instead of the **Send** button. "Message saved." is displayed. The message is saved to the Draft box. Click [OK] to return to the SMS top screen.

**Note 2:** If the message could not be sent, "Message not sent." appears. The message is saved to the Draft box. Click [OK] to return to the SMS top screen.

6. Click the [OK] button.

#### **5.5.3 How to review a received message**

Received messages are saved to the Inbox.

1. Click [SMS] in the menu bar. The SMS top screen (Inbox) appears. Unread messages are displayed in bold type.

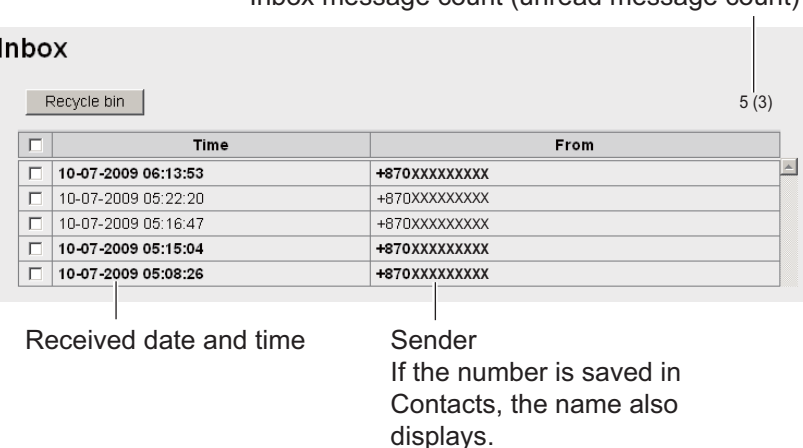

Inbox message count (unread message count)

2. Click the received date and time with the mouse. When the mouse pointer moves over the date and time, the date and time highlights blue. Detailed information about the message is displayed.

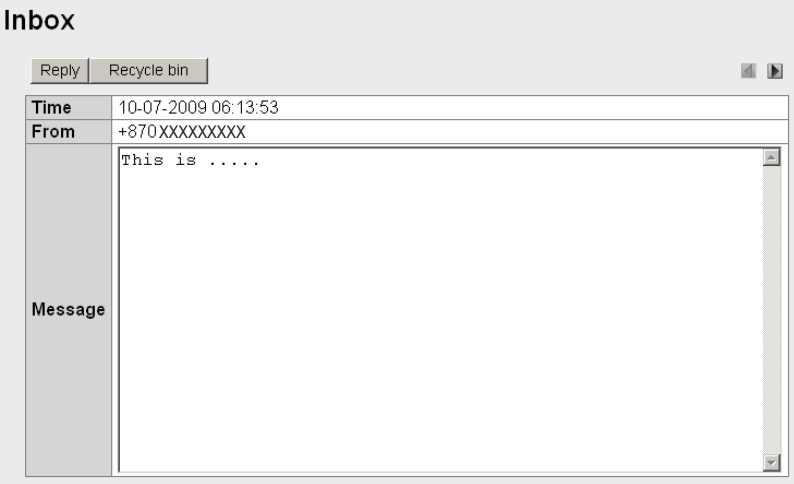

Refer to the table below for operation information:

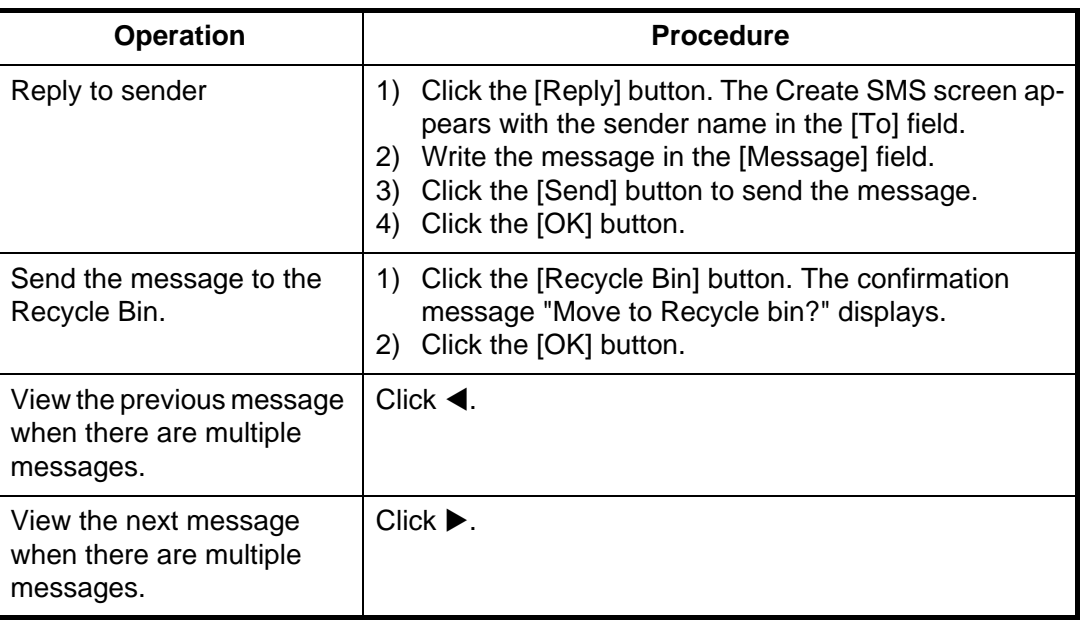

#### **5.5.4 Message boxes**

There are four message boxes: [Inbox], [Sent], [Draft] and [Recycle bin]. When the amount of messages is more than the maximum, the oldest message is automatically erased from all boxes.

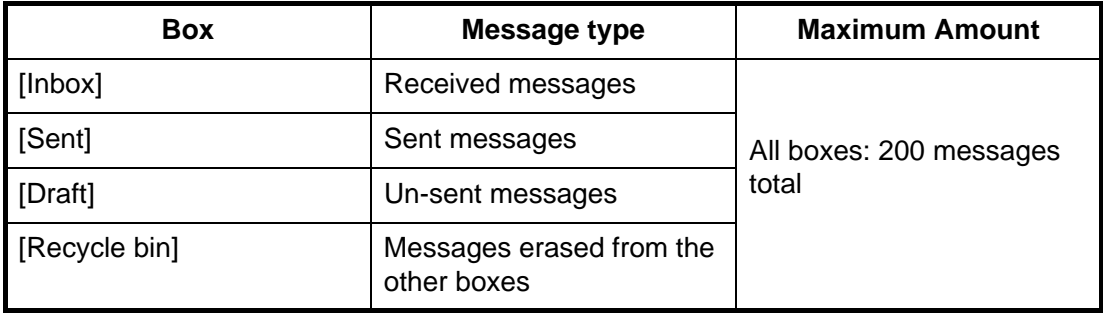

#### **How to send messages to the Recycle Bin**

Send a single message, multiple messages or all messages to the Recycle Bin.

- 1. Click [SMS] in the menu bar.
- 2. Click the box to erase message from: [Inbox], [Sent], or [Draft].
- 3. Select the message(s) to send to the Recycle Bin and put a  $[\checkmark]$  in the box on the left side of the message. To select all messages, put a  $[\checkmark]$  in the box beside the [Time] title.
- 4. Click the [Recycle bin] button. The confirmation message "Move to Recycle bin?" appears.
- 5. Click the [OK] button to move the message(s) to the [Recycle bin].

#### **How to sort messages**

Sort messages in the box to list from either newest->oldest or oldest->newest.

- 1. Click [SMS] in the menu bar.
- 2. Click the box to arrange: [Inbox], [Sent], [Draft], or [Recycle bin].
- 3. Click [Time] at the top of the list. The icon  $\blacktriangle$  or  $\nabla$  appears beside [Time].
- 4. Click [Time] again to change between  $\triangle$  and  $\nabla$ .
	- If  $\triangle$ : List the messages from oldest to newest.

If  $\Pi$ : List the messages from newest to oldest.

**Note:** Click the [From] field (Inbox, Recycle bin) or the [To] field (Sent, Draft) to change the list from descending to ascending order, or vice versa.

#### **How to move messages from Recycle Bin to another box**

Move a single message, multiple messages, or all messages in the [Recycle bin] to another box.

- 1. Click [SMS] in the menu bar.
- 2. Click [Recycle bin]. The following screen appears:

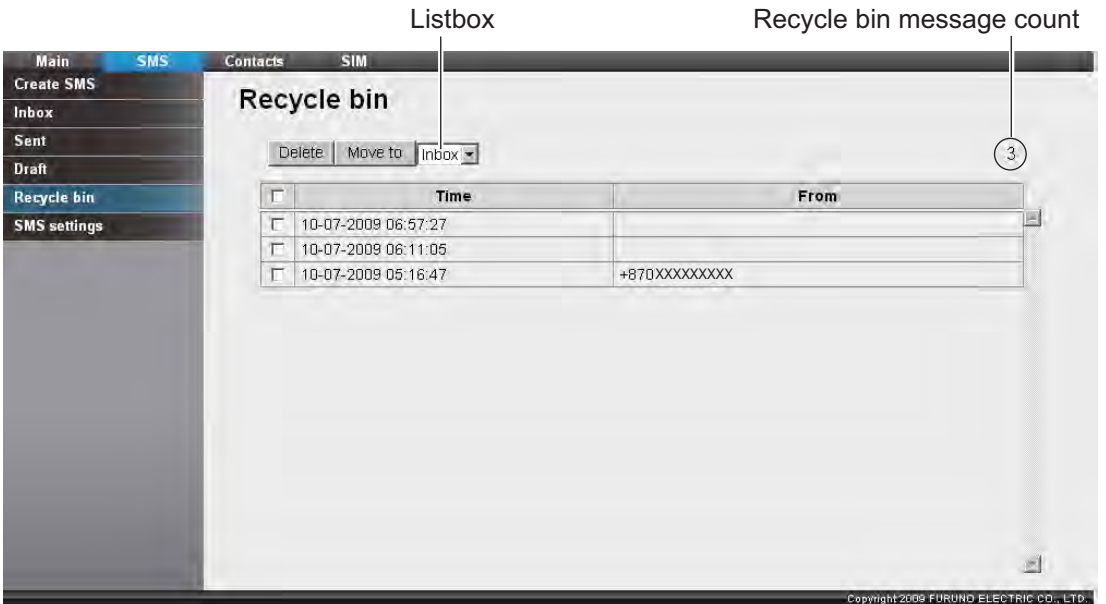

- 3. Put a  $\lceil \sqrt{\cdot} \rceil$  in the box on the left side of the message(s) to move to another box. To select all messages, put a  $\lceil \sqrt{\ } \rceil$  in the box on the left side of [Time] at the top of the list.
- 4. Click the list box, and select the destination box ([Inbox], [Sent], or [Draft]).
- 5. Click the [Move to] button.

**Note:** It is possible to move a message to another box from the [Recycle bin] when the message is open for viewing.

#### **How to delete a message from the Recycle Bin**

Delete a single message, multiple messages or all messages from the [Recycle bin].

- 1. Click [SMS] in the menu bar.
- 2. Click [Recycle bin].
- 3. Put a  $\lceil \sqrt{\cdot} \rceil$  in the box on the left side of the message(s) to delete. To select all messages, put a  $[\checkmark]$  in the box beside the [Time] title. All messages are selected.
- 4. Click the [Delete] button. The confirmation message "Delete?" appears.
- 5. Click the [Delete] button. The message "Delete completed" is displayed.
- 6. Click the [OK] button to delete the message(s).

#### **5.5.5 How to use the Sent box**

Use the Sent message box to edit and resend sent messages.

- 1. Click [SMS] in the menu bar.
- 2. Click [Sent]. The Sent box is displayed as shown:

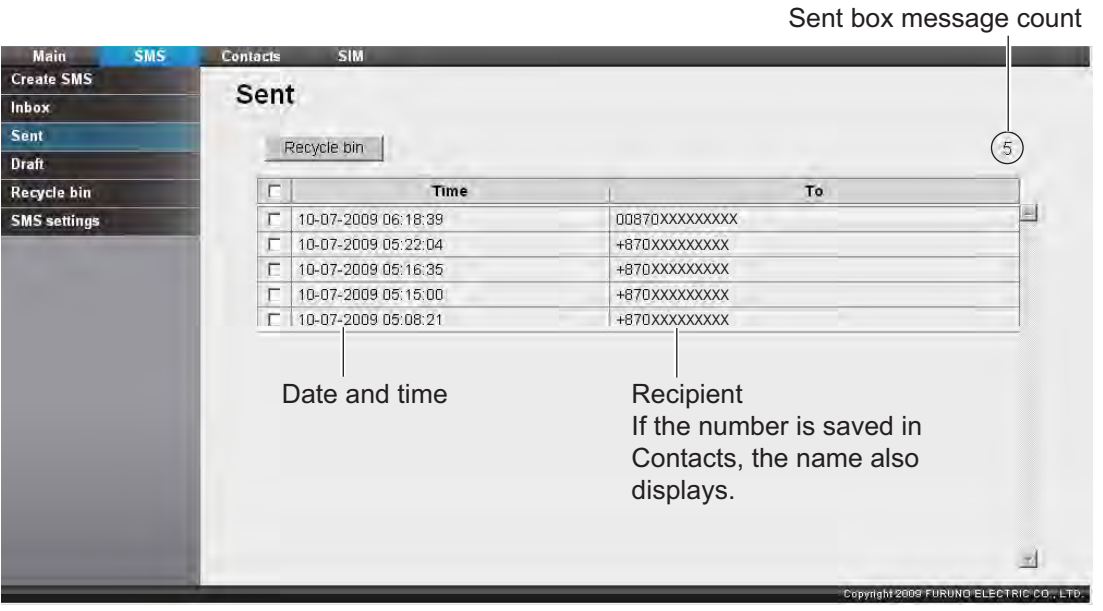

3. Click the sent date and time to select the message to edit/re-send. The message opens.

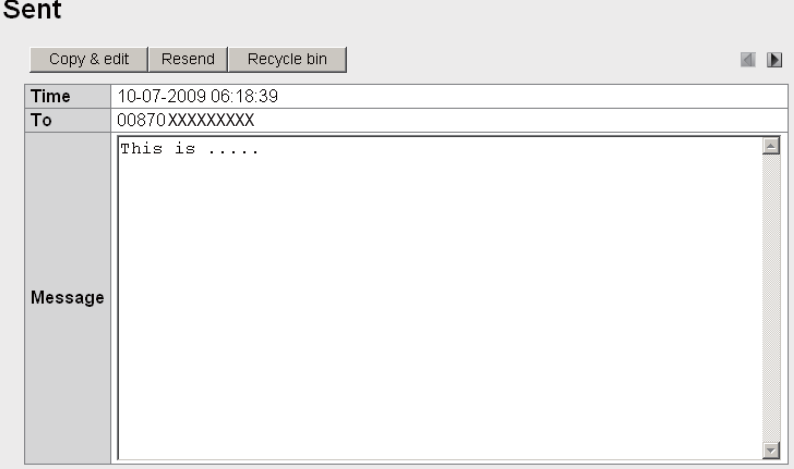

Refer to the following table for operation:

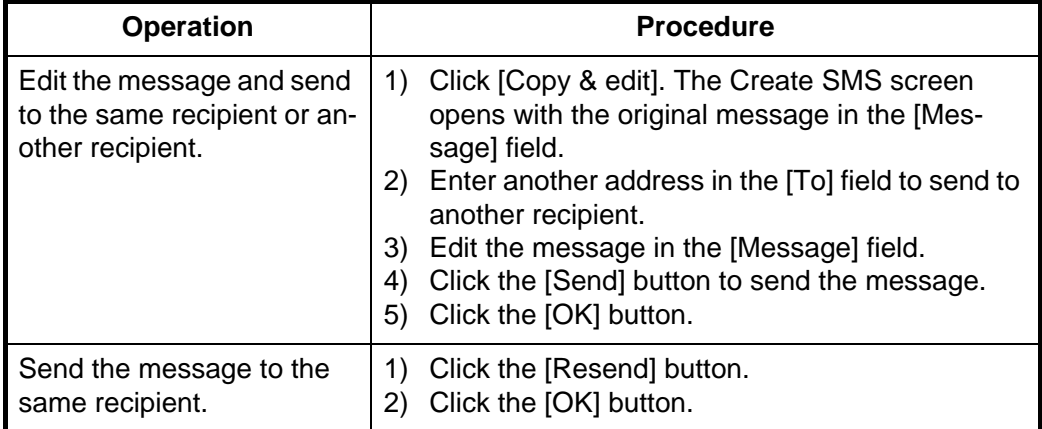

#### **5.5.6 How to use the Draft box**

You can save un-sent messages to the Draft box to edit or send later.

- 1. Click [SMS] in the menu bar.
- 2. Click [Draft]. The Draft box is displayed as shown:

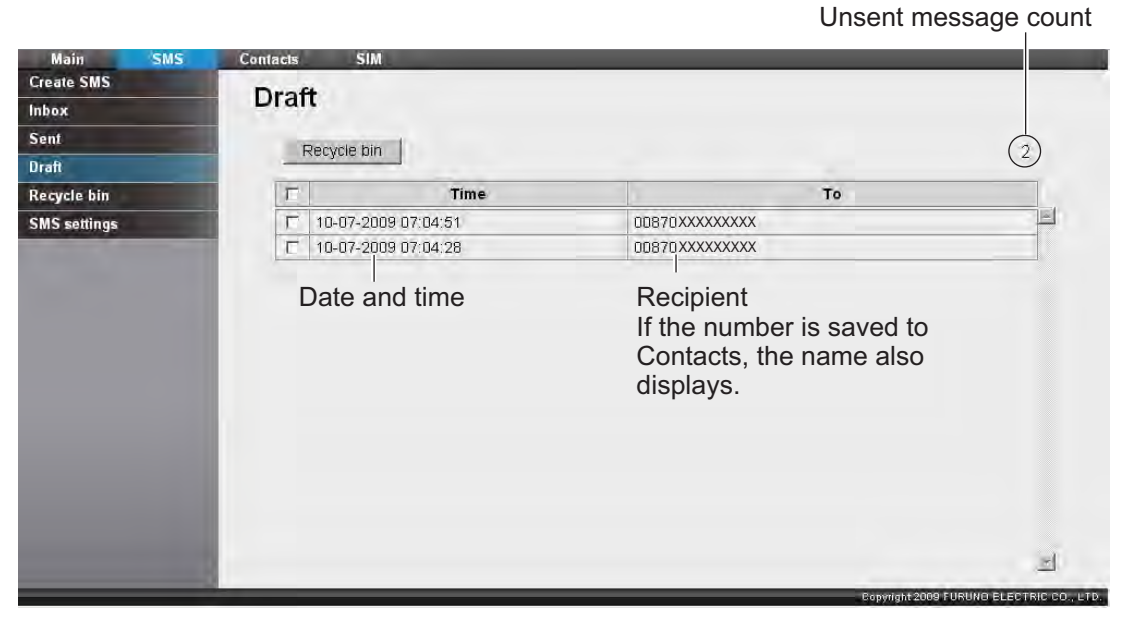

3. Click the saved message to use. The message opens.

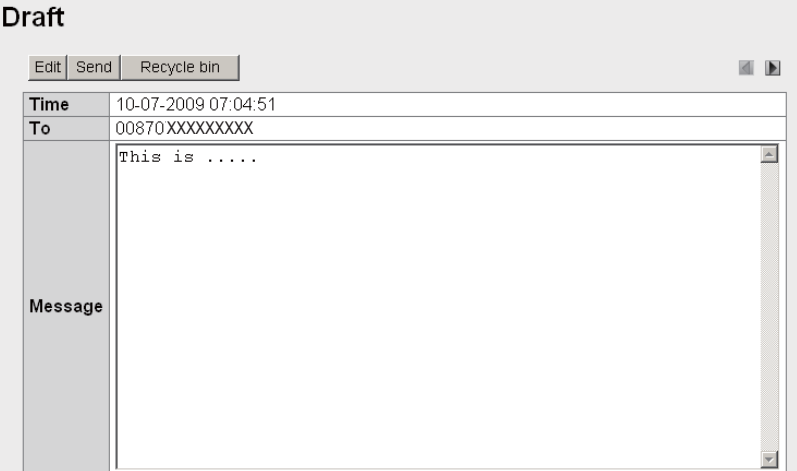

Refer to the following table:

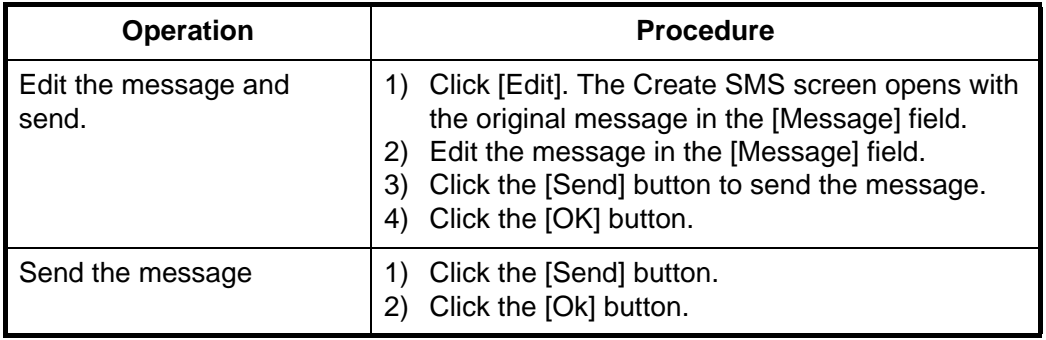

#### **5.5.7 How to set the signature and password**

You can set up the SMS signature and password in the SMS Settings screen.

#### **Signature**

Add a signature to all SMS messages automatically as follows:

- 1. Click [SMS] in the menu bar.
- 2. Click [SMS settings]. The [SMS settings] screen is displayed as shown:

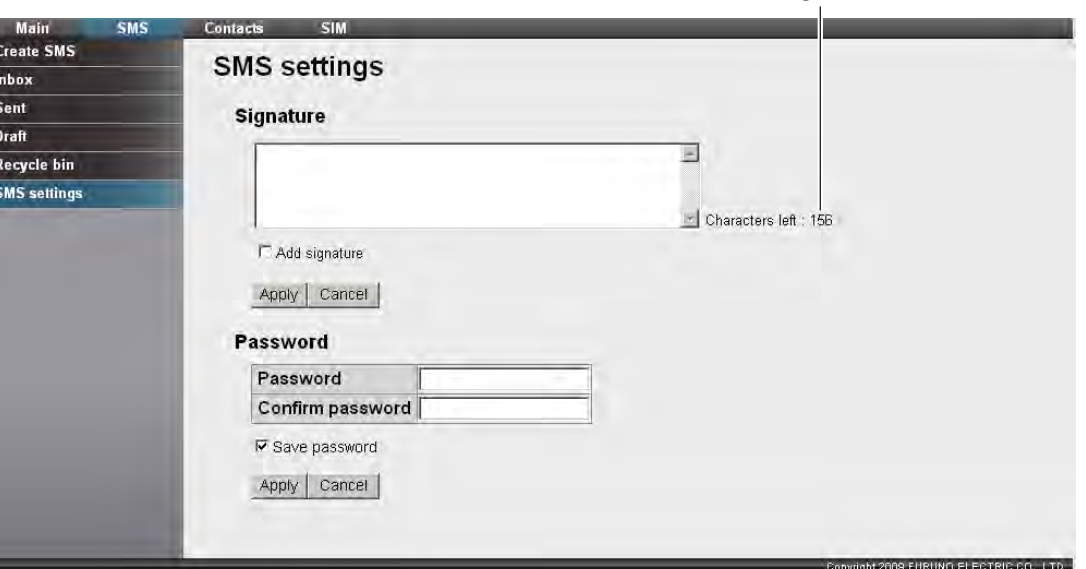

- 3. To automatically add a signature, place a  $\lceil \checkmark \rceil$  in the checkbox beside [Add signature]. Leave the checkbox empty not to add a signature. If adding a signature, go to step 4. If not adding a signature go to step 5.
- 4. Enter a signature in the Signature box. (Maximum 156 characters).
- 5. Click the [Apply] button. The message "Setting completed." is displayed.
- 6. Click the [OK] button.

#### **Password**

To activate password to access the SMS top screen, do the following.

- 1. Click [SMS] in the menu bar.
- 2. Click [SMS settings] in the sub menu area.
- 3. Erase the  $\lceil \sqrt{\cdot} \rceil$  in the [Save password] checkbox.
- 4. Click [Apply]. The message "Setting completed." appears.
- 5. Click the [OK] button. Hereafter, a password is required to open the SMS menu.

Remaining character count

# **5.6 Connecting to the Internet**

There are two methods for IP packet communication service:

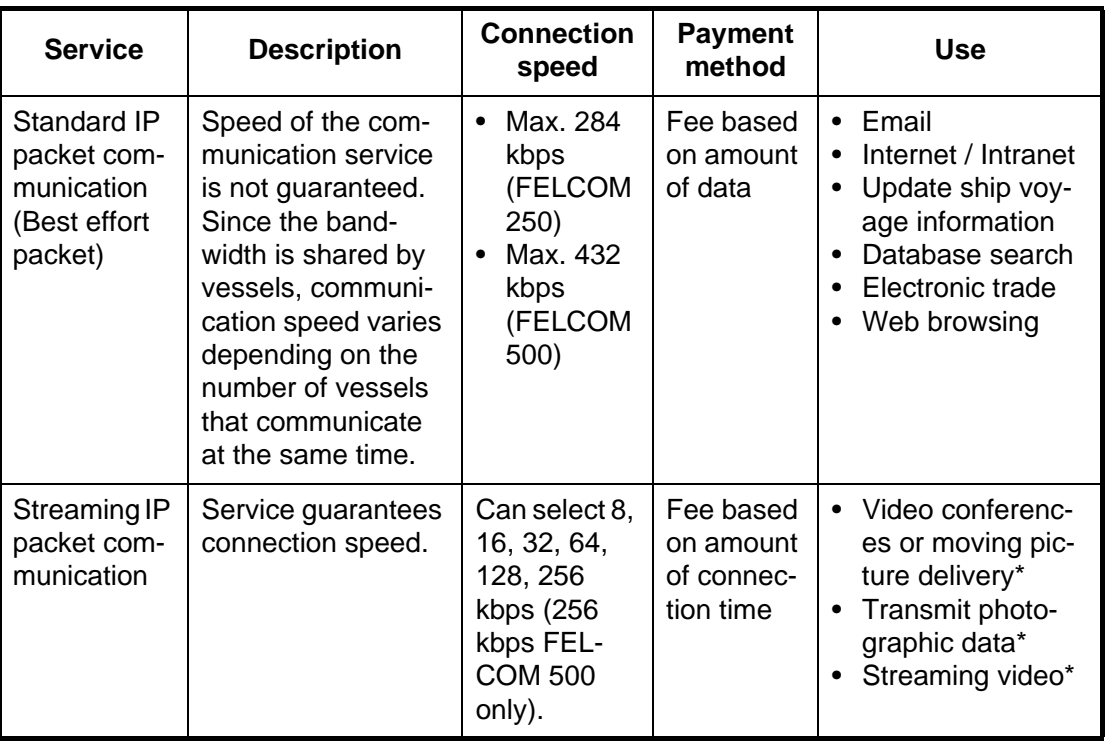

\*: If you are using streaming IP packet communication, the video and audio do not stutter if the bandwidth is within guaranteed area. However, if you can accept broken voice and video, you can use the standard IP communication. When selecting which service to use, consider whether stable communication or communication fee is a priority.

**Note:** The cost of streaming IP packet communication may be unexpectedly high, so please use caution.

#### **How to connect to the internet**

- 1. Click [Main] in the menu bar.
- 2. Click [Data connection] in the sub menu to show the following display. See section 6.1.5 for how to create a connection list.

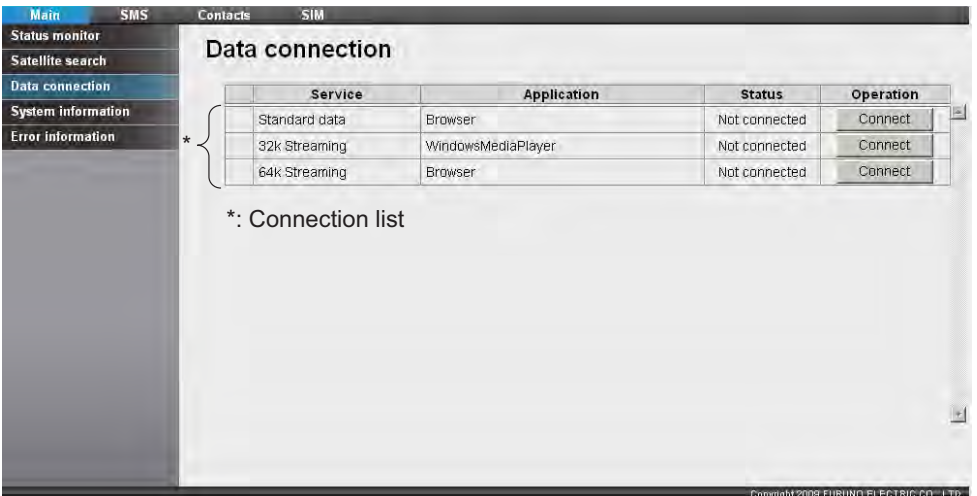

3. Click the [Connect] button of the service to use. When connecting, the message "Now connecting..." displays. When connected, the message "\*\*\*connection success." appears.

**Note 1:** If connection fails, the message "\*\*\*connection failure." displays.

**Note 2:** If the internet password is enabled in section 6.1.5, it is required to enter password. Proceed to step 4.

4. Enter the Internet password and click the [OK] button.

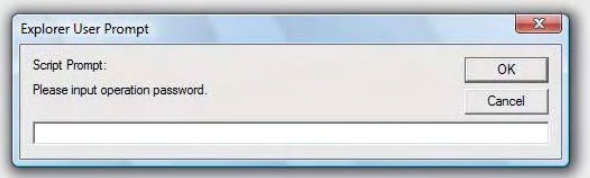

*Example: Internet Explorer (Windows Vista)*

- 5. Click the [OK] button to close the message.
- 6. To use multiple data services, repeat steps 3 5.

**Note:** It is not possible to use the same application that is already connected. Disconnect the service, and reconnect.

When connected to the internet, the connection list is displayed as shown:

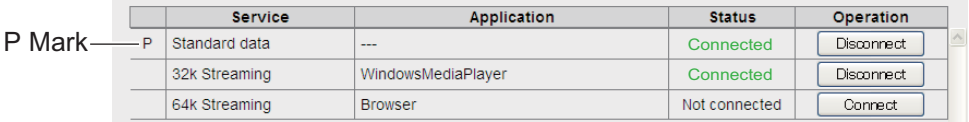

*Example: Standard IP packet, 32 kbps streaming IP packet communications*

- The first service has a P mark, and "---" appears in the [Application] field. In the above connection list, Standard IP Packet Data Connection Service is connected first.
- In the [Status] field, "Not connected" changes to "Connected" (displays in green).
- The [Operation] field "Connect" button changes to "Disconnect".
- 7. Open the desired application software and begin data communication. Applications are not limited to only those marked with the P mark (applications preset at section 6.1.5.) You can use any software that appears after the 2nd application in the list. For example, in the connection list above, Windows Media Player 32 kbps streaming IP packet communication is shown. All other applications can be used except Windows Media Player.

#### **How to disconnect from the internet**

Do the following to disconnect from the internet:

- 1. Click [Main] in the menu bar.
- 2. Click [Data connection]. The [Data connection] screen is displayed.
- 3. Click [Disconnect] for the services to disconnect. When disconnecting, the message "Now disconnecting..." is displayed. When disconnected, the message "\*\*\*disconnection success." is displayed. (\*\*\*: Service and application) **Note 1:** If you disconnect a service marked with a P mark, all other connected services will disconnect.

**Note 2:** If the disconnection fails, "\*\*\*disconnection failure." is displayed. **Note 3:** If the password entry is set in section 6.1.5, password entry is required. Go to step 4.

- 4. Enter the Internet password and click the [OK] button.
- 5. Click the [OK] button to close the message. The [Status] field displays "Not Connected", the [Operation] button returns to "Connect".

# **5.7 SIM Card Settings**

You can update SIM card information and change PIN code.

#### **How to update SIM card information**

Depending on SIM card type, it is necessary to enter a PIN code when power is turned on. It is possible to update the SIM card information.

1. Click [SIM] in the menu bar to show the SIM screen. If no card is input, or if the card is not a Fleetbroadband type, the message "No SIM card / type incorrect." appears.

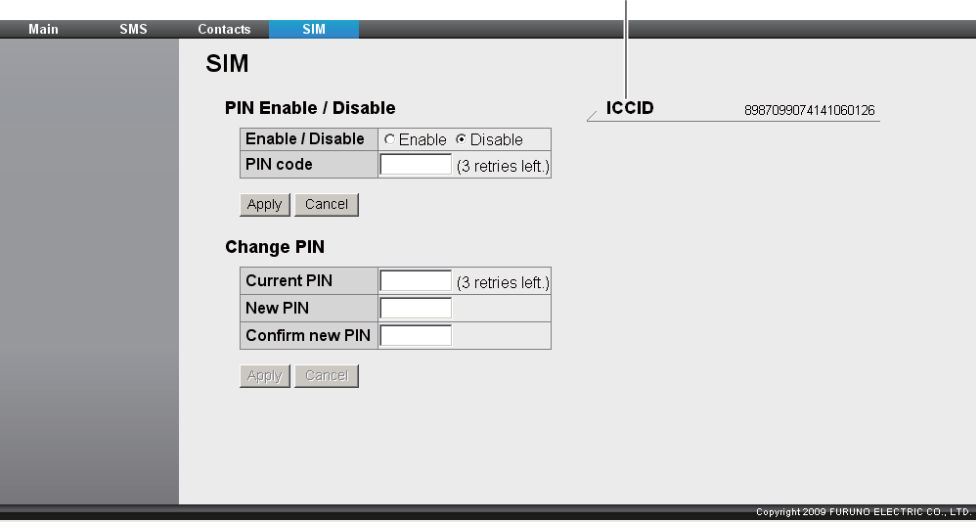

- 2. Enter the PIN code in the [PIN code] field. The characters are displayed as black circles  $( \bullet )$ .
- 3. Click [Enable] or [Disable]. [Enable]: When power on, PIN code is required hereafter. [Disable]: When power on, PIN code is not required hereafter.
- 4. Click the [Apply] button. If PIN is enabled in step 3, the message "Setting completed. PIN is prompted when CmmUnt is turned on." is displayed.
- 5. Click the [OK] button.

#### **How to change the PIN code**

If PIN code is enabled, you can change the PIN code. Be sure to write down the PIN code and do not forget it.

- 1. Click [SIM] in the menu bar.
- 2. Enter the current PIN code in the [Current PIN] field.
- 3. Enter the new PIN code in the [New PIN] field. The PIN code must be between 4 - 8 characters.
- 4. Re-enter the new PIN code in the [Confirm new PIN] field.
- 5. Click the [Apply] button. **Note:** An error occurs if any of the following is done: - Current PIN code is entered incorrectly. "Current PIN code is invalid." - New PIN code entered at step 3 and 4 is different. "New PIN code is invalid."
- 6. Click the [OK] button.

### **5.8 Manual Satellite Search**

FELCOM 250/500 is set to automatically search and track the closest satellite. It is also possible to manually search for a satellite.

- 1. Click [Main] in the menu bar.
- 2. Click [Satellite search]. The Satellite search screen appears as shown:
	- [ID]: Satellite ID
	- [Satellite]: Satellite name
	- [Position]: Satellite position (longitude)
	- [Primary]: Primary global satellite channel frequency
	- [Alternate]: Alternate global satellite channel frequency

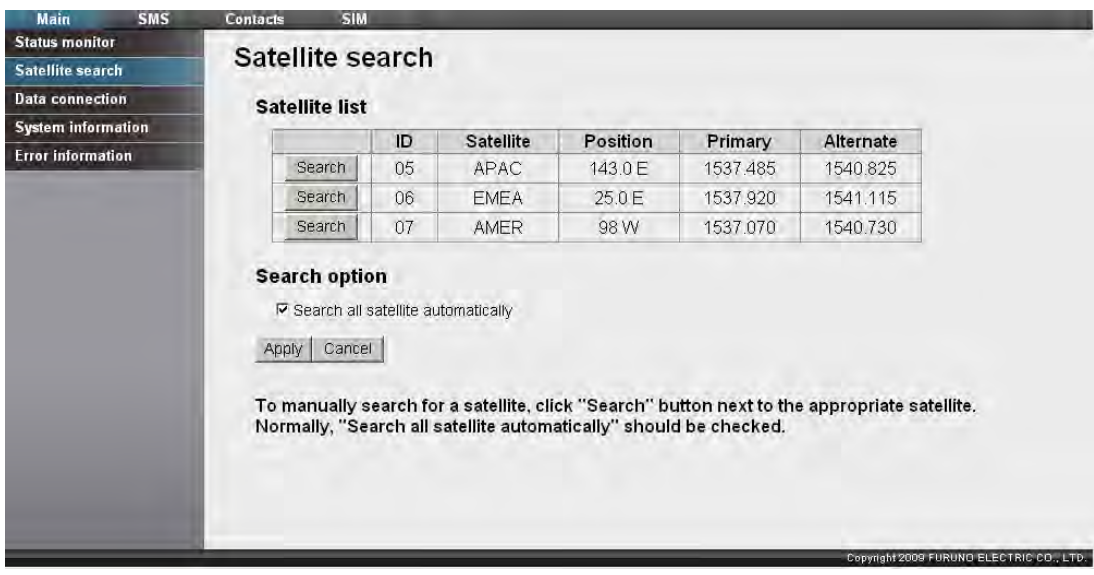

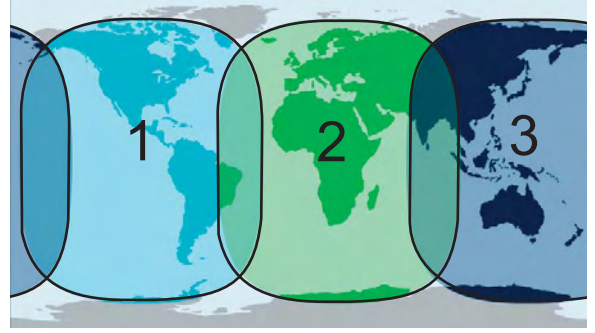

- AMER (West Atlantic, Eastern Pacific, Americas) 1
- EMEA (Western Asia, Africa, Eastern Atlantic) 2
- APAC (Western Pacific, Southeast Asia, Oceania) 3

#### 5. WEB SOFTWARE

- 3. Click [Search] to start the Satellite search. The message "Satellite search start." is displayed.
- 4. Click the [OK] button. **Note:** Put a [√] in the checkbox next to [Search all satellite automatically] to automatically search for a Satellite when tracking is lost.

# **6. WEB FUNCTIONS**

This chapter covers how to access Communication Unit settings, connection information, and log. User must login as **Administrator** to access these functions.

**Note:** Communication may not be possible if setting are wrong. Settings should be performed by an experienced administrator. Also, be sure to log out after performing settings. (refer to 6.1.1)

## **6.1 Communication Unit Settings**

In the menu bar, click [Settings] to access Basic, PBX, Network, SMS server, Password and Initialize settings. For information on [Basic], refer to the Installation Manual. Refer to section 7.7.2 for initialization.

#### **6.1.1 Administrator login**

Do as follows to login as Administrator.

- 1. Click the [admin login] button.
- 2. Enter "Admin" in the Username box and "01234567" in the Password box. The factory-set Administrator password is 01234567. To change the password, see section 6.1.9.The username cannot be changed.

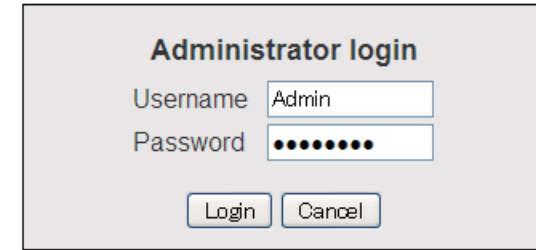

**Note:** If you forgot the Administrator password, consult your dealer for advice. This operation requires restoration of the default settings. See section 7.7.2.

- 3. Click the [Login] button. Settings, Device, Log, and Selftest appear in the menu bar, and [login] is replaced with [logout].
- 4. To logout after completing all settings, click the [admin logout] button. Settings, Device, Log, and Selftest disappear from the menu bar, and [logout] is replaced with [login].

**Note:** The system automatically logs you out when there is no key operation in 15 minutes.

#### **6.1.2 How to display the Information screen**

You can view information of GPS, Analog ports, Incoming Indicator, and Serial port in the [Basic] submenu, and LAN, WAN individual settings in the [Network Settings] submenu.

- 1. Click [Settings] in the menu bar. The Settings sub menu is displayed on the left hand side.
- 2. When the Information screen is not displayed, click [Information] in the sub menu to display the Information screen.

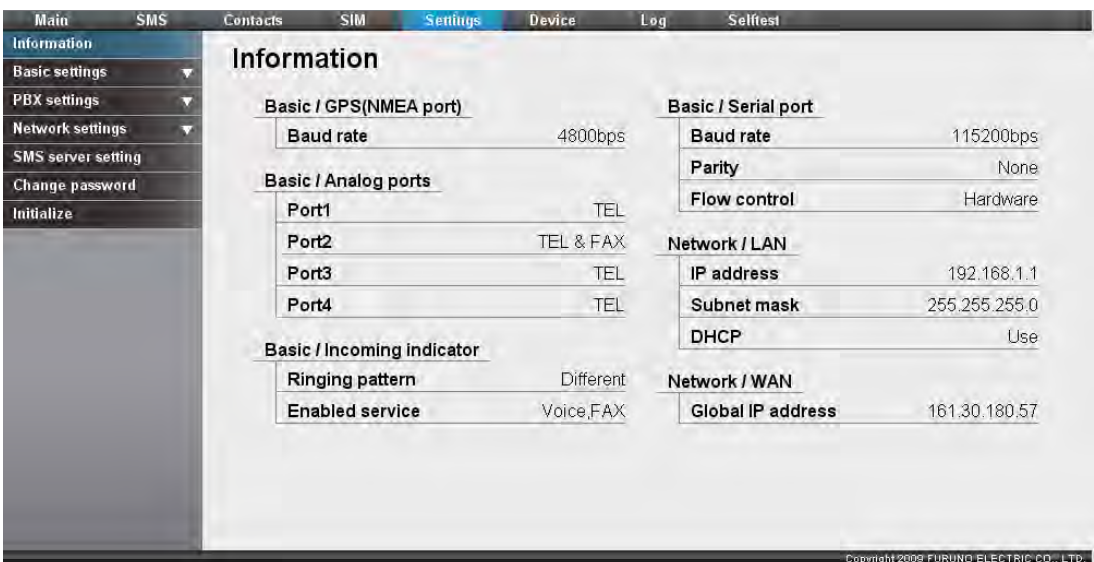

#### **6.1.3 PBX (SIP Server) setting**

#### **How to set incoming route**

Set primary (and secondary) terminal for Fax and external calls. Priority terminals will ring first. If a call is not answered, secondary terminals will ring.

- 1. Click [Settings] in the menu bar.
- 2. Click [PBX settings].
- 3. Click [Incoming routing].
- 4. Click [Voice] or [FAX]. [Voice]: Adjust settings for incoming phone call. [FAX]: Adjust settings for incoming Fax.

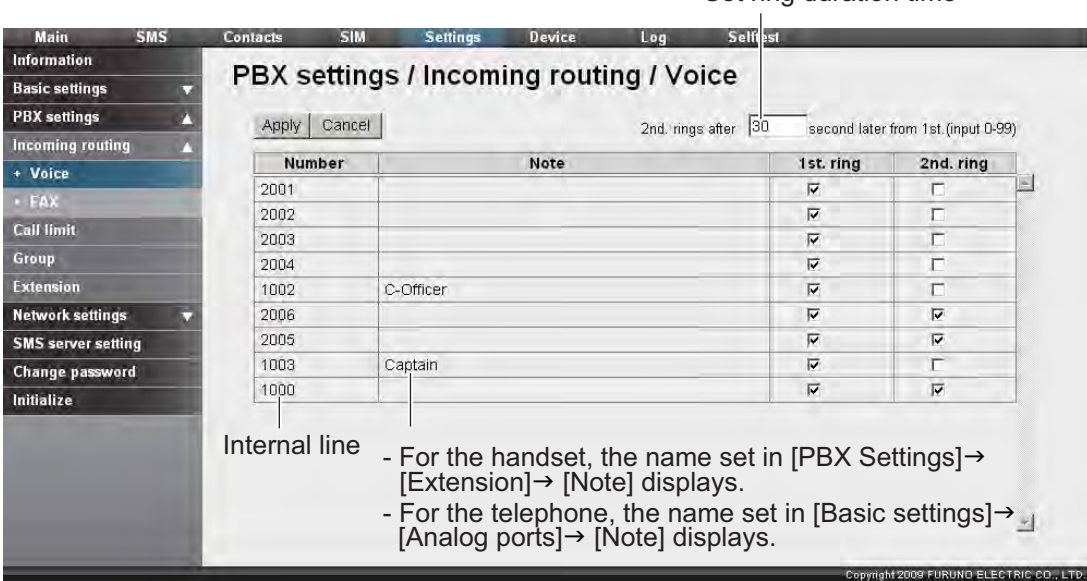

Set ring duration time

- 5. Place a  $\lceil \sqrt{\ } \rceil$  in the [1st. ring] check box of the terminal to ring first. Do not put a  $\lceil \sqrt{\ } \rceil$ if terminal is not to ring first.
- 6. Place a  $\lceil \sqrt{\ } \rceil$  in the [2nd. ring] check box of the terminals to ring second.
- 7. Enter the ring duration time (1st ring duration time, 0-99 sec.). **Note:** If set to 0 sec., [2nd ring] is turned off.
- 8. Click the [Apply] button. The message "Setting completed." appears.
- 9. Click the [OK] button.

#### **How to limit transmission**

Transmission limit can be set for each terminal. Factory setting is [No limit].

- [Extension only]: Transmission available for extension call only.
- [Incoming only]: Outgoing call not available. Incoming call only.
- [Outline only]: Transmission available for external call only.
- 1. Click [Settings] in the menu bar.
- 2. Click [PBX settings].
- 3. Click [Call limit].

#### 6. WEB FUNCTIONS

4. Click the list box of the terminal to edit. The list is displayed as shown in the following illustration:

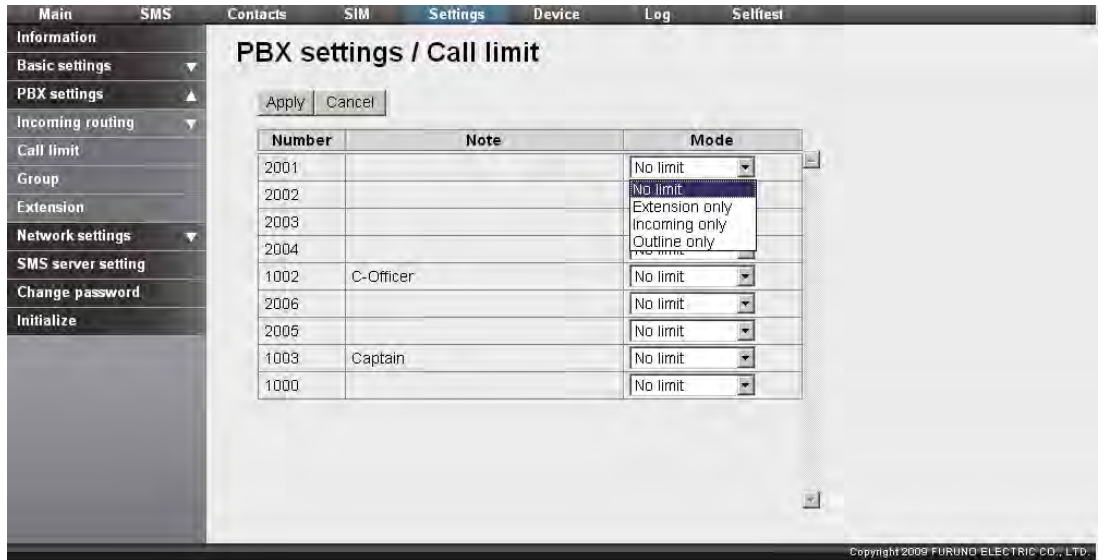

- 5. Click the limit mode to use. To make internal and external calls available, select [No limit].
- 6. Click the [Apply] button. The message "Setting completed." is displayed.
- 7. Click the [OK] button.

#### **How to register a Group**

Register numbers to a group and make a group call (internal only). For example, add numbers 1001-1010 to group 9000, and all numbers from 1001-1010 can be called at the same time. The first recipient to answer receives the call, and the other numbers stop ringing. A maximum of 50 groups can be registered. Only members registered in [PBX Settings]-> [Extension] can be registered.

- 1. Click [Settings] in the menu bar.
- 2. Click [PBX settings].
- 3. Click [Group]. The following Group screen appears.

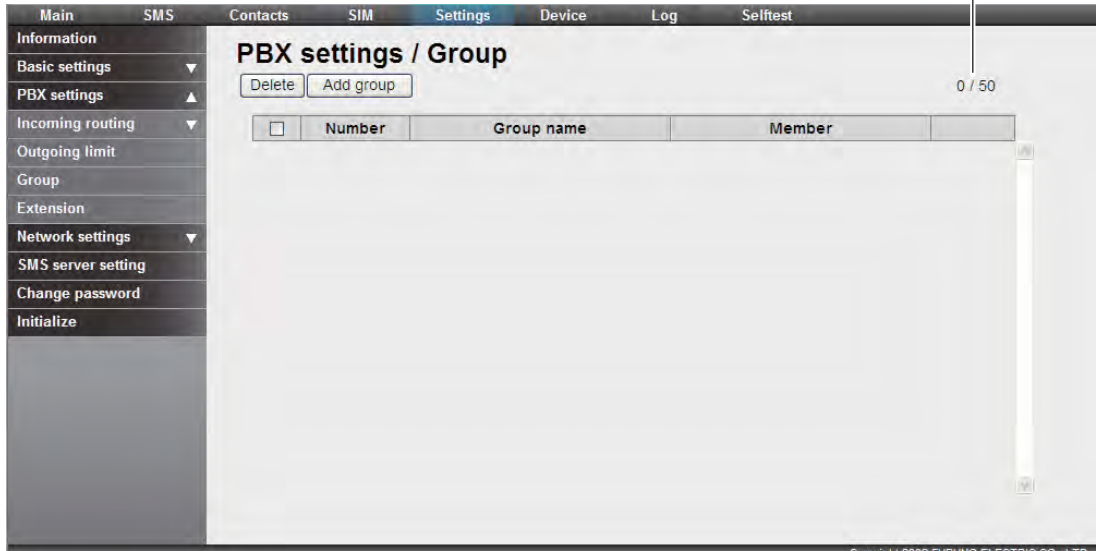

Group count / Maximum count $\overline{1}$ 

4. Click [Add group]. The following New Registry screen appears. [Number] field displays the lowest 9000 number not in use. If using this number, go to step 6. If entering a new number, go to step 5.

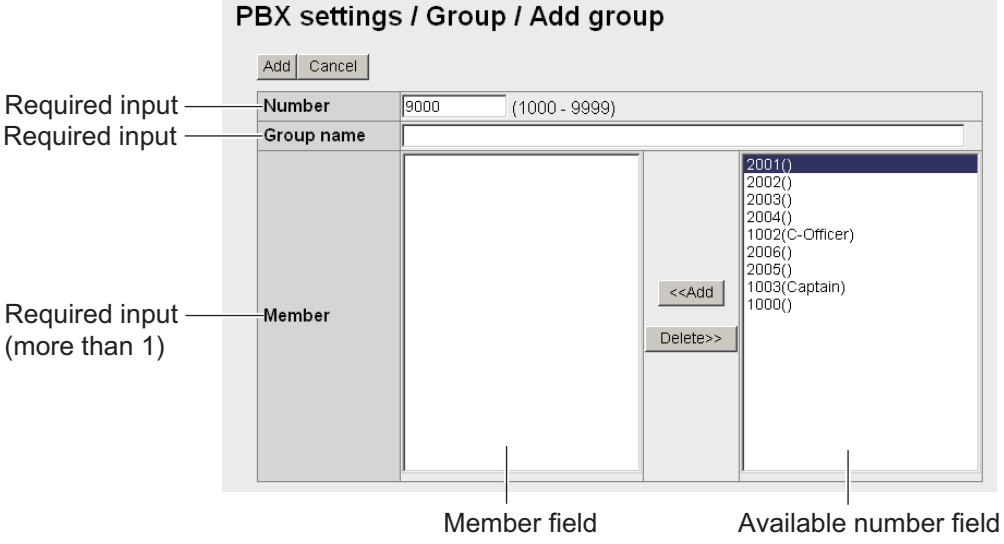

- 5. In the [Number] field, enter the group number (1000 9999).
- 6. Enter a name for the group in the [Group name] field (max. 50 characters).
- 7. Add members to the group as follows:
	- 1) Click desired number in the available numbers list.
	- 2) Click the [<<Add] button to add the selected number to the member list. **Note:** If you added a wrong number, select the number in the member list and click [Delete  $>> 1$  to erase the number from list.
	- 3) Repeat steps 1 and 2 to add more members to group.
- 8. Click the [Add] button. The message "Completed." appears. **Note:** The following messages are displayed when you try to register a number that has already been registered:
	- "This number has already been registered": The number already exists.
- 9. Click the [OK] button. The Group screen is displayed with the new group.

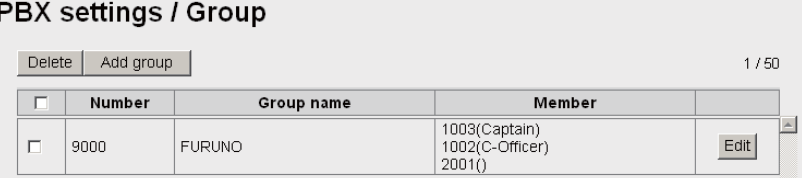

#### **How to edit the group number**

- 1) Display the group screen.
- 2) Select the group number to edit, and click the [Edit] button.
- 3) Edit the group number, name or members.
- 4) Click the [Save] button.
- 5) Click the [OK] button.

#### **How to delete a Group**

- 1) Display the Group screen.
- 2) Put a  $\lceil \sqrt{\ } \rceil$  in the checkbox beside the group number to delete. To delete all group numbers, put a  $\lceil \sqrt{\ } \rceil$  in the checkbox beside [Number] to select all.
- 3) Click the [Delete] button.
- 4) Click [OK].
- 5) Click [OK] again to close the message window.

#### **How to register extension numbers**

If you install a new handset or analog telephone, register the internal line number (maximum 30 numbers).

- 1. Click [Settings] on the menu bar.
- 2. Click [PBX settings].
- 3. Click [Extension], and the following screen appears.

No. of entries made / Max. no. of entries Analog ports: telephone IP Phone: handset Total: telephone + handset

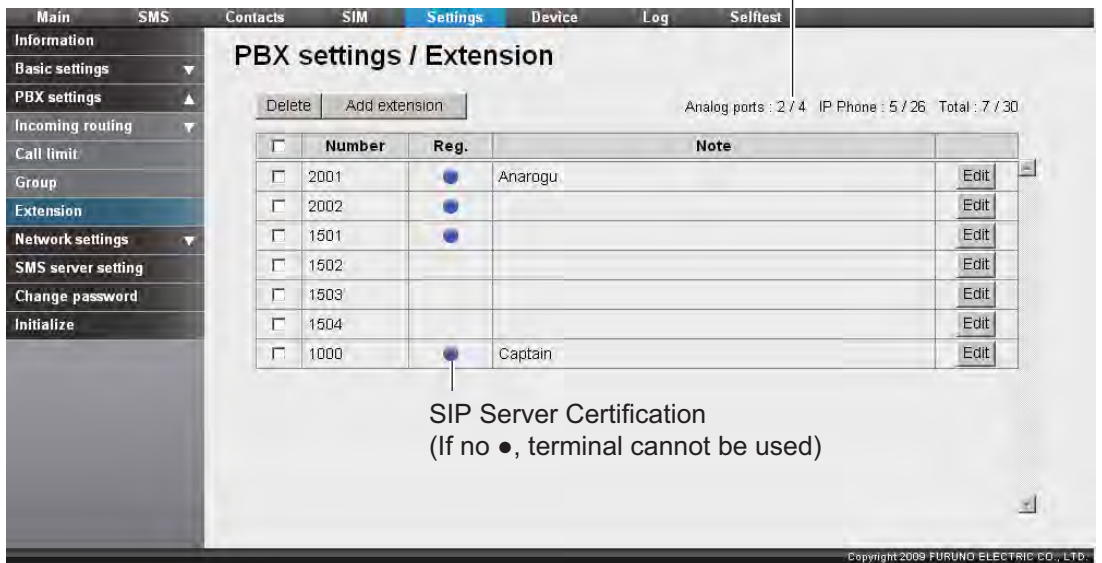

4. Click the [Add extension] button. The screen shown below appears. The number that is shown in the [Number] box is the youngest empty unused extension number. To use that number, go to step 6. To change the extension number, go to step 5.

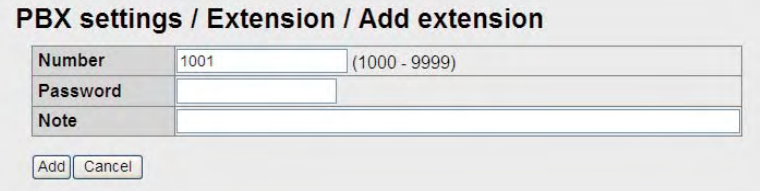

5. Change the extension number (1000 - 9999) in the [Number] box.
- 6. Enter the extension number password in the [Password] box. A maximum of eight characters (capital letters only) can be entered. **Note:** Be careful not to lose the extension number password. Write it down. This password is necessary for setting the SIP password.
- 7. Enter a name for the extension number in the [Note] box. A maximum of 50 characters can be used (use an easy-to-remember name, like the location of the extension).
- 8. Click the [Add] button, and the message "Completed" appears. **Note:** If the extension number is already registered, the error message "This number has already been registered." appears.
- 9. Click the [OK] button to erase the message.

#### **How to edit extension numbers**

You can edit the extension number, password, etc.

- 1. Display the Extension screen.
- 2. Click the [Edit] button at the right side of the extension to edit.
- 3. Edit extension number, extension number password (SIP password). If the extension number selected at step 2 is from an analog port, the [Password] box does not appear.
- 4. Click the [Save] button.
- 5. Click the [OK] button to erase the message.
- 6. If you edit the extension number, or extension number password (SIP password) in step 3, set the same value in the [Client set.] menu of the handset (refer to 3.5.3).

#### **How to delete extension numbers**

You can delete a single extension number or all extension numbers.

- 1. Display the Extension screen.
- 2. Put a check  $\lceil \sqrt{\ } \rceil$  in the check box at the left side of the extention(s) to delete. (Check as many numbers as desired.) To delete all extension numbers, put a check in the [Number] checkbox at the top of the screen. This puts a checkmark on all numbers.
- 3. Click the [Delete] button.
- 4. Click the [OK] button.
- 5. Click the [OK] button again.

## **6.1.4 LAN settings**

The LAN Settings must be performed by the network manager.

## **How to set the LAN IP address**

Click [Settings] in the menu bar, the [Network settings], [LAN] and [IP address] in the sub-menu. The following screen appears.

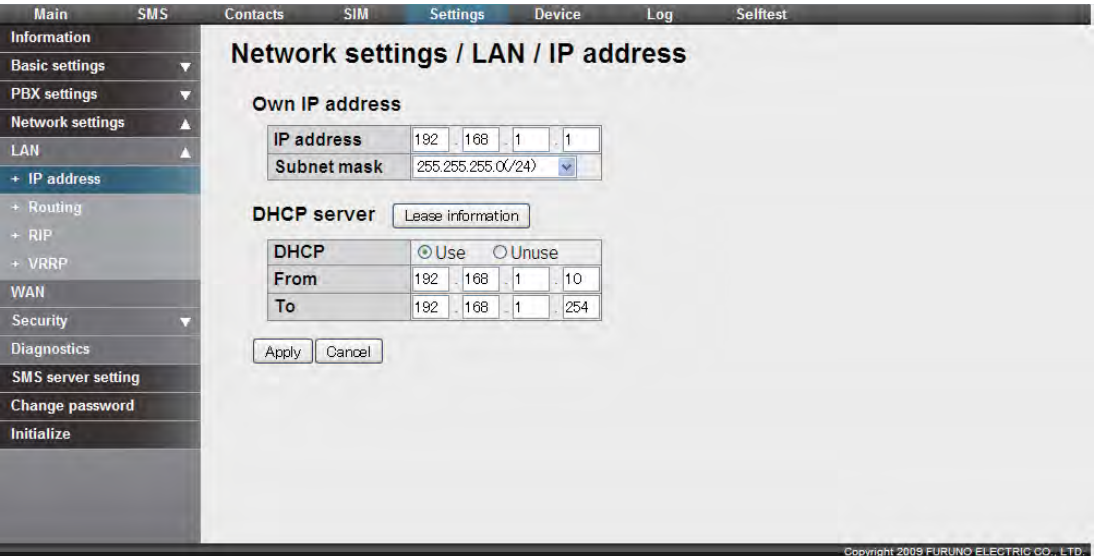

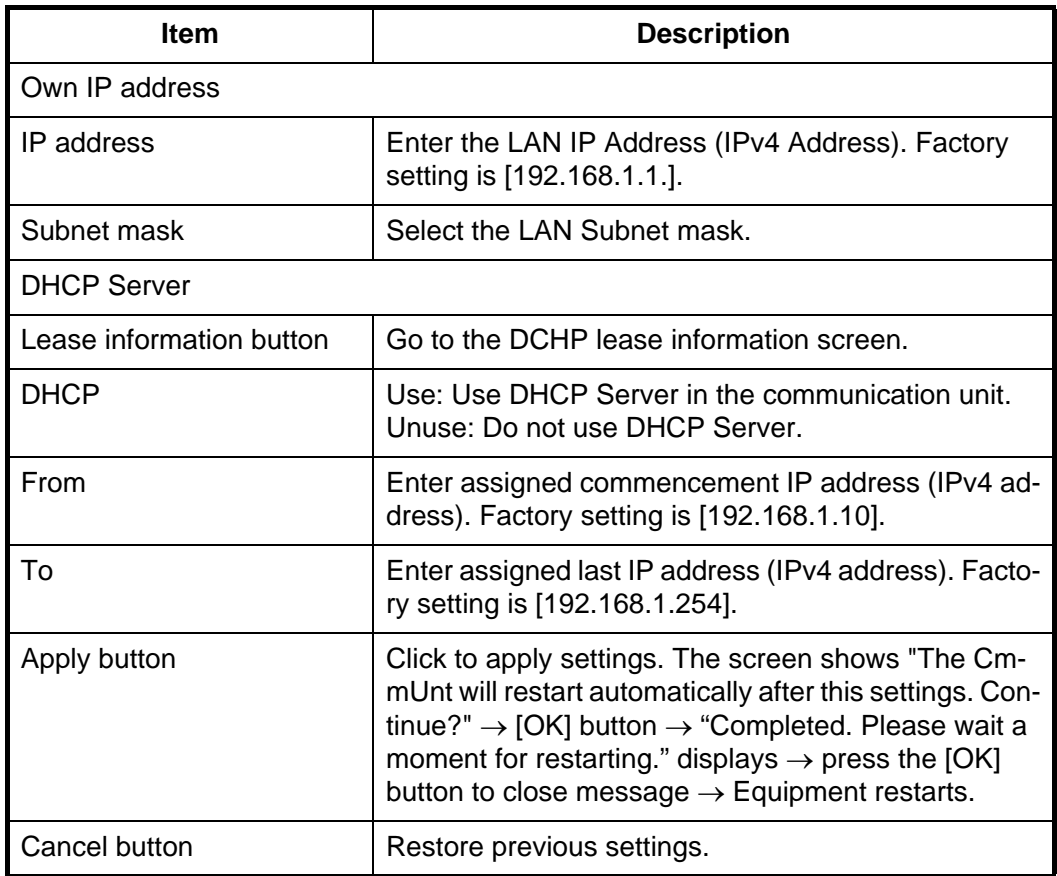

#### **DHCP lease information screen**

This screen lets you change and enter DHCP lease information.

No. of entries made / No. of entries possible

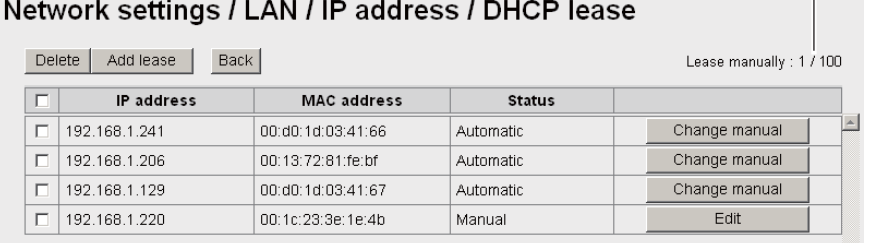

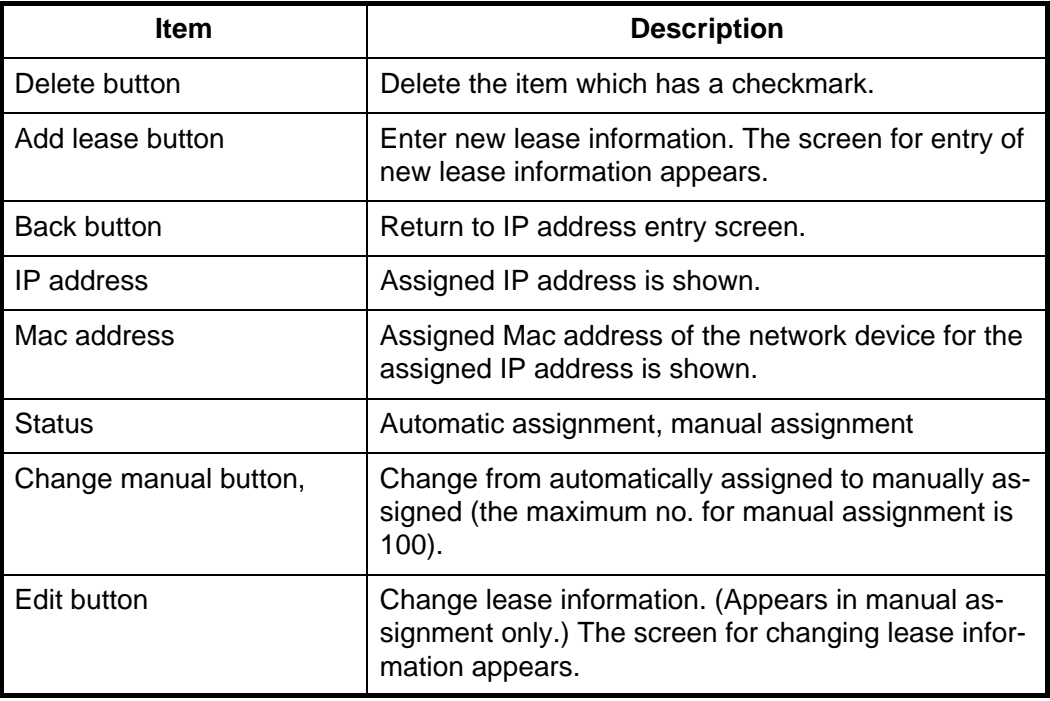

**Entry screen/Edit screen**

### Network settings / LAN / IP address / DHCP / Add lease

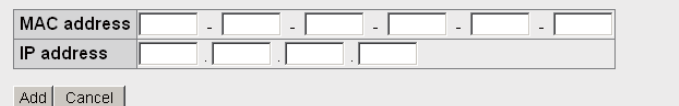

Entry screen

#### Network settings / LAN / IP address / DHCP / Edit lease

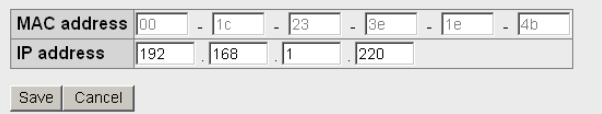

Edit screen

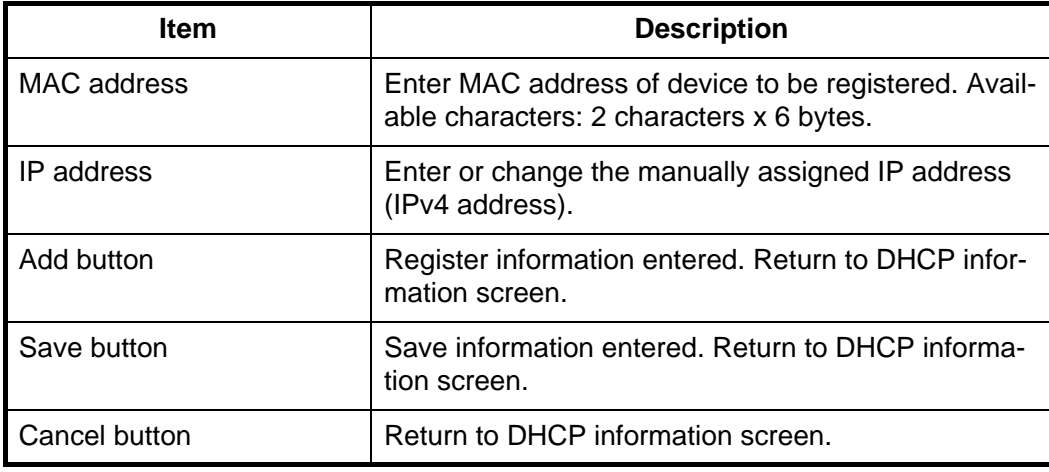

## **Routing information settings**

Click [Settings] in the menu bar, [Network settings], [LAN] and [Routing] in the submenu. The following screen appears.

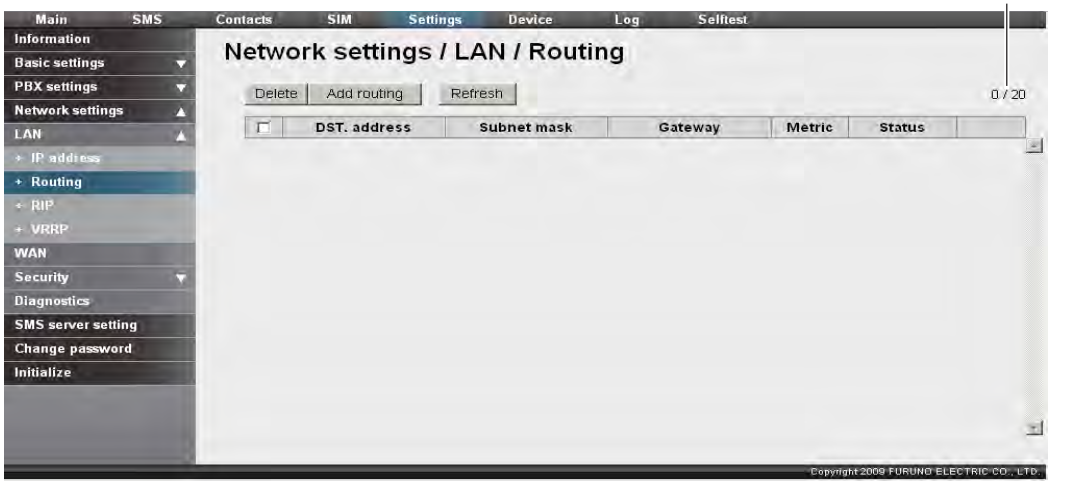

No. of entries made / No. of entries possible

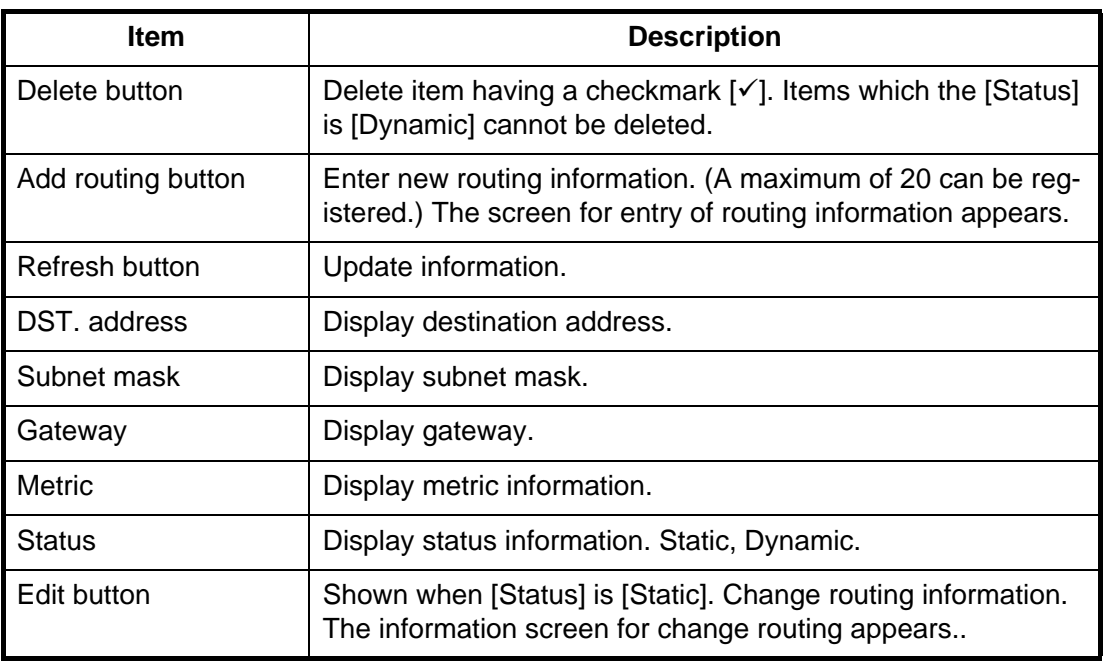

#### **Entry screen/Edit screen**

## Network settings / LAN / Routing / Add routing

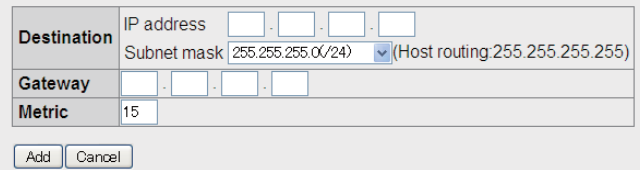

Entry screen

### Network settings / LAN / Routing / Edit routing

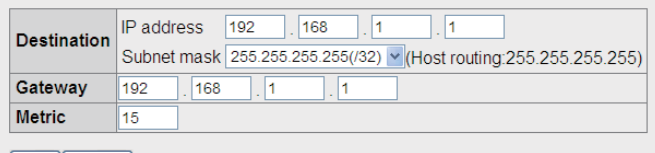

Save Cancel

Edit screen

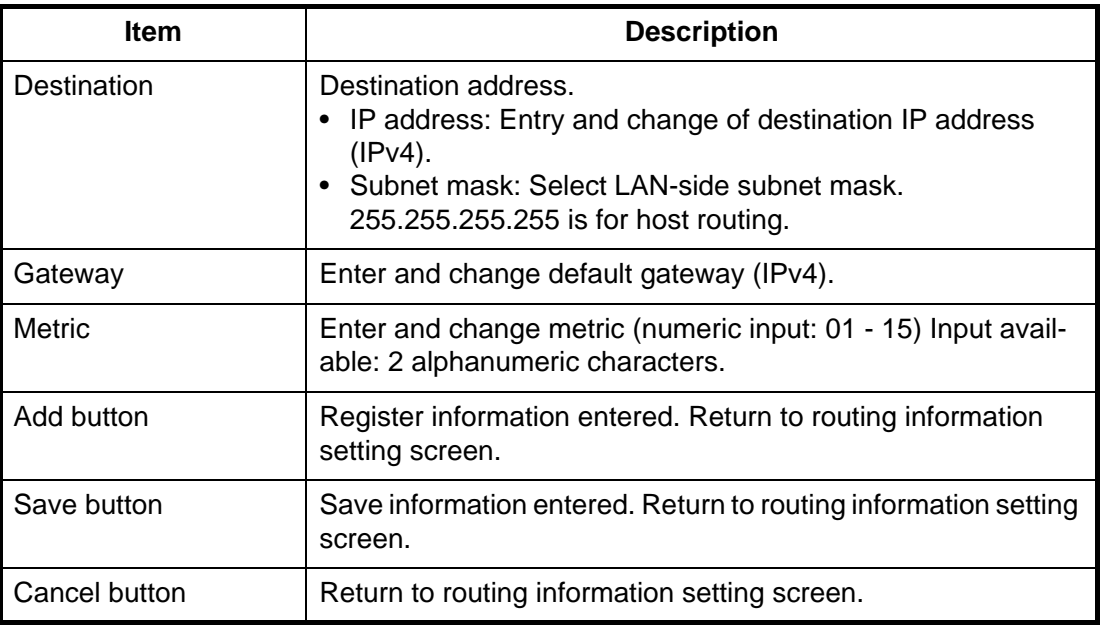

### **RIP settings**

Click [Settings], [Network settings], [LAN] and [RIP] in the menu bar. The following screen appears.

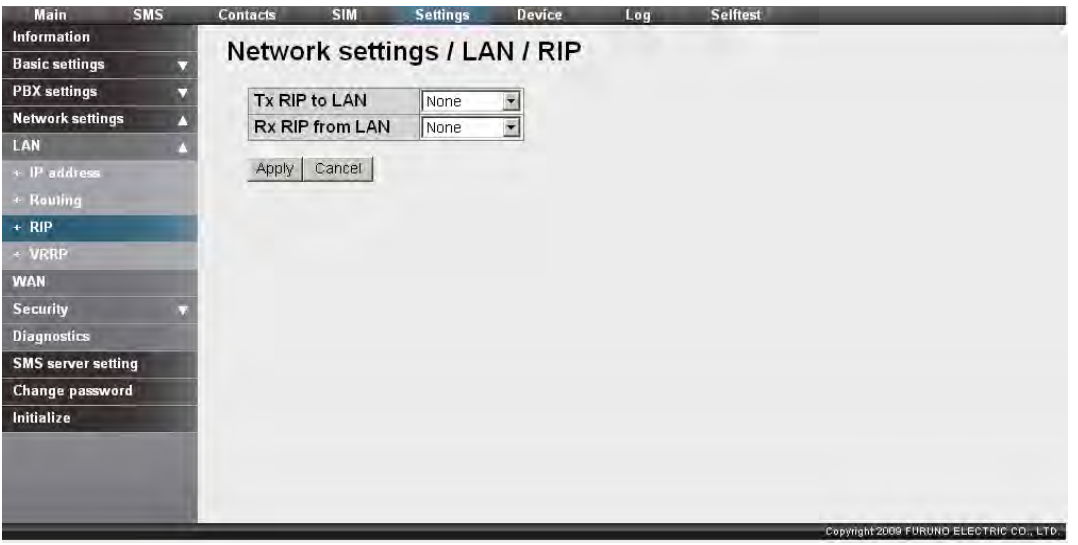

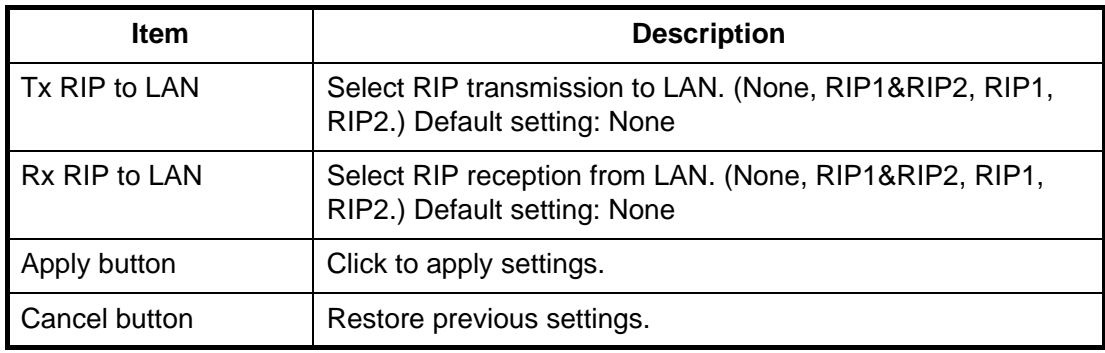

### **VIrtual router settings**

Click [Settings], [Network settings], [LAN] and [VRRP] in the menu bar. The following screen appears.

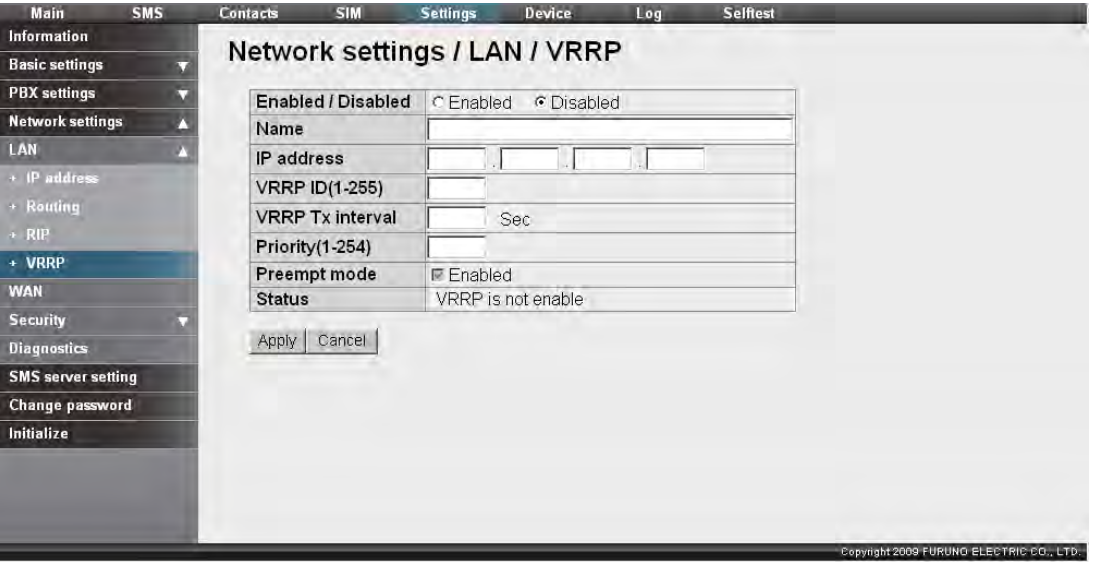

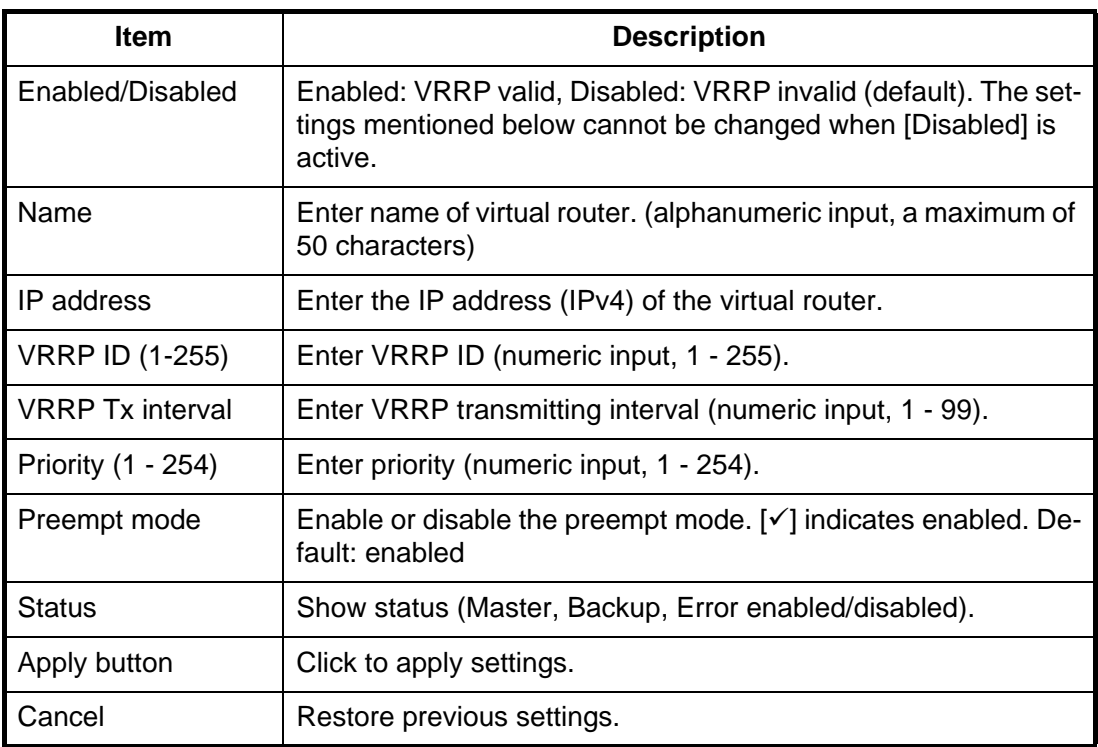

## **6.1.5 WAN settings**

The Network Administrator is responsible for the entry of WAN-related settings.

Click [Settings] in the menu bar, then [Network settings] and [WAN] in the sub-menu. The following screen appears.

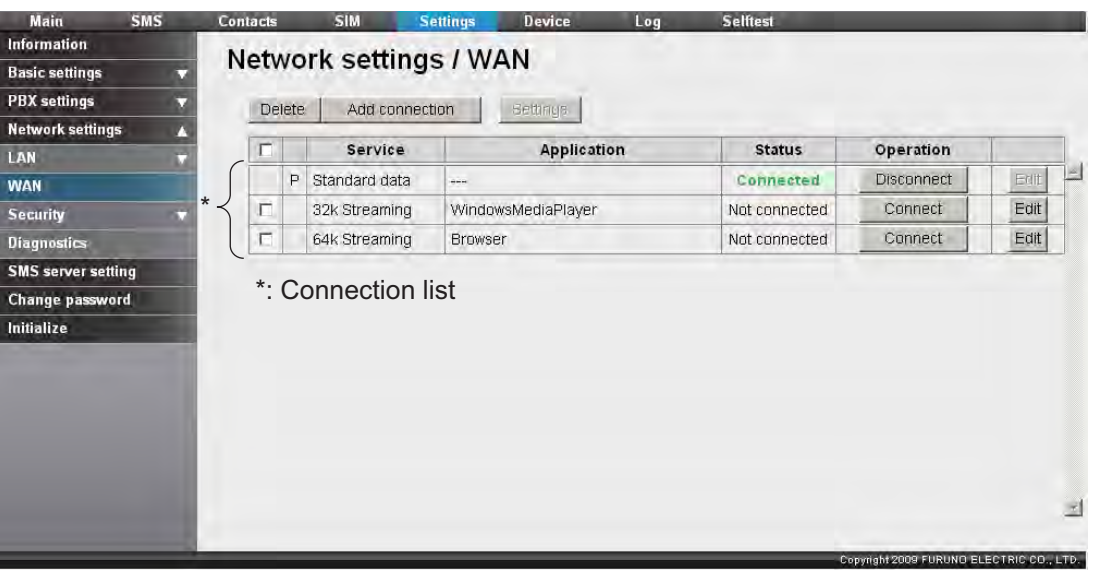

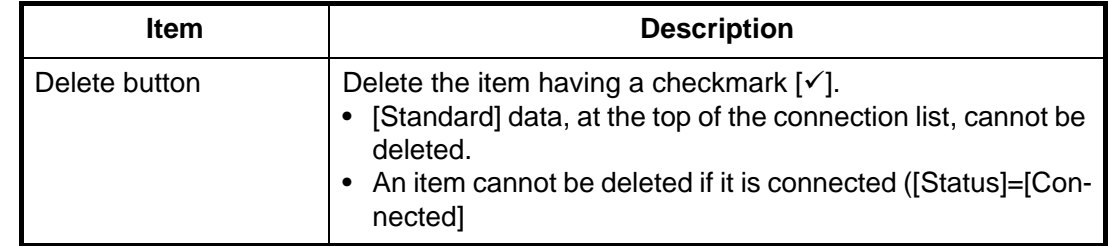

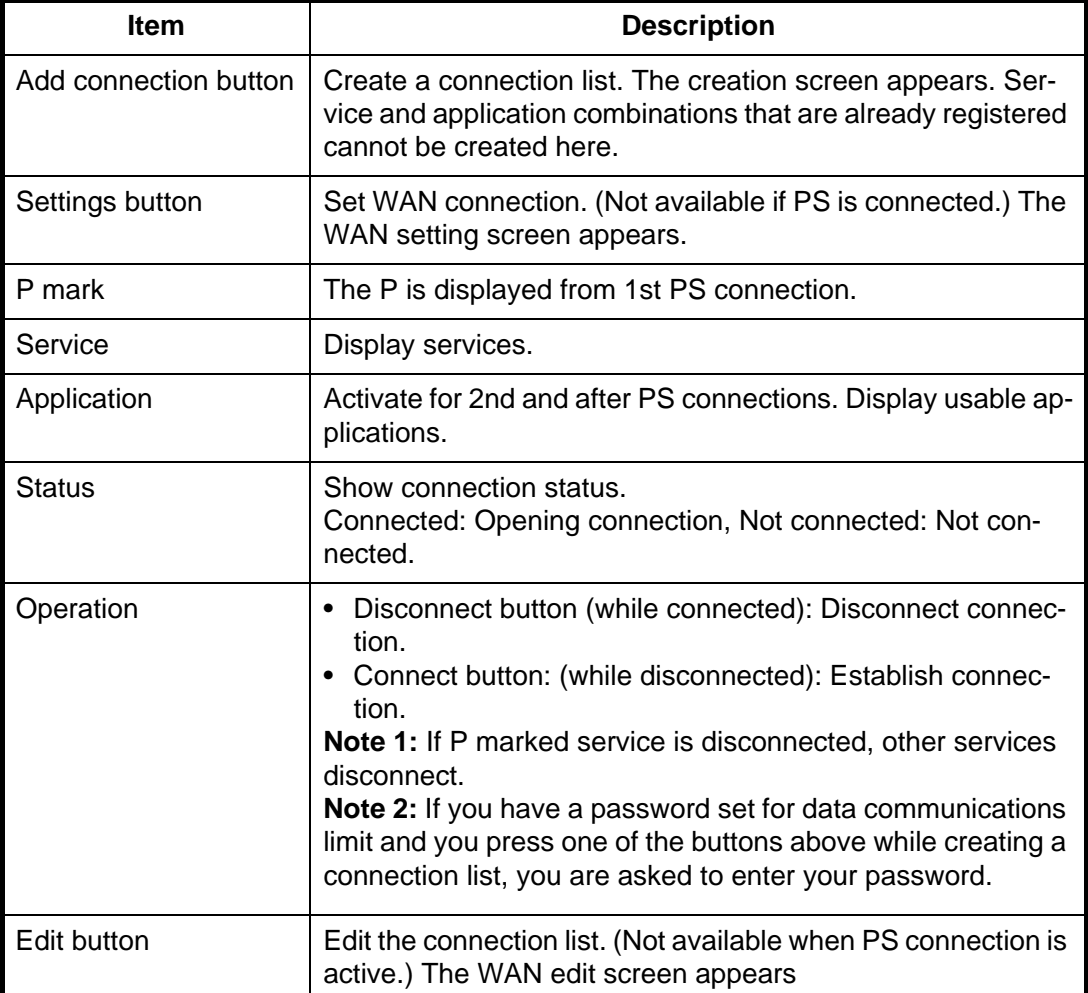

## **Creation screen/edit screen**

### Network settings / WAN / Add connection

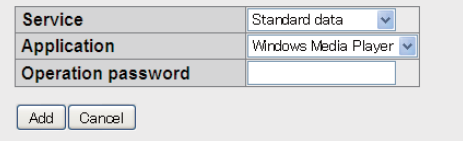

Creation screen

### Network settings / WAN / Edit connection

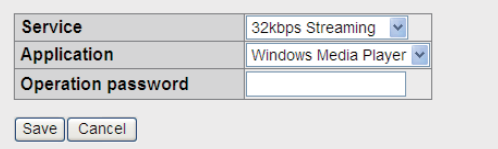

Edit screen

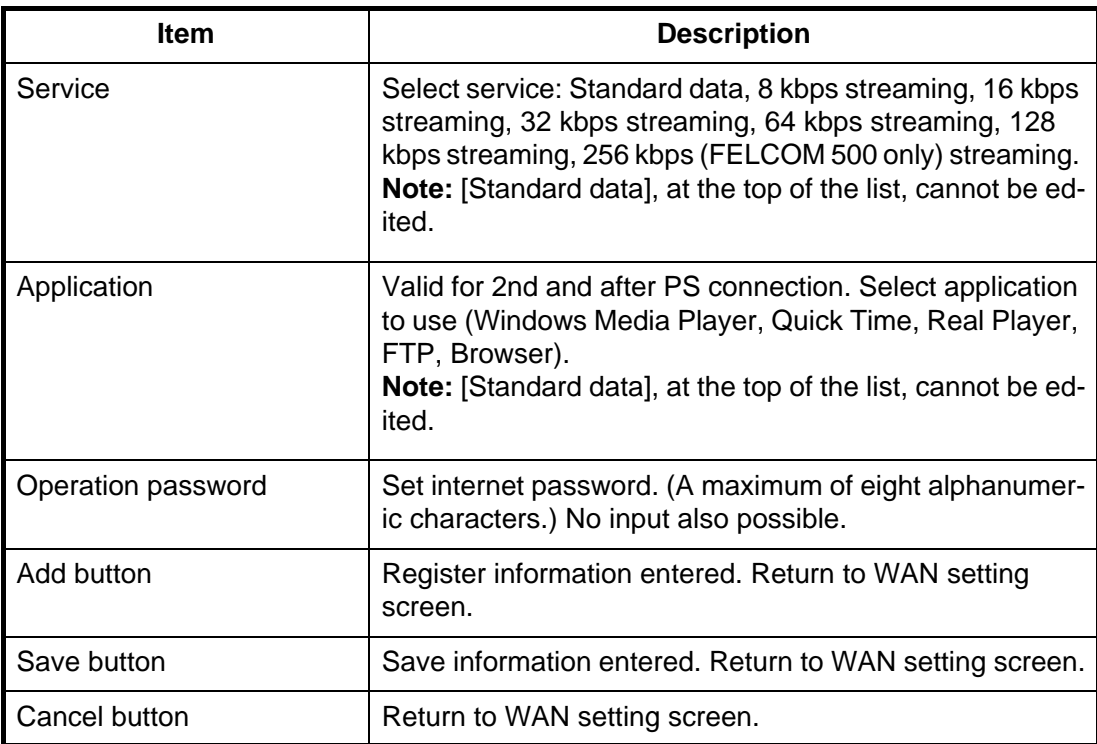

### **WAN connection setting screen**

Network settings / WAN / Settings

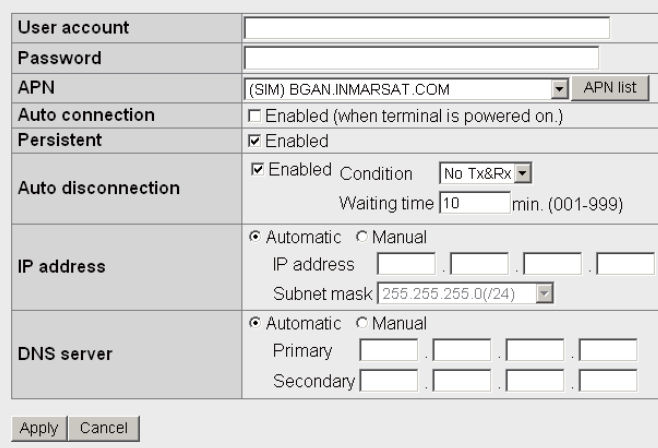

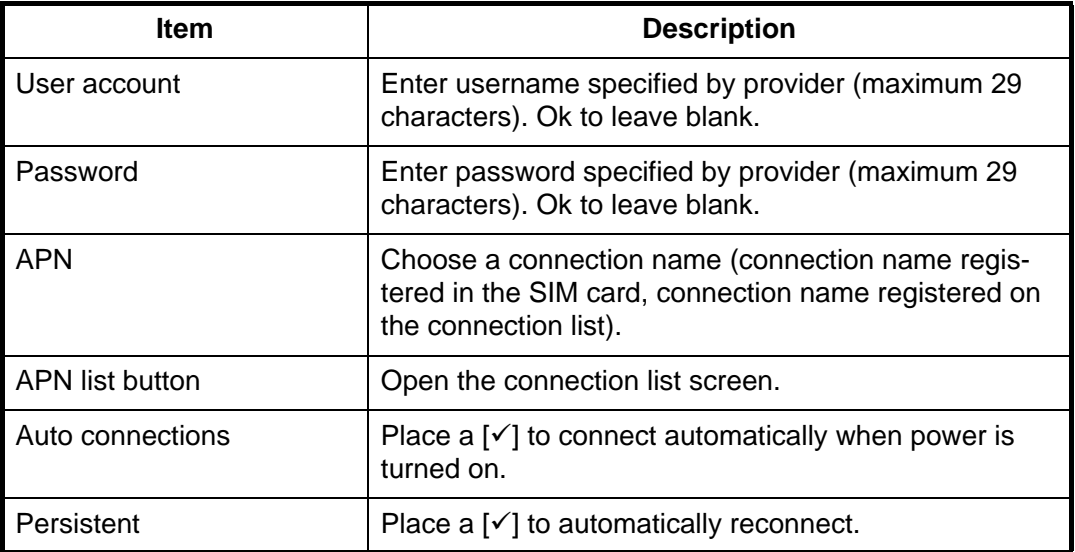

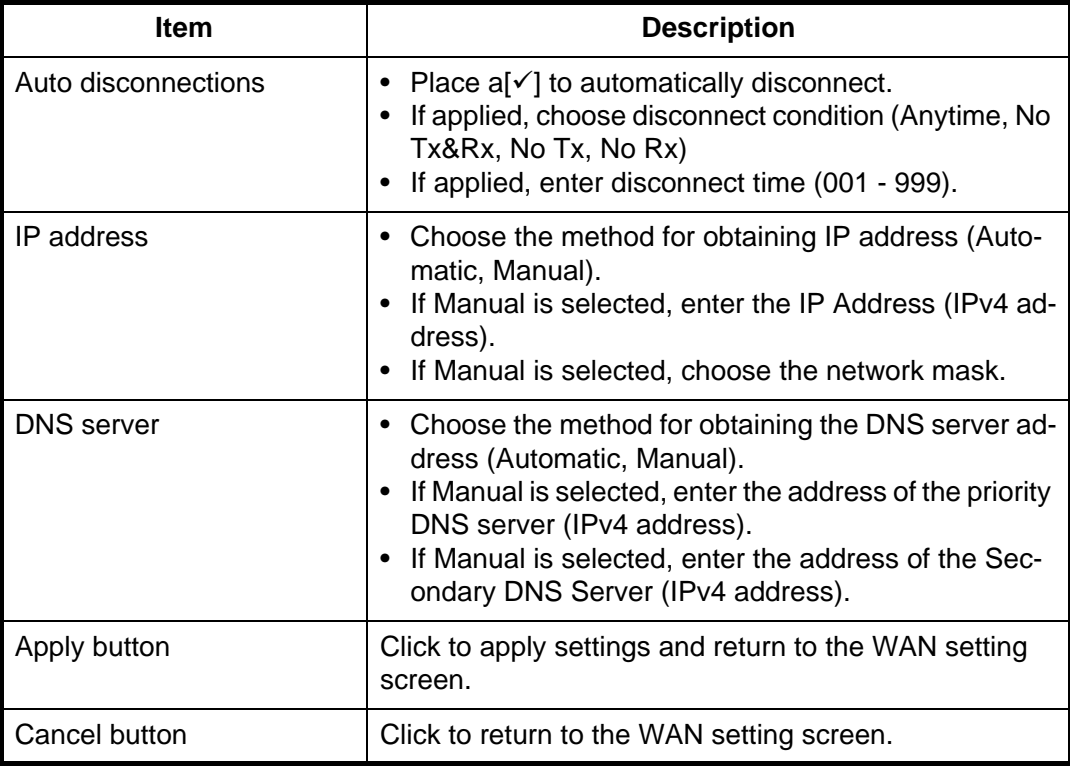

#### **APN List**

Edit and register new APN connections on this screen.

Item count / Maximum item countNetwork settings / WAN / Settings / APN list Delete | Add APN | Back  $1/20$  $\Box$ **APN** كأ  $( SIM)$  BGAN.INMARSAT.COM E BGAN.INMARSAT.COM  $Edit$ 

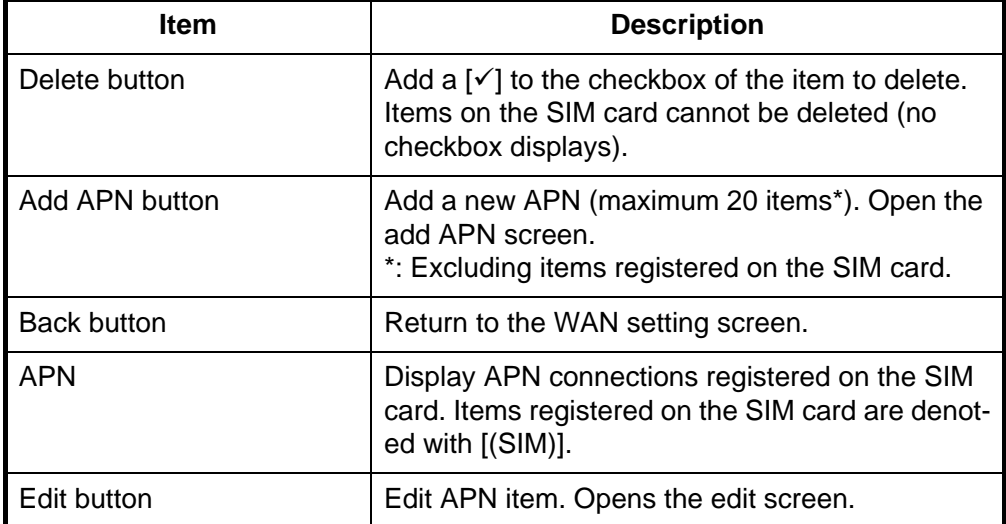

#### **Add APN screen/ Edit APN screen**

Network settings / WAN / Settings / APN list / Add APN

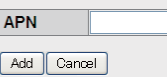

Network settings / WAN / Settings / APN list / Edit APN

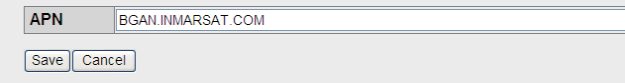

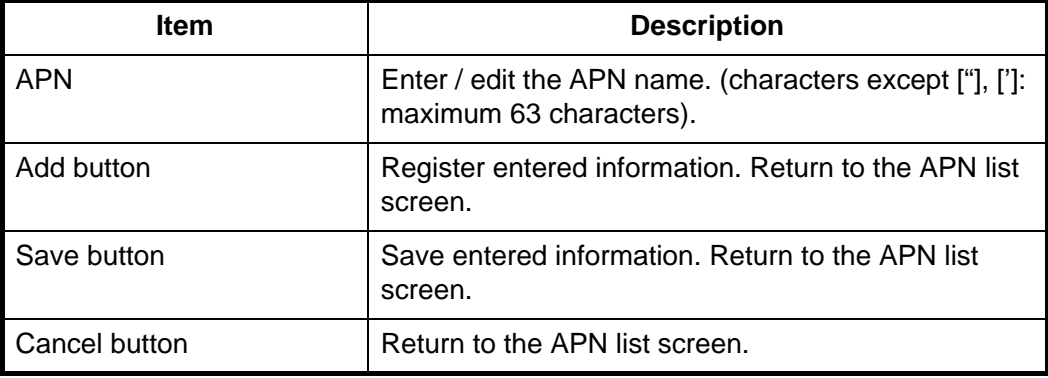

## **6.1.6 Security settings**

Security settings should be performed by the network administrator.

**Note:** There are 3 different levels of security:

- High: Security / Firewall, or Security / IP Filter / Upnp
- Medium: Security / IP filter
- Low: Security / IP Filter / DMZ

#### **How to set up the Firewall**

In the menu bar, click [Settings], [Network settings], [Security], [Firewall] in that order to show the firewall screen.

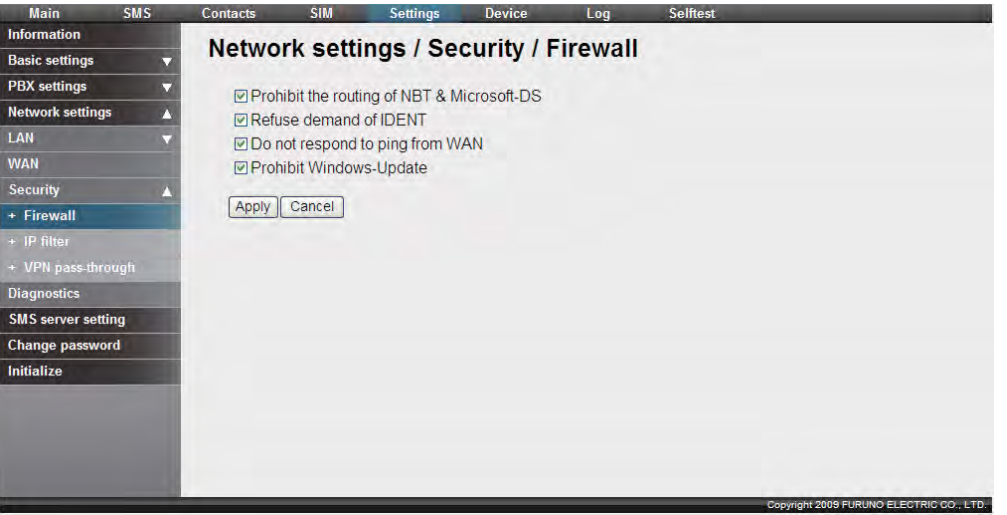

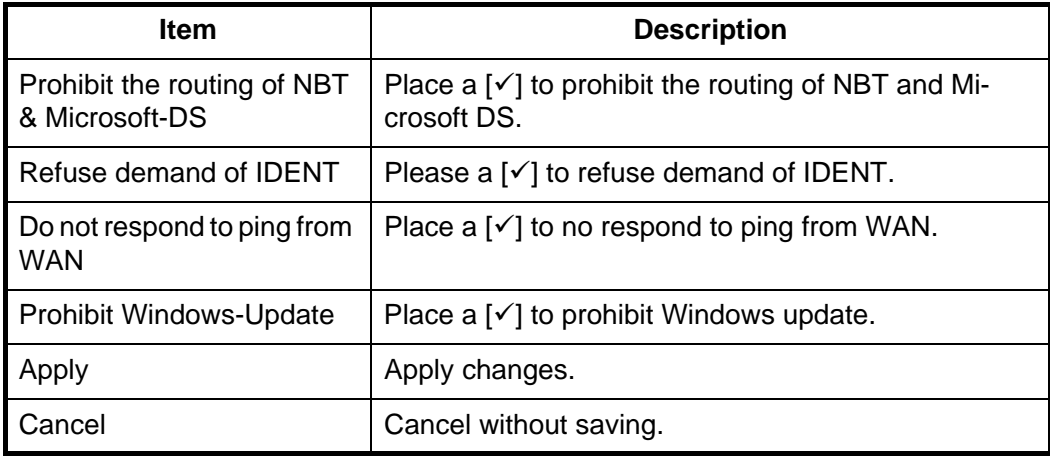

### **How to set the IP Filter**

Click [Settings] in the menu bar, then [Network settings], [Security], and [IP filter] in the sub menu to open the IP filter setting screen.

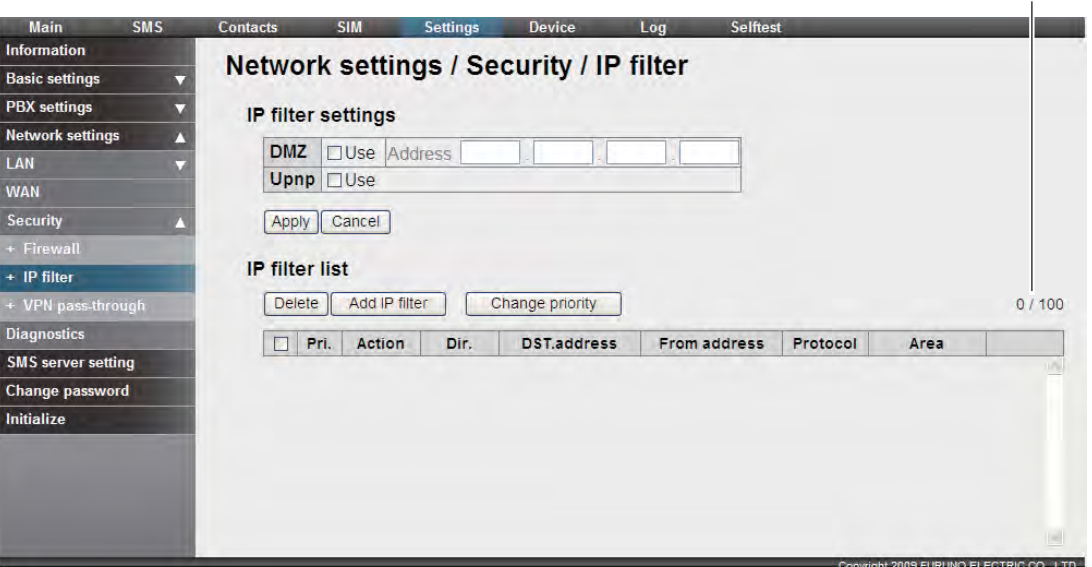

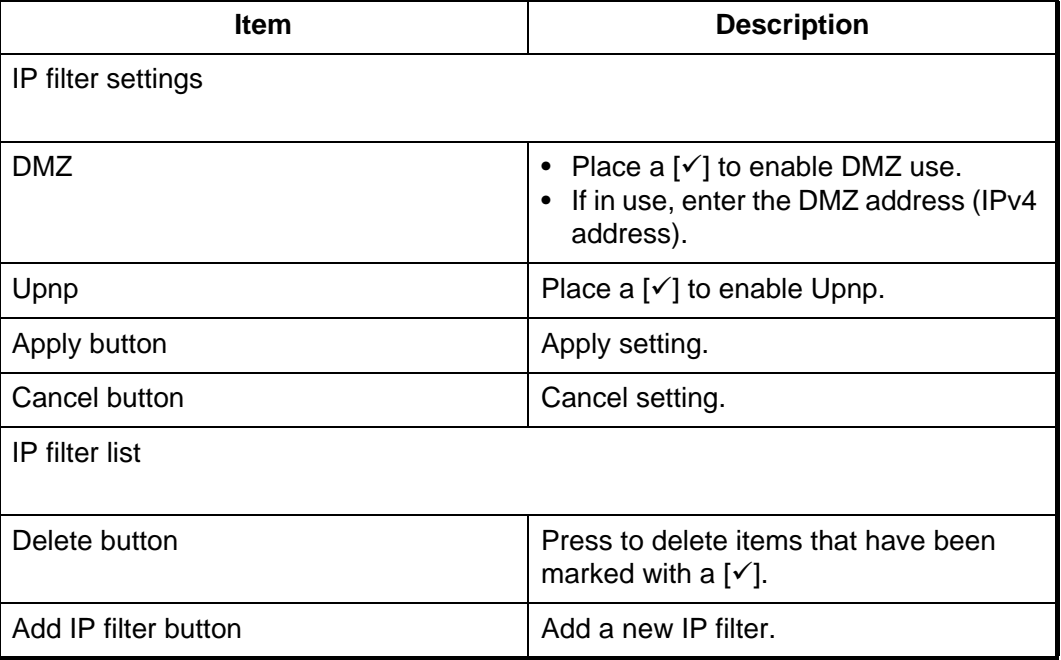

Item count / Maximum item count

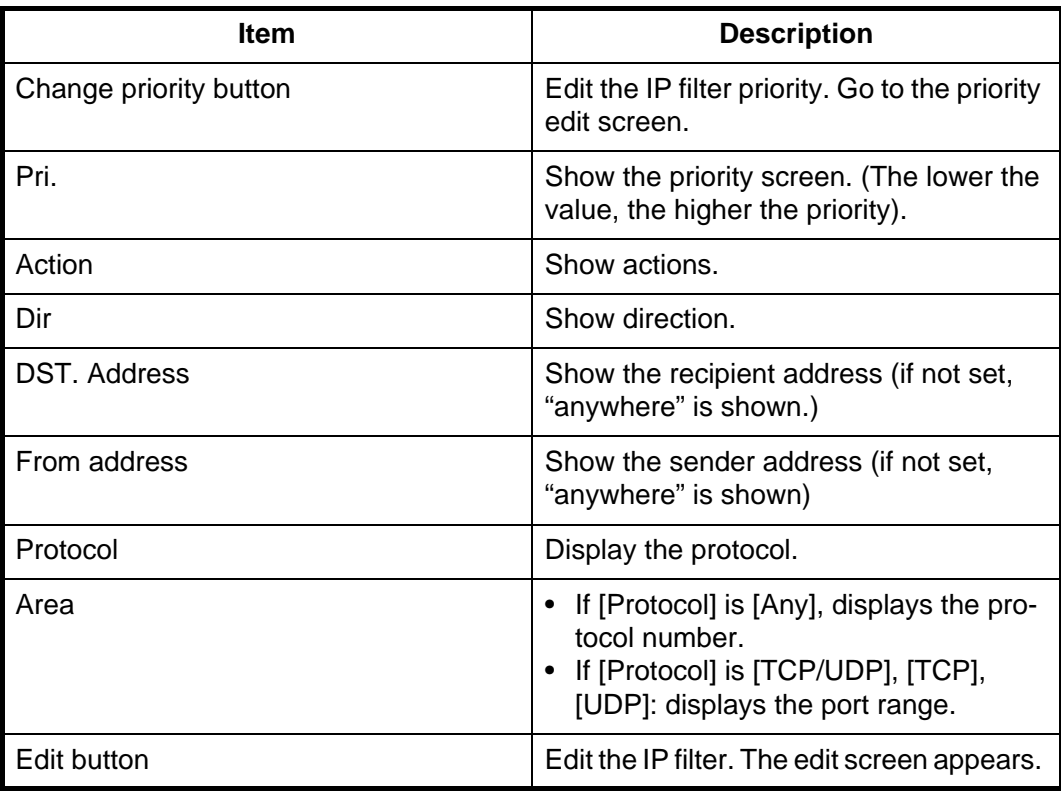

## **Add IP filter / Edit IP filter screen**

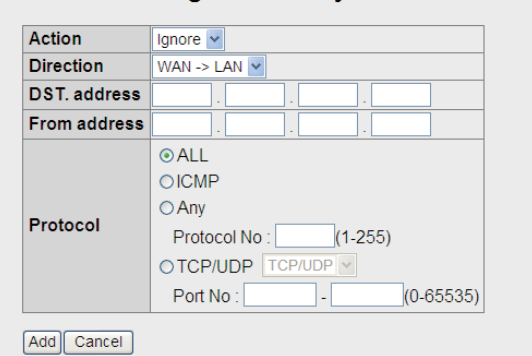

## Network settings / Security / IP filter / Add IP filter

#### Network settings / Security / IP filter / Edit IP filter

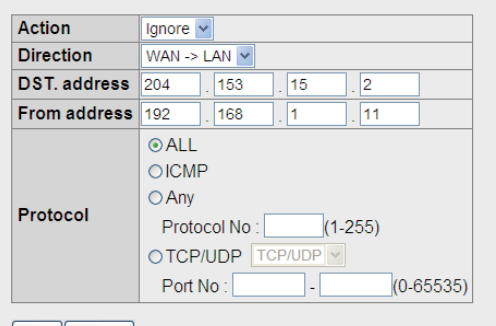

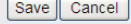

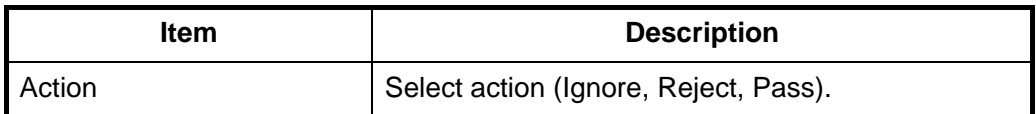

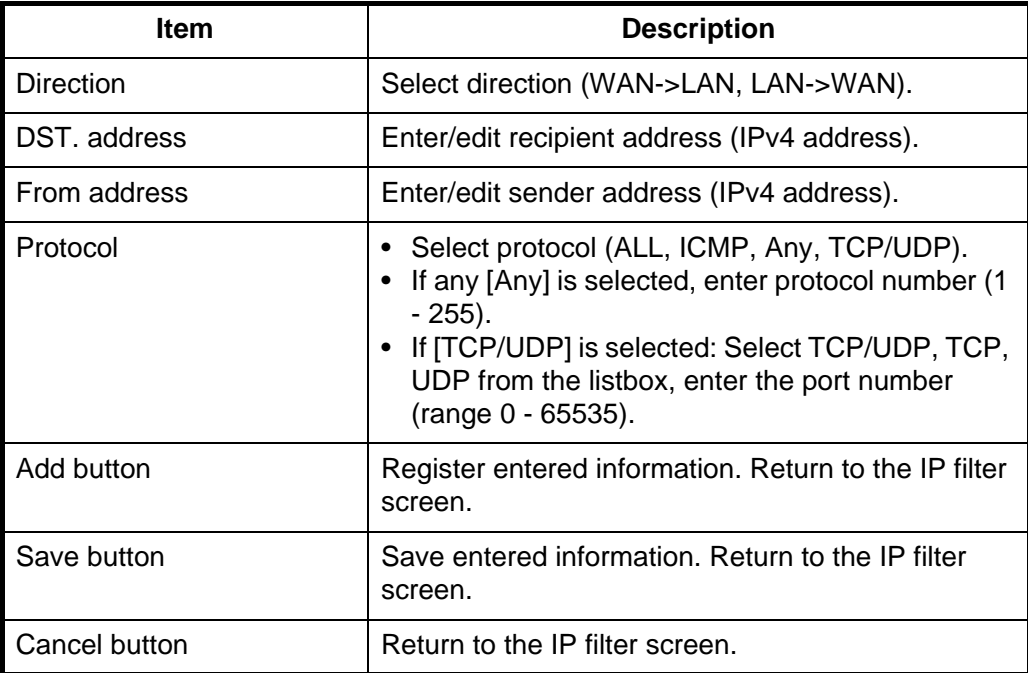

#### **Change Priority screen**

#### Network settings / Security / IP filter / Change priority

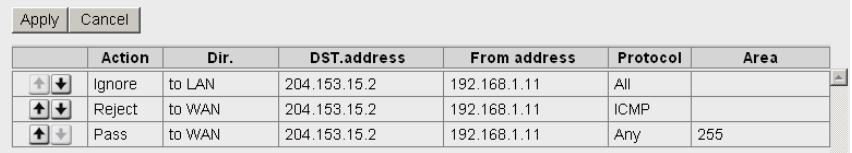

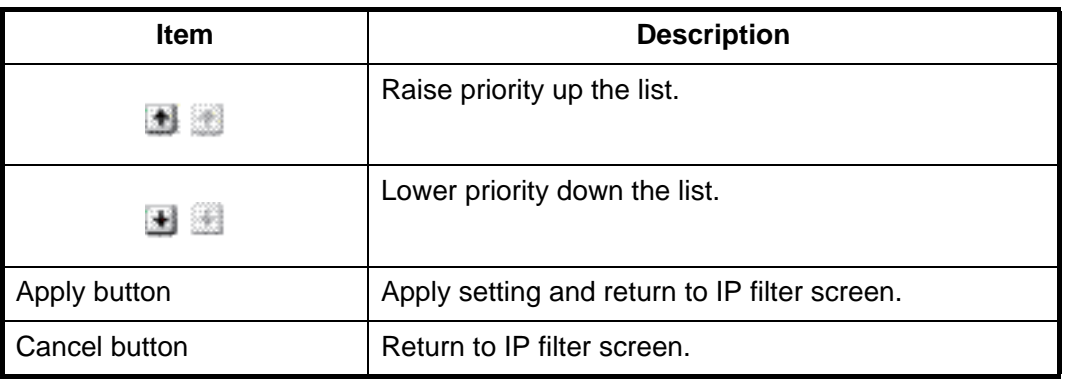

## **VPN Pass-through**

Click [Settings] in the menu bar, then [Network settings], [Security] and [VPN passthrough] in the sub-menu, to open the VPN Pass-through screen.

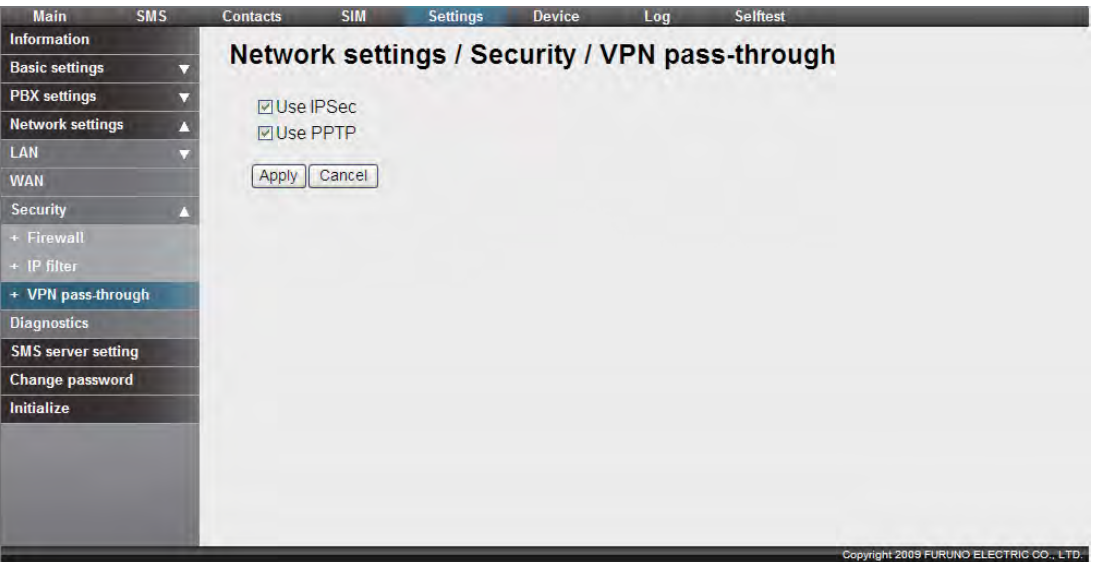

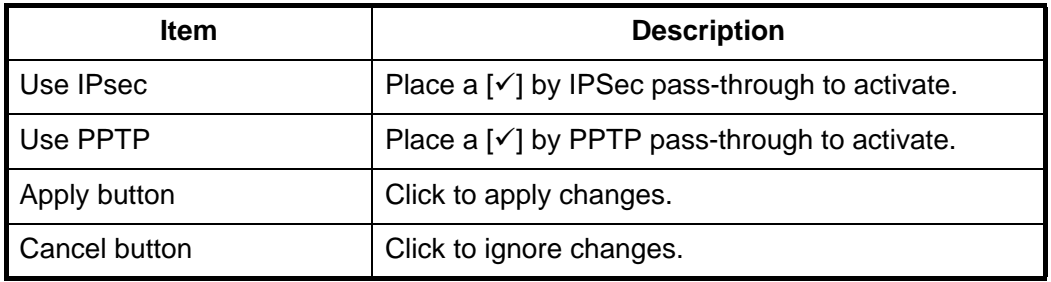

## **6.1.7 Network settings and diagnostics**

Do the following to perform network diagnostics.

Click [Settings] in the menu bar, then [Network Settings], and [Diagnostics] in the submenu to show the network diagnostics screen.

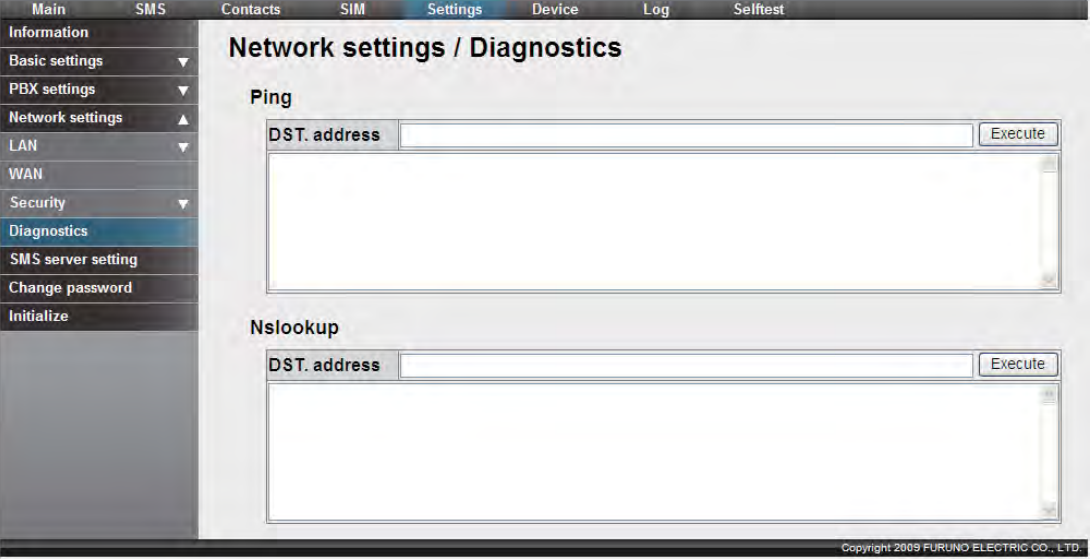

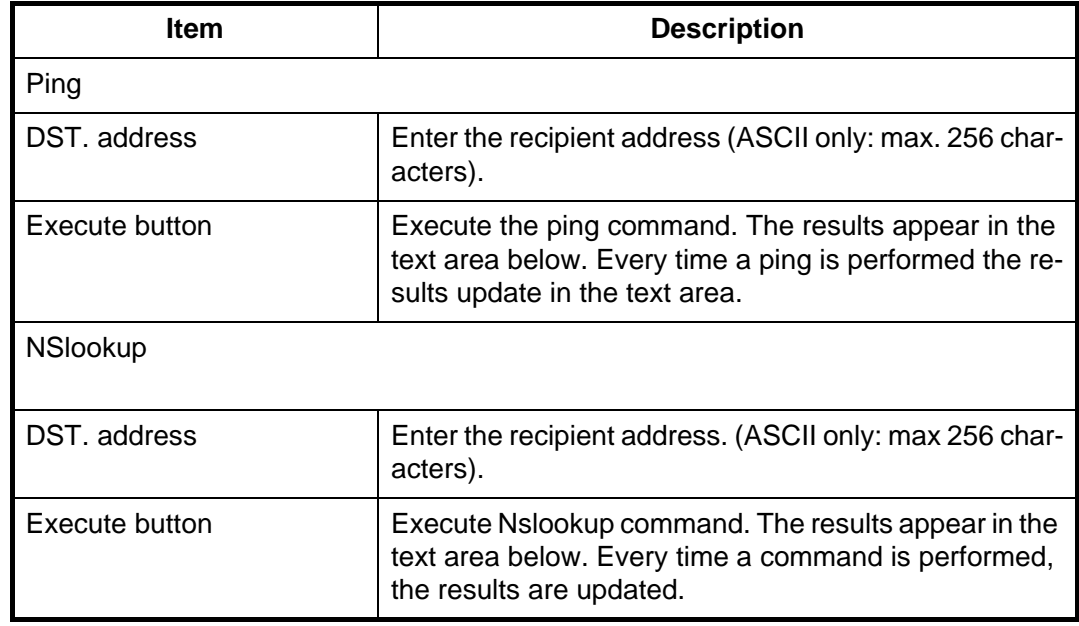

## **6.1.8 How to change the SMS password**

Do the following procedure to change the SMS password. Make sure to write down and not forget the password. If the password is lost, contact the dealer or retail supplier. If this occurs, FELCOM 250/500 must be reset to factory settings (refer to section 7.7.2).

- 1. Click [Settings] in the menu bar.
- 2. Click [SMS server setting]. The following SMS server setting screen appears.

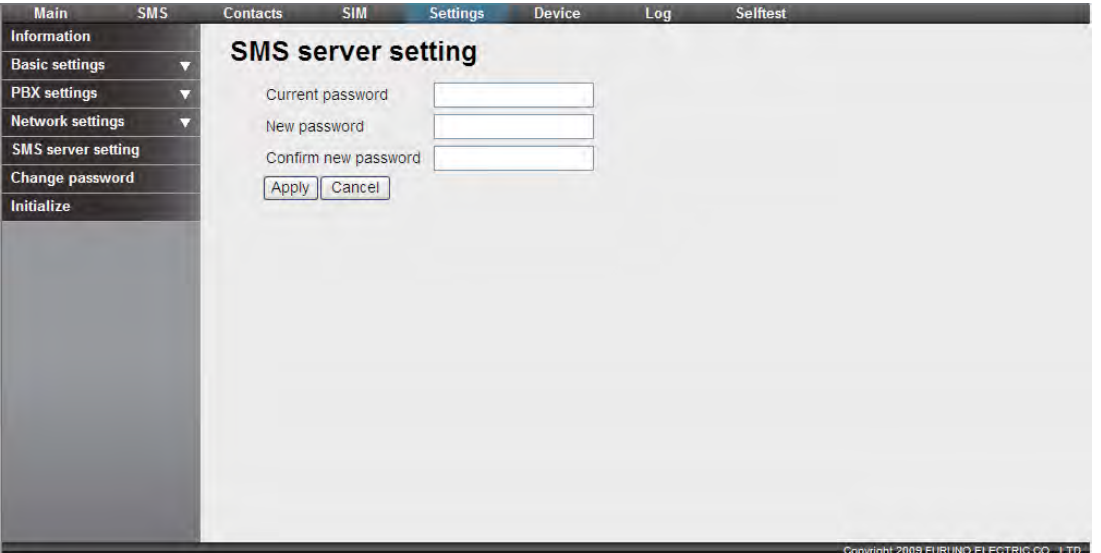

- 3. Enter the current SMS password in the [Current password] field. Characters are displayed as black circles.
- 4. Enter the new password in the [New password] field (Maximum 8 characters).
- 5. Enter the new password again in the [Confirm new password] field.
- 6. Click the [Apply] button. The message "Setting completed" appears. **Note:** The following error messages can occur:
	- Current Password isn't correct: The current password was entered incorrectly.
- New Password isn't corresponding: The [New password] and [Confirm new password] fields are not the same.
- 7. Click the [OK] button.

## **6.1.9 How to change the administrator password**

Do the following to change the Administrator password (needed when login as Administrator.). Make sure to write down and not forget the password. If the password is lost, contact the dealer or retail supplier. If this occurs, FELCOM 250/500 must be reset to factory settings (refer to section 7.7.2).

- 1. Click [Settings] in the menu bar.
- 2. Click [Change password]. The following Administrator password setting screen appears.

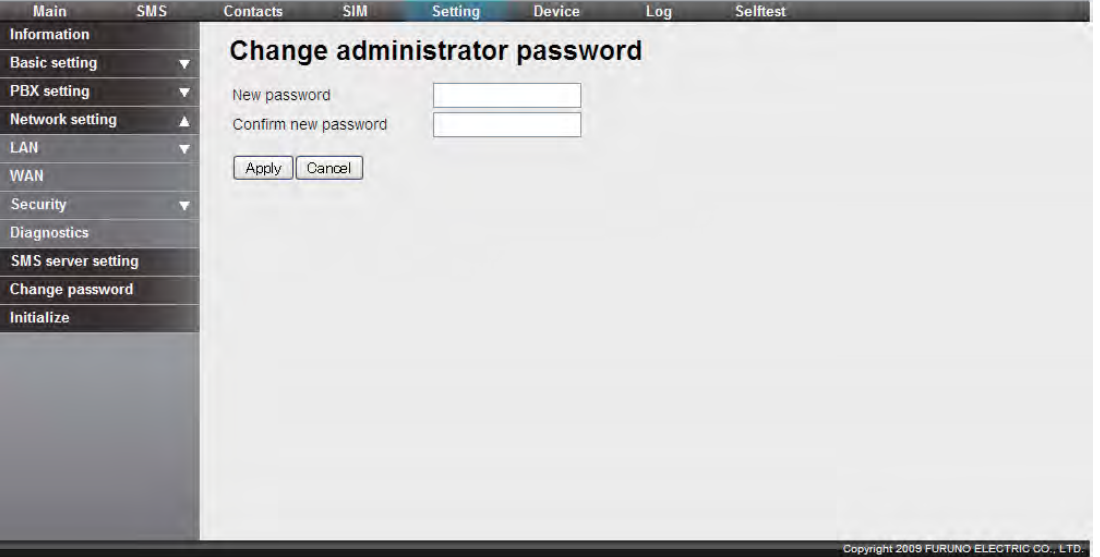

- 3. Enter the new password in the [New password] field (4 8 characters). The characters are displayed as black circles.
- 4. Enter the new password again in the [Confirm new password] field.
- 5. Click the [Apply] button. The message "Setting completed" appears. **Note:** The following error messages can occur:
	- New Password isn't corresponding: The [New password] and [Confirm new password] fields are not the same.
- 6. Click the [OK] button.

## **6.2 Device List**

All devices connected to the same network can be displayed. All devices auto detected on the handset also be changed with the Web software.

## **6.2.1 How to detect devices automatically**

1. Click [Device] in the menu bar.

#### 6. WEB FUNCTIONS

2. Click [Auto detect]. A list is displayed of all connected devices.

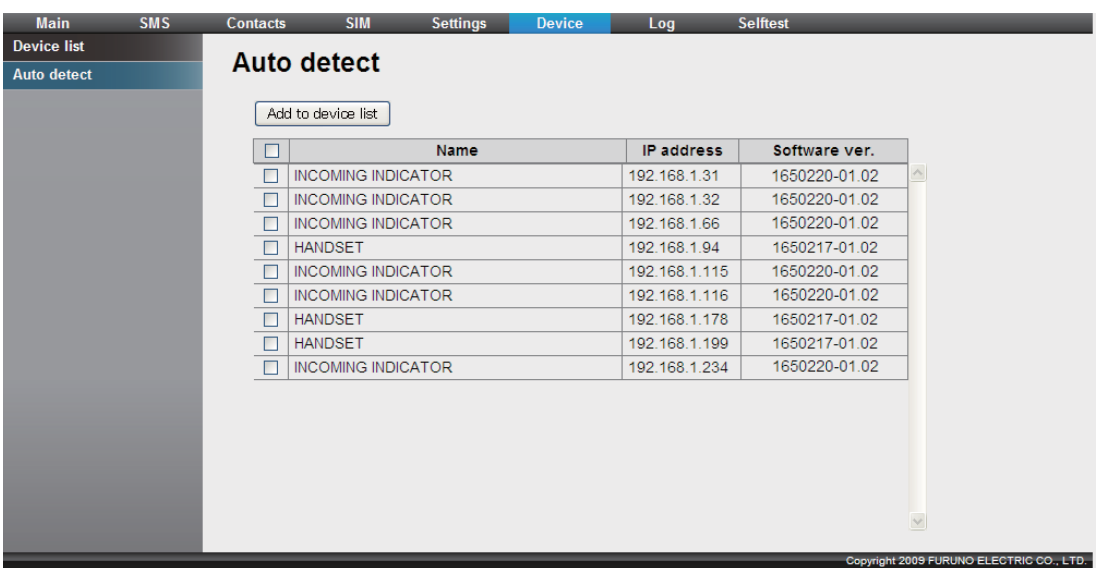

- 3. Place a  $[\checkmark]$  in the checkbox next to the device to add to the Device list.
- 4. Click [Add to device list]. The message "Completed" appears. **Note:** When you try to add a new device, if the number of items on the Device list is already at 20 items, the message "It exceeds the maximum number of the device list." appears and the device is not added.
- 5. Press the [OK] button to close the message. The device chosen in step 3 is added to the device list.

## **6.2.2 How to change the link setting in the Device list**

Handsets, Incoming Indicators, etc., are registered to the Device list, and can be changed with the Web software. Also, equipment is connected to a web server can be manually registered with the Web software. A maximum of 20 items can be registered.

- 1. Click [Device] in the menu bar.
- 2. Click [Device list] to show the list of registered items.

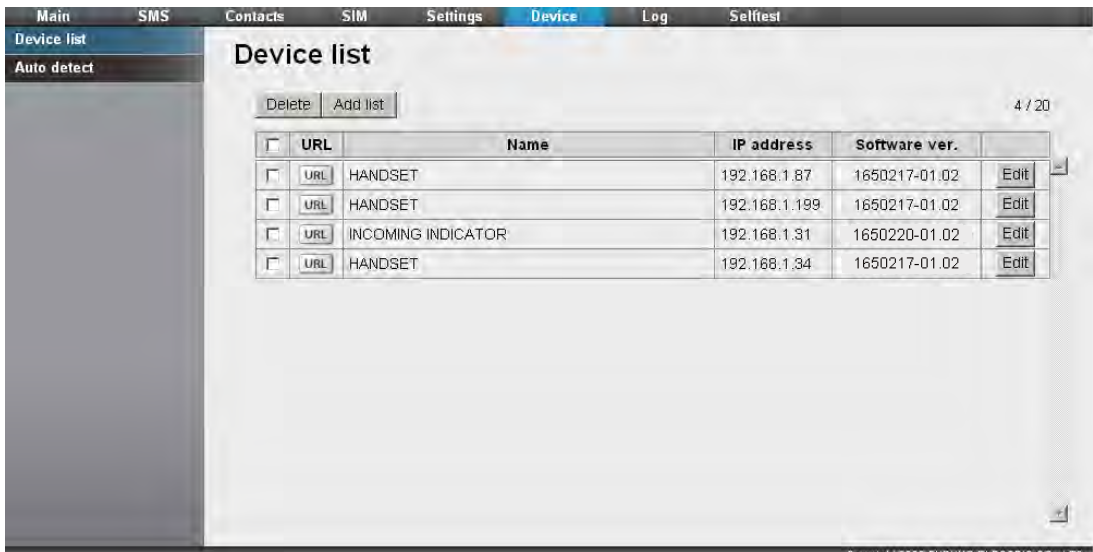

3. To select the item to change the link information, click the [URL] button on the left side.

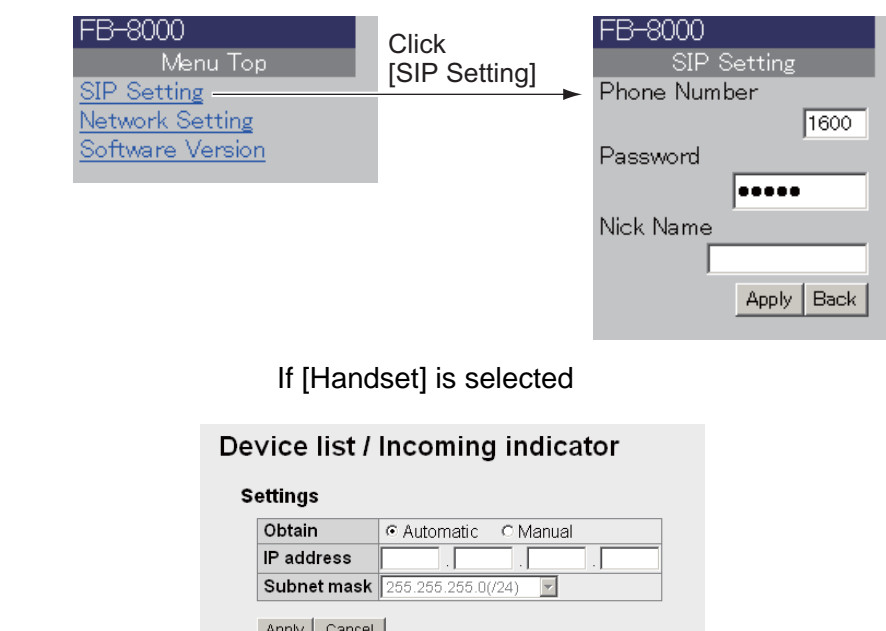

Apply | Cancel | Software version

Application 1650220-01.02

If [INCOMING INDICATOR] is selected

- 4. Edit settings as desired.
- 5. Click the [Return] button on the top of the web browser to return to the Device list.

#### **How to manually register an item on the Device list**

You can manually register equipment on the web server to the device list.

- 1. Open the Device list.
- 2. Click the [Add list] button.

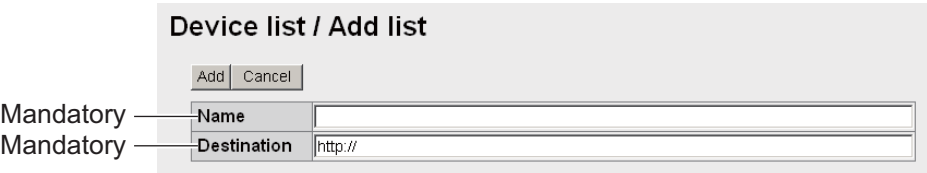

- 3. Enter the name in the [Name] field (max. 50 characters).
- 4. Enter the destination URL in the [Destination] field (max. 192 characters).
- 5. Click the [Add] button.
- 6. Click the [Ok] button to erase the message.

#### **How to edit an item on the Device list**

You can edit the name or destination URL of a device. However, the destination of an incoming indicator cannot be edited.

- 1. Open the Device list.
- 2. Click the [Edit] button to the right of the device to select the item to edit.
- 3. Edit the name or destination URL of the device.
- 4. Click the [Save] button.
- 5. Click the [OK] button to erase the message.

#### **How to delete an item from the Device list**

You can delete one or all of the items from the Device list.

- 1. Open the Device list.
- 2. Place a  $\lceil \sqrt{\ } \rceil$  in the box to the left of the item to delete (you can select multiple items). To Delete all items place a  $[\checkmark]$  in the box on the left side of [URL] at the top of the list. All items will be checked.
- 3. Click the [Delete] button.
- 4. Click the [OK] button.
- 5. Click the [OK] button again to close the message.

## **6.3 Log**

View the Registration log, Voice call log, Data communication log or Error log.

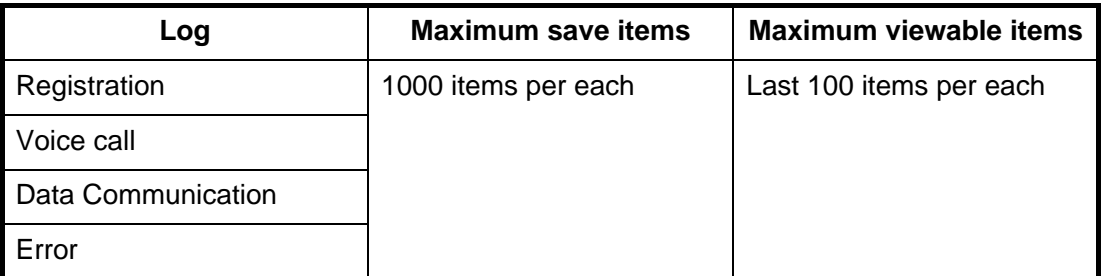

**Note:** To view a log with more than 100 items, save to a CSV file. A CSV file contains the maximum of 1000 items. Or, send the log to a computer with the syslog application installed.

## **6.3.1 How to view the Registration log**

The Registration log displays a list of all satellite registrations. To view the Registration log, do the following:

- 1. Click [Log] in the menu bar.
- 2. Click [Air interface].

3. Click [Registration]. The following Registration log screen appears:

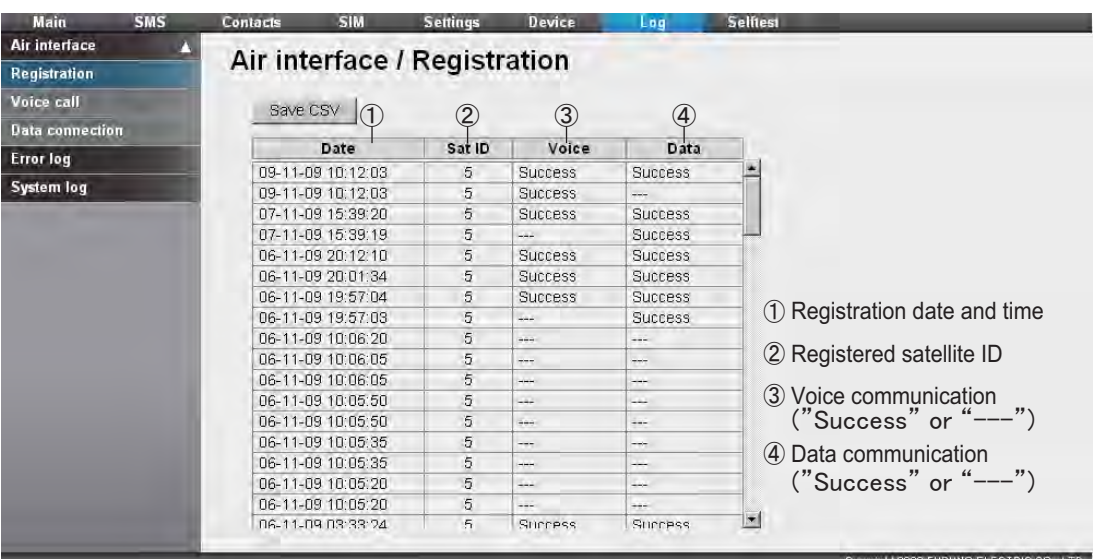

- 4. To save the log as a CSV file, do the following:
	- 1) Click the [Save CSV] button.
	- 2) Click the [Save] button.
	- 3) Select where to save the file, and click the [Save] button again.

## **6.3.2 How to view the Voice call log**

Do the following to view the Voice call log:

- 1. Click [Log] in the menu bar.
- 2. Click [Air interface].
- 3. Click [Voice call]. The following Voice call log screen appears:

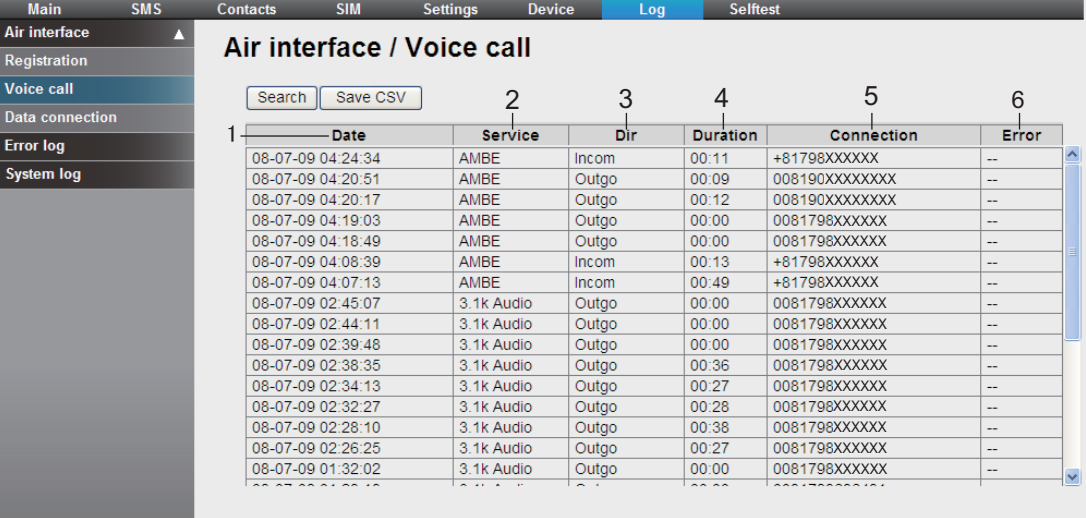

1 Communication start date and time

2 Communication service type

- 3 Incoming / outgoing communication
- 4 Communication time (min:sec)
- 5 Caller ID ("No-caller-ID" appears if caller is unkown)
- 6 Error code ("--" displays if there is no error)

Convright 2009 FURUNO ELECTRIC CO. LTD.

#### 6. WEB FUNCTIONS

- 4. To search the log, do the following:
	- 1) Click the [Search] button to display the Search bar. (Click the [Search] button again to hide the Search bar).

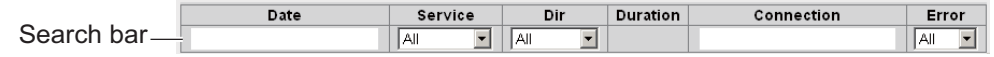

- 2) To search by date, enter part or all of the date in the [Date] field. To search by phone number, enter part or all of the number in the [Connection] field. Matching search results appear below the Search bar. **Note:** If select [AMBE], [3.1kHz Audio], [RDI] or [UDI] in the [Service] list, only the corresponding logs are displayed. Or, if [Outgo] in the [Dir] list box is selected, only outgoing messages are displayed.
- 5. To arrange the log in ascending or descending order, do the following:
	- 1) At the top of the log list, click either [Date], [Service], [Dir], [Duration], [Connection], or [Error].  $\triangle$  appears beside the selected item.
	- 2) Click the item again to change between  $\triangle$  (ascending) or  $\nabla$  (descending) order.
- 6. To save the log to a CSV file, click the [Save CSV] button. (refer to section 6.3.1 for detailed information).

## **6.3.3 How to view the Data communication log**

To view the Data communication log do the following:

- 1. Click [Log] in the menu bar.
- 2. Click [Air interface].
- 3. Click [Data connection]. The following Data connection log screen displays:

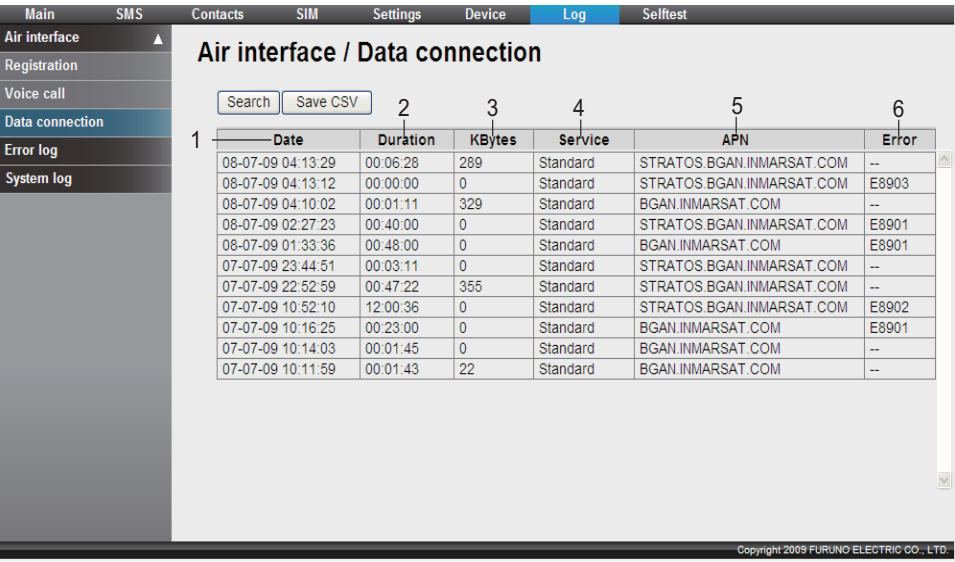

1 Communication start date and time

2 Communication time ("Connected" displays under connection)

3 Transmitted data amount (Under connection, data amount is displayed.

If Streaming, "--" is displayed)

4 Connection service (Standard, 8kbps, 16 kbps, 32kbps, 64kbps, 128kbps, 256kbps(FELCOM500 only)) 5 Name of other party

6 Error code ("--" is displayed if there is no error)

- 4. To search the log, do the following:
	- 1) Click the [Search] button to display the Search bar. (Click the [Search] button again to hide the Search bar).

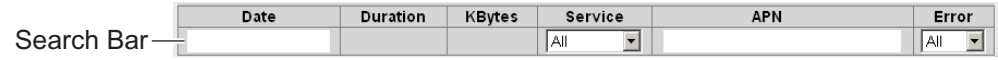

- 2) To search by date, enter part or all of the date in the [Date] field. To search by connection, enter part or all of the connection name in the [APN] field. Matching search results appear below the Search bar. **Note:** Select [Standard], [8 kbps], [16 kbps], [64kbps], [32kbps], [128kbps] or [256kbps](FELCOM 500 only) from the [Service] listbox to view only the selected service.
- 5. To arrange the log in ascending or descending order, do the following:
	- 1) At the top of the log list, click either [Date], [Duration], [KBytes], [Service],  $[APN]$ , or  $[Error]$ . A appears beside the selected item.
	- 2) Click the item again to change between  $\triangle$  (ascending) or  $\nabla$  (descending) order.
- 6. To save the log to a CSV file, click the [Save CSV] button. (refer to section 6.3.1 for complete information).

## **6.3.4 How to view the Error log**

To view the error log do the following:

- 1. Click [Log] in the menu bar.
- 2. Click [Error log]. The following Error log screen displays. Corresponding to the message, the following [Error], [Warning] or [Notice] indicator appears.
	- **Error**: The problem affects the startup of the equipment (refer to section 7.6).
	- **Warning**: The problem limits the functionality of the equipment (refer to section 7.6).
	- **Notice**: The problem does not need to be checked immediately, but there is a problem with the detection accuracy (includes items you may want to leave in the Log).

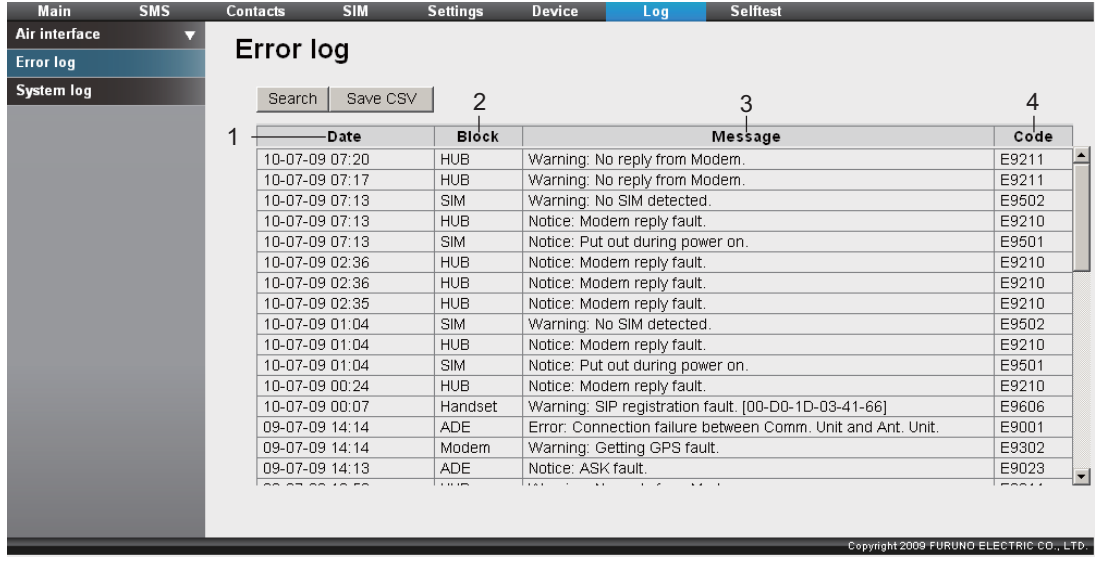

1 Time and date of error 2 Error location 3 Error contents 4 Error code

#### 6. WEB FUNCTIONS

- 3. To search the log, do the following:
	- 1) Click the [Search] button to display the Search bar. (Click the [Search] button again to hide the Search bar).

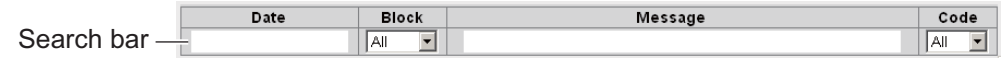

- 2) To search by date, enter part or all of the date in the [Date] field. To search by error, enter part of the error contents in the [Message] field. Matching search results display below the Search bar.
- 4. To arrange the log in ascending or descending order, do the following:
	- 1) At the top of the log list, click either [Date], [Block], [Message], or [Code].  $\blacktriangle$ appears beside the selected item.
	- 2) Click the item again to change between  $\triangle$  (ascending) or  $\nabla$  (descending) order.

**Note:** Select [HUB], [SIM], [Handset], [ADE], or [Modem] from the [Block] listbox to view the selected item only.

5. To save the log to a CSV file, click the [Save CSV] button. (refer to section 6.3.1 for complete information).

## **6.3.5 How to send the log**

You can send the log to a computer with the syslog application installed. Point the IP address at the computer and send.

- 1. Click [Log] in the menu bar.
- 2. Click [System log]. The following system log screen is displayed:

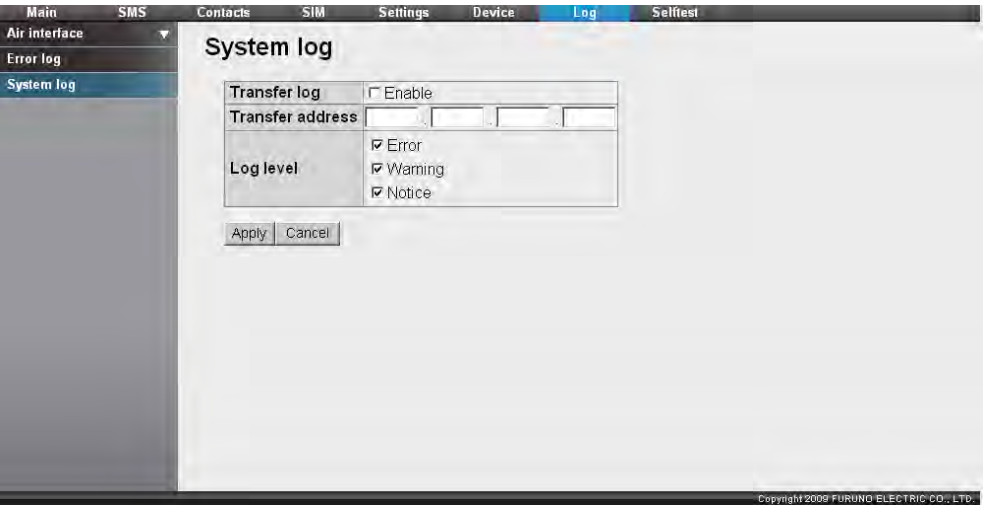

- 3. Put a  $[\checkmark]$  in the checkbox beside [Transfer log].
- 4. Enter the IP address of the computer to send to in the [Transfer address] field.
- 5. Put a  $\lceil \checkmark \rceil$  by the log to send in the [Log level] field.
- 6. When finished, click the [Apply] button. The message "The CmmUnit will restart automatically after this setting. Continue?" displays.
- 7. Click the [OK] button. The message "Completed. Please wait a moment for restarting." displays.
- 8. Click the [OK] button. FELCOM 250/500 restarts.

# **7. MAINTENANCE AND TROUBLE-SHOOTING**

This chapter describes maintenance and troubleshooting procedures to keep the equipment in good condition and restore normal operation in case of trouble.

# **WARNING**

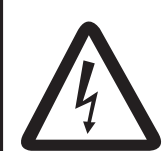

**ELECTRICAL SHOCK HAZARD Do not open the equipment.**

This equipment uses high voltage that can cause electrical shock. 0nly qualified persons can work inside the equipment.

# **NOTICE**

**Do not apply paint, anti-corrosive sealant or contact spray to plastic parts or equipment coating.** 

Those items contain products that can damage plastic parts and equipment coating.

# **7.1 Periodical Maintenance**

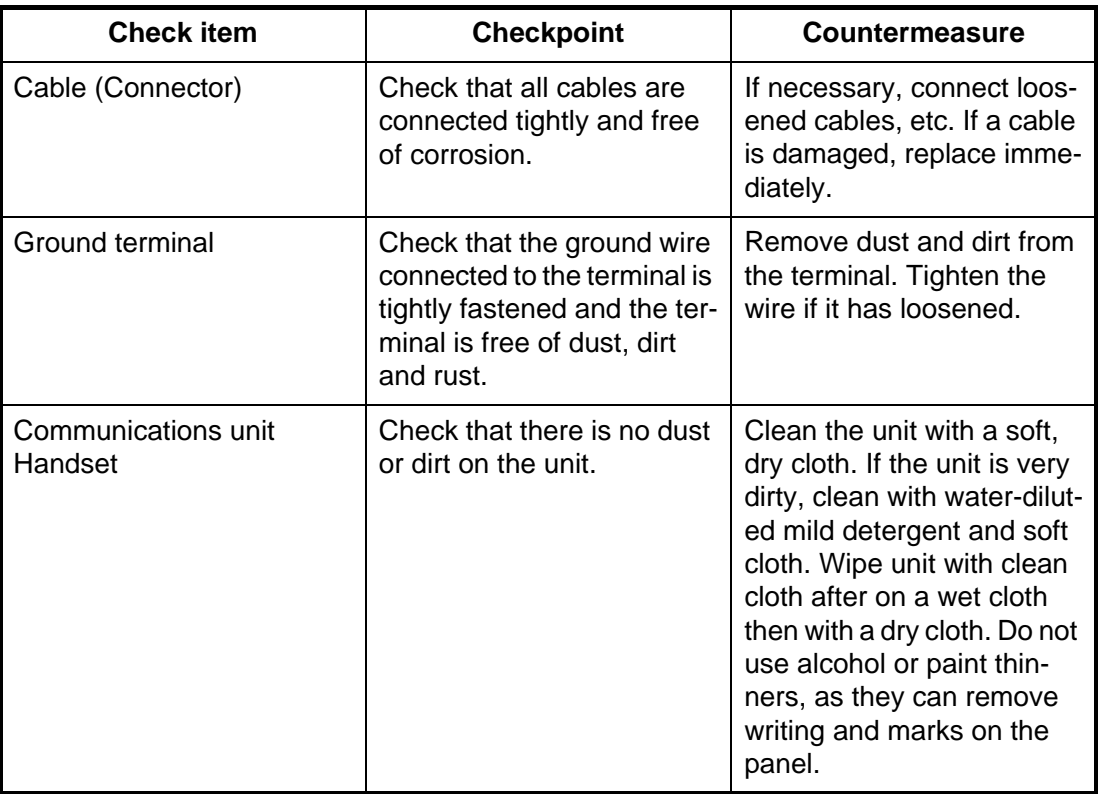

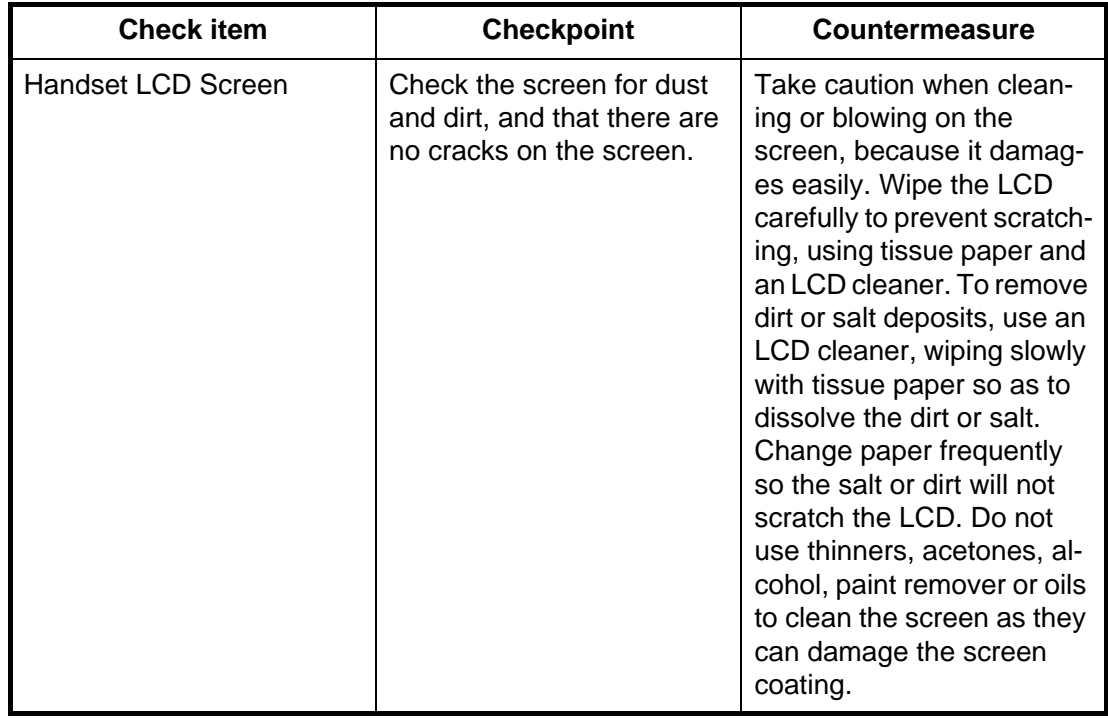

# **7.2 How to Change the Fuse**

# **WARNING**

**Use the proper fuse.**

Use of a wrong fuse can result in damage to the equipment and cause fire.

The fuse in the power cable protects the unit from overcurrent. If you cannot turn on the power, check if the fuse has blown. If the fuse has blown find the cause before replacing the fuse. If the fuse blows again after replacement, call your dealer for advice.

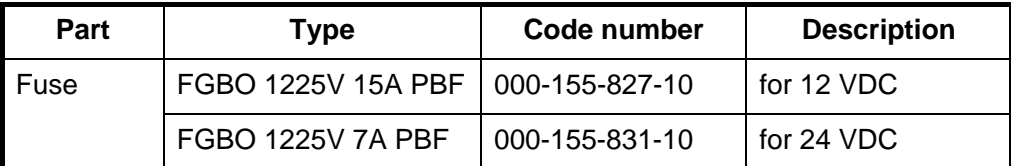

# **7.3 Communication Unit (CU) LED Lamps**

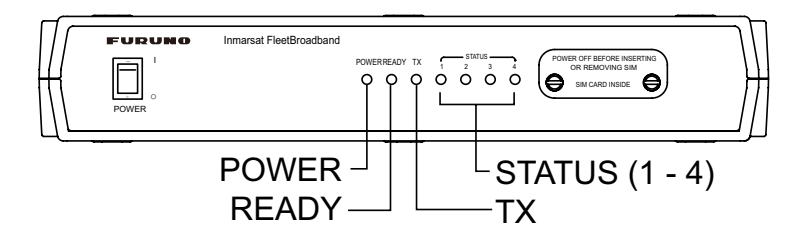

The communication Unit LED lamps indicate the status of the antenna unit and the CU. Refer to the following table:

## **Communication Unit Lamp Status**

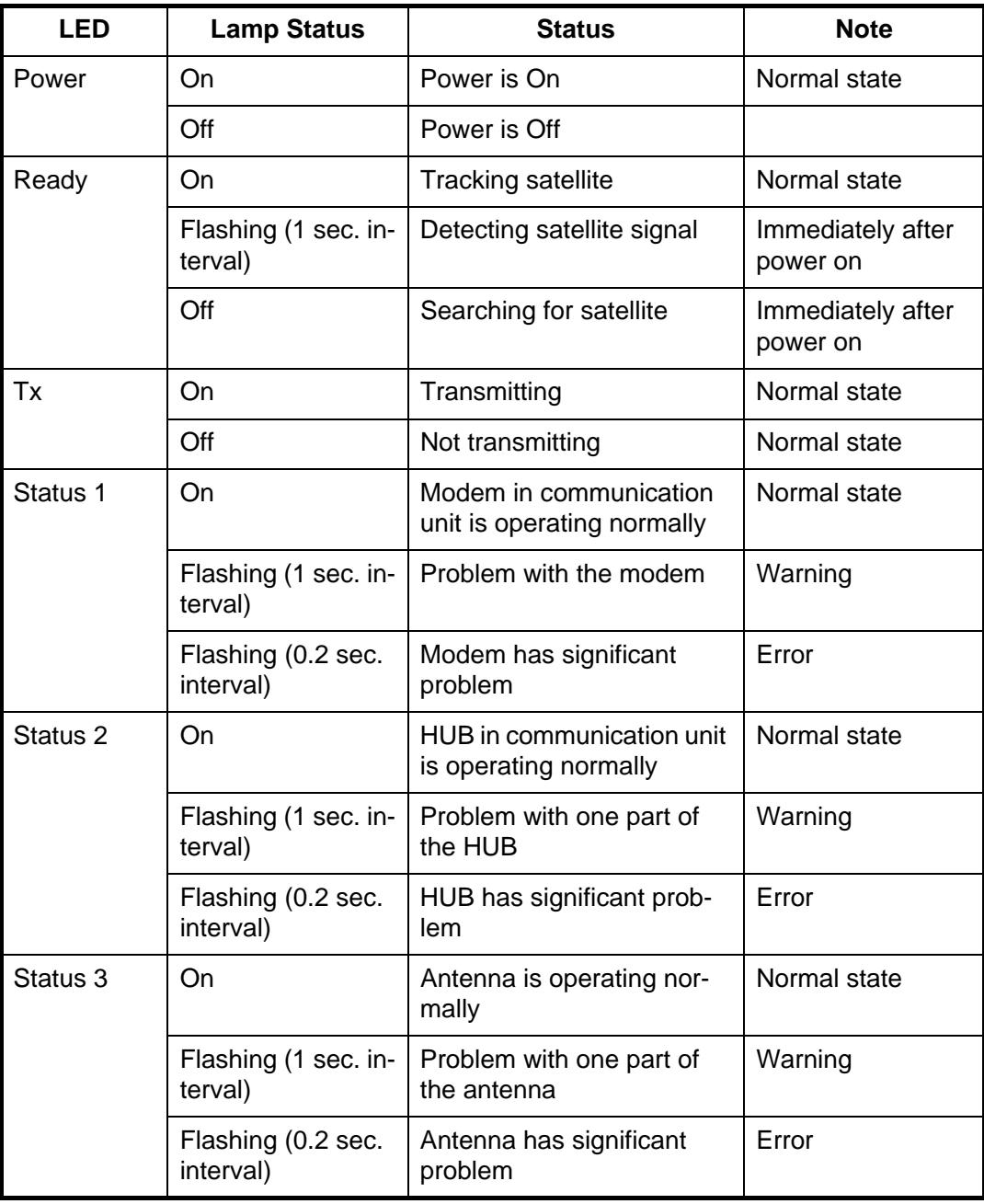

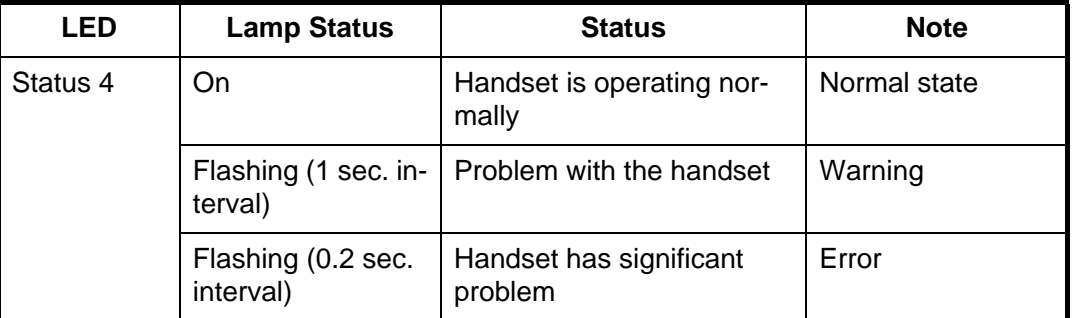

If one of the Status LEDs 1- 4 is flashing, open the Web software on the PC to check the message. (See section 7.6.)

# **7.4 Troubleshooting**

If you think the equipment is not operating normally, do the checks in the table below to find the possible causes. If repair of the equipment is necessary report the result of the troubleshooting to the service technician. If you are asked the IMEI (International Mobile Equipment Identify) number, do the following to find it.

- Handset: At the idle screen, press  $[$ \*],  $[$ #],  $[0]$ ,  $[6]$ ,  $[$ #].
- Web software: On the menu bar, click [Main], [System information].

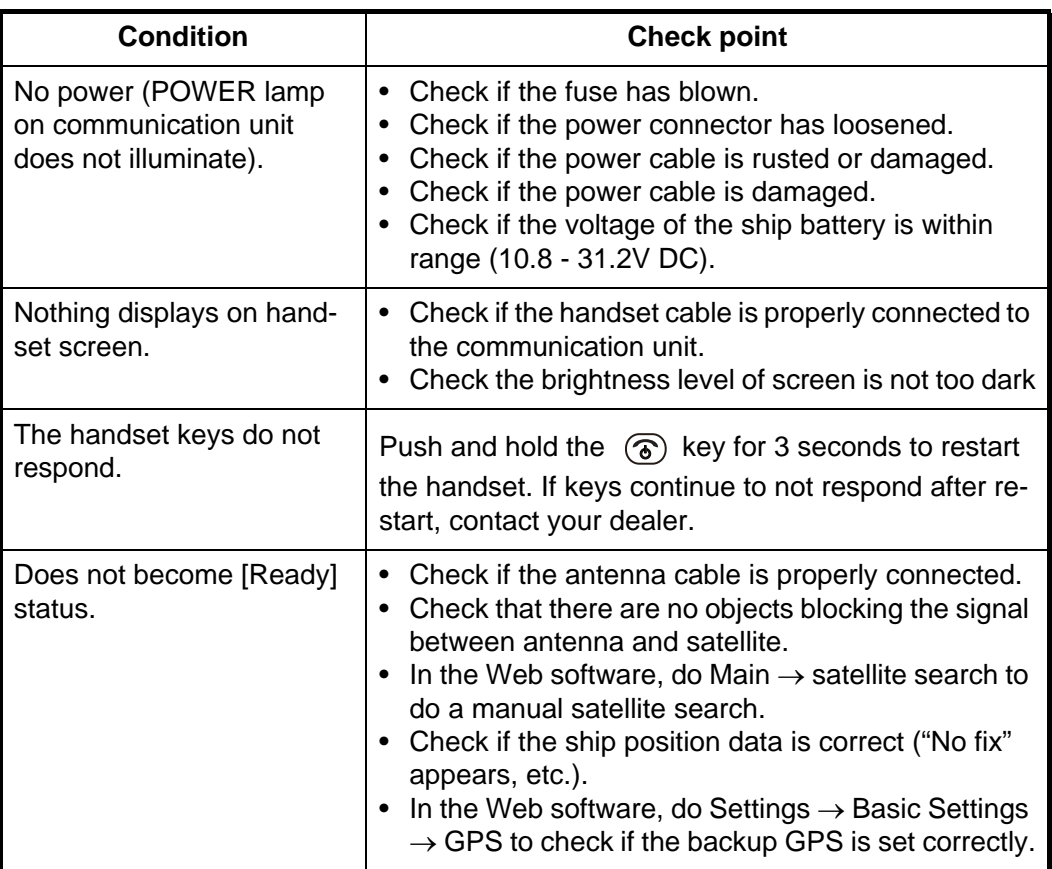

#### *Troubleshooting*

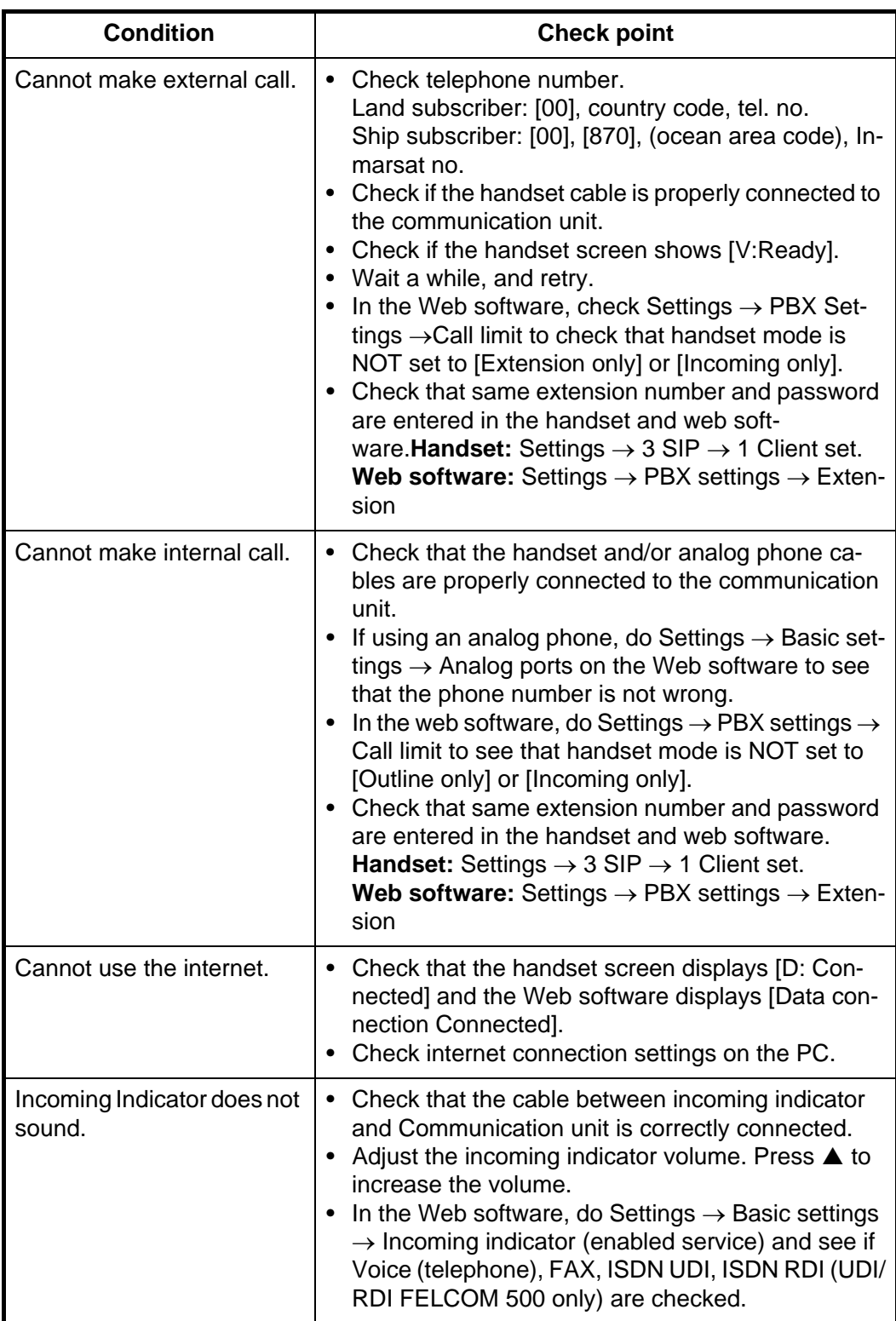

## **7.5 Self Test**

If the Communication Unit is acting unusual, do a self test to check function. If service is necessary report the results of the self test to the service technician.

## **7.5.1 Handset self test**

1. At the idle screen, press the **Enter** key to open the main menu.

#### 7. MAINTENANCE AND TROUBLESHOOTING

- 2. Press ▼ to select the [Settings] icon and press the **Enter** key.
- 3. Press **6** to select [Self test]. The operation password prompt appears.
- 4. Press the **Enter** key.
- 5. Enter the operation password and press the **Enter** key.
- 6. Press T to select [OK] and press the **Enter** key. The following confirmation screen appears:

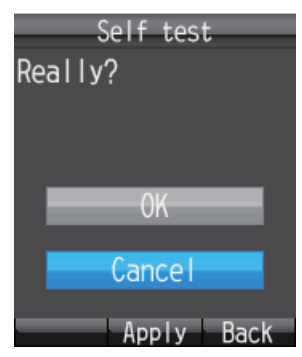

7. Press ▲ to select [OK] and press the **Enter** key to start the handset self test. The test goes in the sequence shown below.

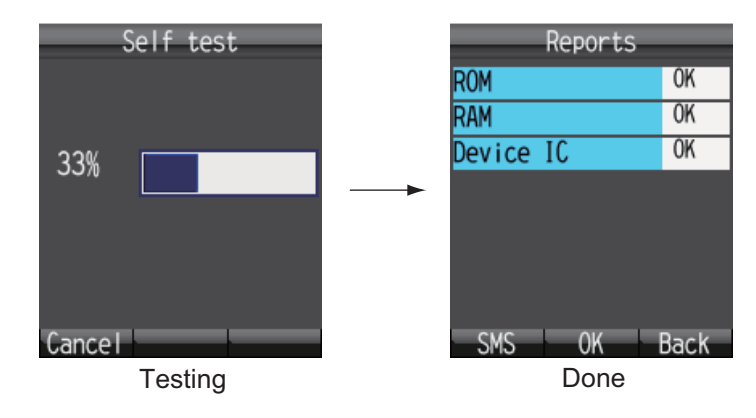

The results of the ROM, RAM, and Device IC are shown as [OK] (normal) or [NG] (No Good, error). For error, consult your dealer for advice.

- 8. To close the test results, press the **Enter** key. The [Settings] menu appears.
- 9. Press the  $\circledcirc$  key to close the menu.

**Note:** To send the results of the test, press the  $(\vec{A})$  key to show [Create SMS], where you can create and SMS message.

## **7.5.2 Communication unit and antenna unit self test**

The communication unit and antenna unit can be tested with the Web software.

- 1. Login as Administrator in the Web software.
- 2. Click [Selftest] in the menu bar to show the [Selftest] screen.

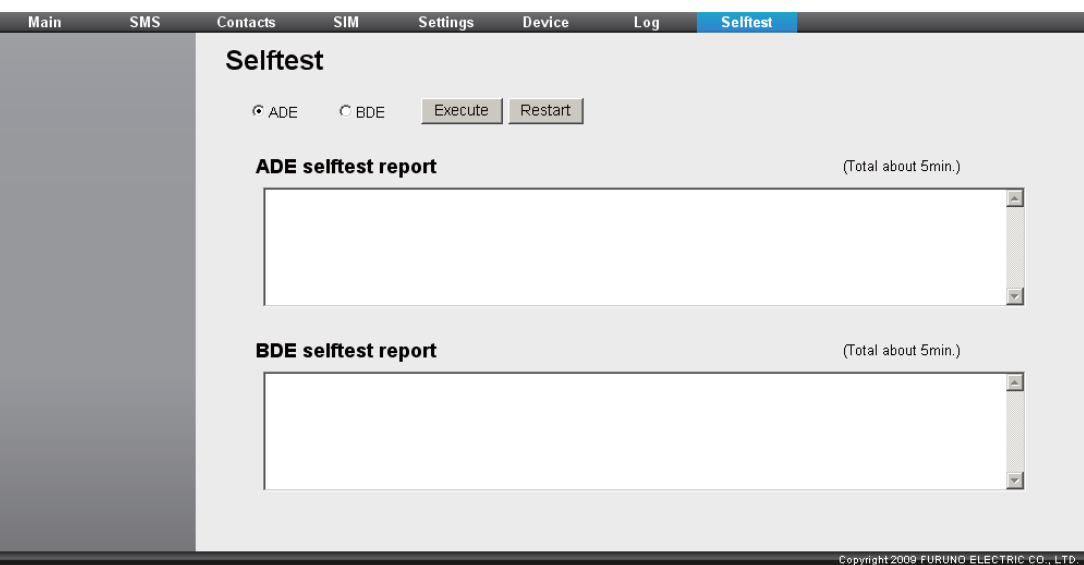

- 3. To test the antenna unit, select [ADE]. To test the Communication Unit, select [BDE].
- 4. Click [Execute].
	- For ADE, the message "Comms will be disabled until finishing self-test and restarting AntUnt. And AntUnt will restart automatically after self-test. Are you sure you want to execute?" appears.
	- For BDE, the message "Comms will be disabled until finishing self-test and restarting CmmUnt. Are you sure you want to execute?" appears.
- 5. Click [OK] to start the self test. Each test takes approximately five minutes to complete. A test window appears during the test.

**Note:** Do not navigate to another screen in the web browser or reset the power during the self test.

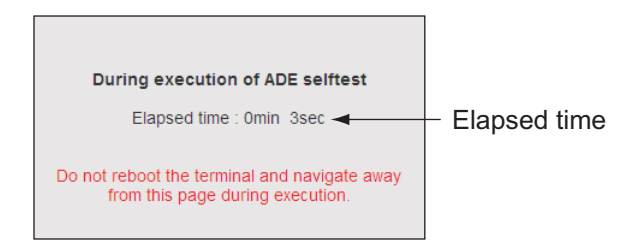

When the antenna unit test is completed, the message "Completed. Please wait a moment for restarting AntUnt." appears.

When the communication unit test is complete, the message "Completed. Please click [Restart] button for restarting of CmmUnt." displays.

| <b>Selftest</b><br>Execute<br>Restart<br>OADE<br>$\odot$ BDE |                     |
|--------------------------------------------------------------|---------------------|
| <b>ADE selftest report</b>                                   | (Total about 5min.) |
| ADE Check<br>ADE Result OK<br>Selftest done.                 |                     |
|                                                              |                     |
| <b>BDE selftest report</b>                                   | (Total about 5min.) |

Antenna Unit Test Results

Communication Unit Test Results

Ensure that the test results for all items are [OK]. If [OK] does not display for all items, contact your dealer.

- 6. Click [OK] to close the message.
- 7. Click the [Restart] button to restart the communication unit after the communication unit test is completed.

## **7.6 Error/Warning Messages**

When a problem occurs, an Error or Warning message appears in the system message display area. Detailed Error and Warning messages (max 100 messages) appear in  $[Main] \rightarrow [Error information].$ 

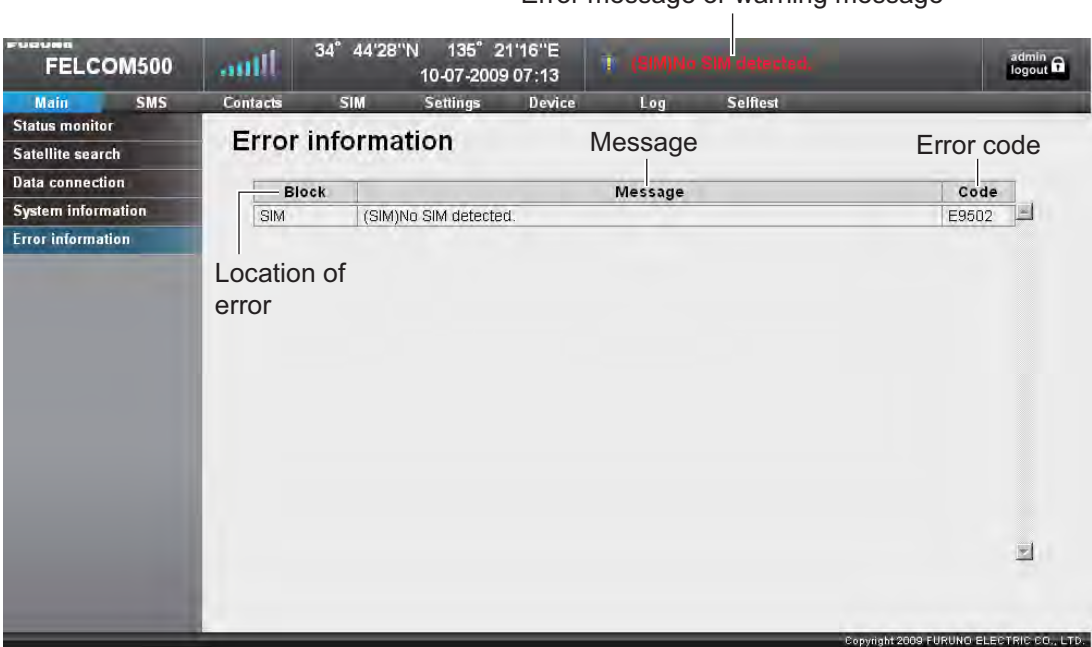

Error message or warning message

The following is a list of Error and Warning messages. An Error message appears when a critical error occurs, and the unit can not function. A Warning message is displayed when an error occurs, and the unit can only operate with limited function.

Perform a general inspection of the unit. When an Error/Warning message appears, do the following.

- Reset the power.
- Make sure all cables and connectors are correctly connected.
- If the normal operation cannot be restored, contact a service technician. Report the error messages to the technician.

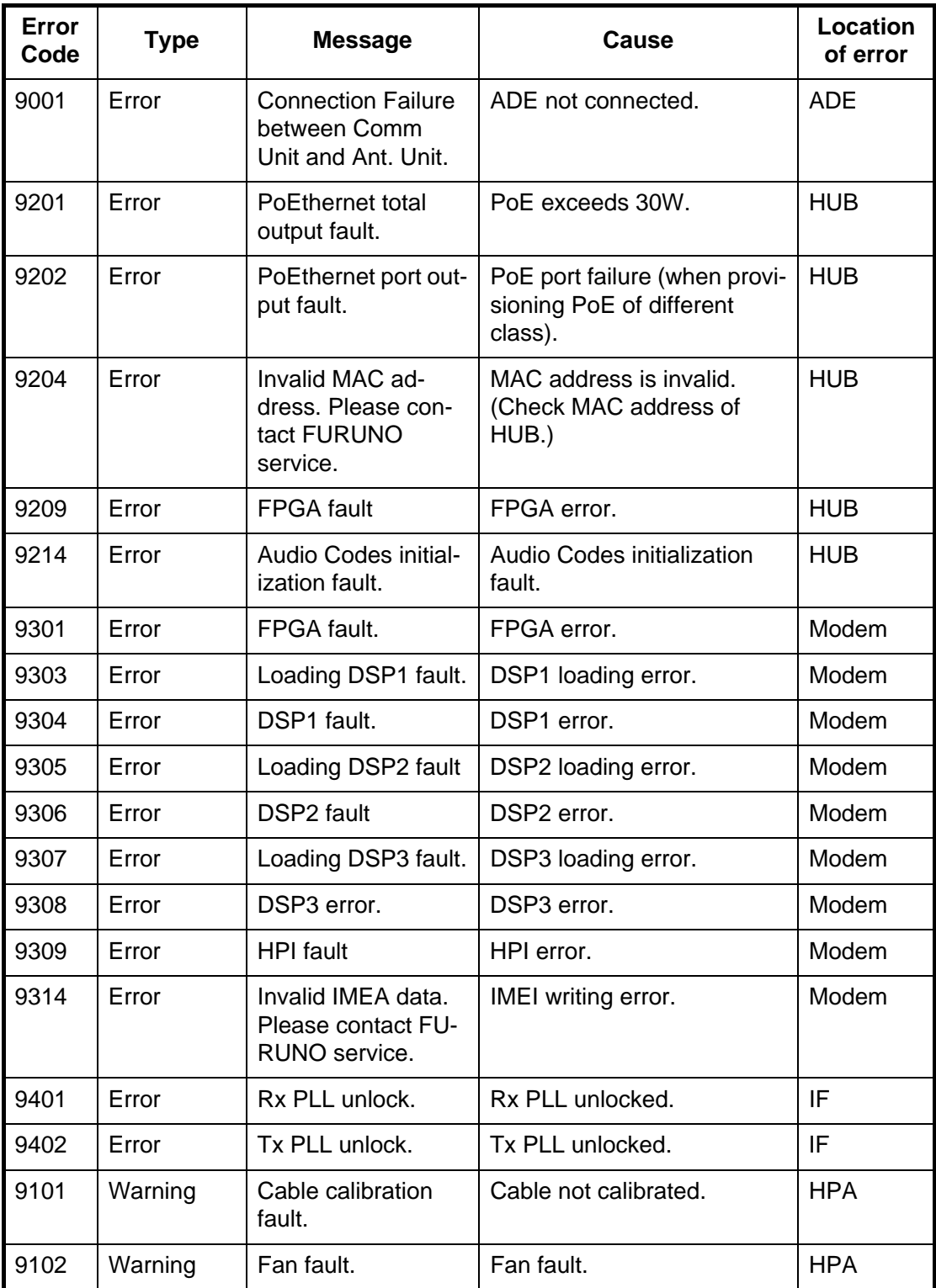

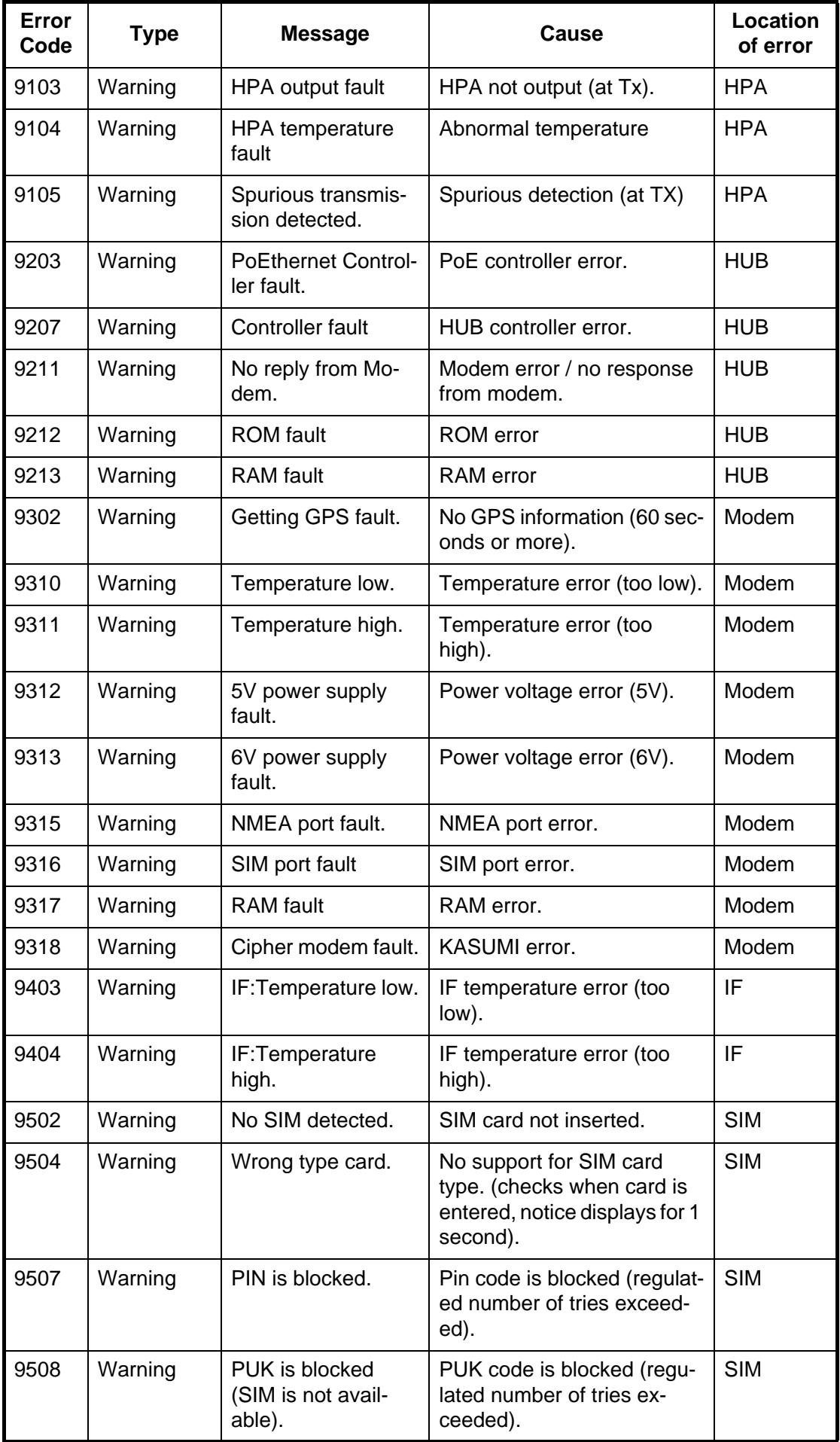

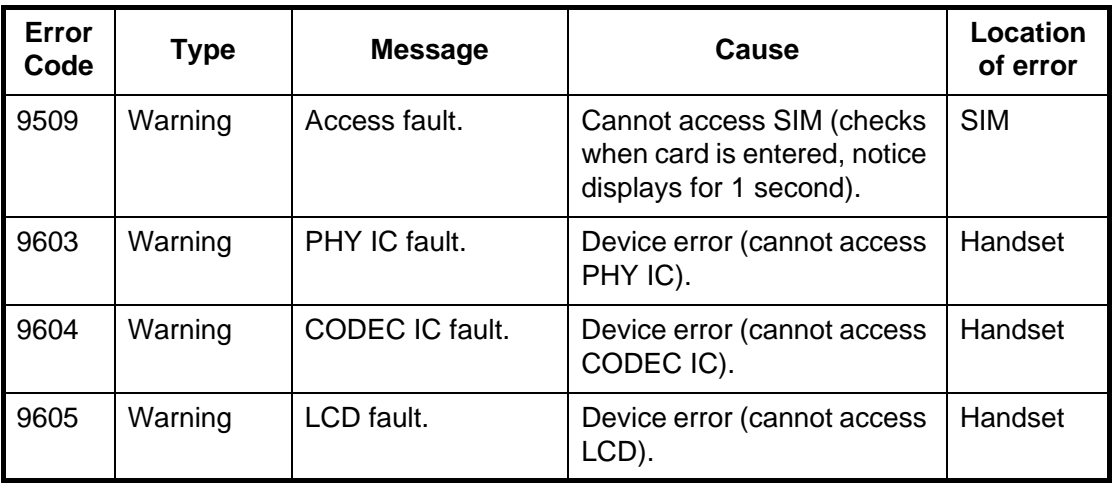

# **7.7 How to Restore Default Settings (Initialize)**

You can restore default settings for the handset and Web software. Data is deleted when default settings are restored. Data cannot be recovered so restore default settings with caution.

## **7.7.1 Handset initialization**

There are two methods to restore the handset to default settings:

Refer to the following table for detailed guide on what settings are included in the reset:

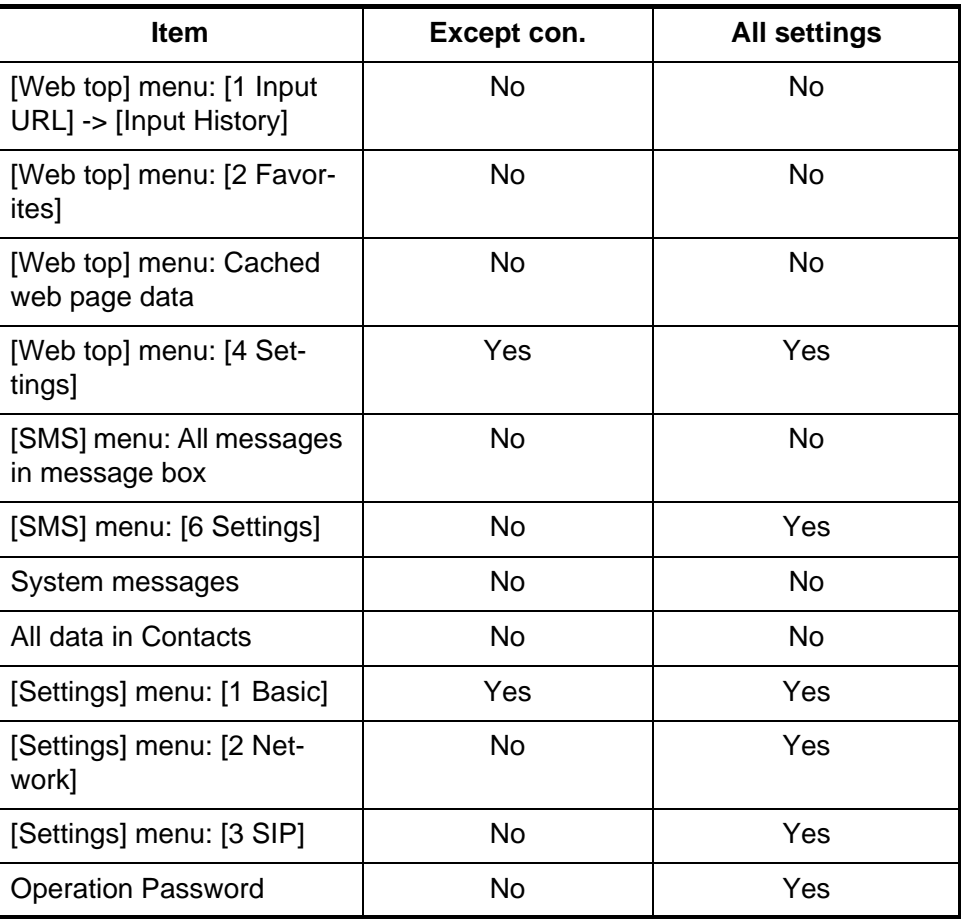

- 1. At the idle screen press the **Enter** key to open the Main menu.
- 2. Press ▼ to select [Settings], and press the **Enter** key.
- 3. Press **5** to select [Initialize]. The password input screen appears.
- 4. Press the **Enter** key.
- 5. Enter the operation password and press the **Enter** key.
- 6. Press T to select [OK], and press the **Enter** key. The Initialize screen displays.
- 7. Press **A** or ▼ to select the method, and press the **Enter** key.
- 8. Press **A** to select [OK], and press the **Enter** key. When reset is finished, the message "Initialized." displays.

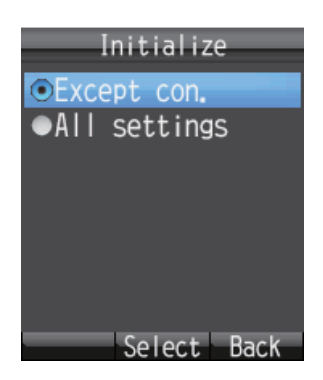

## **7.7.2 Web software initialize**

There are two methods to initialize (reset) the Web software: [Initialize except connection settings] and [Initialize all]. The results differ based on which method used:

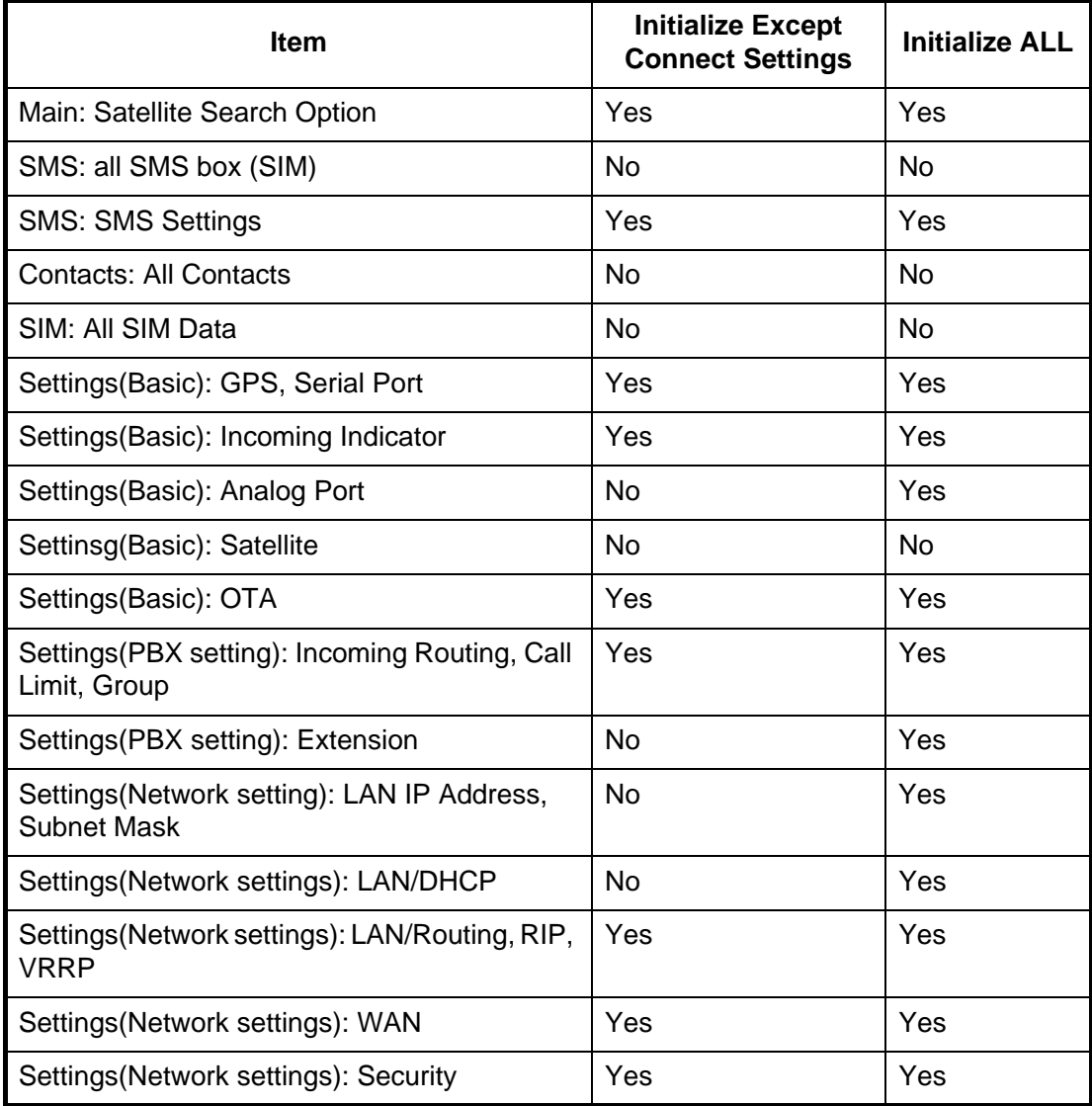
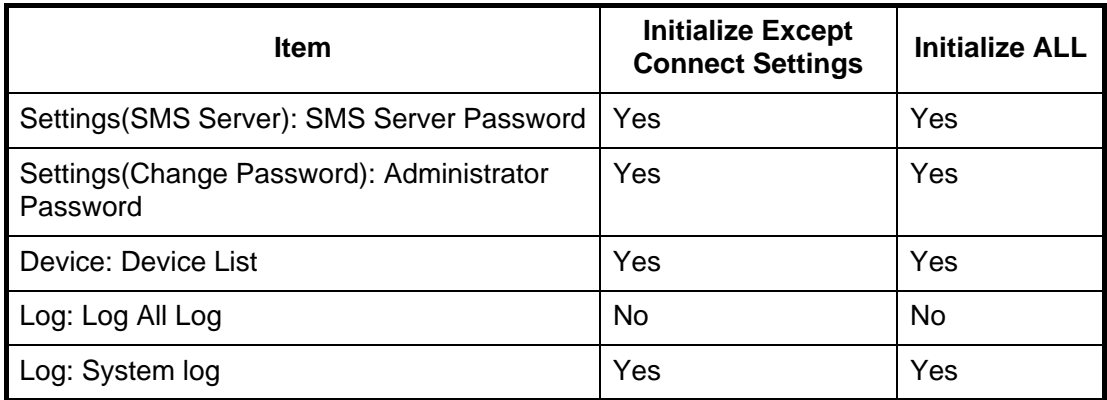

#### **How to initialize:**

- 1. Start Web software and login as Administrator.
- 2. Click [Settings] in the menu bar to show the [Settings] screen.
- 3. Click [Initialize] to show the [Initialize] screen.

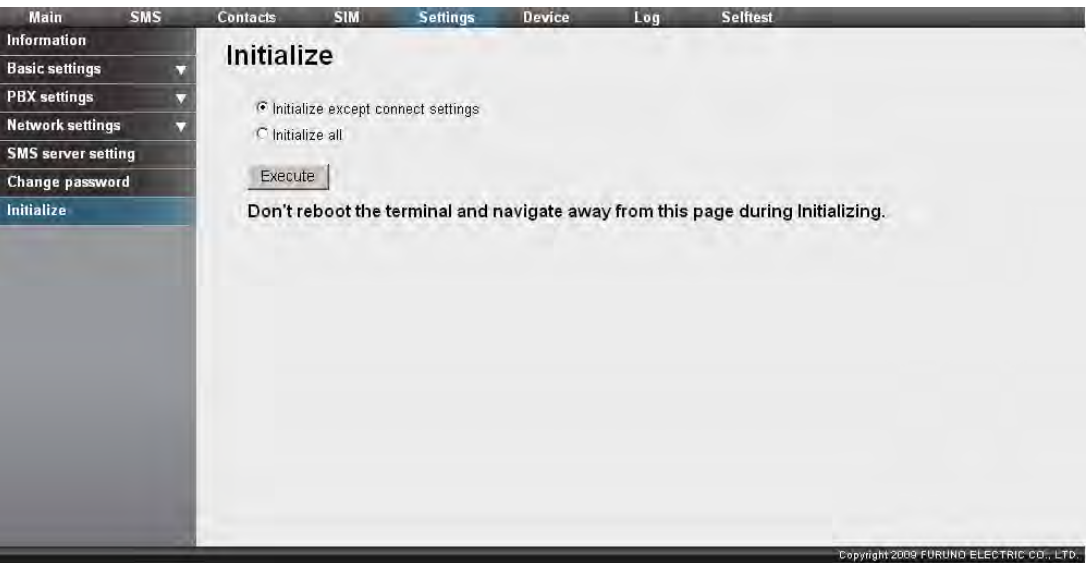

- 4. Select [Initialize except connection settings] or [Initialize all].
- 5. Click the [Execute] button. The message "Comms will be disabled until finishing initializing and restarting CmmUnt. Are you sure you want to execute?" appears.
- 6. Click the [OK] button to start the initialization. When finished, the message "Completed. Please wait a moment for restarting." appears, **Note:** Do not switch to another screen or reset the power during the initializing.
- 7. Click the [OK] button to erase the message.

## **7.8 System Information**

You can view system information on the System Information screen.

#### **How to view system information**

- 1. Click [Main] in the menu bar.
- 2. Click [System information]. The System information screen is displayed as shown:

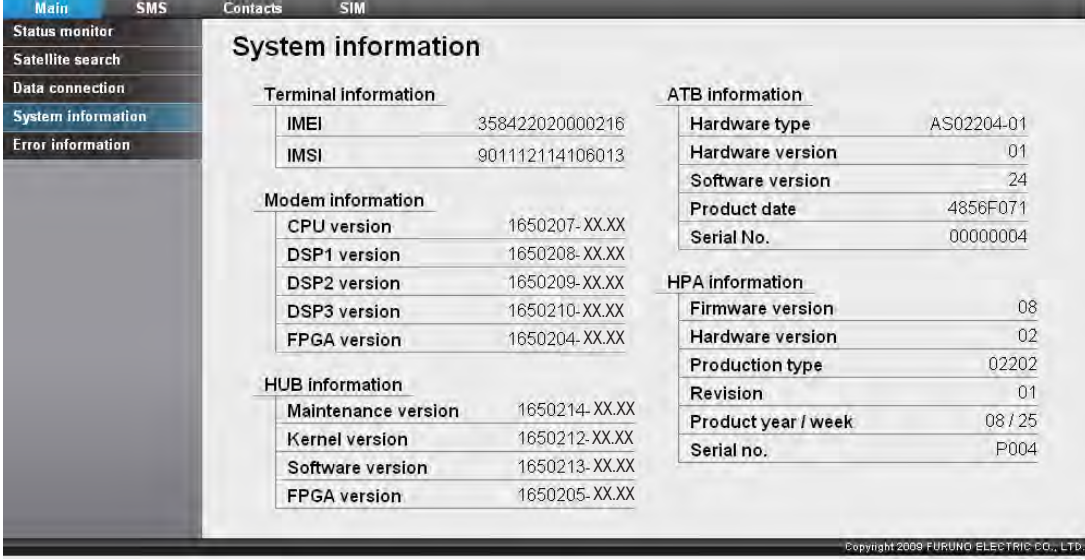

XX: Program information number

#### Handset Menu Tree

Default settings are presented in **bold** text.

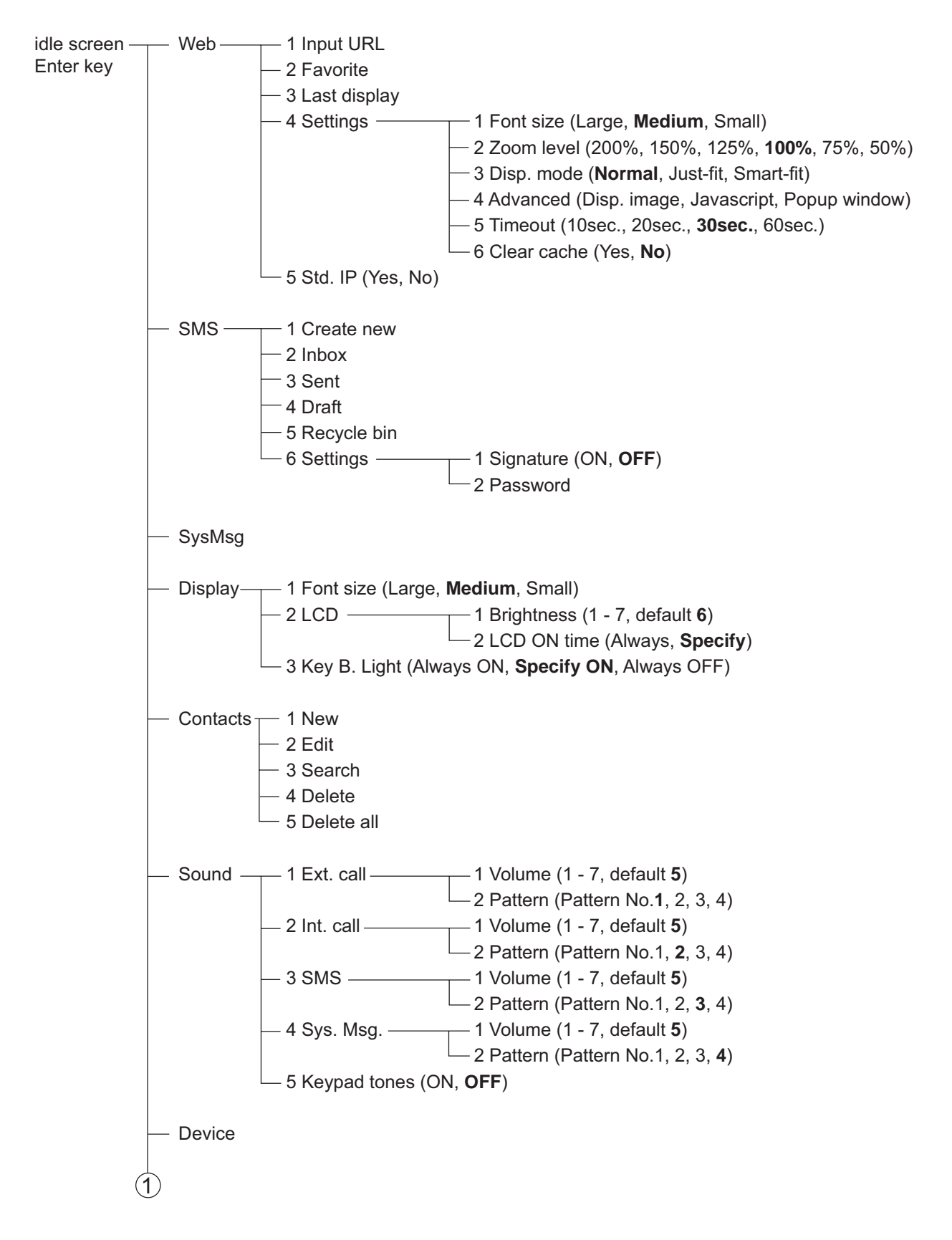

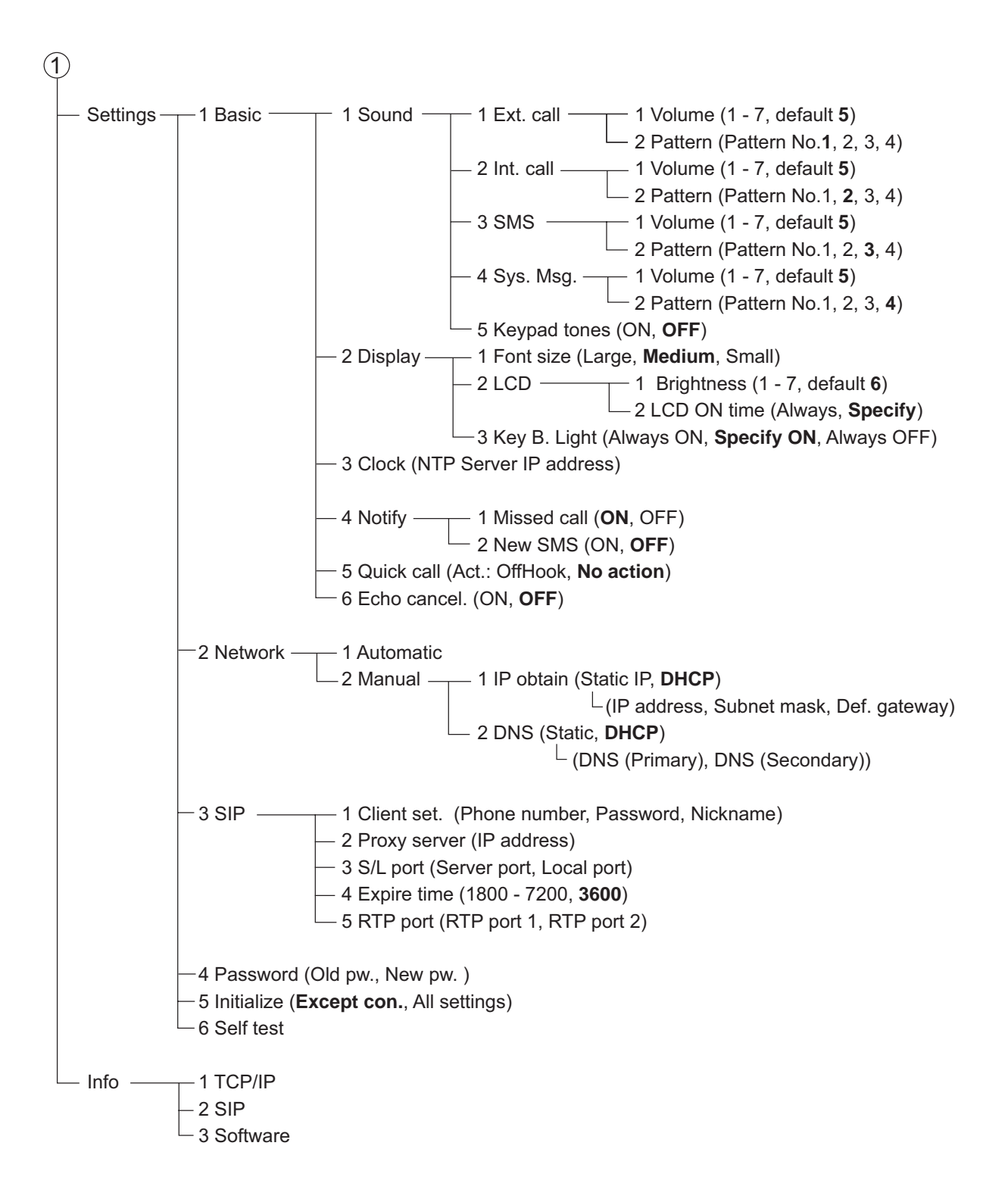

#### Web Menu Tree

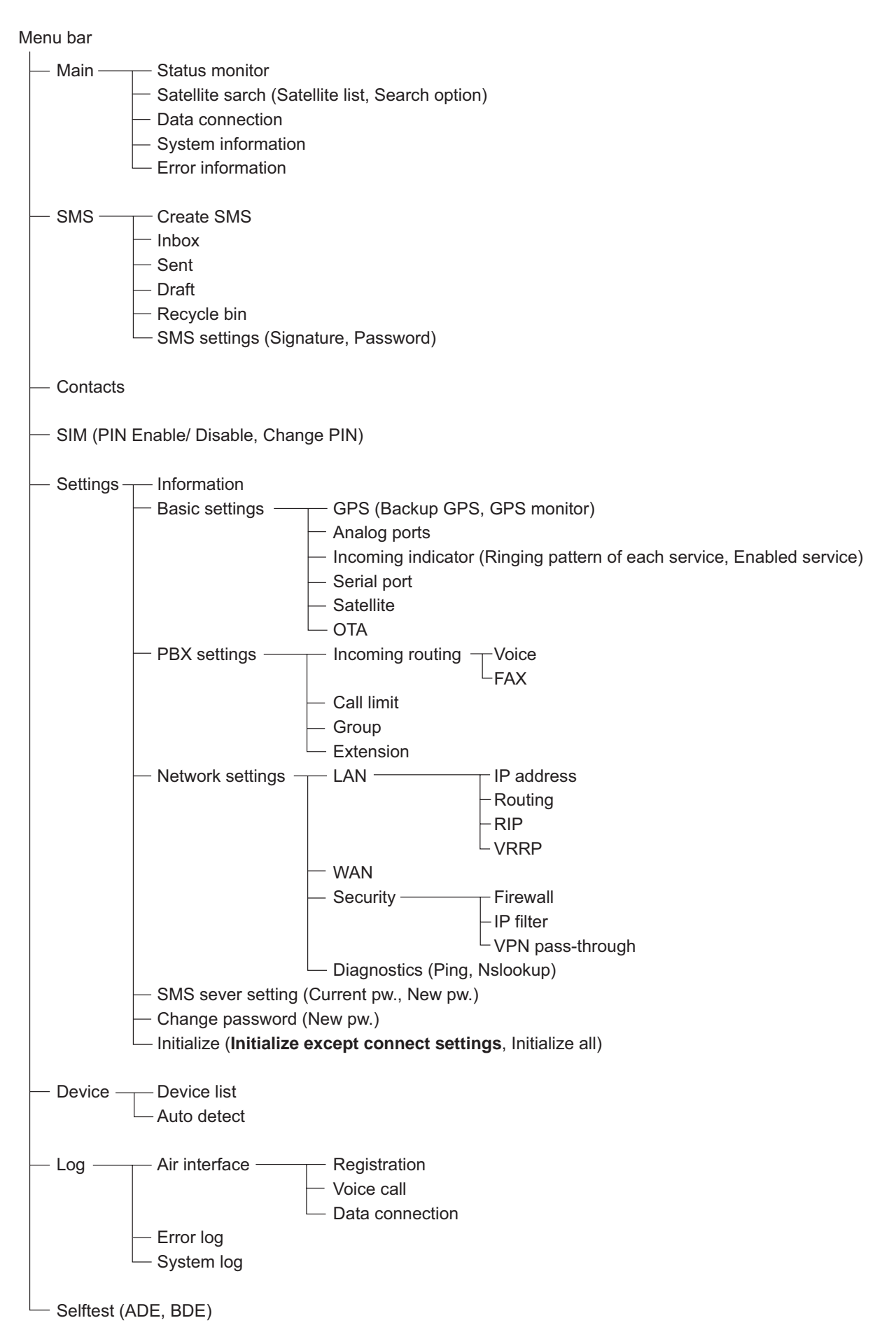

## **APPENDIX 2 LIST OF TERMS AND ABBREVIATIONS**

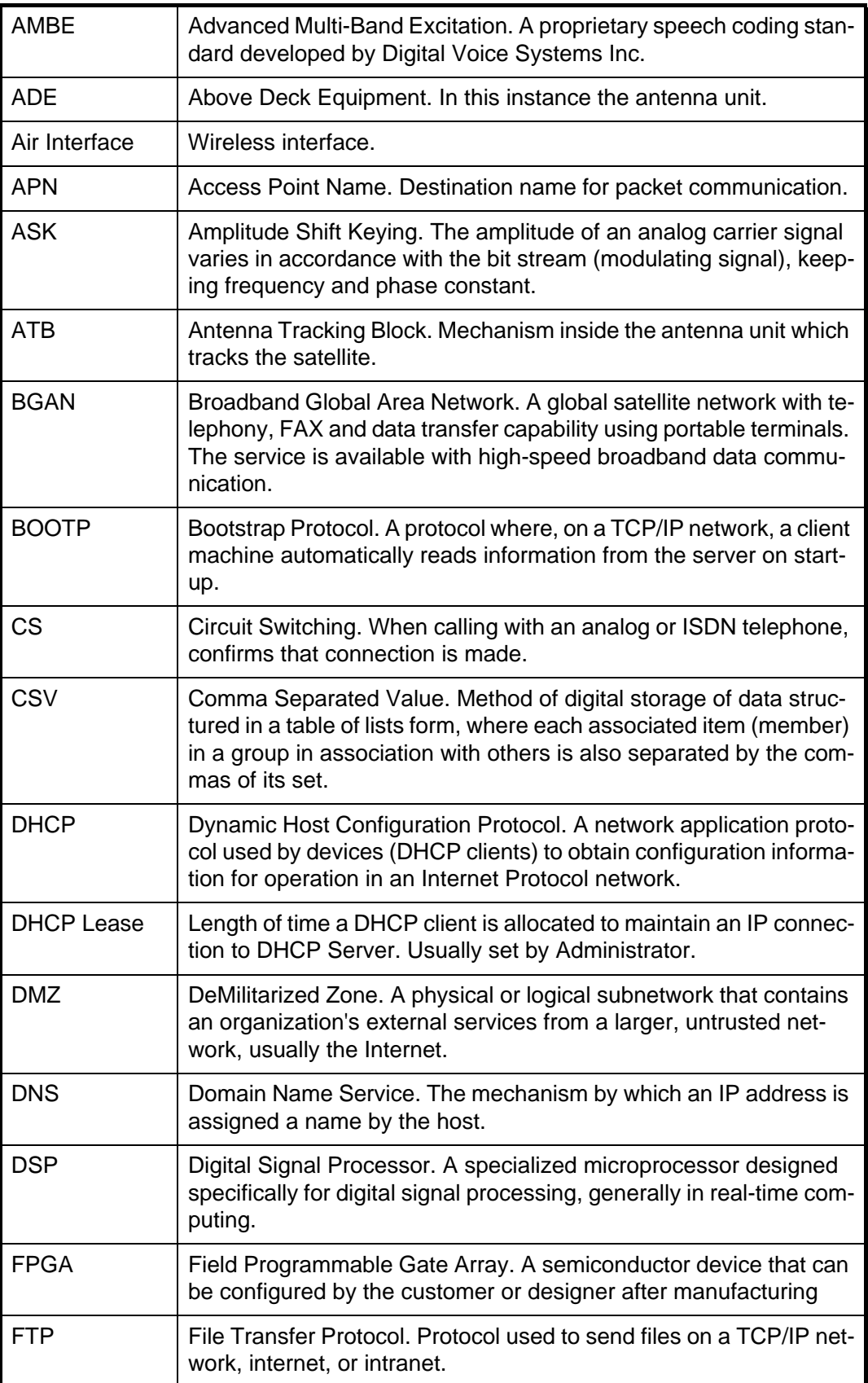

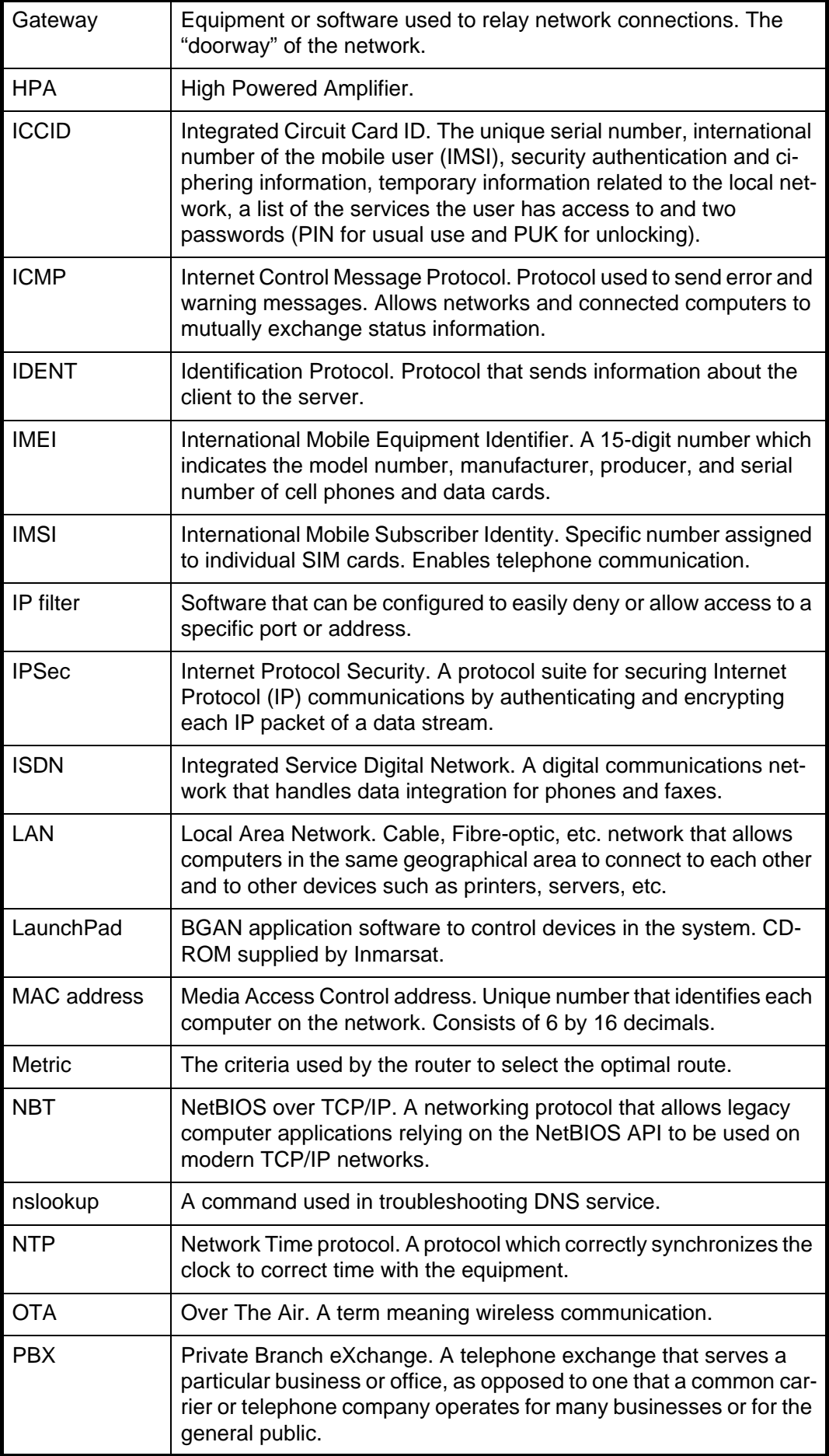

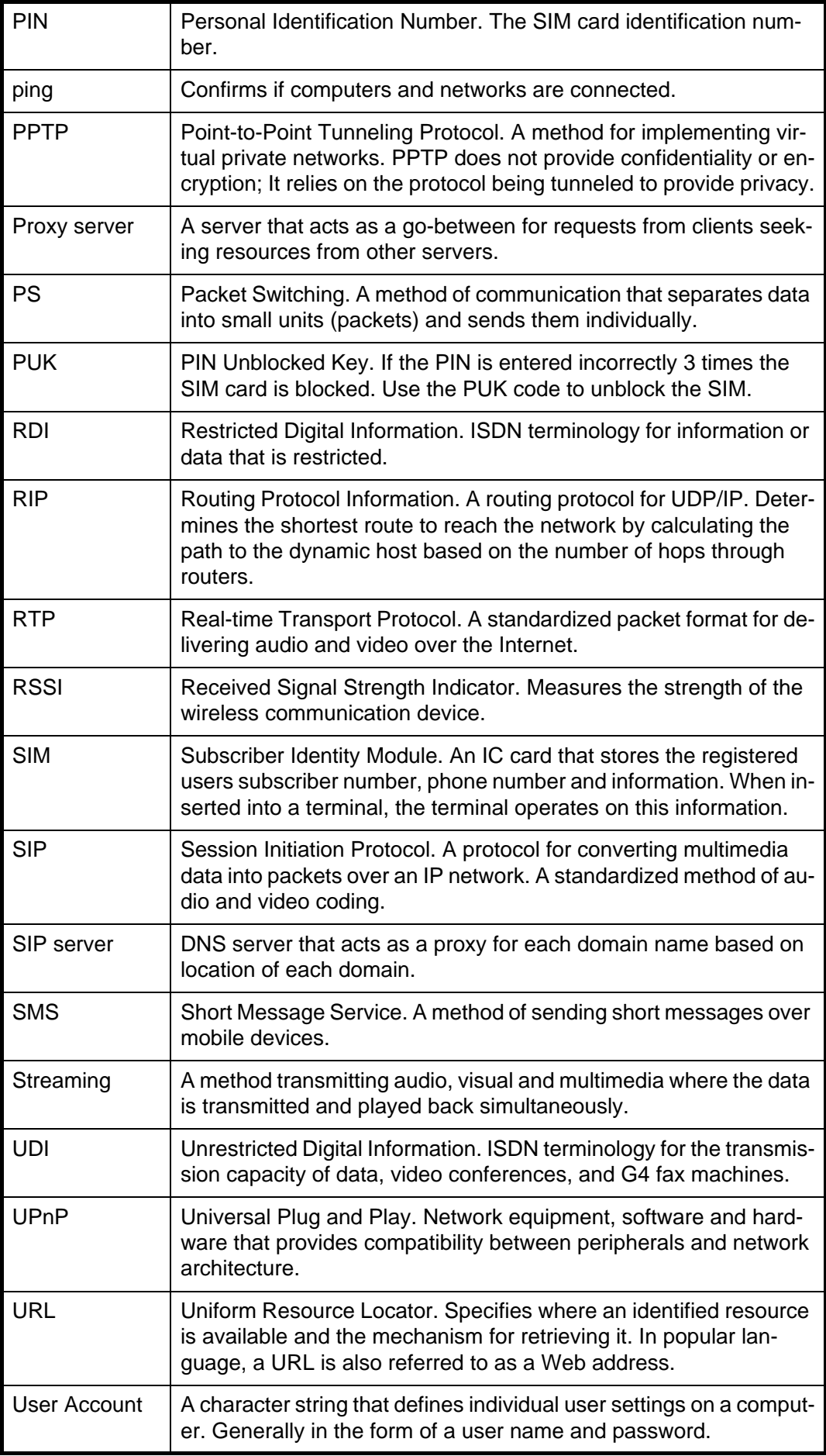

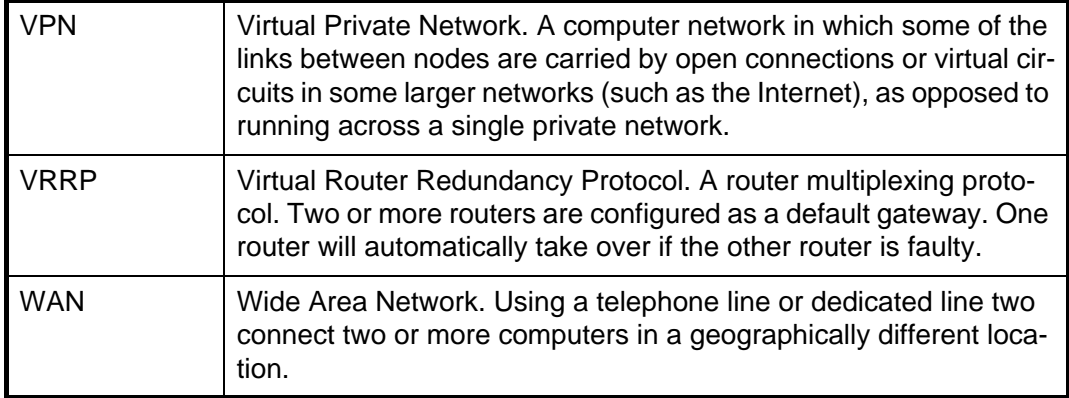

### **SPECIFICATIONS OF INMARSAT FLEETBROADBAND FELCOM 250/500**

#### **1 GENERAL**

- 1.1 Transmit frequency 1626.5 MHz to 1660.5 MHz
- 1.2 Receiving frequency 1525.0 MHz to 1559.0 MHz
- 1.3 Channel interval 1.25 kHz
- 1.4 G/T FELCOM250: Better than -15.5dB/K
	- FELCOM500: Better than -7dB/K
- 1.5 EIRP FELCOM250: 15/1 dBW, FELCOM500: 22 dBW

#### **2 ANTENNA UNIT**

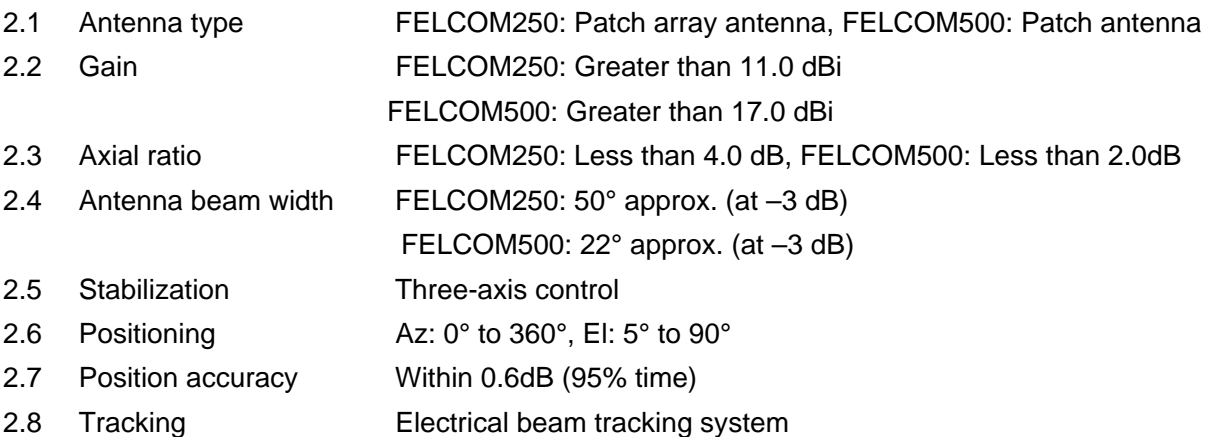

#### **3 COMMUNICATION UNIT**

3.1 Communication services

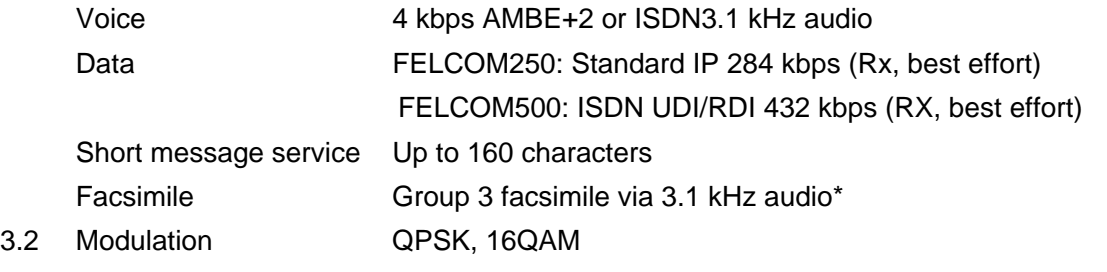

\*: ISDN 3.1 Khz audio, facsimile, is used at satellite angle of 20° or more (FELCOM250 only)

#### **4 INTERFACE**

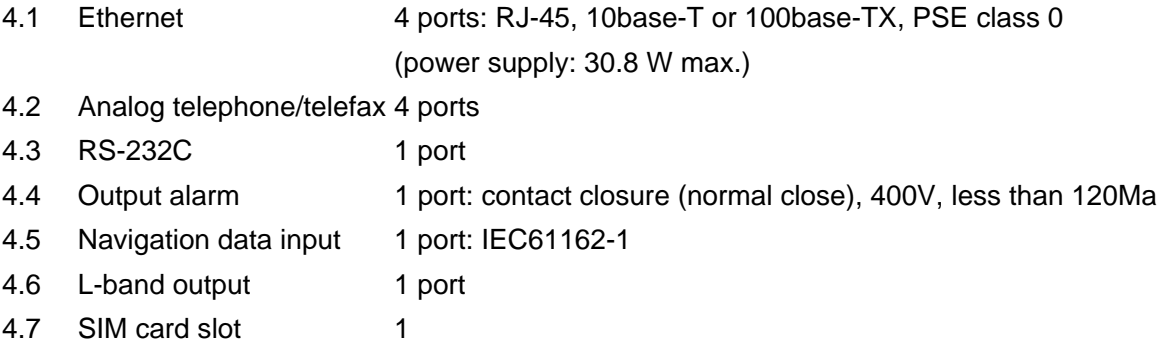

## FURUNO FELCOM 250/500

#### **5 POWER SUPPLY**

- 5.1 Communication unit 12-24 VDC: 9.2-4.6 A (Transmit), 2.0-1.0 A (Receive)
- 5.2 Handset PD class 2, 5 W or less
- 5.3 Incoming indicator PD class 1, 2 W or less
- 5.4 AC/DC power supply unit (PR-240, option)

100-115/200-240 VAC, 1 phase, 50/60Hz

#### **6 ENVIRONMENTAL CONDITION**

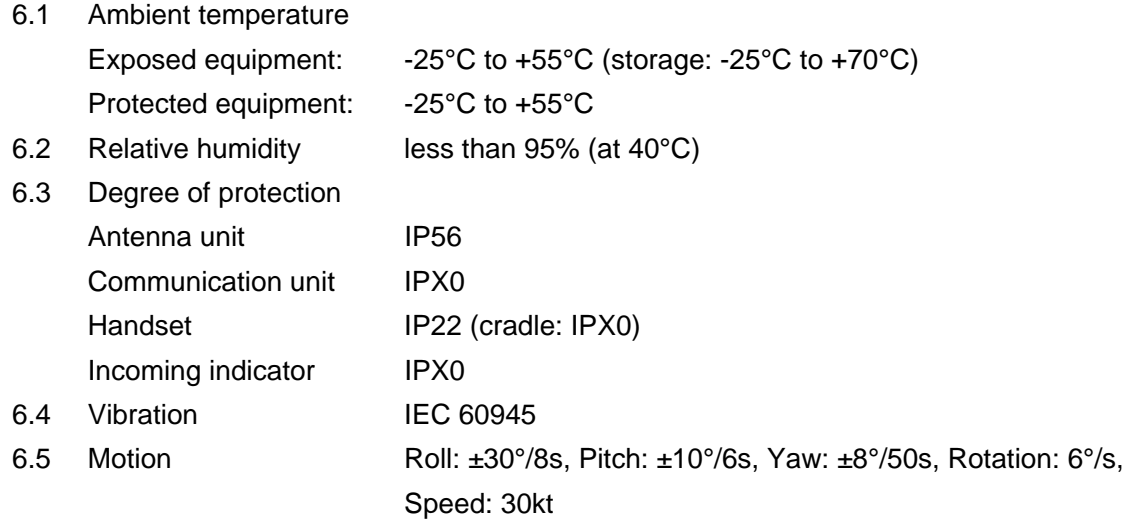

#### **7 UNIT COLOR**

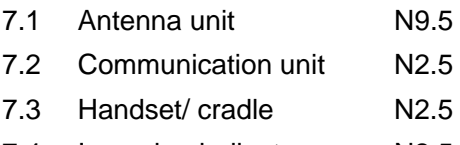

7.4 Incoming indicator N2.5

# **INDEX**

## *A*

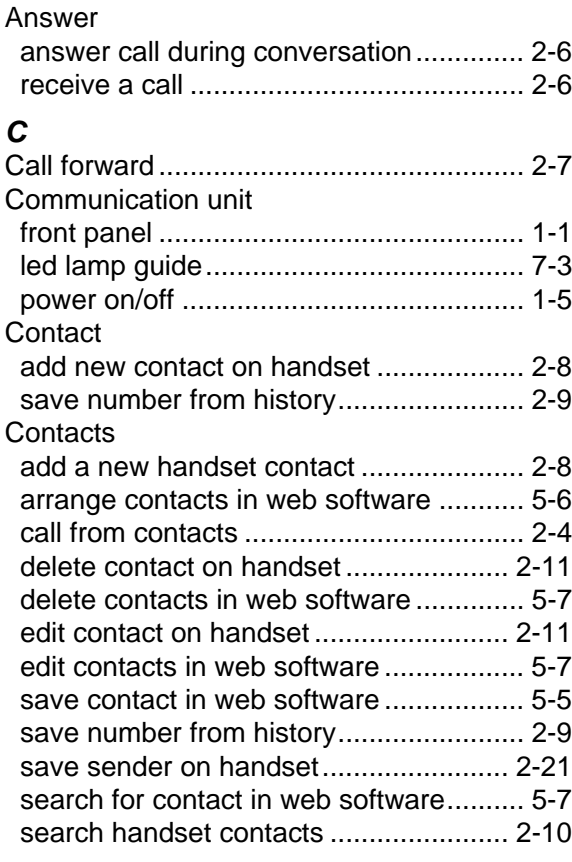

#### *D*

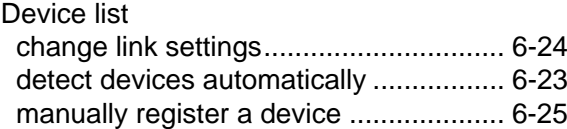

#### *E*

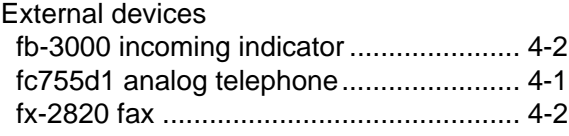

#### *F*

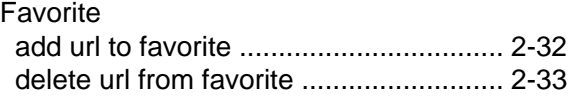

#### *H*

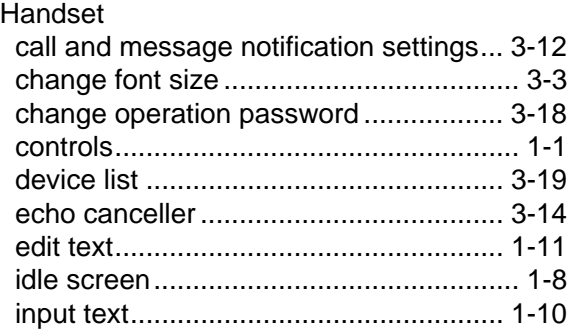

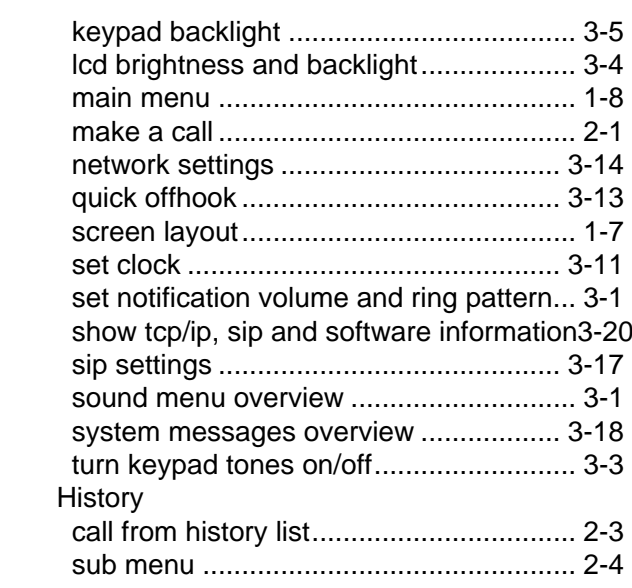

#### *I* Internet

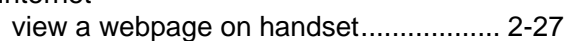

#### *L*

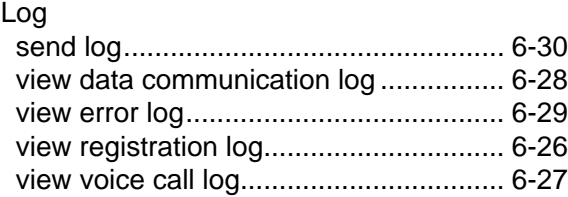

## *M*

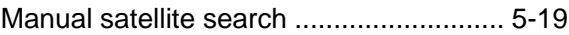

#### *N*

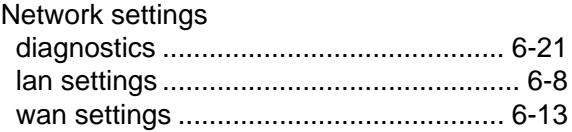

## *P*

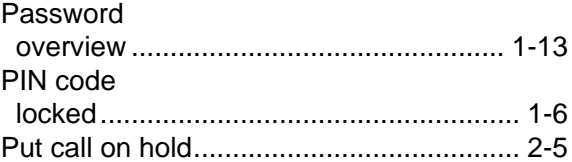

## *S*

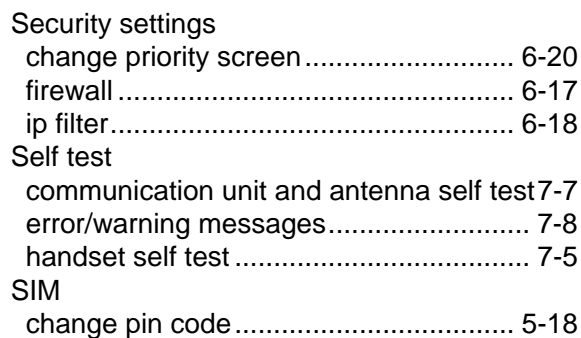

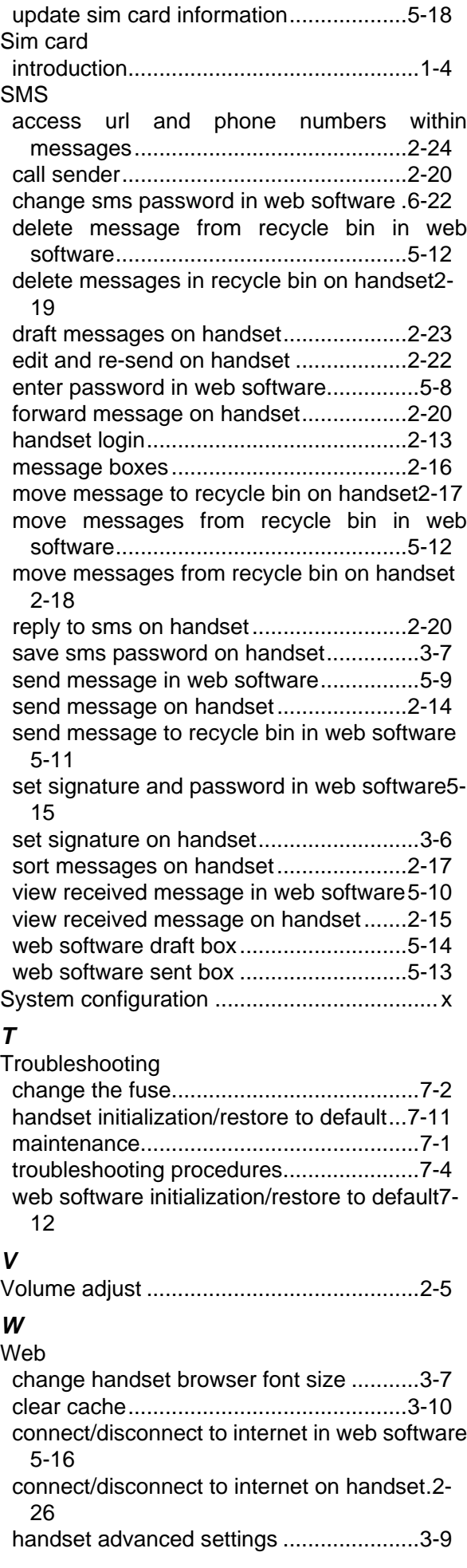

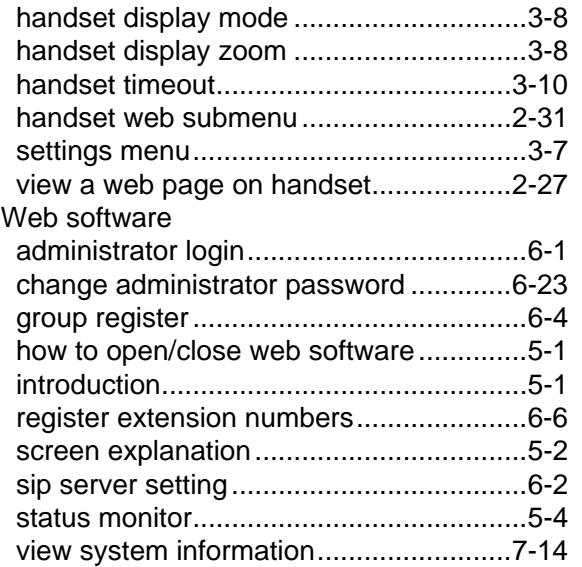